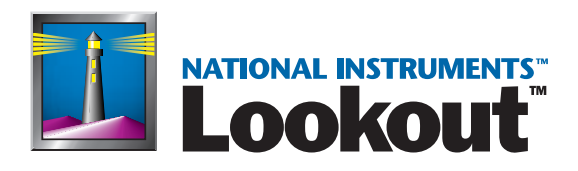

# <span id="page-0-0"></span>**Lookout Developer's Manual**

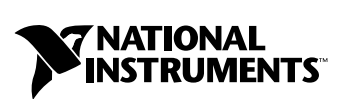

November 2000 Edition Part Number 322390B-01

#### **Worldwide Technical Support and Product Information**

ni.com

#### **National Instruments Corporate Headquarters**

11500 North Mopac Expressway Austin, Texas 78759-3504 USA Tel: 512 794 0100

#### **Worldwide Offices**

Australia 03 9879 5166, Austria 0662 45 79 90 0, Belgium 02 757 00 20, Brazil 011 284 5011, Canada (Calgary) 403 274 9391, Canada (Ontario) 905 785 0085, Canada (Québec) 514 694 8521, China 0755 3904939, Denmark 45 76 26 00, Finland 09 725 725 11, France 01 48 14 24 24, Germany 089 741 31 30, Greece 30 1 42 96 427, Hong Kong 2645 3186, India 91805275406, Israel 03 6120092, Italy 02 413091, Japan 03 5472 2970, Korea 02 596 7456, Mexico (D.F.) 5 280 7625, Mexico (Monterrey) 8 357 7695, Netherlands 0348 433466, New Zealand 09 914 0488, Norway 32 27 73 00, Poland 0 22 528 94 06, Portugal 351 1 726 9011, Singapore 2265886, Spain 91 640 0085, Sweden 08 587 895 00, Switzerland 056 200 51 51, Taiwan 02 2528 7227, United Kingdom 01635 523545

For further support information, see the *[Technical Support Resources](#page-220-0)* appendix. To comment on the documentation, send e-mail to techpubs@ni.com.

© Copyright 1996, 2000 National Instruments Corporation. All rights reserved.

#### **Warranty**

The media on which you receive National Instruments software are warranted not to fail to execute programming instructions, due to defects in materials and workmanship, for a period of 90 days from date of shipment, as evidenced by receipts or other documentation. National Instruments will, at its option, repair or replace software media that do not execute programming instructions if National Instruments receives notice of such defects during the warranty period. National Instruments does not warrant that the operation of the software shall be uninterrupted or error free.

A Return Material Authorization (RMA) number must be obtained from the factory and clearly marked on the outside of the package before any equipment will be accepted for warranty work. National Instruments will pay the shipping costs of returning to the owner parts which are covered by warranty.

National Instruments believes that the information in this document is accurate. The document has been carefully reviewed for technical accuracy. In the event that technical or typographical errors exist, National Instruments reserves the right to make changes to subsequent editions of this document without prior notice to holders of this edition. The reader should consult National Instruments if errors are suspected. In no event shall National Instruments be liable for any damages arising out of or related to this document or the information contained in it.

EXCEPT AS SPECIFIED HEREIN, NATIONAL INSTRUMENTS MAKES NO WARRANTIES, EXPRESS OR IMPLIED, AND SPECIFICALLY DISCLAIMS ANY WARRANTY OF MERCHANTABILITY OR FITNESS FOR A PARTICULAR PURPOSE. CUSTOMER'S RIGHT TO RECOVER DAMAGES CAUSED BY FAULT OR NEGLIGENCE ON THE PART OF NATIONAL INSTRUMENTS SHALL BE LIMITED TO THE AMOUNT THERETOFORE PAID BY THE CUSTOMER. NATIONAL INSTRUMENTS WILL NOT BE LIABLE FOR DAMAGES RESULTING FROM LOSS OF DATA, PROFITS, USE OF PRODUCTS, OR INCIDENTAL OR CONSEQUENTIAL DAMAGES, EVEN IF ADVISED OF THE POSSIBILITY THEREOF. This limitation of the liability of National Instruments will apply regardless of the form of action, whether in contract or tort, including negligence. Any action against National Instruments must be brought within one year after the cause of action accrues. National Instruments shall not be liable for any delay in performance due to causes beyond its reasonable control. The warranty provided herein does not cover damages, defects, malfunctions, or service failures caused by owner's failure to follow the National Instruments installation, operation, or maintenance instructions; owner's modification of the product; owner's abuse, misuse, or negligent acts; and power failure or surges, fire, flood, accident, actions of third parties, or other events outside reasonable control.

#### **Copyright**

Under the copyright laws, this publication may not be reproduced or transmitted in any form, electronic or mechanical, including photocopying, recording, storing in an information retrieval system, or translating, in whole or in part, without the prior written consent of National Instruments Corporation.

#### **Trademarks**

Citadel™, FieldPoint™, Lookout™, National Instruments™, and ni.com™ are trademarks of National Instruments Corporation. Product and company names mentioned herein are trademarks or trade names of their respective companies.

#### **WARNING REGARDING USE OF NATIONAL INSTRUMENTS PRODUCTS**

(1) NATIONAL INSTRUMENTS PRODUCTS ARE NOT DESIGNED WITH COMPONENTS AND TESTING FOR A LEVEL OF RELIABILITY SUITABLE FOR USE IN OR IN CONNECTION WITH SURGICAL IMPLANTS OR AS CRITICAL COMPONENTS IN ANY LIFE SUPPORT SYSTEMS WHOSE FAILURE TO PERFORM CAN REASONABLY BE EXPECTED TO CAUSE SIGNIFICANT INJURY TO A HUMAN.

(2) IN ANY APPLICATION, INCLUDING THE ABOVE, RELIABILITY OF OPERATION OF THE SOFTWARE PRODUCTS CAN BE IMPAIRED BY ADVERSE FACTORS, INCLUDING BUT NOT LIMITED TO FLUCTUATIONS IN ELECTRICAL POWER SUPPLY, COMPUTER HARDWARE MALFUNCTIONS, COMPUTER OPERATING SYSTEM SOFTWARE FITNESS, FITNESS OF COMPILERS AND DEVELOPMENT SOFTWARE USED TO DEVELOP AN APPLICATION, INSTALLATION ERRORS, SOFTWARE AND HARDWARE COMPATIBILITY PROBLEMS, MALFUNCTIONS OR FAILURES OF ELECTRONIC MONITORING OR CONTROL DEVICES, TRANSIENT FAILURES OF ELECTRONIC SYSTEMS (HARDWARE AND/OR SOFTWARE), UNANTICIPATED USES OR MISUSES, OR ERRORS ON THE PART OF THE USER OR APPLICATIONS DESIGNER (ADVERSE FACTORS SUCH AS THESE ARE HEREAFTER COLLECTIVELY TERMED "SYSTEM FAILURES"). ANY APPLICATION WHERE A SYSTEM FAILURE WOULD CREATE A RISK OF HARM TO PROPERTY OR PERSONS (INCLUDING THE RISK OF BODILY INJURY AND DEATH) SHOULD NOT BE RELIANT SOLELY UPON ONE FORM OF ELECTRONIC SYSTEM DUE TO THE RISK OF SYSTEM FAILURE. TO AVOID DAMAGE, INJURY, OR DEATH, THE USER OR APPLICATION DESIGNER MUST TAKE REASONABLY PRUDENT STEPS TO PROTECT AGAINST SYSTEM FAILURES, INCLUDING BUT NOT LIMITED TO BACK-UP OR SHUT DOWN MECHANISMS. BECAUSE EACH END-USER SYSTEM IS CUSTOMIZED AND DIFFERS FROM NATIONAL INSTRUMENTS' TESTING PLATFORMS AND BECAUSE A USER OR APPLICATION DESIGNER MAY USE NATIONAL INSTRUMENTS PRODUCTS IN COMBINATION WITH OTHER PRODUCTS IN A MANNER NOT EVALUATED OR CONTEMPLATED BY NATIONAL INSTRUMENTS, THE USER OR APPLICATION DESIGNER IS ULTIMATELY RESPONSIBLE FOR VERIFYING AND VALIDATING THE SUITABILITY OF NATIONAL INSTRUMENTS PRODUCTS WHENEVER NATIONAL INSTRUMENTS PRODUCTS ARE INCORPORATED IN A SYSTEM OR APPLICATION, INCLUDING, WITHOUT LIMITATION, THE APPROPRIATE DESIGN, PROCESS AND SAFETY LEVEL OF SUCH SYSTEM OR APPLICATION.

## **About This Manual**

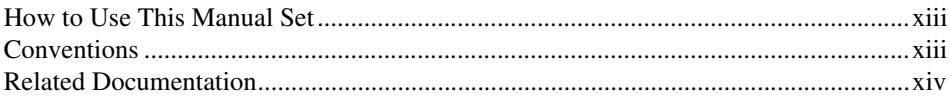

# **Chapter 1 Expressions**

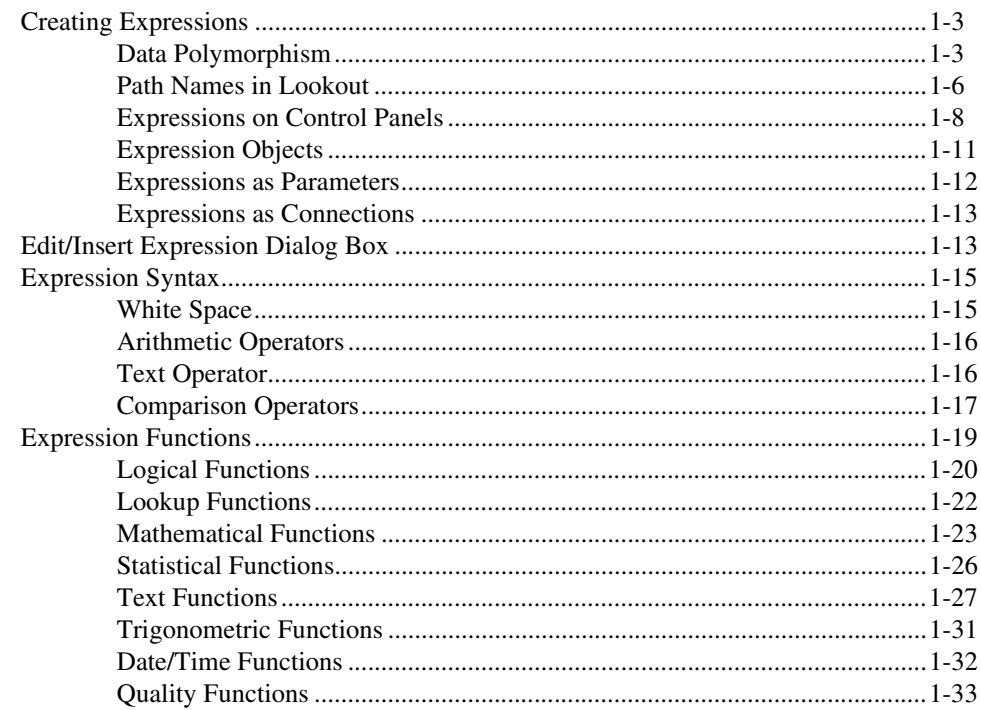

# **Chapter 2** Graphics

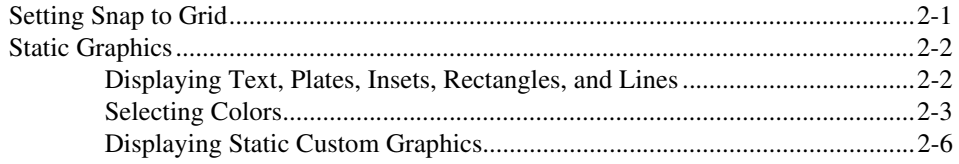

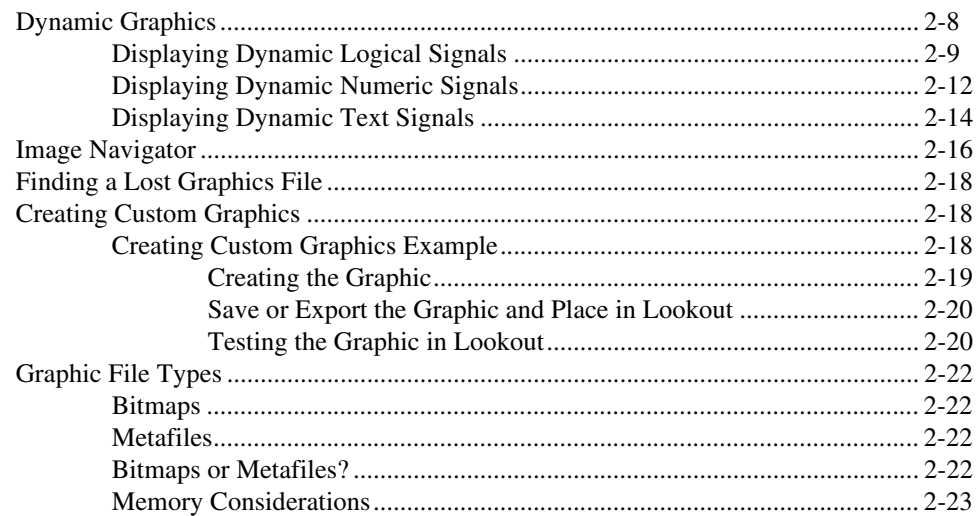

# **Chapter 3 Serial Port Communication Service**

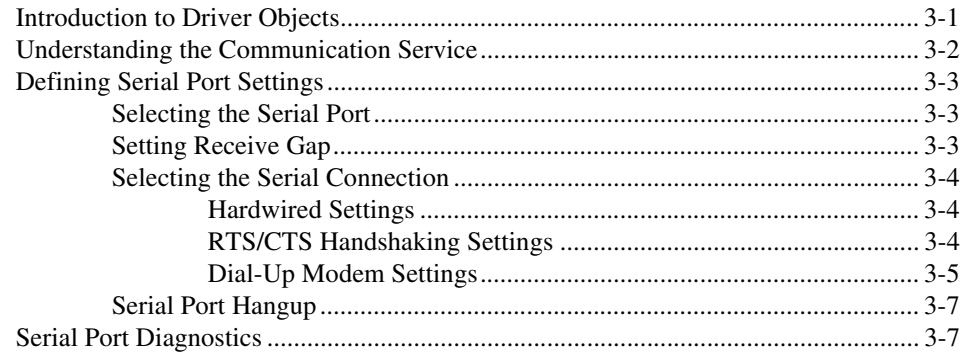

## **Chapter 4 Networking**

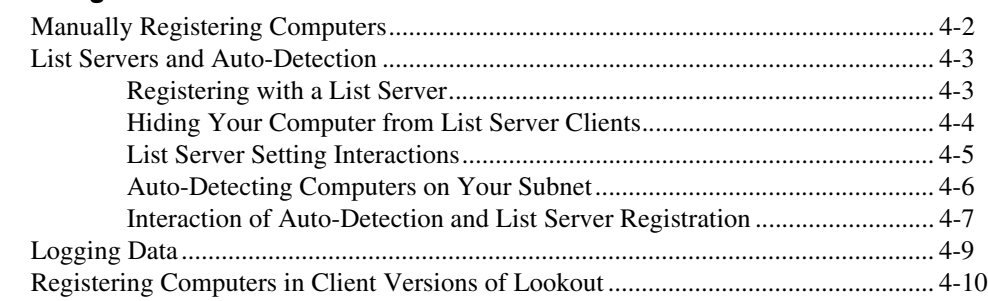

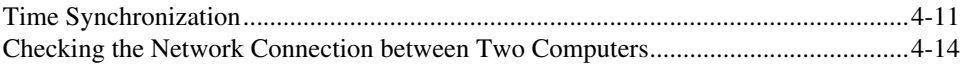

# **Chapter 5 Dynamic Data Exchange**

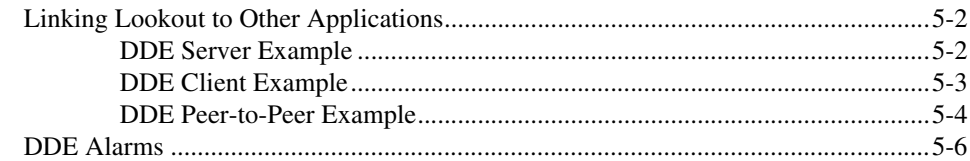

# **Chapter 6 Security**

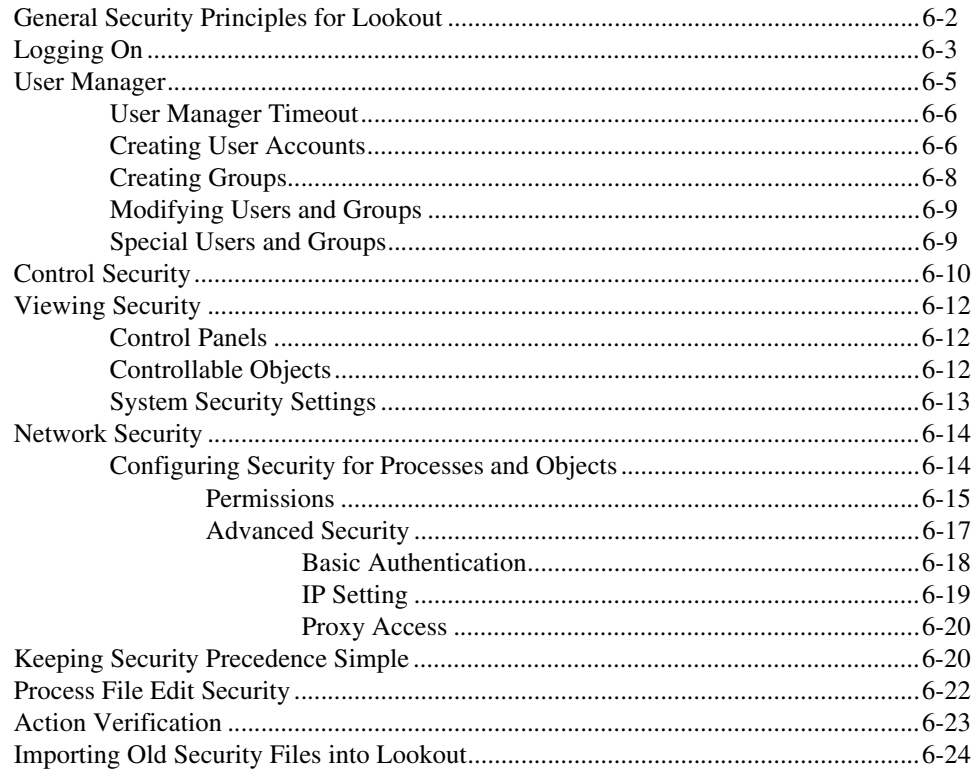

# **Chapter 7 Logging Data and Events**

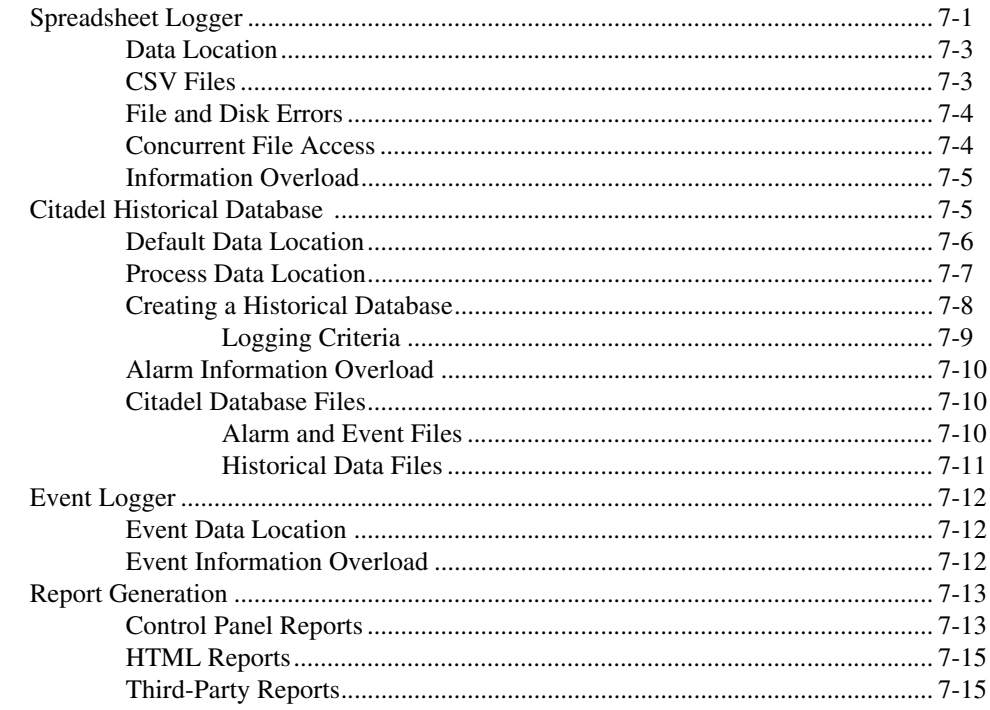

# **Chapter 8 Structured Query Language**

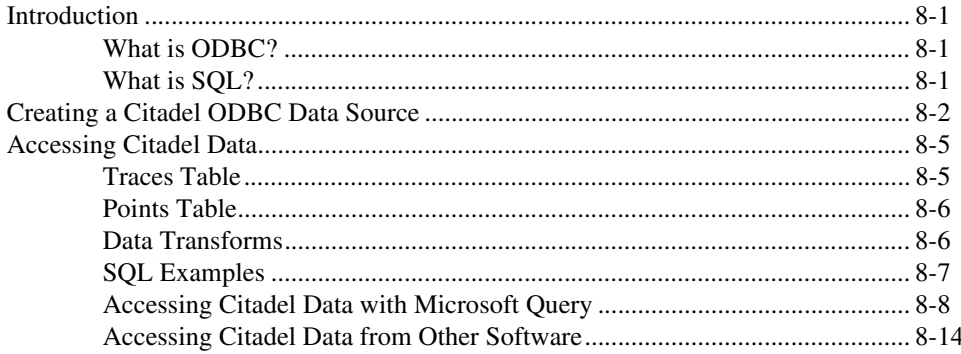

# **Chapter 9 Alarms and Events**

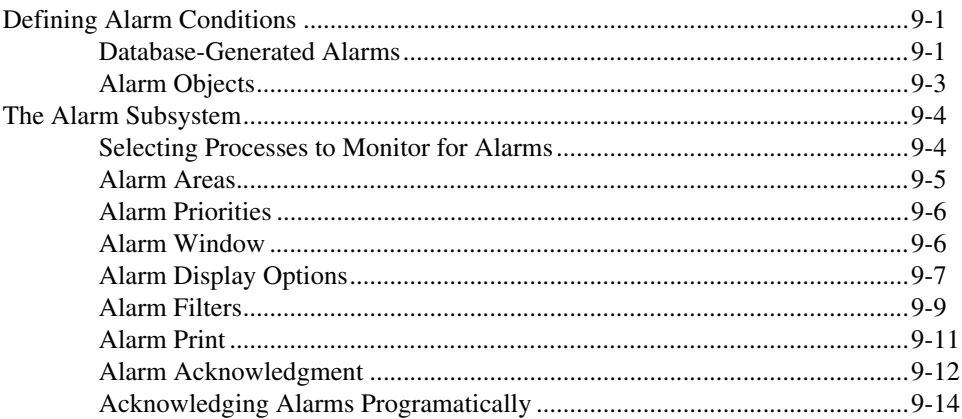

# **Chapter 10** Redundancy

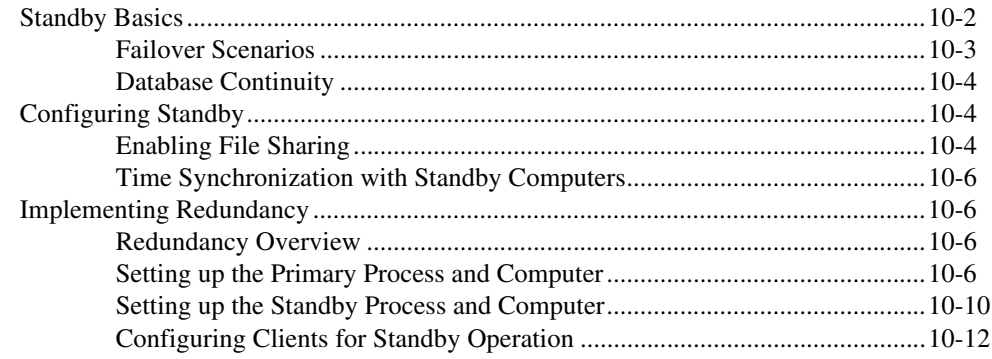

## **Chapter 11 Lookout Web Clients**

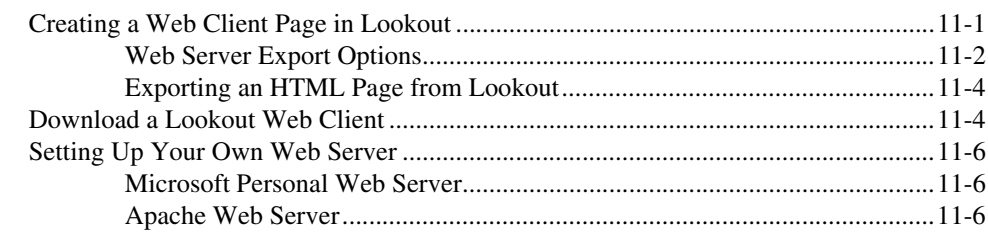

# **Appendix A [Networking With DDE](#page-187-0)**

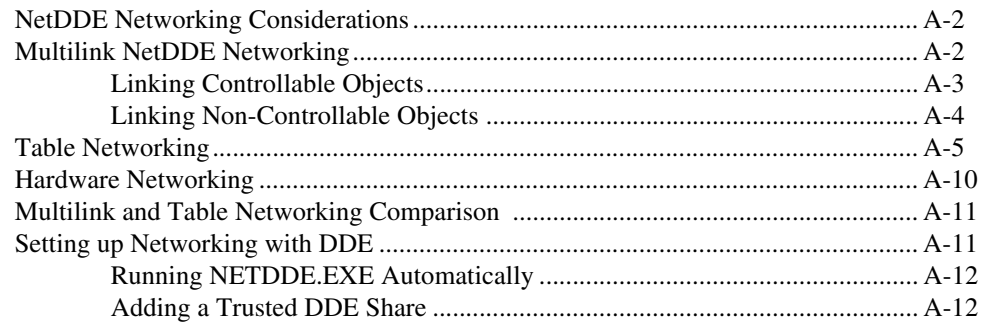

## **Appendix B [CBL Compiler](#page-201-0)**

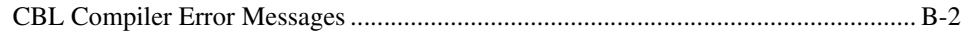

## **Appendix C [INI File Settings for Lookout](#page-204-0)**

## **Appendix D [Technical Support Resources](#page-220-1)**

## **[Glossary](#page-222-0)**

## **[Index](#page-234-0)**

### **Figures**

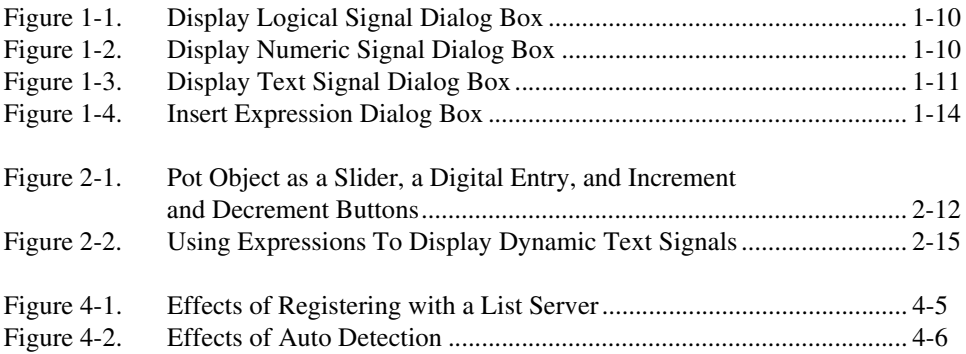

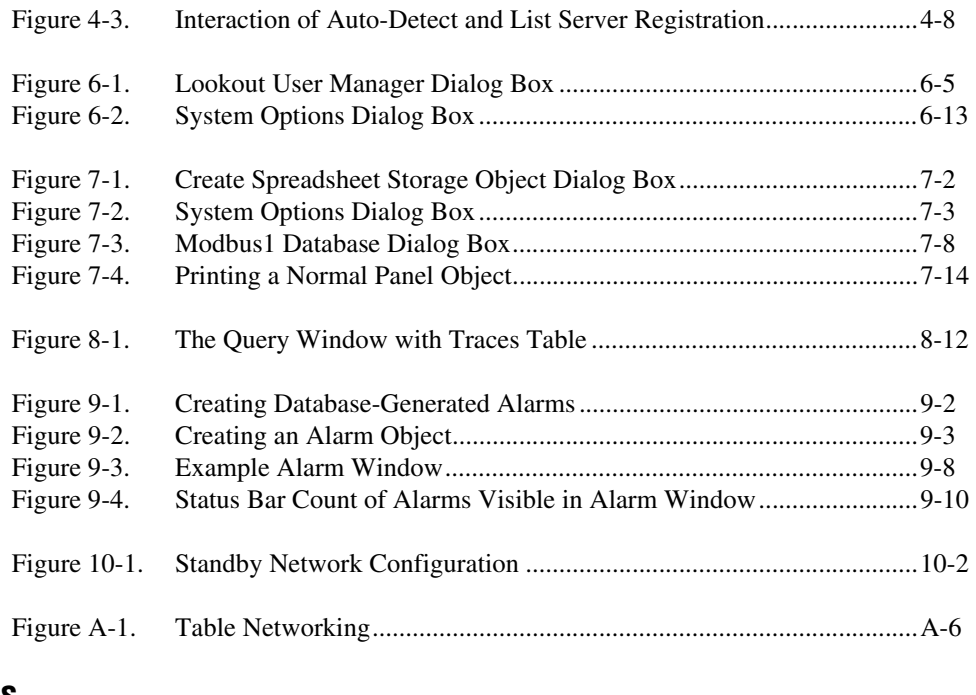

## **Tables**

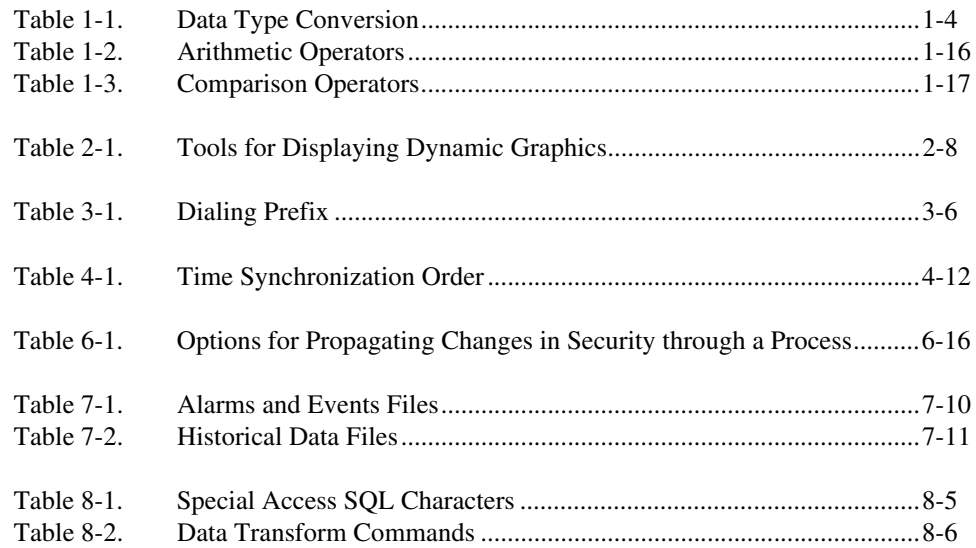

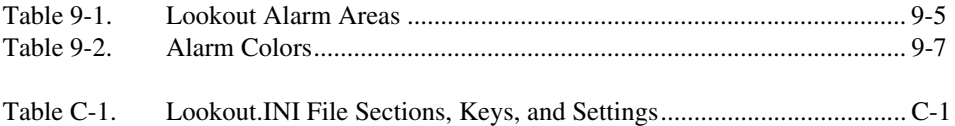

# <span id="page-11-1"></span><span id="page-11-0"></span>**How to Use This Manual Set**

This *Lookout Developer's Manual* explains how to create control processes for your HMI/SCADA applications. This manual includes detailed explanations of various Lookout features, functions, and services.

The *Getting Started With Lookout* manual contains installation instructions and a basic introduction to Lookout features and functionality. It includes general information to help acquaint you with the important elements of Lookout along with a tutorial exercise to introduce you to the basics of building a Lookout process.

The *Lookout Object Reference Manual* is in Portable Document Format (PDF) and describes the Lookout objects. It is available on the Lookout CD in the documentation directory. The Lookout installation gives you the option of copying the PDF files into the Lookout/documentation folder on your hard drive. To view these files, you must have Adobe Acrobat Reader 3.0 or later installed. If you do not have Adobe Acrobat Reader installed, you can install it from the Lookout/documentation directory or from the Adobe web site at www.adobe.com.

# <span id="page-11-2"></span>**Conventions**

The following conventions appear in this manual:

**»** The **»** symbol leads you through nested menu items and dialog box options to a final action. The sequence **File»Page Setup»Options** directs you to open the **File** menu, select the **Page Setup** item, and select **Options** from the last dialog box.

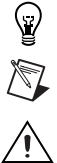

This icon denotes a tip, which alerts you to advisory information. This icon denotes a note, which alerts you to important information.

This icon denotes a caution, which advises you of precautions to take to avoid injury, data loss, or a system crash.

**bold** Bold text denotes items that you must select or click on in the software, such as menu items and dialog box options. Bold text also denotes parameter names.

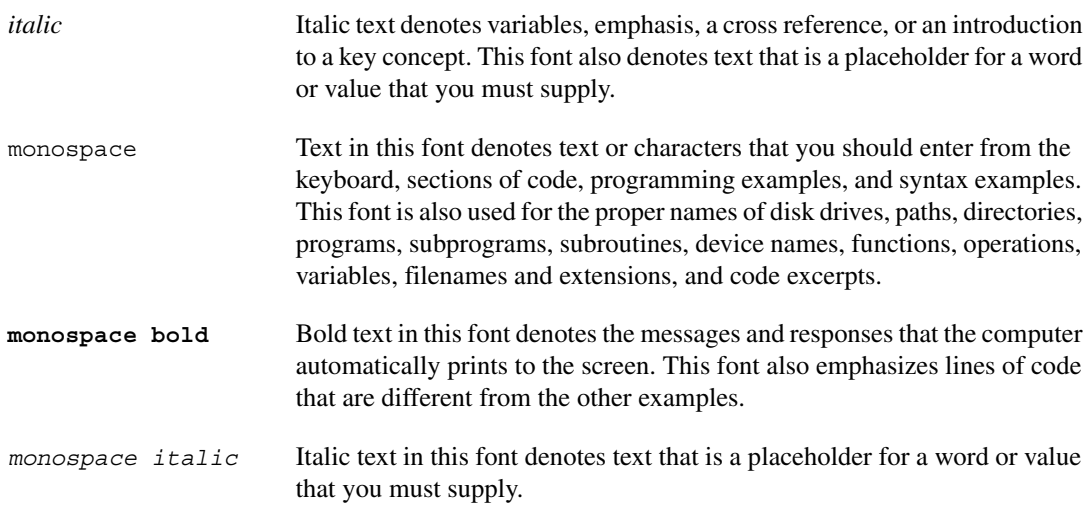

# <span id="page-12-0"></span>**Related Documentation**

The following documents contain information that you might find helpful as you read this manual:

- Microsoft Windows user's guide
- *• Lookout Object Developer's Toolkit Reference*
- *Lookout Operator's Manual*
- *Lookout Object Reference Manual* PDF, located in the Lookout/documentation directory.
- *• Lookout Help*, accessible by selecting **Help»Contents and Index** from the Lookout window menu bar.

# **Expressions**

This chapter explains the features and uses of Lookout expressions, which can act as variables, capable of flexible, real-time math statements, condition testing, and other complex operations.

Lookout expressions can use spreadsheet-style formulas with a mixture of constants and variable signals from objects. They can be short and simple, or extremely complicated with several signal inputs, function calls, and multiple levels of parentheses.

A single expression can incorporate any number of numeric, logical, and text signals within its calculation. However, the *result* of the expression can be only one of three types: numeric, logical, or text. The outermost function or operator in the expression returns a variable type that determines the overall signal type of the expression.

While an expression produces a single type of data, most Lookout objects interpret data according to the data type that object needs for a particular data member. You can connect a logical output to a numeric input, and the arriving data will be interpreted as a 0 or a 1. Refer to the *[Data](#page-15-1) [Polymorphism](#page-15-1)* section of this chapter for detailed information on how Lookout interprets data without respect to the original type.

Simple expressions consist of a single value. Simple expressions do not contain any modification, manipulation, math, or logic (for example, a single object with a name like Pot1). When you add any functionality to a simple expression, you create a complex expression (for example, Pot1  $>$  33).

The following examples are typical expressions. Depending on your system requirements, your expressions might be much more involved.

#### **True**

Always returns the value true (on).

#### **Pot1**

Returns the current value [the (intrinsic) data member] of Pot1.

<span id="page-13-0"></span>**1**

#### **879.03**

Always returns the value 879.03.

#### **1:04:33**

Returns the value 0.0448264. If formatted in hours, minutes, and seconds, it is displayed as 1:04:33.

#### **Pressure \* 2.31**

Multiplies Pressure by 2.31.

#### **(Switch1 or Switch2) and TankLevel > 65.2**

If Switch1 or Switch2 is true, and TankLevel is greater than 65.2, return true. Otherwise, return false.

#### **Pressure >= Setpoint and !ReliefValve and TimeOccuring > 0:30**

If Pressure is greater than or equal to Setpoint, and ReliefValve is false, and TimeOccuring is greater than 30 seconds, return true. Otherwise, return false.

#### **if(PLC1.AutoPos, AutoTemp, if(PLC1.ManPos, ManualTemp,0))**

If the alias member AutoPos of PLC1 is true, return the value of AutoTemp. If the alias member ManPos of PLC1 is true, return the value of ManualTemp. Otherwise, return the value 0.

#### **tif(HOA=1,"Hand",tif(HOA=2,"Off","Auto"))**

tif is the text version of the if function. If the HOA switch is at position 1, return Hand. If the HOA switch is at position 2, return Off. Otherwise, return Auto.

You can accomplish much the same thing with the following tchoose expression as you can with the previous tif expression.

#### **tchoose(HOA,"hand","Off","Auto")**

If the HOA switch is at position 1, return Hand. If the HOA switch is at position 2, return Off. If the HOA switch is at position 3, return  $\Delta$ uto.

Make sure that your expressions do not attempt to calculate illegal operations, such as dividing by zero or finding the arc cosine of a number greater than 1. If a signal can assume a value that could cause Lookout to attempt an illegal mathematical operation, you should specifically test for that condition in the expression. Expressions trap illegal mathematical operations and generate alarms in the Math alarm area. The alarms do not reset until you correct the expression. The following list includes some of the illegal conditions that Lookout traps:

- Attempting to divide by zero
- Taking the square root of a negative number
- Numeric underflow
- Numeric overflow

**Note** If any value referenced in an expression changes when an event occurs, the expression automatically recalculates. This is the same event-driven concept that objects implement.

# <span id="page-15-0"></span>**Creating Expressions**

 $\mathbb{N}$ 

Because Lookout uses expressions in many places, you can create expressions as independent objects, parameters in objects, connections to object data members, or you can insert expressions on control panels.

Through dialog boxes, you create expressions during application development. There are three types of data entry fields in Lookout dialog boxes—white, yellow, and green. White data entry fields accept only constant values, yellow data entry fields accept expressions, and green fields accept URLs.

### <span id="page-15-1"></span>**Data Polymorphism**

Lookout data is not strongly typed, which means that it does not need to be interpreted as the type it was originally cast in. Data polymorphism in Lookout means that data of one type is interpreted appropriately when connected to an input of another type. You can select the data type you want an expression to be displayed as in the **Display Type** field, shown in the following dialog box.

<span id="page-16-0"></span>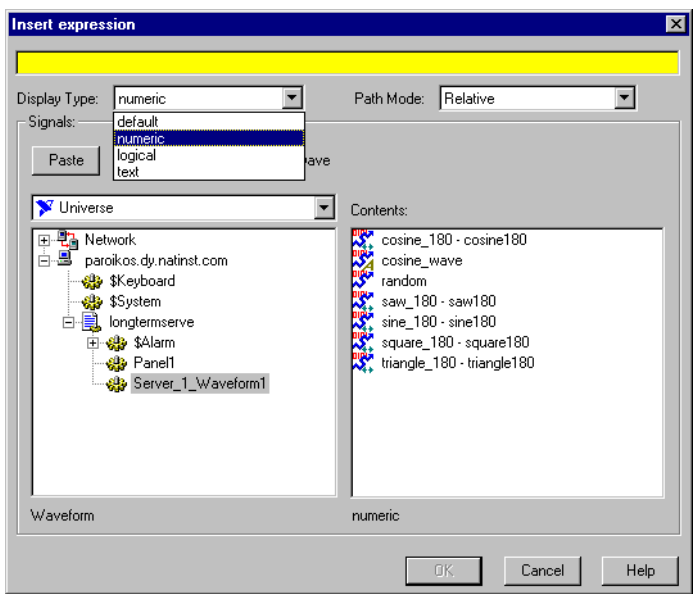

The following table describes how data types are used by inputs of a different type.

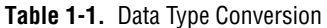

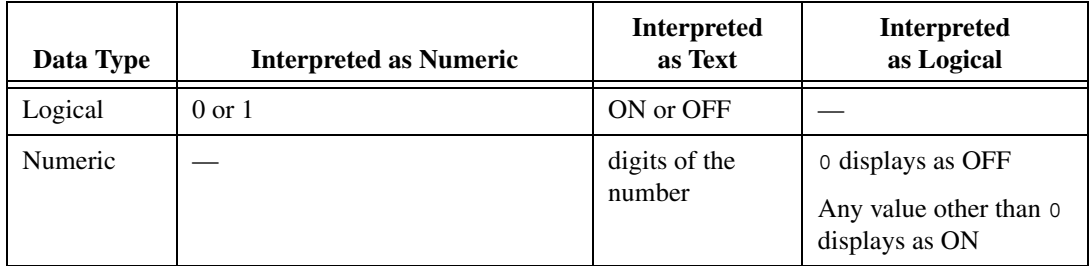

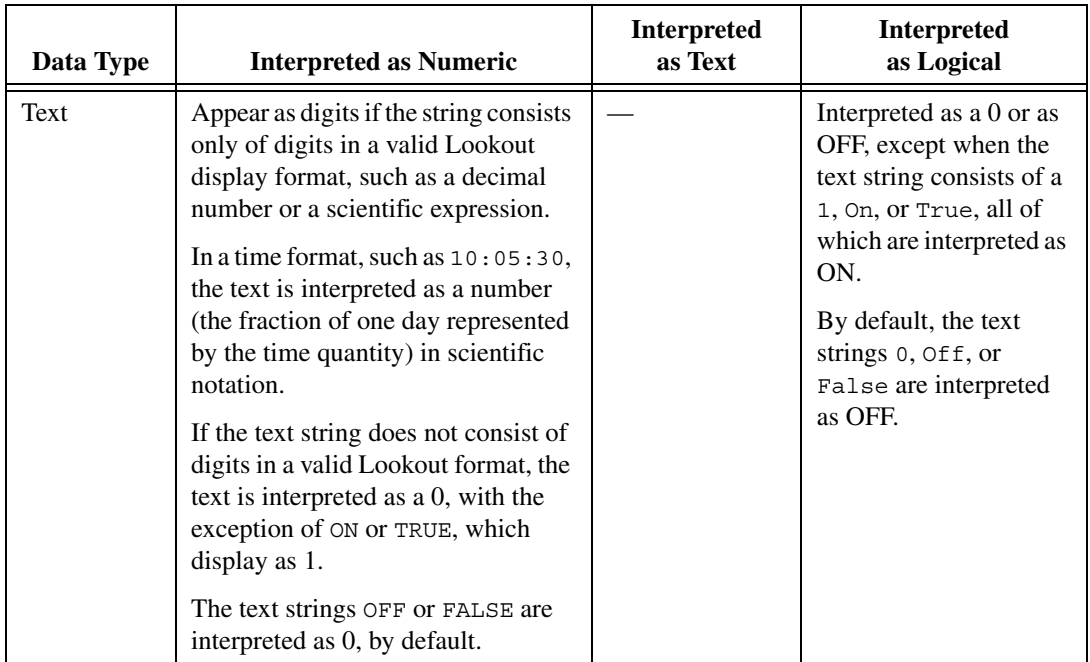

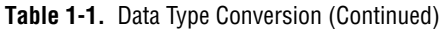

After you have placed an expression on your panel, you cannot change the data type in that expression. You have to delete that expression and place a new one if you want to change data types.

Expressions used as parameters in Lookout objects do not permit you to select the data type because the object interprets input according to the data type required by that object. Making Lookout data polymorphic permits you to use output of a data type different from that required by an object, as long as the output can be interpreted meaningfully by the object.

Polymorphic data types affect the DataTable object. In versions of Lookout earlier than Lookout 4, the DataTable used data members such as A1.logical to set the type of data in a particular cell.

 $\mathbb N$ 

**Note** The Lookout 3.*xx* DataTable data members are preserved in Lookout for the sake of compatibility. It is not necessary to use the data-typed data members to simulate polymorphic data. To achieve this compatibility, however, Lookout DataTable data is still strongly typed. You must input numeric data to DataTable numeric data members, logical data to DataTable logical data members, and so on.

### <span id="page-18-0"></span>**Path Names in Lookout**

In versions of Lookout prior to Lookout 4, you could only have one process running in any instance of Lookout, and there were no folders in a process to organize objects. Networking was done through DDE, which used specific paths. In Lookout 4 and greater the relationship between objects running in different processes on different computers is far more flexible and potentially complicated.

When you insert an expression on a Lookout panel or make a connection to or between data members, you might be displaying a value that comes from the process containing that panel. You might also need to display a value that comes from another process running on the same computer or from a process running on some other computer in your network.

A path can be *absolute*, starting with a computer's fully qualified network name and leading through nested directories and subdirectories to a single object; or *relative*, instructing the computer to search for an object in some directory defined not from the computer down, but relative to the currently active folder.

To provide maximum programming flexibility, you can use a number of different levels of relativity, or *path relativity modes*, in setting the path to the data when you create an expression. These modes operate very much like other relative paths used in DOS operations, spreadsheet cells, and Web page addressing.

You can set a path for each individual object or connection, using a different level of relativity. These path relativity modes include:

- Relative (the Lookout default)
- Process Relative
- Computer Relative
- Absolute

The level of path relativity you choose makes a difference in how your process operates when copied or moved to another computer. For instance, suppose you have a client process running on computer Alfred that refers to objects in a server process also running on computer Alfred. If you run that client process on computer Bert, will it refer to objects on computer Alfred or computer Bert?

Setting the level of path relativity is how you can control which objects your processes refer to. The key point to remember about path relativity modes in Lookout is that the modes are distinguished by the path prefix. In *Relative* mode, the form of the path is

*object* or *folder\object*

without prefix.

Relative mode is the default mode in Lookout. All paths are relative to the folder or process that contains the expression you are creating or the object you are connecting to. Use Relative mode when you connect objects that should be grouped together and that should be copied or moved as a group.

Connections between objects in a folder should use Relative mode so that they can be copied and moved elsewhere while maintaining the same relationship with each other.

*Process Relative* mode is indicated by a single prefixed backslash (\) followed by a folder or object name, as in

```
\folder\...folder\object
or
\object
```
Use Process Relative mode when you want to make a connection between two objects in different folders in the same process.

*Computer Relative* mode is indicated by a prefix consisting of two backslashes, a period, and a backslash  $(\langle \cdot, \cdot \rangle)$  followed by a process name, as in

*\\.\process\folder\...folder\object*

Use Computer Relative mode when you want to reference other processes running on the same computer.

For instance, if you had a process called Station\_Control that called a number of other processes by name on computer Alfred, you could use that same Station Control process on computer Bert to refer to the identically named processes running on computer Bert.

*Absolute* mode is indicated by two backslashes (\\) followed by a complete network path, as in

```
\\computer.place.com\process\folder\...folder\object
```
Absolute mode is, in effect, a URL. Use Absolute mode when you want to refer to a particular process on a particular computer. Any references to a PLC, for instance, should be in Absolute mode so as to always refer to the computer physically connected to that PLC—no matter where the process making the reference is running.

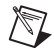

 $\mathbb{N}$ 

**Note** Though Relative mode is the Lookout default, when you use an object outside the immediate location of your expression, the path becomes more specific. The addition of two periods at the beginning of a path, for instance, can be used to specify the parent of the first folder listed, as in . . \folder\object.

You should manually change a path mode to a level beyond that strictly necessary under your current circumstances if you want to ensure that your process will still work properly if you relocate it, completely or partially.

## <span id="page-20-0"></span>**Expressions on Control Panels**

With the **Insert»Expression** command, you graphically display the result of an expression on a control panel. However, this method does not create an object; therefore, it does not create an output signal that other expressions or objects can use. (There is no name associated with the expression.)

You can insert this same kind of expression by dragging and dropping the data member you want to display from the Lookout Object Explorer.

**Note** When you insert an expression through the menu, you can explicitly choose the path relativity before you create the expression. If you insert an expression by dragging a data point from the Lookout Object Explorer, the path will reflect the node you dragged the expression from. If you drag and drop an expression from the local node of Lookout running on your computer, you will insert an expression with a relative path. If you drag an expression from a process under the network nodes for Lookout processes (including the network node for your local computer), the expression will have an absolute path. Refer to the *[Path Names in Lookout](#page-18-0)* section for more information on Lookout path modes.

The following illustration shows the **Insert Expression** dialog box you use to create or modify the path for a typical Lookout expression.

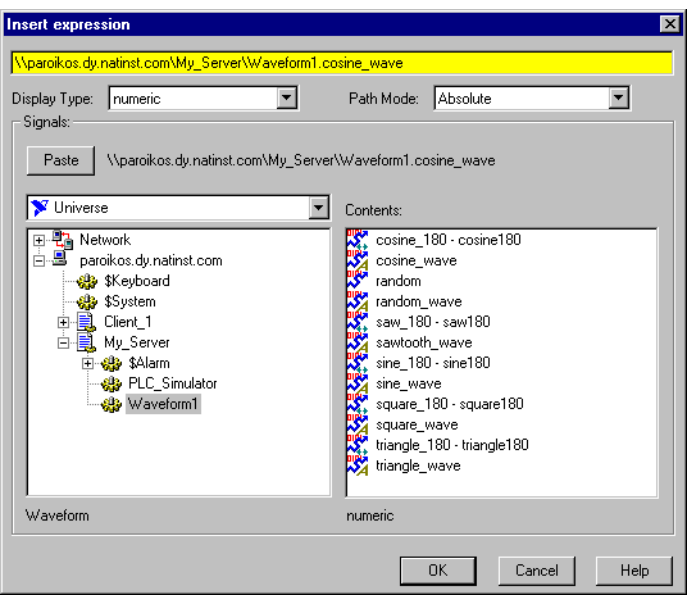

Notice that you can set the data type for the expression to display. After you have created an expression, you can no longer modify the data type, so be sure you select the correct type for your display.

<span id="page-22-0"></span>The following illustrations show typical Lookout dialog boxes to select the display properties for expressions.

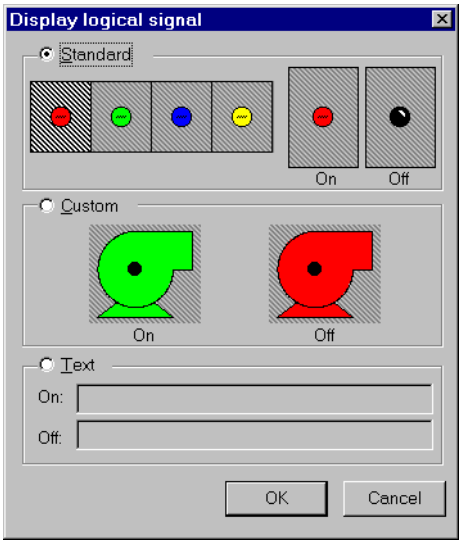

**Figure 1-1.** Display Logical Signal Dialog Box

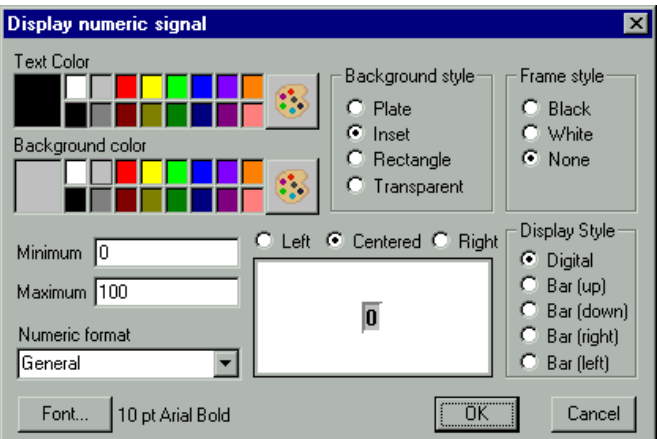

**Figure 1-2.** Display Numeric Signal Dialog Box

<span id="page-23-1"></span>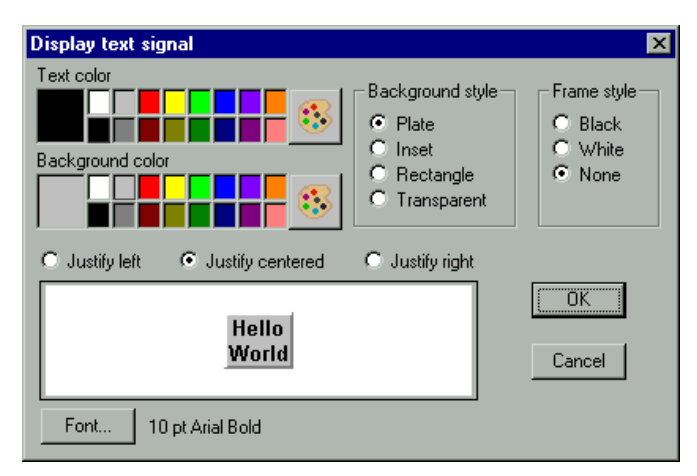

**Figure 1-3.** Display Text Signal Dialog Box

### <span id="page-23-0"></span>**Expression Objects**

With the **Object»Create** menu command, you can create an Expression object, or *named expression*. Like other object classes, the global (expression) object class requires a unique name.

Other expressions and/or objects can reference the output of an (expression) object. When you need to define a unique condition that your application uses multiple times, use an (expression) object. Instead of defining the same expression in many places, you can create it one time and use its name wherever the condition applies. For example, the name AllValvesOpen in the following **Create expression** dialog box is easier to reference than the long expression.

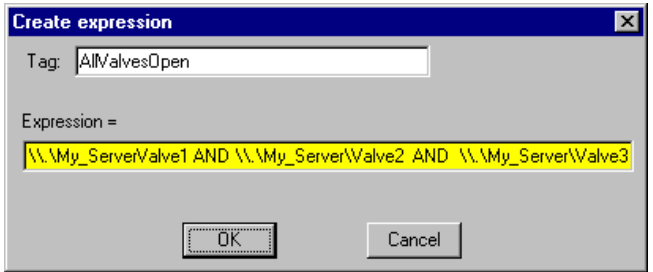

You can also use the expression editor to assemble the long expression by right-clicking in the yellow field.

### <span id="page-24-0"></span>**Expressions as Parameters**

Many object classes accept expressions as parameters. When they do, the parameter expects the expression to return a certain signal type—numeric, logical, or text. Refer to the specific object class definition in the *Lookout Help* for more information about object parameters and data members.

With the following dialog box, you can create a DelayOn object. For more information about creating objects, refer to Chapter 4, *Using Lookout*, in your *Getting Started with Lookout* manual.

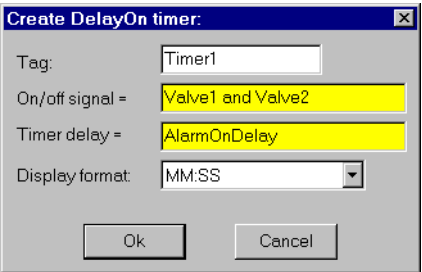

The parameter **On/off signal** expects a logical expression and **Timer delay** requires a numeric expression. Both Valve1 and Valve2 are names for switches. Connecting them with and produces a logical result and satisfies the type condition of the first parameter. AlarmOnDelay is the name of a potentiometer used to adjust the timer delay setpoint, which creates a numeric signal, satisfying the type condition of the second parameter.

Because the **Timer delay** parameter is an expression, we have many configuration possibilities, including the following:

- Enter a constant. In this case, the delay never changes.
- Enter the name of an output signal from another object such as a Pot. In this case, the operator adjusts.
- Enter a complex expression that automatically calculates the delay based on multiple inputs.

Similar configuration solutions exist for the **On/off signal** parameter.

When an expression parameter fields is yellow, you can get help building your expressions. For example, assume that you cannot remember whether the valve name in the previous example was Valve1, Valve\_1, or ValveOne. If you position the cursor over the yellow expression field and right-click, the **Expression Editor** dialog box appears. Using this dialog

box, you can select the proper name (Valve1) and paste it directly into the expression field. Click on **OK** and Lookout writes the expression into the targeted parameter field.

### <span id="page-25-0"></span>**Expressions as Connections**

You can connect object data members with expressions. Writable data members accept expressions as inputs, much like parameters. To connect an expression to a data member, use the **Object»Edit Connections** menu command, or right-click on the object you want to connect to in the Object Explorer, and select **Edit Connections**. Refer to Chapter 4, *Using Lookout*, of the *Getting Started With Lookout* manual for more information about connecting expressions to data members.

# <span id="page-25-1"></span>**Edit/Insert Expression Dialog Box**

You can insert an expression as a display element on a control panel, use it as a parameter for a Lookout object, or use it as an input data member for a Lookout object. When you use an expression as a display object, you can create or modify the expression using the **Insert Expression** dialog box. When you use an expression as a parameter or input to a data member, you can create or modify the expression using the **Edit Expression** dialog box.

These dialog boxes are almost identical, the only difference being that the **Insert Expression** dialog box contains a **Display Type** field that you use to select how the data expression will appear on your control panel. This field does not exist in the **Edit Expression** dialog box because an expression being used as a parameter or as an input to an object data member will be interpreted as the data type required for that input.

**Note** After you insert an expression for display, you cannot change the display type of the expression. The **Display Type** dialog box will be disabled if you open the expression to edit it. To change the data type, you have to insert a new expression.

> You can access the **Insert Expression** dialog box in any of the following ways:

- Select **Insert»Expression** from the Lookout menu.
- Click-drag an object from the Object Explorer.
- Right-click on an expression display on a control example and select **Object Properties**.
- Right-click in a control panel and select **Insert Expression**.

 $\mathbb{N}$ 

<span id="page-26-0"></span>You can access the **Edit Expression** dialog box by right-clicking in any yellow expression field in any Lookout dialog box.

Except for setting a display data type in the **Insert Expression** dialog box, you use the two dialog boxes in the same way. The following instructions and comments apply to both dialog boxes.

Figur[e 1-4](#page-26-1) shows the **Insert expression** dialog box. You can enter your expression in the yellow expression field at the top of this dialog box.

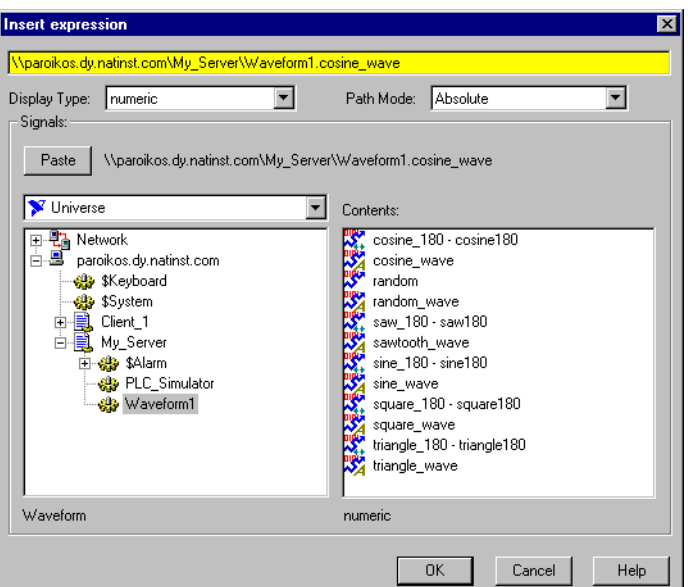

**Figure 1-4.** Insert Expression Dialog Box

<span id="page-26-1"></span>Just below the yellow expression field are the **Display Type** and **Path Mode** selection boxes. The **Display Type** box selects the data type for your expression to be displayed with (if relevant), and the **Path Mode** box selects how detailed the path name of your expression will be.

The lower-left field lists all objects that generate readable signals under the root shown in the root window (under the **Paste** button). The lower-right field lists the readable data members (**Contents**) for the currently selected object. Notice that the dialog box indicates the *object class* selected in the object list (Waveform) and the *signal type* selected in the **Contents** list (numeric).

You can enter an expression directly or use the **Paste** button to select and insert object names in the expression field. As you select different objects from the listbox, the name to the right of the **Paste** button changes accordingly.

Some objects have multiple readable data members, such as a Modbus object. Lookout concatenates the name, followed by a period and the selected data member.

After you combine the desired name and data member, click on the **Paste** button. Lookout pastes the name into the expression field. Clicking on the **Paste** button a second time copies another instance of the name to the expression window—this time at the cursor.

**Tip** Instead of selecting a data member and then clicking on the **Paste** button, double-click on the data member. Lookout automatically pastes the name into the expression window.

> You can manually type or modify a name, a data member, or a mathematical function in the expression field at any time. Because you might have many hard-to-remember, defined objects, the navigation and selection listboxes serve as a quick reference for all of your previously defined objects.

# <span id="page-27-0"></span>**Expression Syntax**

In an expression, operators are instructions to perform an operation on a value or to combine values to form a new value. For example, a simple operator is the / symbol. It divides one value by another; for example, the formula (5/2) reads *five divided by two* and produces a result of 2.5. The five and two in the preceding example are operands (the / operator requires numeric operands).

### <span id="page-27-1"></span>**White Space**

You can use tabs and spaces between operators, functions, and function parameters in Lookout to make expressions easier to read. This manual uses spaces between operators for added clarity.

Spaces and tabs are called *white space* characters because they provide space between parameters. This practice is used for the same reasons that spaces are used between words and paragraphs in a book—to achieve greater organization and clarity. Because Lookout ignores white space characters, you can use white space characters to separate object names in an expression. However, you cannot embed white space characters within names or alias names.

### <span id="page-28-2"></span><span id="page-28-0"></span>**Arithmetic Operators**

The following operators perform basic arithmetic operations. They require numeric operands and produce numeric results.

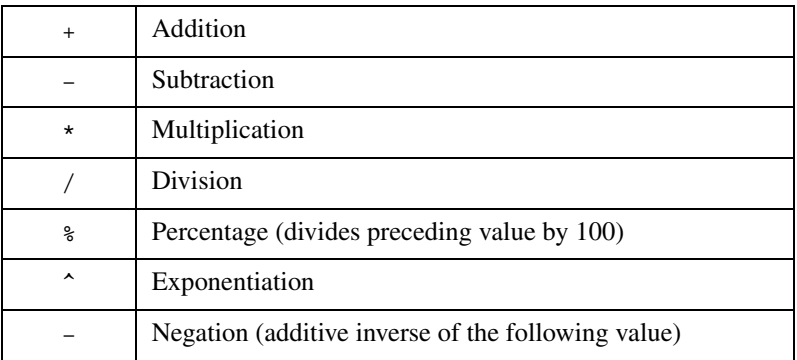

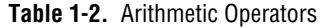

### <span id="page-28-1"></span>**Text Operator**

The text operator is the ampersand character  $(\alpha)$ . An ampersand joins two text strings. For instance, the expression "Call me" & "Ishmael" produces a text signal of Call me Ishmael. Typical uses for the text operator include:

- Imbedding a numeric value within a text string
- Using it in an action verification expression
- Using it in an alarm message
- Sending out to a remote PLC display panel

The expression "Flow rate is" & TEXT(Flow, "0.00")& "gpm" produces a text signal of Flow rate is 141.23 gpm, assuming Flow is a numeric signal whose value rounds to 141.23.

### <span id="page-29-1"></span><span id="page-29-0"></span>**Comparison Operators**

Comparison operators compare two numeric values and produce a logical result of either TRUE or FALSE (on or off).

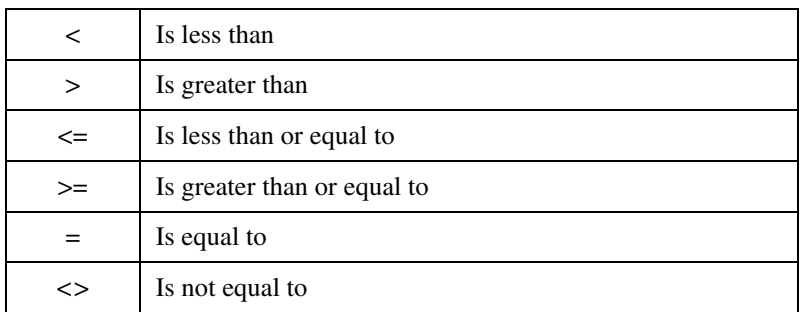

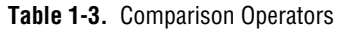

When setting up process control strategies, you often want to compare two numeric values. For example, you can use the result of the following expression to control a tank fill valve: TankLevel<50 is TRUE while TankLevel is less than 50 and FALSE while TankLevel is greater than or equal to 50. The use of the < operator makes this a logical test, returning true or false depending on how the expression evaluates.

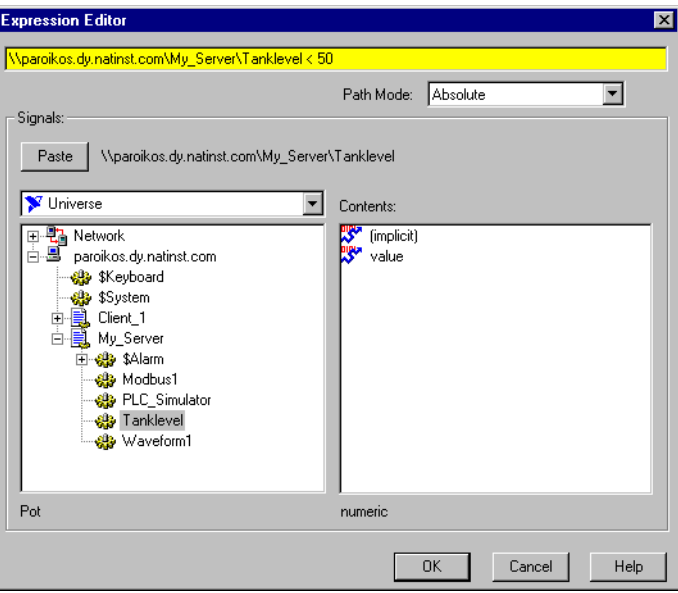

You can then connect this logical result to a PLC or RTU to control the fill valve so that the valve opens when the tank level drops below 50 and closes when the tank level rises above 50. Notice, however, that this method can cause the valve to fluctuate between open and closed too often if the tank level hovers around 50.

Neutralzone is an object class with built-in dead band that is more appropriate for controlling the tank fill valve. The following dialog box shows a better way to control a valve than the expression in the previous figure.

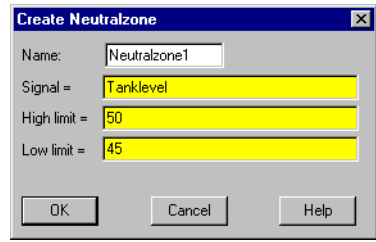

Avoid using the *is equal to* (=) and *is not equal to* (<>) comparison operators to compare an analog value from a PLC or the result of mathematical calculations in an expression. Because numeric (floating point) values have about 17 significant digits, TankLevel = 40 might never be exactly true. If you know the signals are integer values, such as the numeric signal from the potentiometer in the following dialog box, use the = and <> operators.

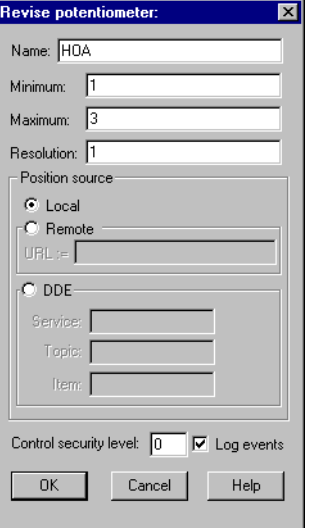

In the following **Create expression** dialog box, a three-position switch is created with the Pot object class, where 1=Hand, 2=Off, and 3=Auto.

Next, an expression object is created that turns the pump on in two conditions: if the HOA switch is in the Hand position, or if the switch is in the Auto position and the TankLevel is less than 40.

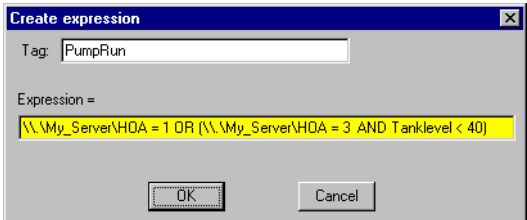

Notice that the HOA signal is exactly 1, 2, or 3.

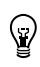

**Tip** You could also use the Lookout Radiobutton object instead of creating an HOA Pot.

# <span id="page-31-0"></span>**Expression Functions**

There are over 50 built-in expression functions, generally classified as follows:

- Logical functions
- Lookup functions
- Mathematical functions
- Statistical functions
- Text functions
- Trigonometric functions
- Date/time functions
- Quality functions

The remainder of this chapter describes each function, specifies the syntax, and provides an example on how to use the function.

# <span id="page-32-0"></span>**Logical Functions**

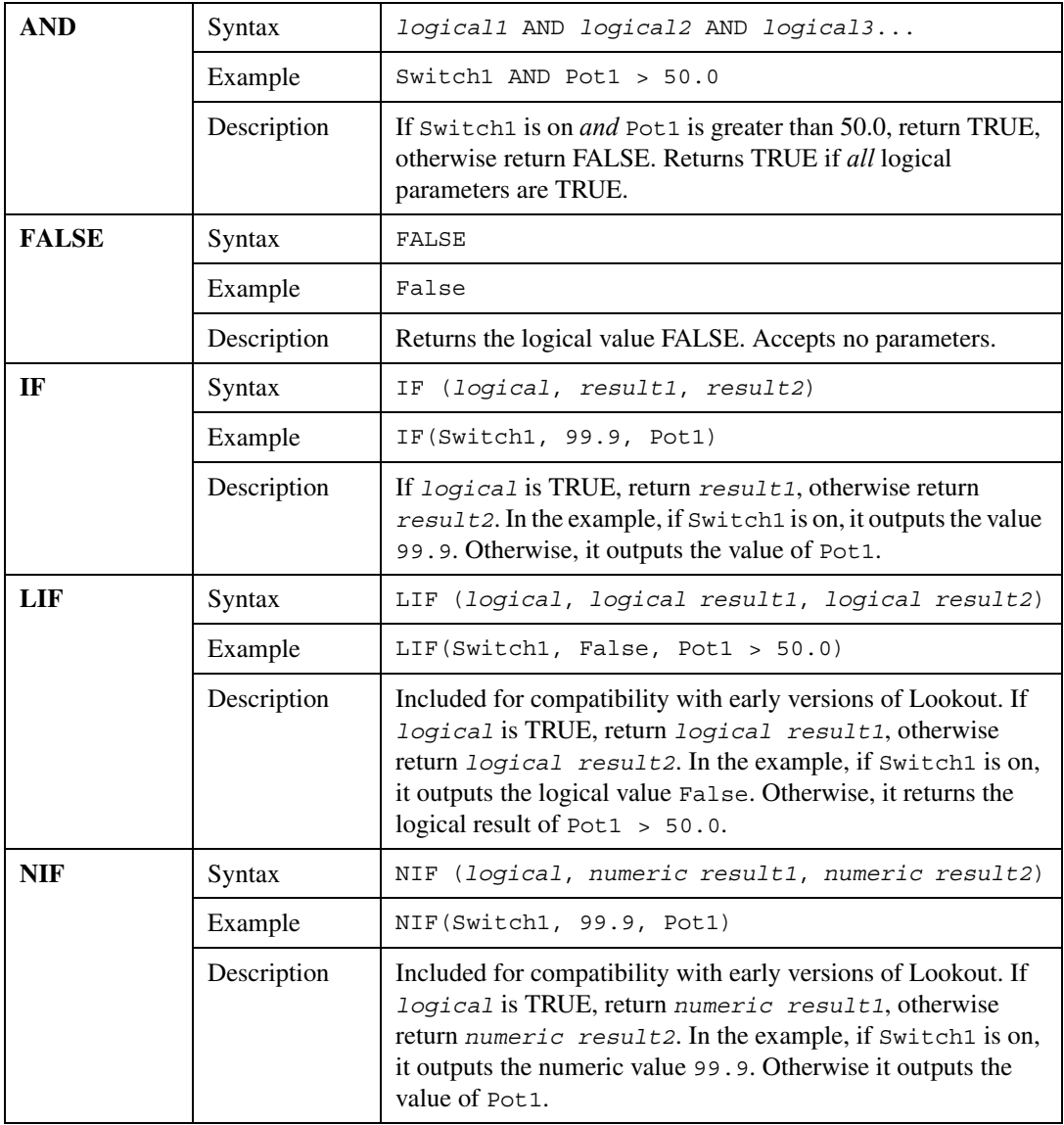

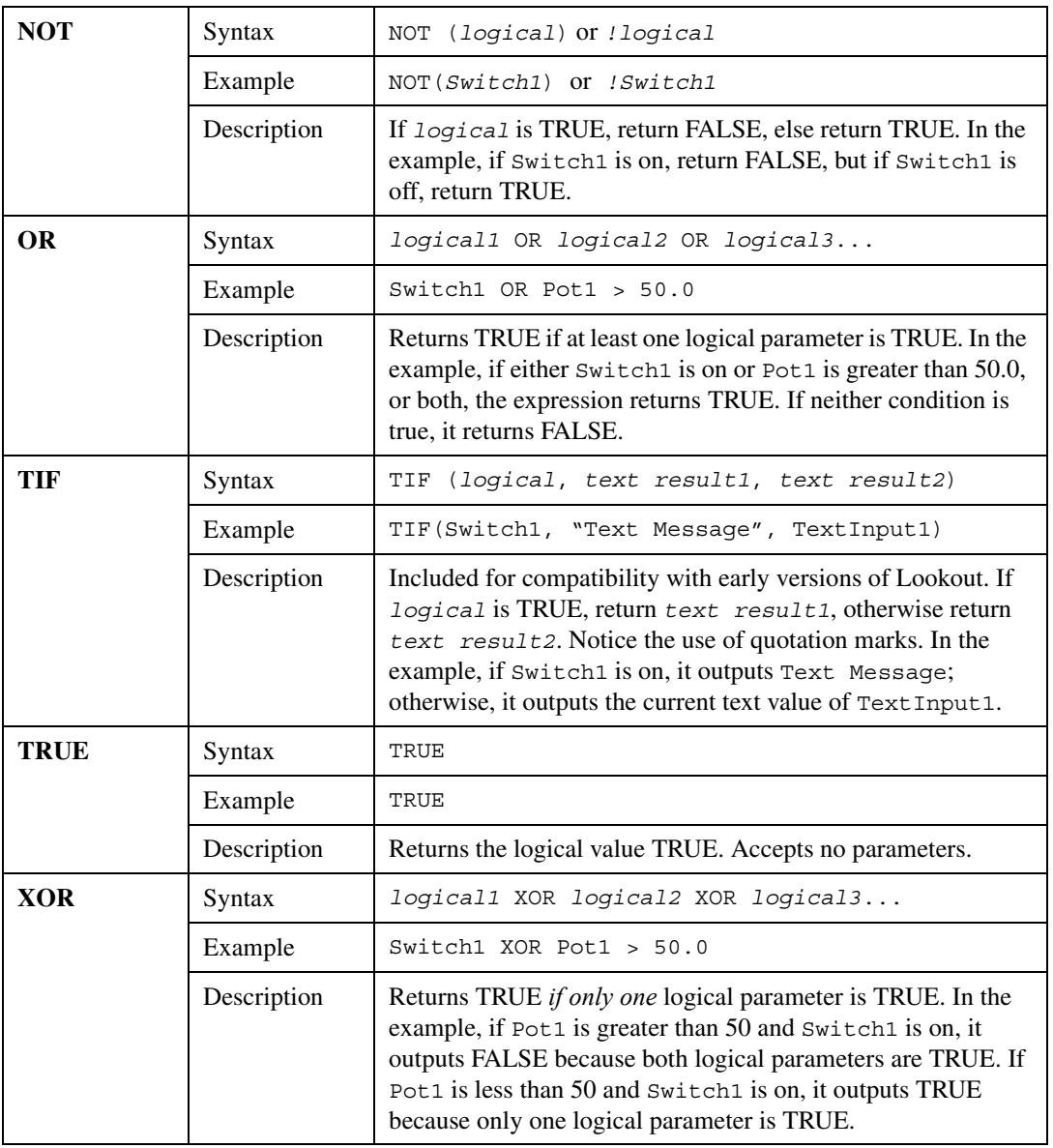

# <span id="page-34-0"></span>**Lookup Functions**

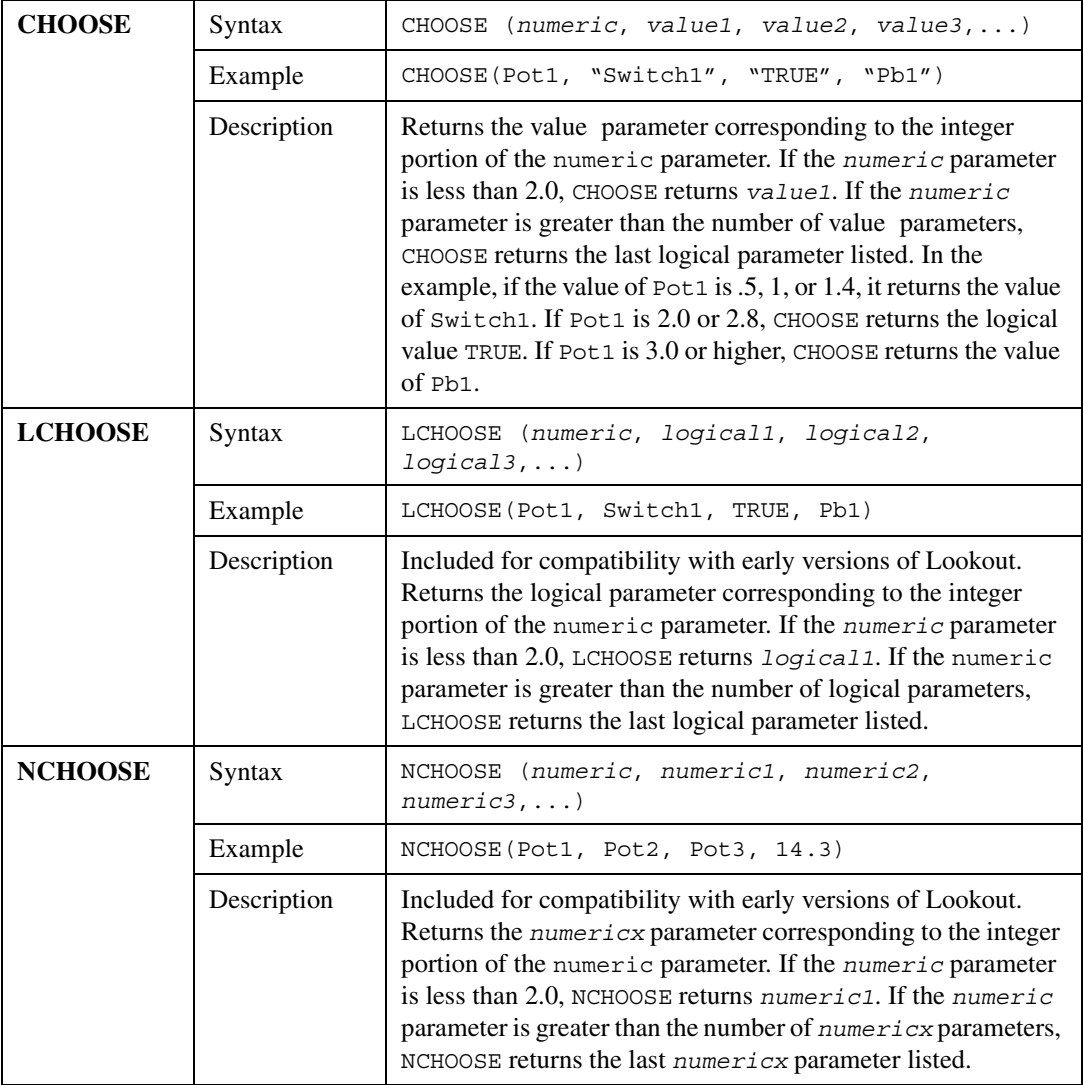

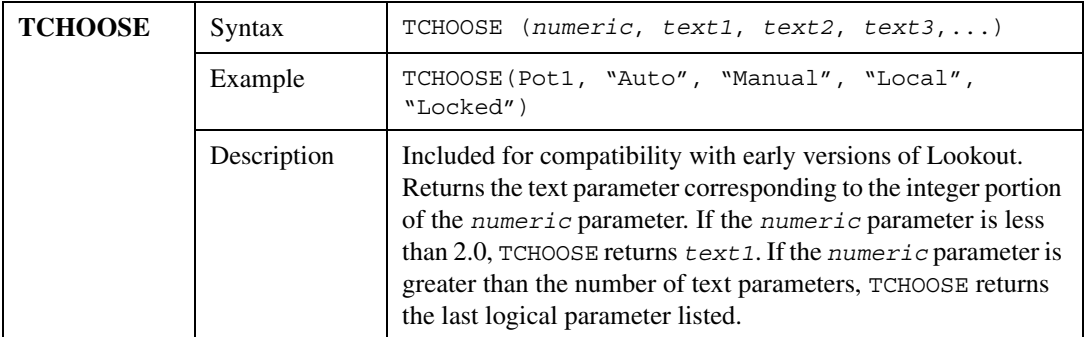

# <span id="page-35-0"></span>**Mathematical Functions**

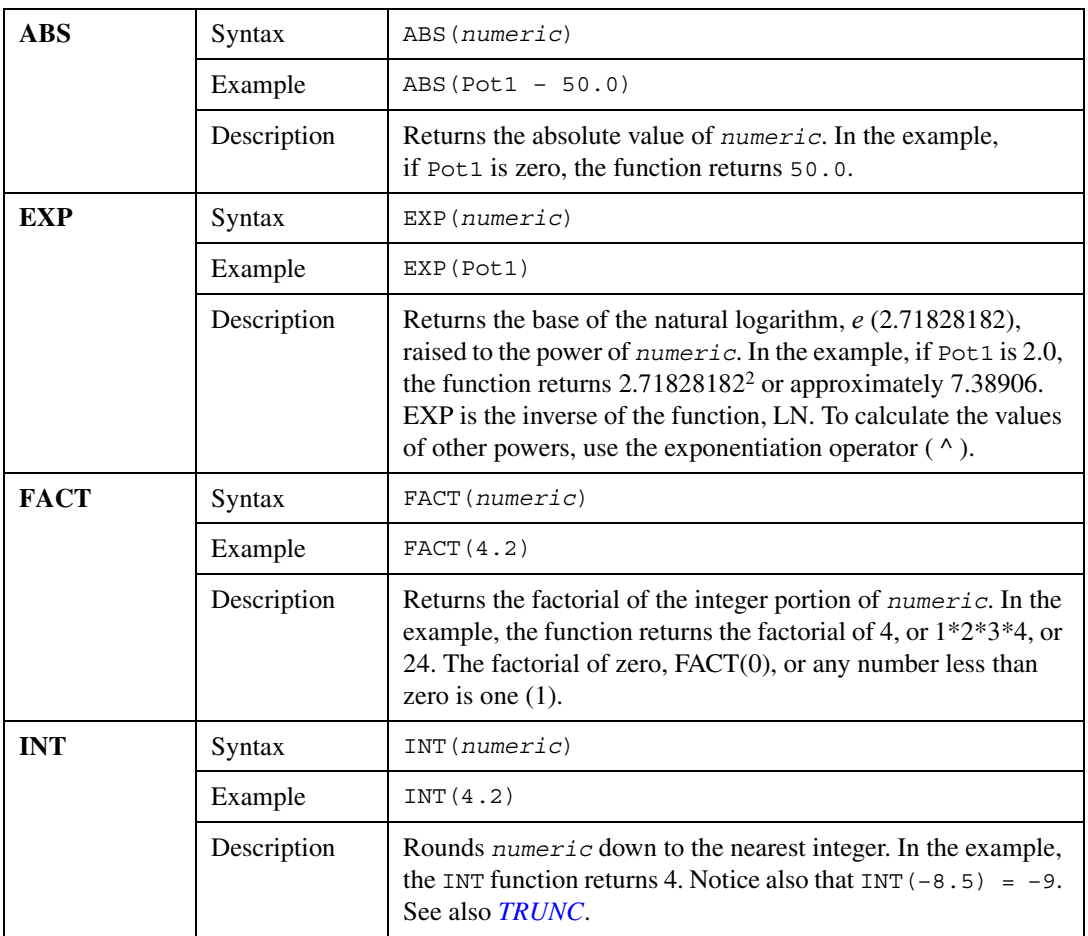
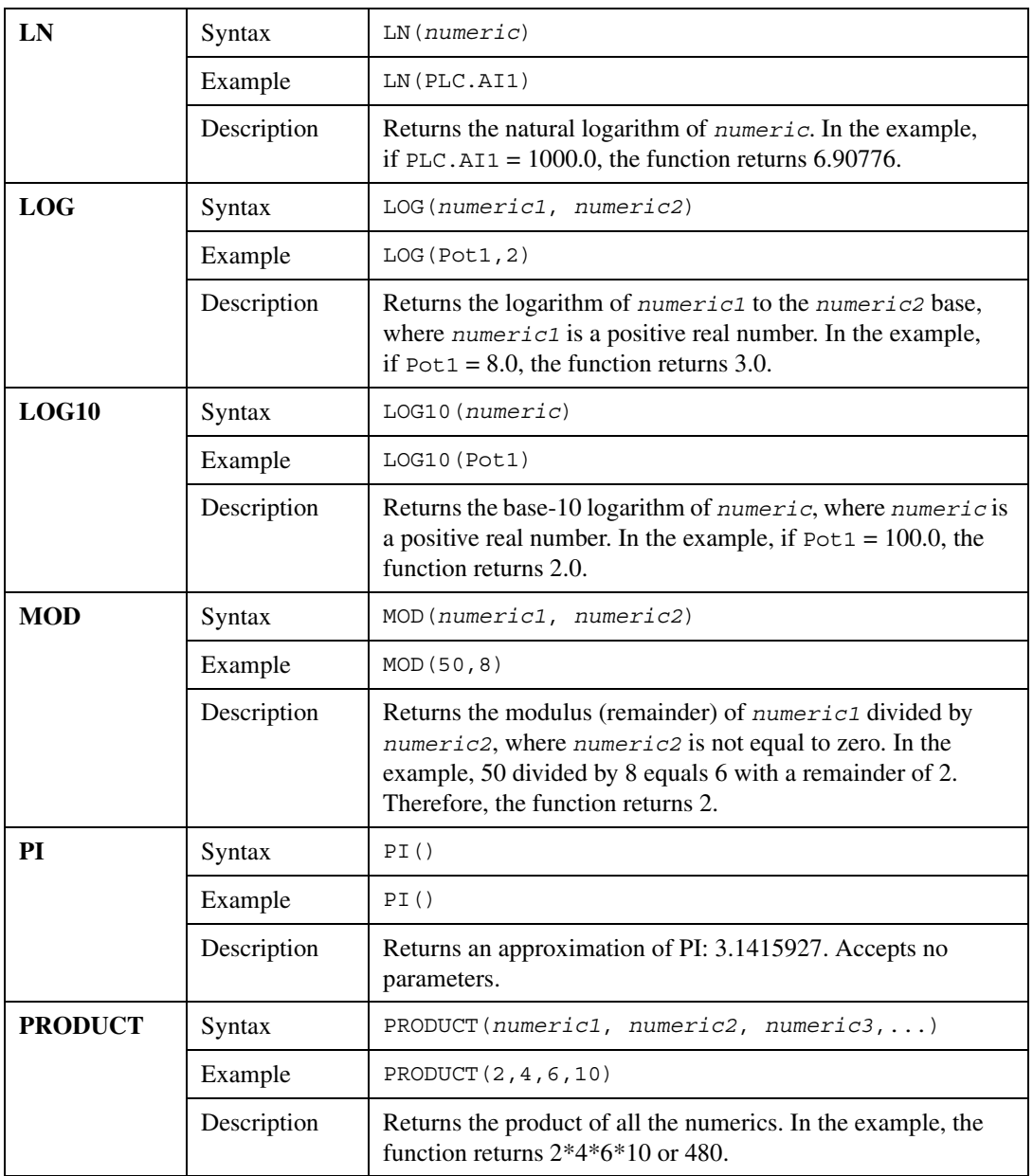

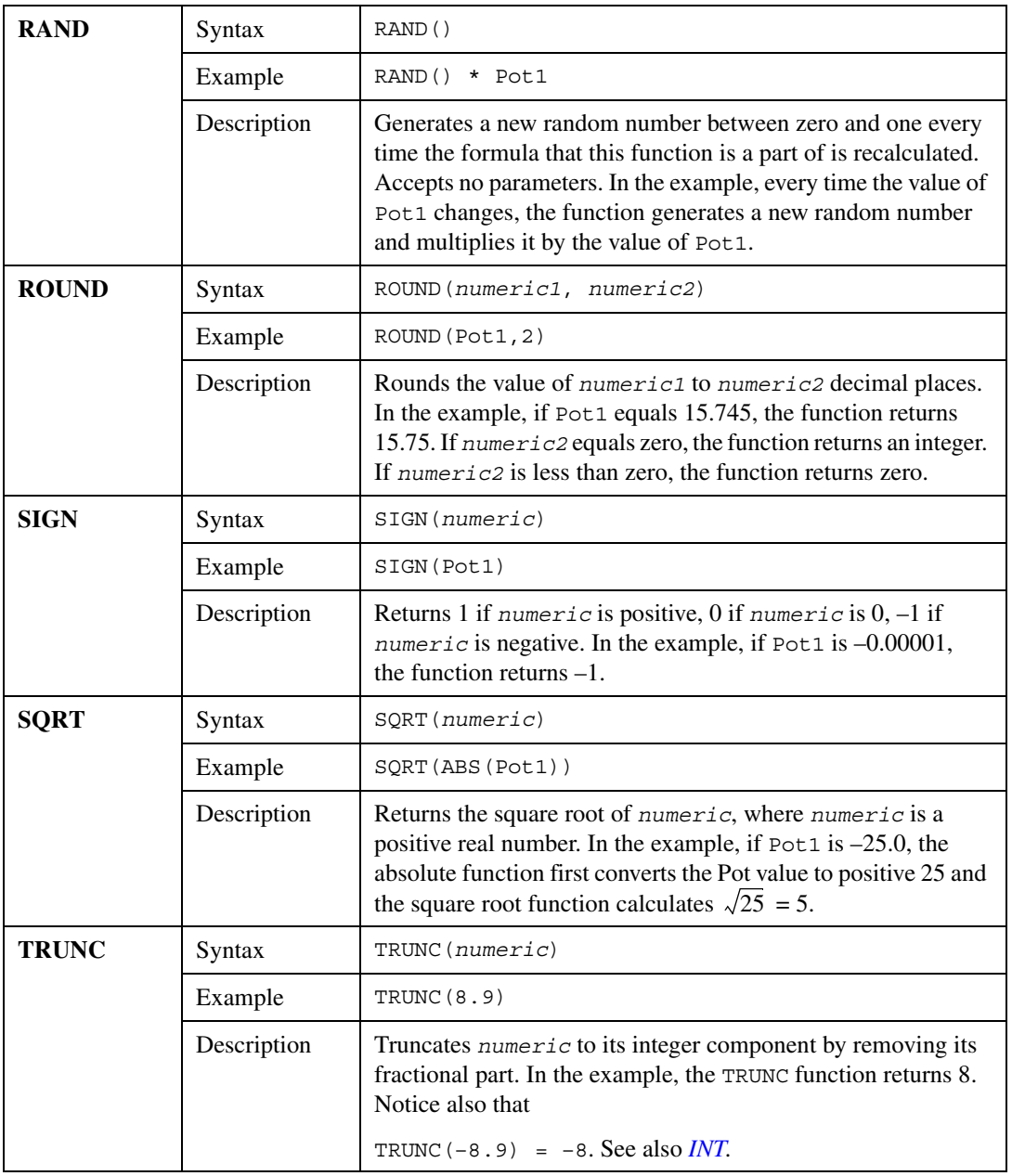

### **Statistical Functions**

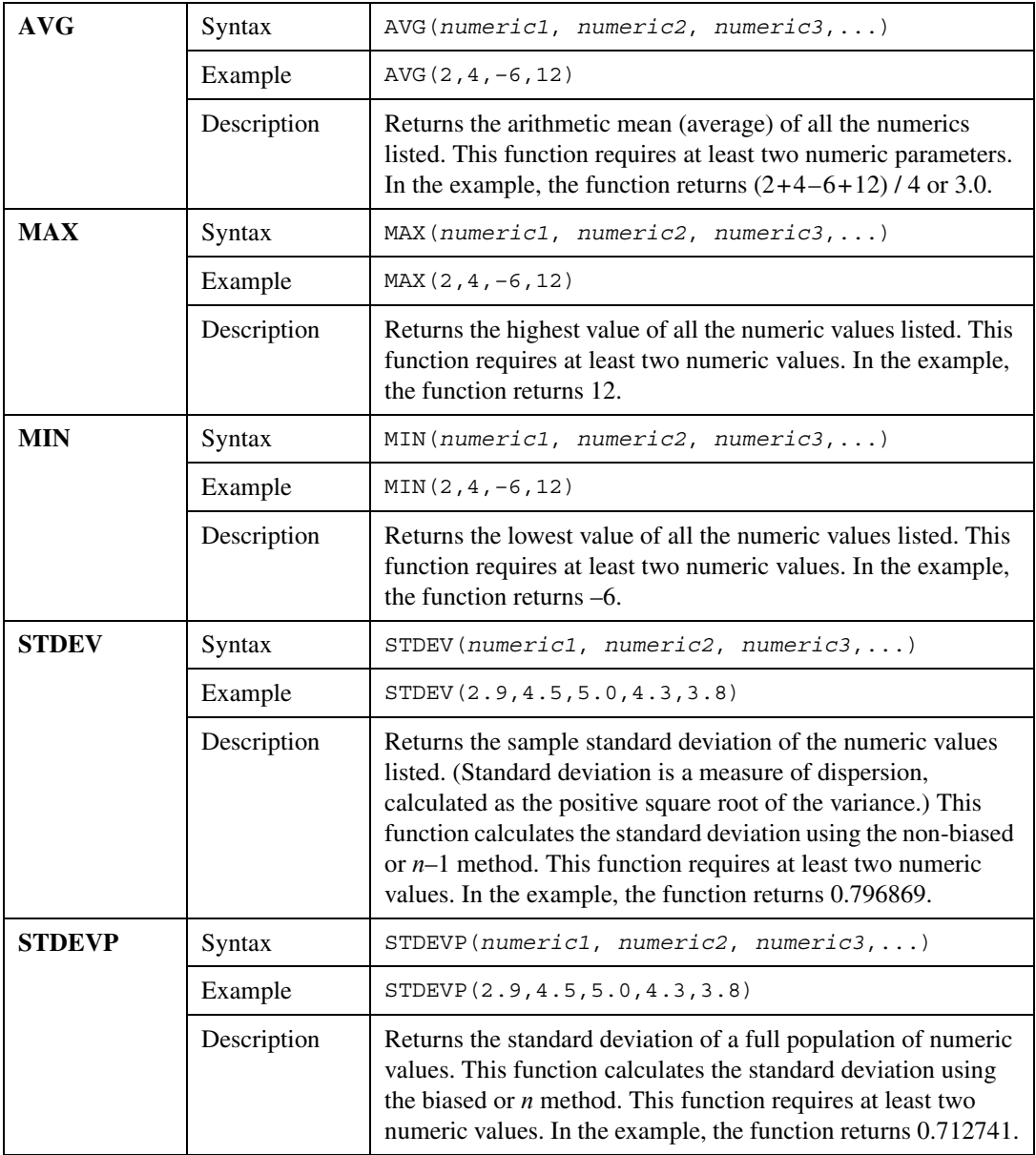

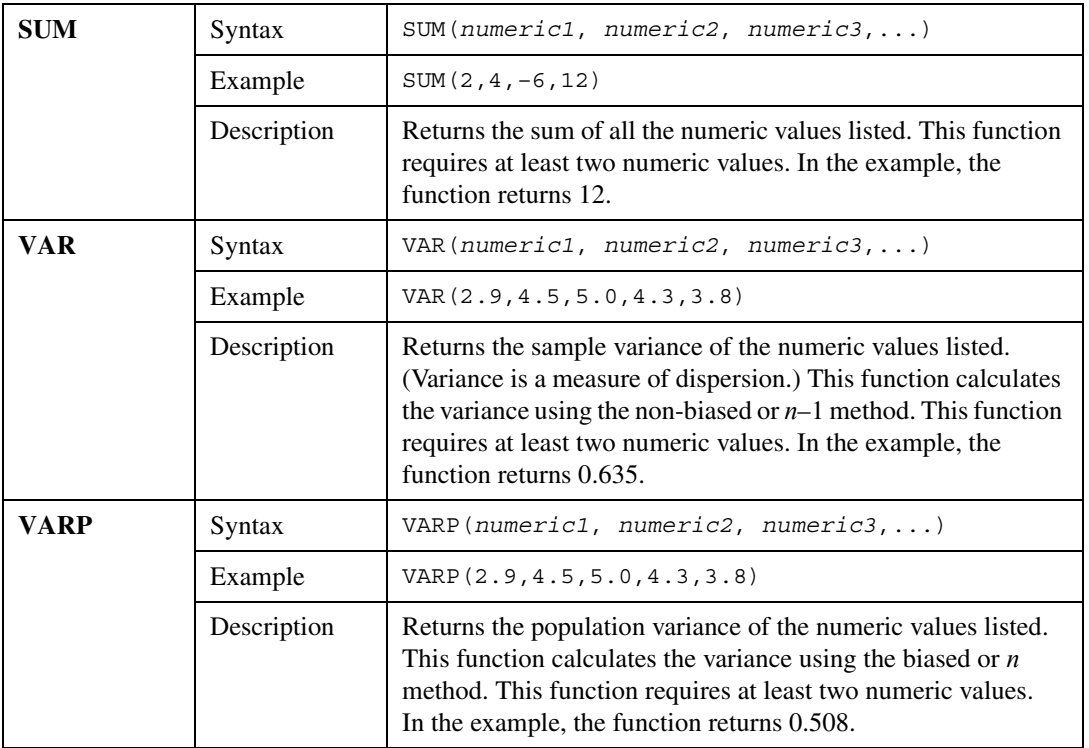

### **Text Functions**

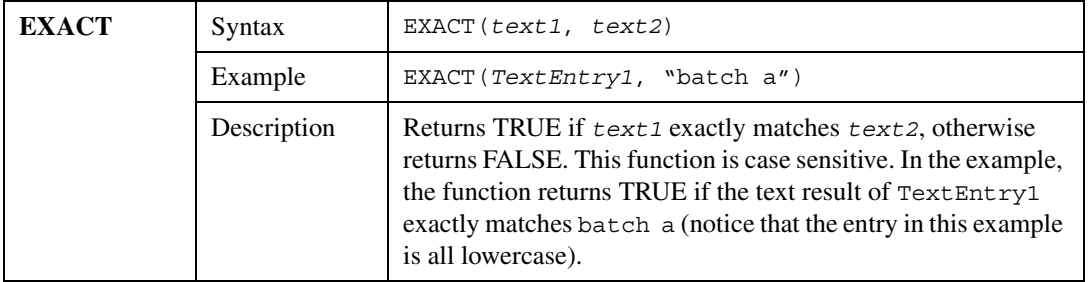

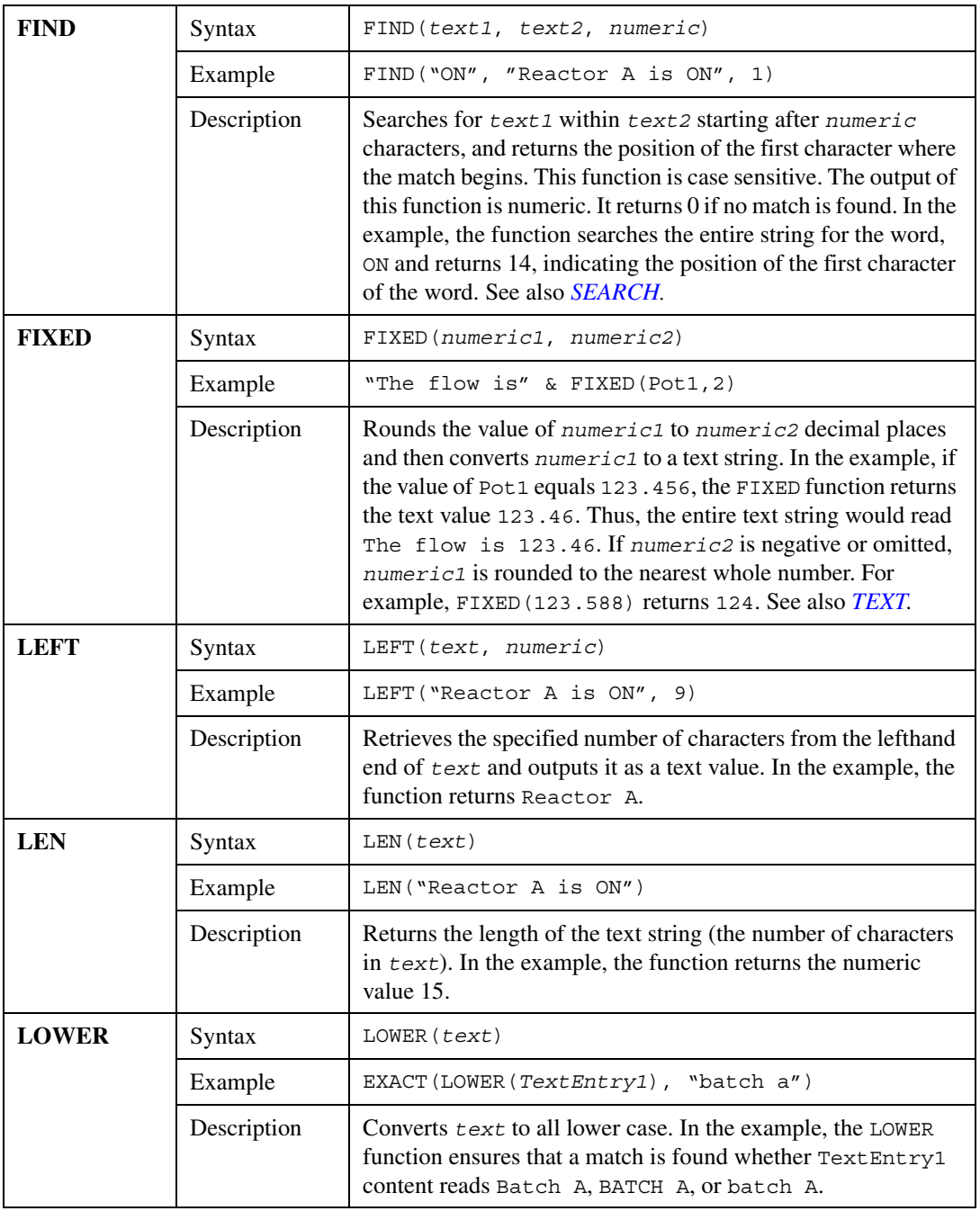

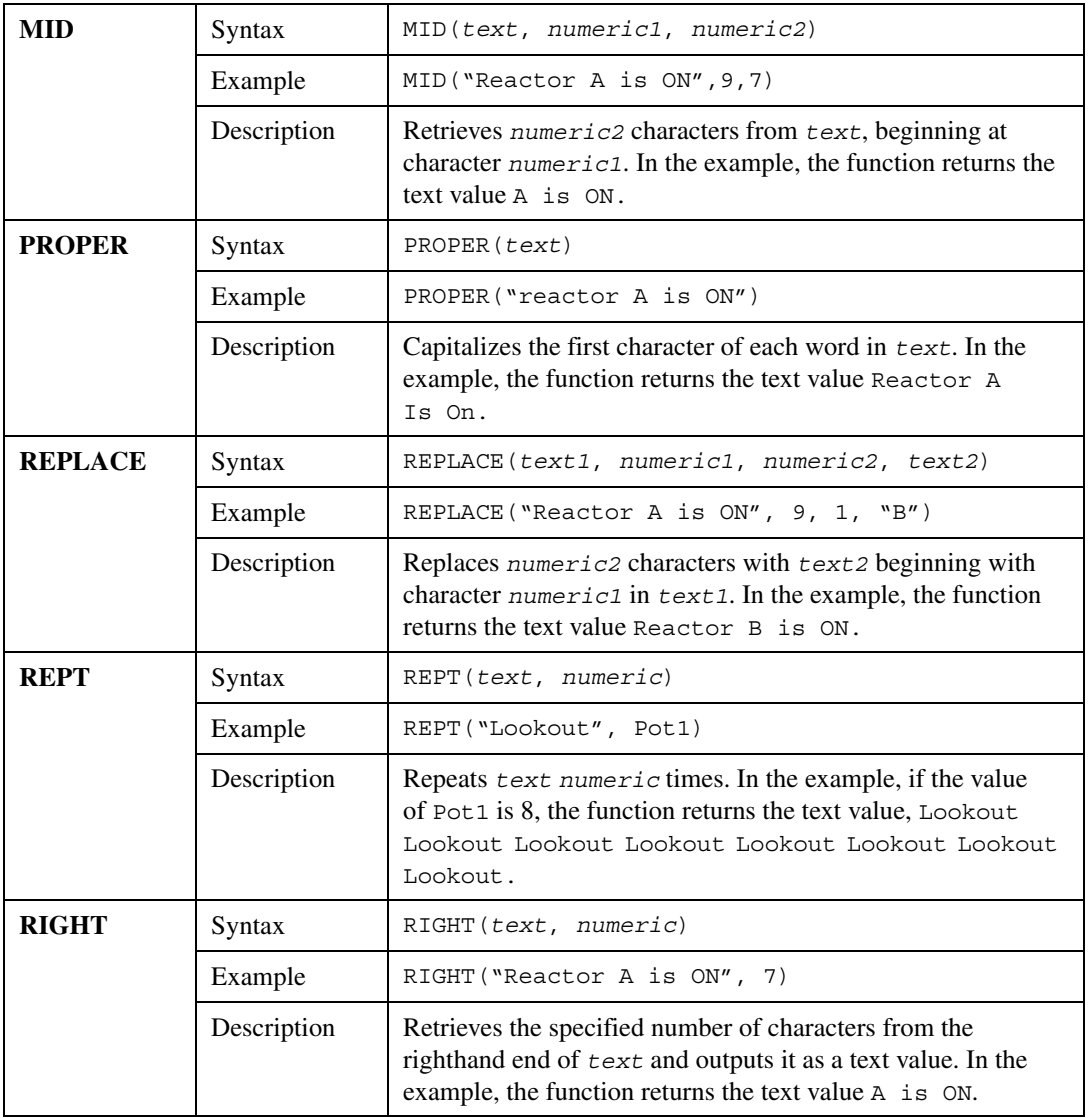

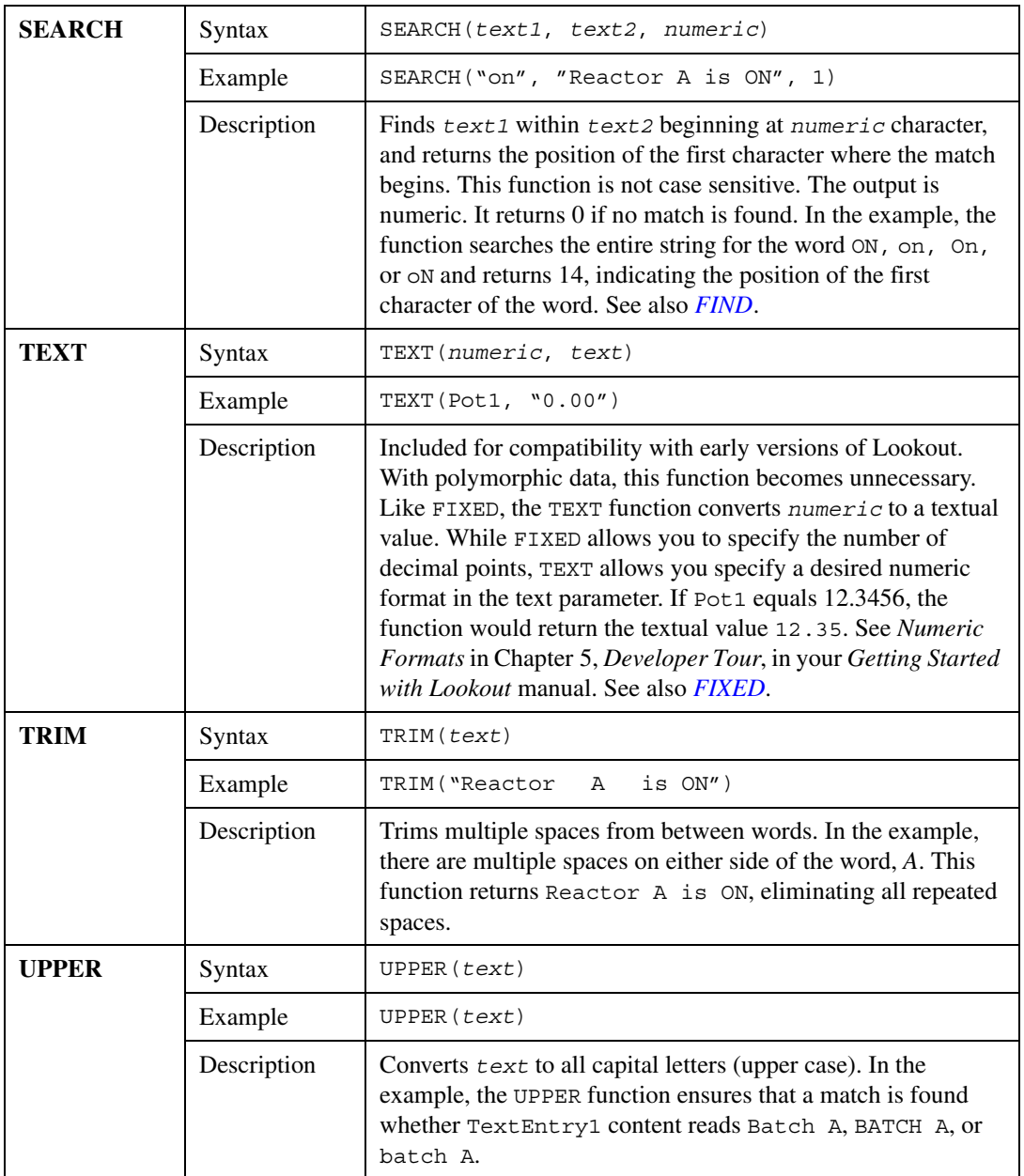

### **Trigonometric Functions**

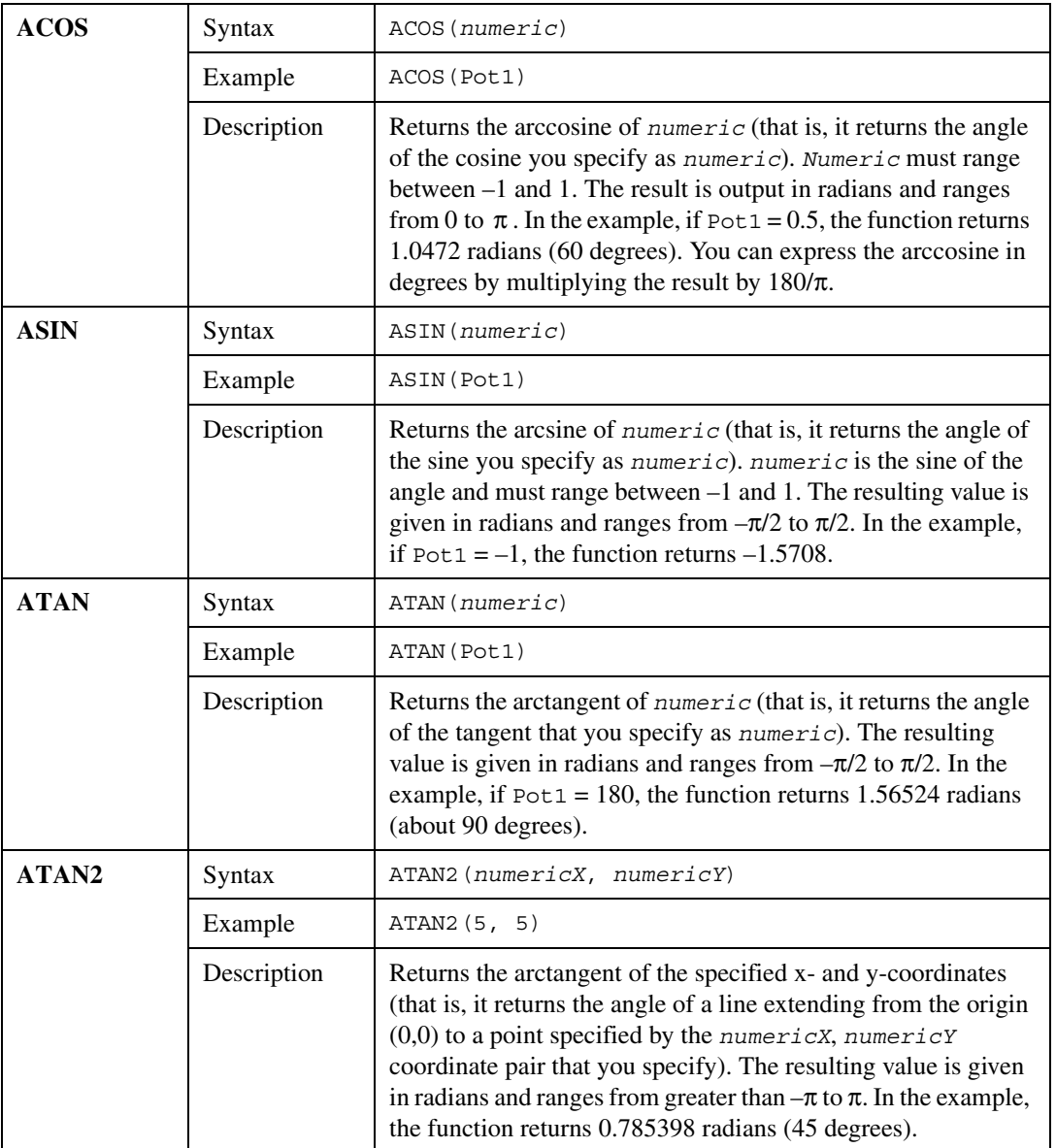

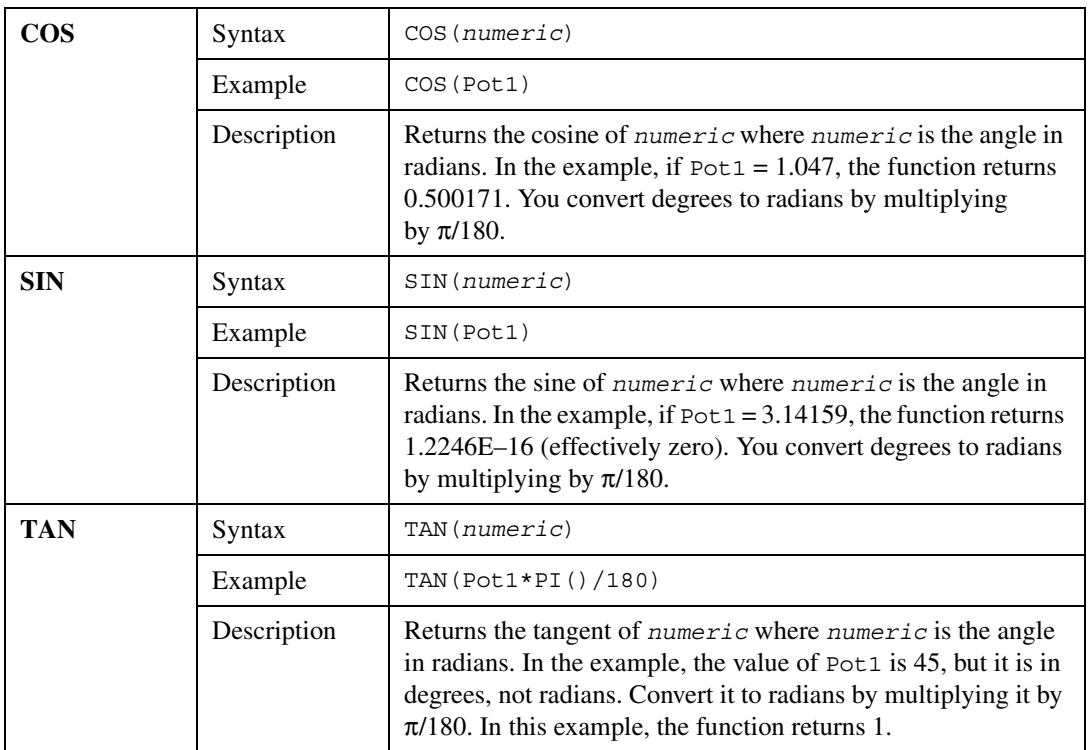

### **Date/Time Functions**

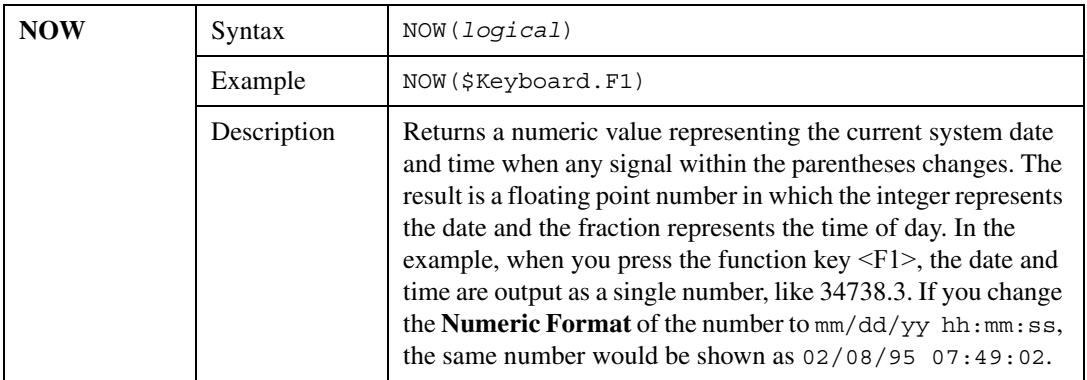

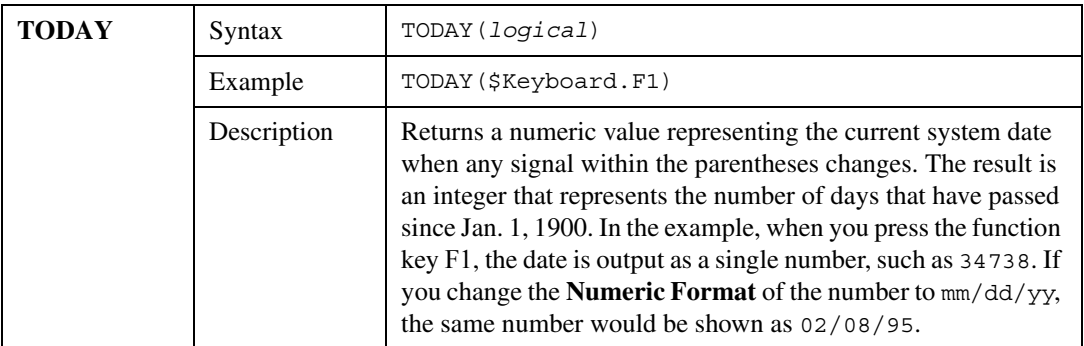

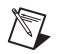

**Note** If you want to display the current time only, subtract the TODAY function from the NOW function.

```
Example: NOW($Keyboard.F1) – TODAY($Keyboard.F1)
```
In this example, if you want the result to update itself every second, replace \$Keyboard.F1 with a one second pulse timer.

### **Quality Functions**

Lookout monitors data quality and informs you if the data quality has gone bad. When you display data on a control panel directly through an expression, or when an object with a displayable element is connected to some other object and receives bad data, the quality problem is indicated by a red X that Lookout superimposes over the display.

Some data members might not be displayed or may not connect to an object on some particular panel, but you may still need to monitor the quality of that data. You can use the qgood and qbad functions for a quick check of quality.

Also, although a red X tells you there is a data quality problem, you might need more specific information about what has actually gone wrong with the data. You can use the qtext function to report the specifics of what has gone wrong.

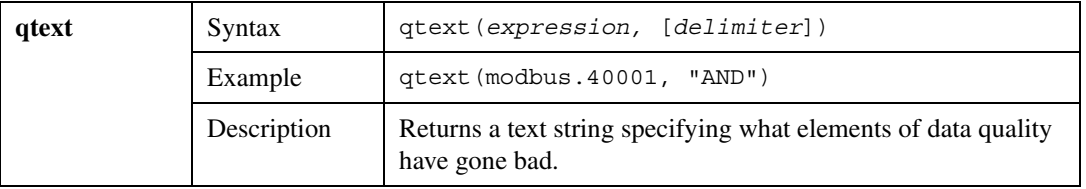

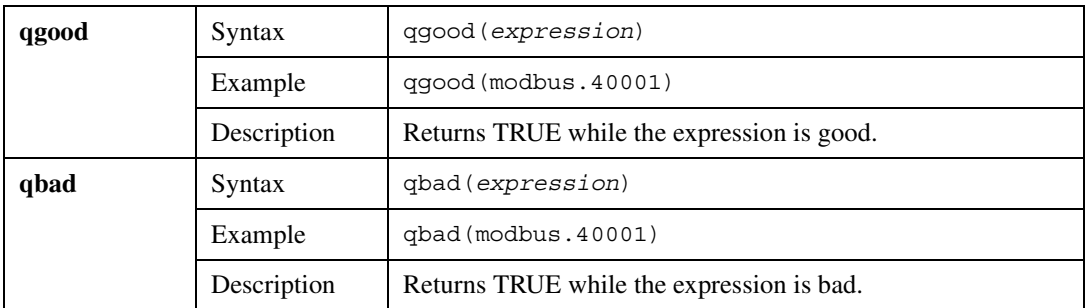

# **Graphics**

 $\mathbb{N}$ 

This chapter describes how to add static and dynamic graphics to a control panel, how to get images from the Image Navigator collection, and how to create and use custom graphics.

Any visible item on a Lookout control panel is a graphic. All graphics are either static or dynamic. *Static* graphics never change state, but *dynamic* graphics change state to represent process variations. Lookout provides an extensive graphics library. These graphics range from switches, potentiometers, and pushbuttons to bar graphs, valves, tanks, pumps, plates, insets, scales, and more. However, there might be times when the standard Lookout graphics do not exactly fit your needs. You can use any other drawing software to create your own custom graphics.

**Note** Consider screen resolution when creating display panels (VGA versus Super VGA). The same panel appears differently on computers using different resolution display drivers. Read about screen resolutions in the description of *Panel* objects in the *Lookout Help* or the *Lookout Object Reference Manual* PDF before you design your panels.

# **Setting Snap to Grid**

You can activate the snap to grid feature in Lookout by selecting **Edit»Snap to grid**. This feature aligns objects you are positioning to a grid on the Lookout panel.

You can adjust this grid by selecting **Edit»Options**. The **Edit Options** dialog box appears.

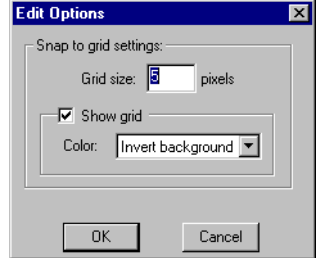

**2**

Use this dialog box to set the distance (in pixels) between grid points, show or hide the grid, and select different color options for the grid display.

## **Static Graphics**

Static graphics never change state. They exist on a control panel much the same way a picture hangs on your wall, never changing or moving. Static graphics range from text labels, plates, insets, and scales to complex schematic overviews and scanned photographic images.

### **Displaying Text, Plates, Insets, Rectangles, and Lines**

Effective use of text, plates, and insets make control panels intuitive and easy to use. The example below demonstrates how plates and insets organize information about two pumps.

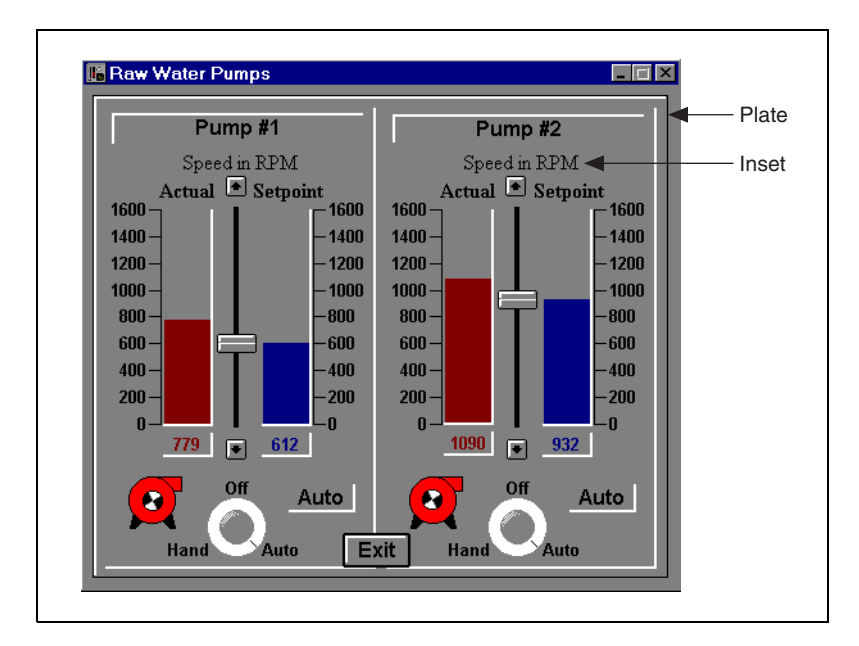

To create static text, plates, insets, rectangles, or lines in Lookout, select **Insert»Text/plate/inset**. The **Insert text/plate/inset** dialog box appears.

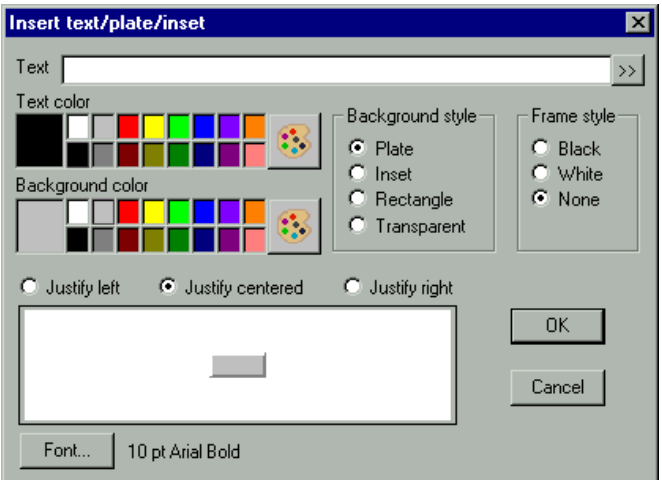

Click the **»** button, to the left of the **Text** field to expand the field for multiple line entries.

If you want to create a rectangle, line, plate, or inset, leave the **Text** field blank and choose a **Background style**. The preview window displays the element as it appears on a control panel.

To create a vertical or horizontal line, choose **Rectangle**. After clicking on **OK**, size the rectangle to the desired length, and reduce the width to the thickness you want your line to be. If you need the rectangle an exact size, use the yellow status bar, which indicates dimensions.

**Note** Lookout uses color grids in many dialog boxes. The grids make selecting colors quick and visually helpful. However, they might look slightly different from computer to computer.

### **Selecting Colors**

 $\mathbb{N}$ 

Lookout offers you the full range of 24-bit color for use in your HMI panels, if your computer supports 24-bit color. Any time you select a color, you have the basic color choice selection tool shown in the following illustration.

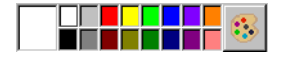

This tool displays 16 of the most commonly used Lookout colors. Select the color you want to use and the selected color appears in the large box at the left of the selector.

If none of the colors match what you want, select the color that comes closest and click on the paint palette at the right of the color select. The following dialog box appears.

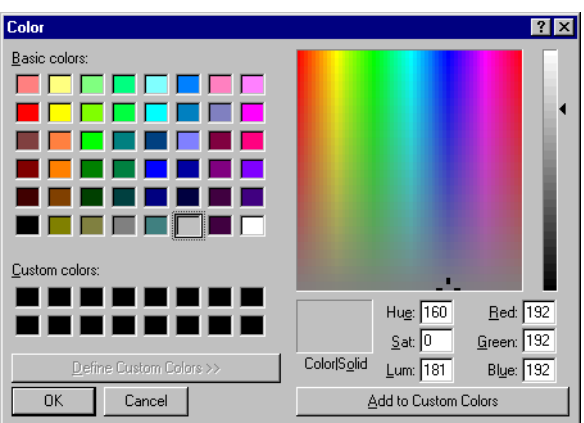

This dialog box features a selection of 48 basic colors which can appear on most computers without the need to dither different color pixels. Below the grid of basic colors is an empty grid into which you can place 16 custom colors for your own use. The **Define Custom Colors** button below this grid is disabled because Lookout opens the Color dialog box in the mode to select custom colors.

Notice that the basic color active when you invoked the full range of color choices is selected in the **Basic colors** field. You can see the top part of a cross hair icon at the bottom of the spectrum matrix, and the color itself appears in the **Color/Solid** box below the spectrum. The RGB and other color setting appear in the numeric value fields below the matrix. A slider control at the right of the color spectrum matrix controls shows where the color is in a range of light and dark extending from white to black.

To choose a custom color, place the mouse cursor in the color spectrum matrix and left click. Move the mouse while holding down the left mouse button and watch the **Color|Solid** field display the colors.

**Note** The light/dark slider to the right of the color spectrum matrix does not move as you move your cursor around the matrix. If the slider is close to its white or black polarities, you will only see white or black in the **Color/Solid** field when you move your cursor around. To see the colors to their best advantage position the slider in the middle of its range, and adjust to lighten or darken your color after you find the shade you want.

> When you reach the color you want, release the mouse. The cross hair cursor reappears to show you where your new color is located in the color spectrum matrix, as shown in the following illustration.

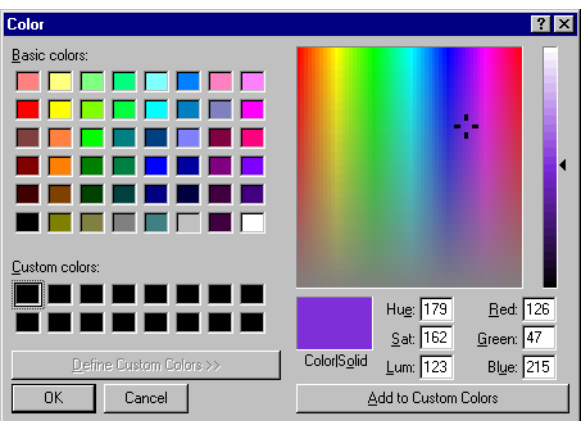

You can make tiny adjustments of the color by changing the RGB settings and altering the settings for Hue, Saturation, or Luminosity by entering new values. Your changes will be reflected in the **Color|Solid** field, and the cross hair cursor will move as well. You can change how light or dark the color is by moving the slider control at the right of the color spectrum matrix.

When you have the color you want, click on the **Add to Custom Colors** button to add it to your custom colors palette, where it will remain available until you replace it with a different color.

When you are done, click **OK** to return to Lookout. The color you have selected when you click **OK** will be the active color in your Lookout color selection box when you return.

 $\mathbb N$ 

### **Displaying Static Custom Graphics**

Lookout supports two graphical file types—Windows Device-Independent Bitmap (.BMP) and Windows Metafile (.WMF).

To display static bitmap and metafile graphic files on a control panel, select the **Insert»Graphic** command. The **Select graphic** dialog box appears.

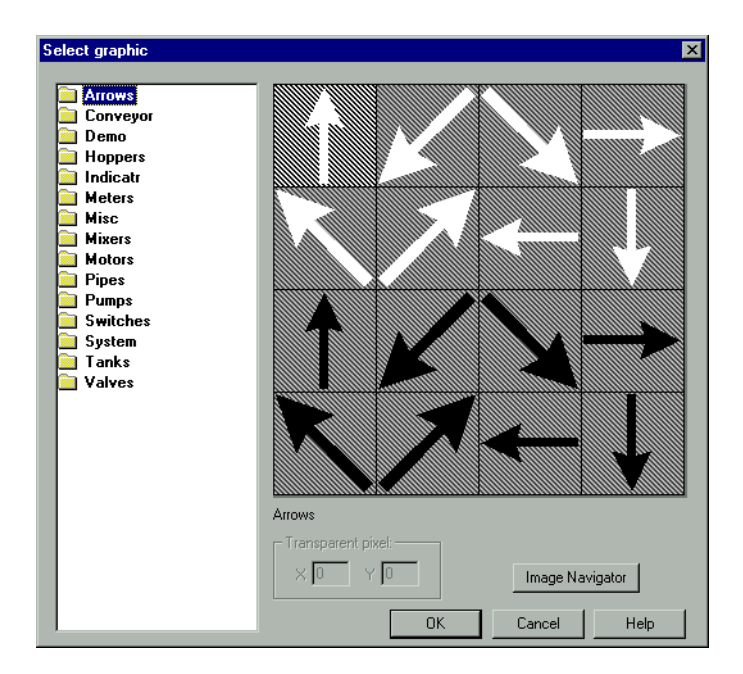

From the **Select graphic** dialog box, you can scroll through various directories containing a variety of graphic files. The list box includes all bitmaps and metafiles located in the GRAPHICS subdirectory under the root LOOKOUT directory. As you select each category, you see thumbnail sketches displayed in the preview window to the right of the list box. Because graphics might stretch or shrink to fit in the preview window, they might not appear exactly as they do on a control panel.

**Note** If you know the name of the file, type the first letter of the filename. The list box automatically scrolls to the first file beginning with that letter.

> If you choose a bitmap (.BMP) file, you can use the **Transparent pixel** data fields to specify which color pixels in that graphic you want to be transparent in Lookout. Imagine the viewing area as an X-Y coordinate plane with (0,0) being the top left corner of the graphic (not the entire viewing area). You can enter any **X** and **Y** coordinates, and the

 $\boxtimes$ 

corresponding pixels become transparent, as do all other pixels that color. The **Transparent pixel** fields do not have any default values. If you leave the **X** and **Y** fields blank, no pixels become transparent.

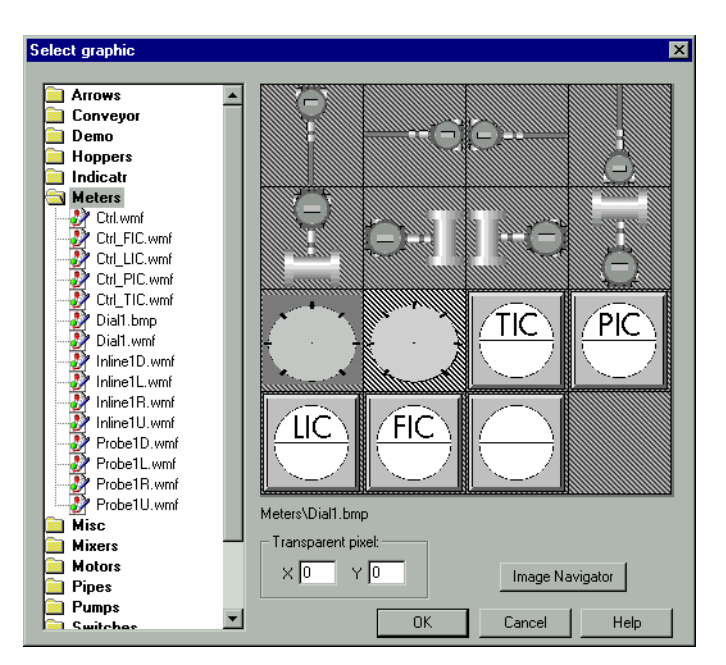

You can use a multicolor bitmap as a type of mask. For this to work, some part of the bitmap (usually the interior) must be transparent and the rest of the graphic opaque—masking the underlying part of the control panel. In the case of the interface selected above (the second from the left in the second row), the pixels to be made transparent are gray. You can insert another Lookout element, such as a bar graph, to furnish a convenient visual warning, such as a rising color level.

You could guess the X,Y coordinates of any grey pixel on the graphic. It helps to know that the center of the graphic is  $(-1,-1)$ . In the example above,  $(-1,-1)$  is a black pixel; to select a gray pixel, you would have to offset your choice to  $(-1,0)$ . Because this is a gray pixel, all other gray pixels become transparent when inserted on a control panel.

**Note** Windows metafiles are normally easier to use and manipulate than bitmap images. Unlike bitmaps, metafiles can be resized in Lookout. Because of their inherent structure, you can also use metafiles as masks without specifying transparent pixels. Had the example above used a .WMF graphic, the area in gray would have appeared in the Lookout window as a crosshatched area.

 $\mathbb{N}$ 

# **Dynamic Graphics**

Many process control panels require some type of animation, such as a pump changing colors to represent on and off. Tabl[e 2-1](#page-54-0) lists the Lookout elements that use animation or change states.

<span id="page-54-0"></span>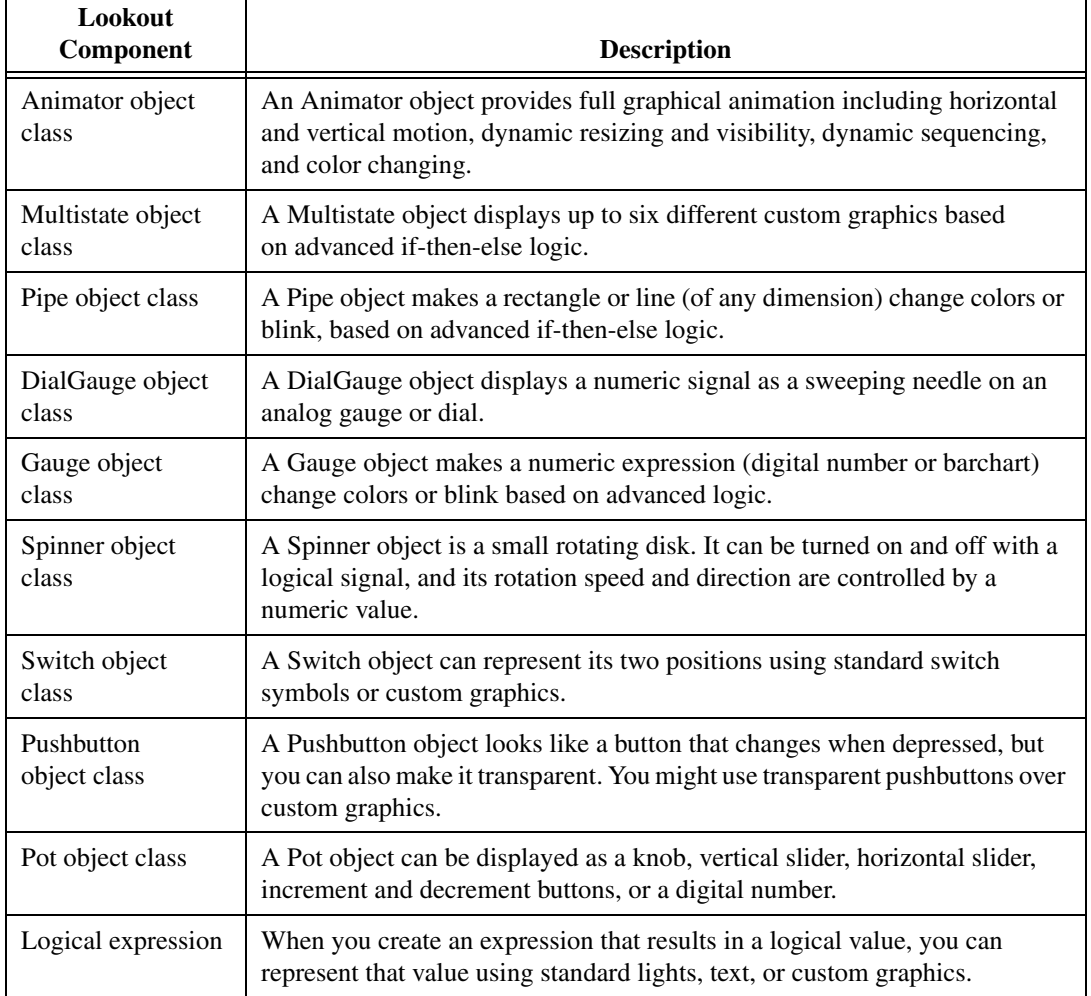

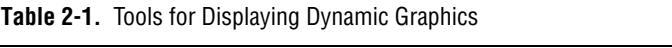

| Lookout<br>Component  | <b>Description</b>                                                                                                    |
|-----------------------|----------------------------------------------------------------------------------------------------|
| Numeric<br>expression | When you create an expression that results in a numeric value, you can<br>represent that value using a digital number or a vertical or horizontal bar<br>chart. |
| Text expression       | When you create an expression that results in a text value, you can represent<br>that value using any style and size font loaded on your computer.              |

**Table 2-1.** Tools for Displaying Dynamic Graphics (Continued)

Refer to the *Lookout Help* or the *Lookout Object Reference Manual* PDF for information about a specific object class. Refer to Chapter [1](#page-13-0), *[Expressions](#page-13-1)* for information about expressions.

#### **Displaying Dynamic Logical Signals**

Logical expressions and Switch objects are two commonly used graphical animation tools. You can display the signal a Switch object generates in a variety of ways.

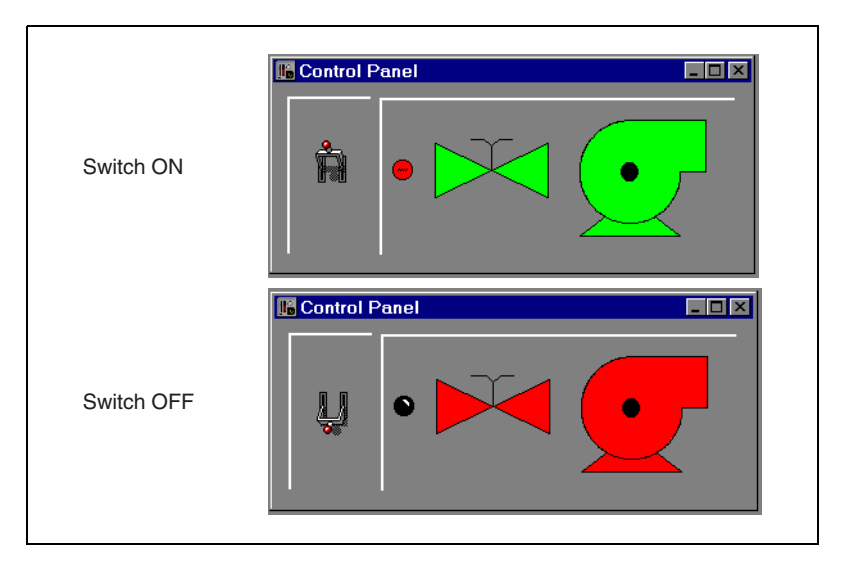

The Switch is shown in the On and Off positions. The graphics on the right side of the control panel show three ways of graphically displaying the logical signal generated by the Switch. The graphics representing the Switch signal are expressions of the (implicit) value of the switch, created through the **Insert»Expression** menu command.

To create a Switch object, first choose the logical signal that you want to represent with dynamic graphics (for example, a logical input from a PLC). Then, select an object to display the logical signal. For this example, use a Switch to simulate a contact from a motor starter relay.

Create a Switch and call it PumpSwitch. After you define the Switch parameters, Lookout presents the display parameters dialog box for the Switch object (as shown in the following figure). You can choose to represent PumpSwitch with one of the standard graphics, or you can use custom graphics. For this example, select a standard graphic and click on **OK**.

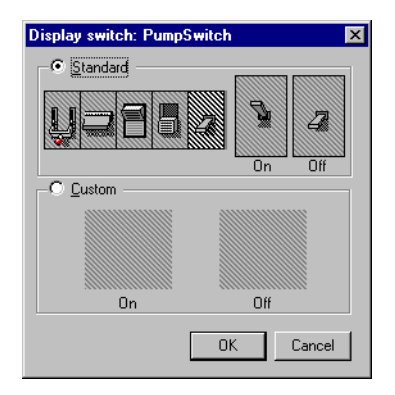

To insert an expression representing the signal generated by the Switch object, use the **Insert»Expression** command and select PumpSwitch, or drag and drop the signal from the Lookout Object Explorer.

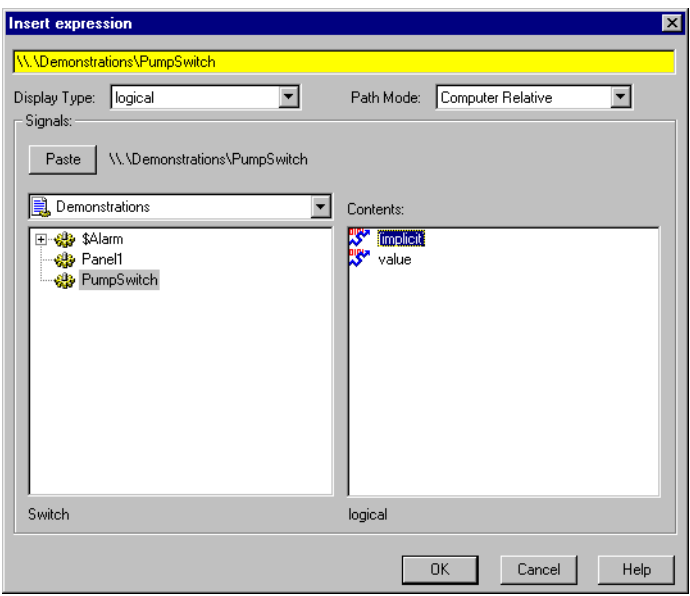

When you click on **OK**, the **Display logical signal** dialog box appears. From the **Display logical signal** dialog box, select display characteristics for a logical signal expression.

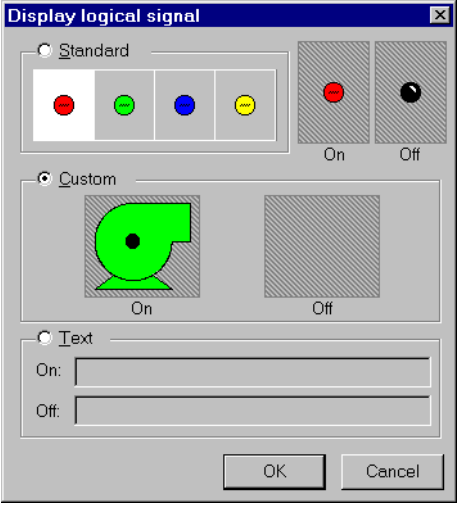

Click on the **Custom** selection, and then on the **On** and **Off** list boxes, scrolling through the choices until you find the appropriate graphic. Your **On** and **Off** graphic selections appear as thumbnail sketches in the two preview windows to confirm and verify your selection.

Click on **OK** and test your example by flipping the switch. The graphics should change according to your selections in the **On** and **Off** preview windows. To customize your switch, experiment with the **Text** selection in the **Display logical signal** dialog box.

Use this same basic method to display any dynamic signal on a control panel. If you want to represent more than two conditions with dynamic graphics, use a Multistate object. Similarly, you can use a Pipe object to make a line or rectangle dynamically change colors and blink.

#### **Displaying Dynamic Numeric Signals**

You can use a Pot object to display dynamic numeric signals. Figur[e 2-1](#page-58-0) shows the Pot as a slider, a digital entry, and increment and decrement buttons—all are graphical representations of the same Pot object. In the following figure, the bar graph on the right is one way to graphically display the numeric signal generated by the Pot.

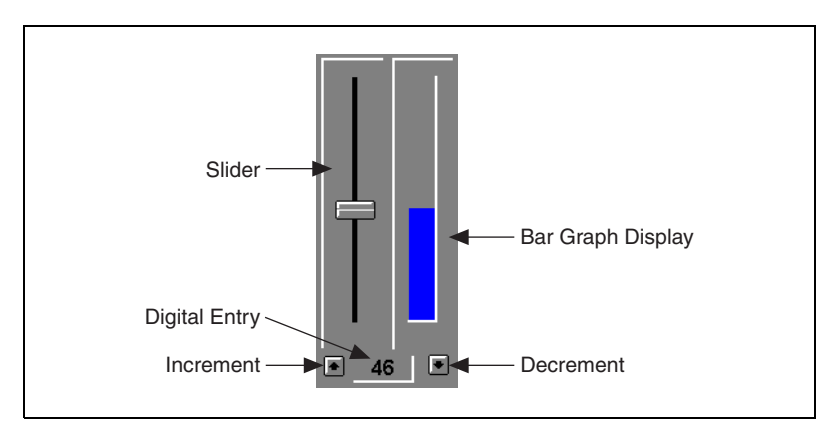

**Figure 2-1.** Pot Object as a Slider, a Digital Entry, and Increment and Decrement Buttons

<span id="page-58-0"></span>To use a Pot object to display a signal, first choose the numeric signal that you want to represent with dynamic graphics, such as an analog input from a PLC. Then, select an object to graphically display the dynamic numeric signal. For this example, create a Pot object and name it PumpSpeed. After you define the Pot parameters, a display parameters dialog box appears. In this example, the dialog box is named **Insert: Pot1**. You can choose to represent the Pot with any of the standard graphics.

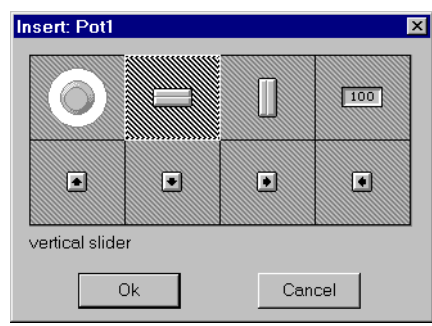

Use the **Insert»Expression** command (or click and drag) and select PumpSpeed to insert an expression that represents the signal generated by the Pot object.

When you click on **OK**, the **Display numeric signal** dialog box appears. From this dialog box, select the display characteristics for a numeric signal expression.

If you choose **Digital** display style, you can use the **Font** button to select the desired font style and size. You can also specify a **Numeric format** for the value. Refer to Chapter 5, *Developer Tour*, in the *Getting Started with Lookout* manual for more information about numeric formats.

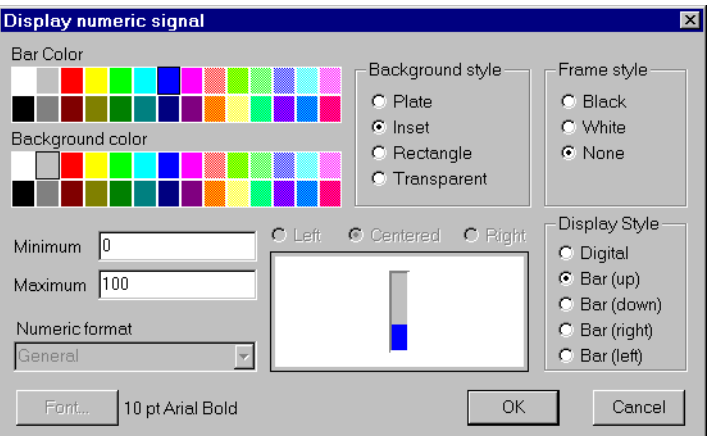

Click on **OK** and test your example by adjusting the Pot. The graphics should change according to your selections.

If you want to represent the numeric signal with moving custom graphics, use the Animator object class.

### **Displaying Dynamic Text Signals**

You can display dynamic text messages on a control panel with text expressions. You can easily display up to two separate text messages using logical signals, but there are times when you need to display three or more separate text messages in a single statement. If you have more than two separate messages, a numeric signal might determine which message to display.

To graphically display a dynamic text signal, first choose the numeric signal that you want to use to control which message is displayed, perhaps an analog input from a PLC. Then, select a graphical object to display that signal. This example uses a Pot object.

Create a Pot object and call it Pot1. Define the Pot minimum, maximum, and resolution parameters as 1, 4, and 1 respectively. Select the **Insert»Expression** command and enter the following expression in the dialog box that appears, as shown in Figure [2-2](#page-61-0).

TCHOOSE(Pot1, "Do you recall", "Those roadside signs", "That used to promote", "Burma Shave".

Refer to Chapter [1](#page-13-0), *[Expressions](#page-13-1)*, for information about the *TCHOOSE* function.

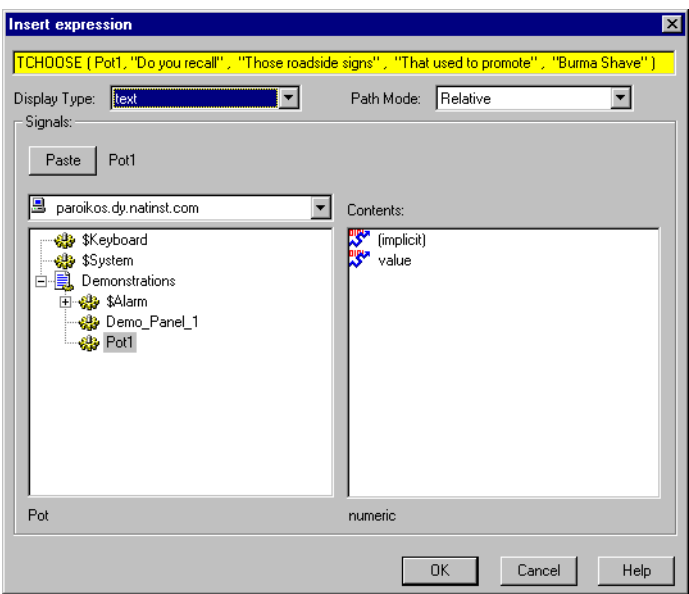

**Figure 2-2.** Using Expressions To Display Dynamic Text Signals

<span id="page-61-0"></span>When you click on **OK**, the **Display text signal** dialog box appears. From this dialog box, select display characteristics for a text signal expression. Use **Plate** as your background style.

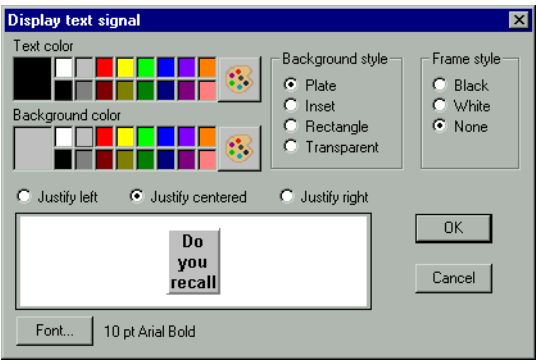

Click on **OK** and test your example by adjusting the Pot. The text should change according to your expression.

# **Image Navigator**

In addition to the standard graphics library that has always been a part of Lookout, National Instruments has added a new collection of symbols, drawings, and line art to use in your HMI panels. To access this library, click on the **Image Navigator** button in the Lookout **Select Graphic** dialog box (which appears any time you insert a custom graphic in a Lookout control, or when you choose **Insert»Graphic** from the Lookout menu).

The Image Navigator appears, as shown in the following figure.

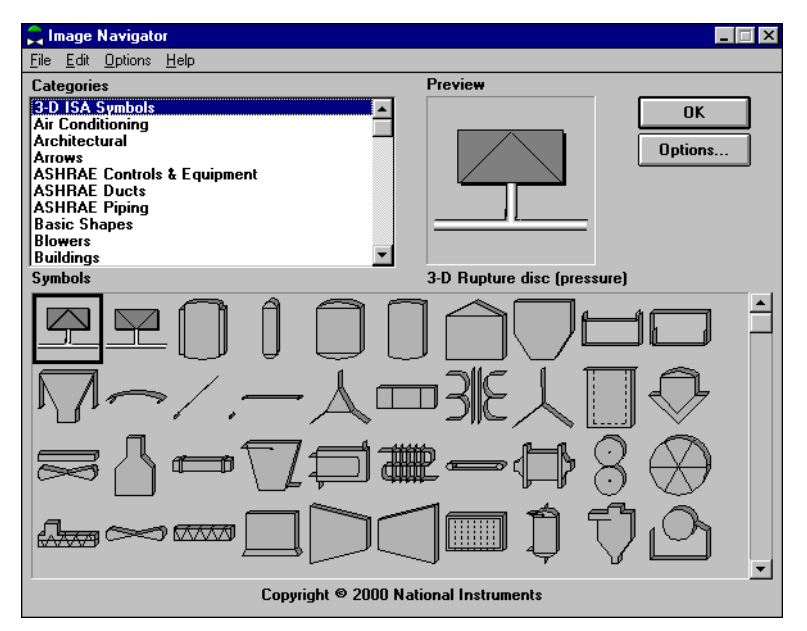

The Image Navigator is a separate utility program that runs outside Lookout. It accesses a large library of 3260 compressed graphic images in 70 different categories, ranging from standard ISA symbols to drawings of equipment and machinery in various categories. The collection also includes icons, textures you can use as backgrounds or to construct complex images piece by piece, symbols and equipment drawings for a number of specialized purposes, and an eclectically wide mix of miscellaneous images.

Because these images are compressed, you cannot use them directly in Lookout. When you select an image from the Image Navigator library, clicking on it adds the image to your Lookout graphics directory.

For this reason, the Lookout **Select Graphic** dialog box must be open so that the Image Navigator can put the new graphic in the proper place. If the **Select Graphic** dialog box is not open, Image Navigator will minimize itself and no graphic is extracted.

When the **Select Graphic** dialog box is open, the Image Navigator copies the image you have selected when you click **OK** to the folder you currently have open in the Lookout Graphics subdirectory (which is where the **Select Graphic** dialog box accesses individual graphic files). The Image Navigator them minimizes itself and your new graphic appears full size in the **Select Graphic** preview field, as shown in the following illustration.

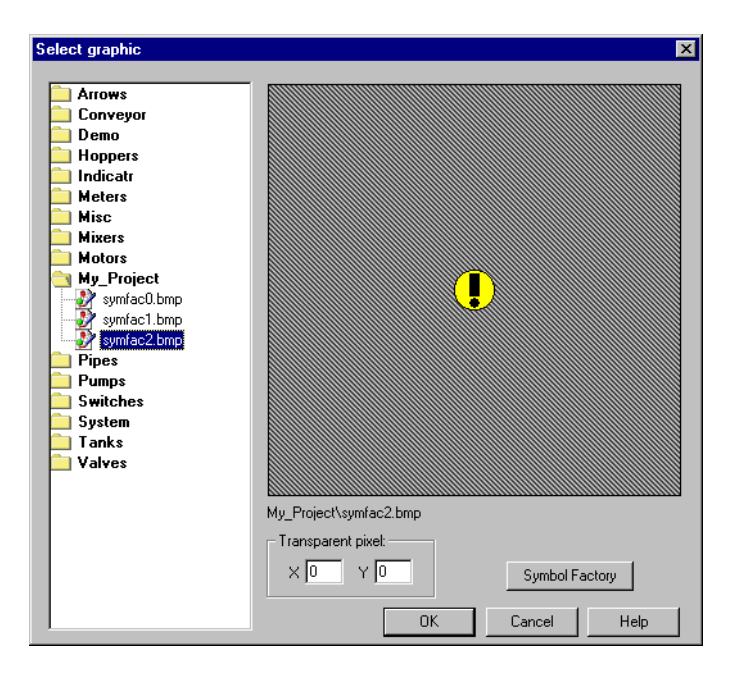

The Image Navigator saves each graphic with the title in000*N*.*type*, where *N* is the number of images exported to that directory and *type* is the type of file: .BMP or .WMF. You cannot change the name of this file through the **Select Graphic** dialog box, but you can by accessing the directory with Windows Explorer.

You may find it convenient to create your own directory or directories for your imported graphics before you begin using the Image Navigator.

Most of the Image Navigator images are bitmap files, but many are Windows metafiles. When possible the image Navigator will give you a choice on which sort of file to create when you export an image. As you will recall, you cannot resize or animate colors on a bitmap file in Lookout, but you can resize and color animate Windows metafiles.

For instructions on creating your own graphics collections in the Image Navigator, and on how to add images to the existing categories, refer to the Image Navigator online help.

# **Finding a Lost Graphics File**

Lookout uses a standard missing graphics bitmap to mark a location on a panel where a graphic should be present but cannot be found in the location Lookout expects. The status bar at the bottom of the Lookout screen displays the path and filename of the missing graphic.

Right-clicking on the missing graphic bitmap displays a standard screen that also tells you the name of the missing graphics file and the previous path.

To restore the look of your panel, either put a new copy of the graphic in the location in which Lookout expects to find it, or delete the missing graphic bitmap and place a new copy of the graphic from its current location.

### **Creating Custom Graphics**

There might be times when none of the Lookout standard graphics exactly fits your needs. You can use any drawing software to create your own custom graphics. Lookout supports both Windows Device-Independent Bitmaps (.BMP) and Windows Metafiles (.WMF).

After you create a custom graphic file, copy it to the GRAPHICS subdirectory of your choice in your LOOKOUT root directory. Because Lookout can use only graphics located in the GRAPHICS directory and subdirectories, keep all standard and custom graphics in the GRAPHICS subdirectories. Lookout can access your custom graphic file any number of times in the same or different process files from the GRAPHICS subdirectories.

### **Creating Custom Graphics Example**

This section describes how to create custom graphics for use in Lookout. This example sketches out the creation of an elevated tank graphic you can use to show water level in a real tank. You export that tank graphic to Lookout, implement the display in Lookout, and test it. The example might only parallel what you would have to do with your own graphics creation program, but should serve as an illustration of the important points.

If you have not already mastered using a drawing program, you should allow yourself time to become accustomed to using the drawing application of your choice. The illustration below is from a third-party drawing application.

### **Creating the Graphic**

- 1. Draw half of the tank.
- 2. Copy the tank half and mirror the image to create the other half.
- 3. Connect and refine the halves to create an enclosed tank object.

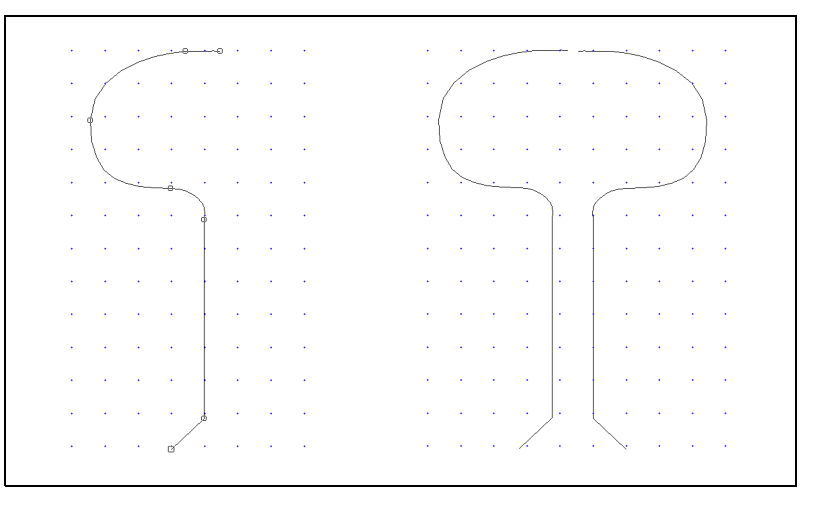

- 4. Refine your image until it looks the way you want.
- 5. Draw a rectangle around the tank and connect both the rectangle and tank into a single object.
- 6. To match the background color of the mask to the control panel, select the object group and click on the gray color bar selection.
- 7. Select invisible for the line style.

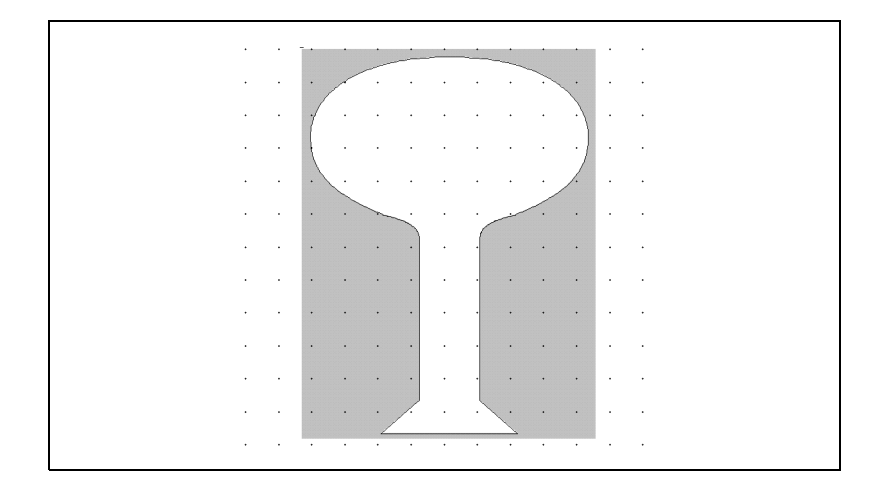

### **Save or Export the Graphic and Place in Lookout**

- 1. Save or export your new graphic from the drawing program as a Windows Metafile (.WMF) in the directory C:\LOOKOUT\GRAPHICS\TANKS and name your new graphic ELEVTANK.WMF.
- 2. Export.

### **Testing the Graphic in Lookout**

- 1. Launch Lookout.
- 2. Create a Pot object using the **Object»Create** command.
- 3. Select **Insert»Expression**, choose the Pot object, and click on **OK**.
- 4. In the **Display numeric signal** dialog box, select **Bar (up)** for the **Display style**, **Rectangle** for the **Background Style**, and click on **OK**.

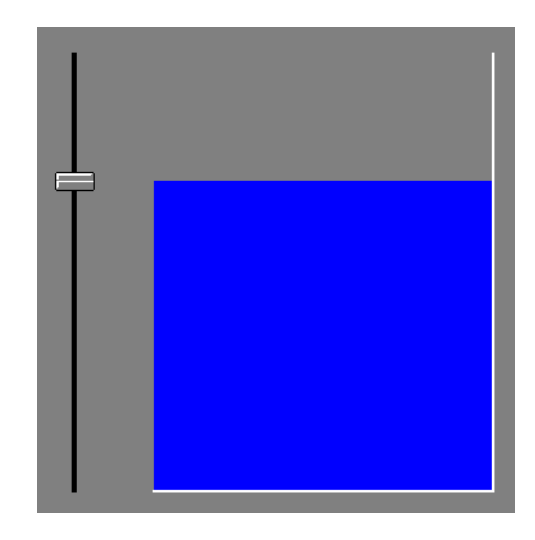

- 5. Use the **Insert»Graphic** command to insert your new graphic, ELEVTANK.WMF, over the bar graph.
- 6. Position the graphic over the bar graph and stretch it to size.
- 7. Toggle out of edit mode and test your example by moving the slider up and down.

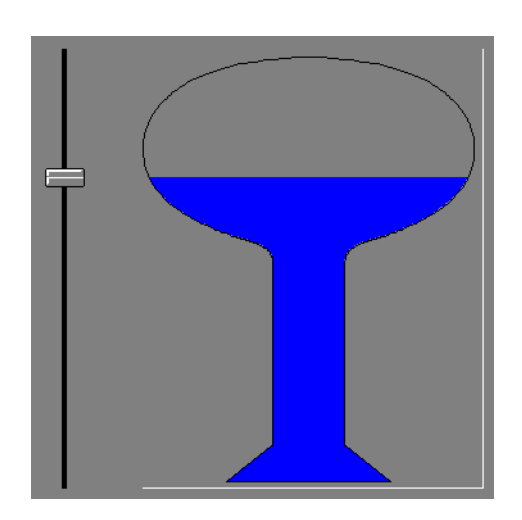

# **Graphic File Types**

Lookout accepts both Windows Device-Independent Bitmaps (. BMP) and Windows Metafiles (.WMF).

### **Bitmaps**

Bitmaps are raster files, made up of differently colored pixels. Because each pixel in the bitmap takes up one pixel on the screen, bitmap images are always rectangular and never resizable. You can display raster images on control panels that are not rectangular in Lookout by using transparent pixels for the parts of the rectangle you do not want to show.

Bitmap files typically have a .BMP file extension. The Paint program that comes with Windows can read .PCX bitmap files (another very common bitmap format) and convert those files to Windows bitmaps.

### **Metafiles**

Metafiles are vector files, consisting of coordinates that are connected by lines and curves, as well as area-fill commands. A vector file can consist solely of two sets of coordinates connected by a line or a complex set of colored area fills and colored lines and curves to create line art images. Metafile images are not necessarily rectangular.

Because metafiles contain a set of coordinates, they can be resized and stretched to any size or aspect ratio. Microsoft does not add information in the basic metafile file format for metafile size information. The Aldus Corporation (authors of PageMaker) created a metafile header that contains metafile size information. Most software packages that generate metafiles also add this header information. Without the header, Lookout cannot maintain the correct aspect ratio (width to height ratio) for a metafile. To determine if a metafile has this information, resize the graphic on a control panel while holding down <Ctrl>. If aspect information is available, Lookout does not stretch the metafile drawing out of proportion.

### **Bitmaps or Metafiles?**

Which format is better: bitmap or metafile? Both have strengths and weaknesses. You might want to use a combination of metafiles and bitmaps. Bitmaps effectively handle large background schematics or system overviews, and metafiles work well for individual pumps, valves, lamps, and other miscellaneous graphics.

Bitmaps usually display faster than metafiles. In fact, a complex drawing rendered as a bitmap can display 100 times faster than the corresponding metafile. If you want to display scanned photographic quality images with hundreds of colors, use bitmaps.

Metafiles are resizable—you can stretch them to any size or aspect ratio. Metafiles are typically smaller than bitmap files, so they take up less disk space and consume less memory than bitmap files. You can use one file that contains a metafile drawing of a pump to display several pumps of various sizes on the screen. With most drawing programs, you can save your line art images as metafiles. You can also copy the image on screen to the Windows clipboard and paste it into a paint program for bitmap conversion.

#### **Memory Considerations**

Lookout loads each graphic into computer memory the first time it is displayed. The image remains in memory until Lookout or another application needs more memory than is available. When more memory is needed, the graphic is discarded from memory and reloaded from disk the next time it is displayed, so that you can display more bitmaps and metafiles on the screen than can be held in memory at one time.

If you are running Windows in enhanced mode on a 386 or 486 computer, you have virtual memory. Windows uses virtual memory to swap memory images between RAM and disk, giving applications the appearance of more memory. If available memory becomes low and Windows must use virtual memory to handle applications and data between disk and memory, you might notice a slower application speed. For more information on virtual memory, refer to your Windows user guide. If your computer disk drive light flashes every time you pull up a new control panel in Lookout, consider purchasing more RAM.

**3**

# **Serial Port Communication Service**

This chapter describes serial communications and describes how to define settings for three different serial connections: hardwired, radio (RTS/CTS), and dial-up.

## **Introduction to Driver Objects**

Certain object classes represent and communicate with external physical devices such as PLCs, RTUs, and controllers. A few examples include Modbus, Tiway, AB\_PLC5, and Optomux. We use the generic term *driver* to refer to these types of object classes. The functionality built into driver objects enables them to communicate with the physical devices that they represent. Lookout communicates with the outside world primarily through driver objects.

In traditional systems, drivers are separate applications that run independently of the operator interface. Driver programs compete for CPU time with applications such as database managers, HMIs, and historical data loggers, necessitating multitasking and increased CPU power. In contrast, Lookout drivers are not separate applications. Lookout driver objects work as any other object in the Lookout event-driven environment, except that they communicate with external devices.

With traditional systems, you assign a particular driver to a specific serial port. In such configurations, multiple drivers cannot share a single serial port. Lookout does not associate baud rate, data bits, parity, or stop bits with a particular serial port. In this way, drivers that implement different protocols and baud rates can use the same port and the same modem or radio frequency.

This capability allows you to mix and match RTUs, PLCs, and other devices over a single radio frequency without communication conflicts or special hardware. For example, you can use a single two-way radio connected to a serial port to communicate with several different brands  $\mathbb{N}$ 

 $\mathbb{N}$ 

of RTUs out in the field, each one using a different protocol. You can have seventy-five remote PLCs share a set of five dial-up modems.

All this is possible because of the Lookout port communication service. Objects use the communication service, an environment service, to gain access to serial ports in an orderly and timely fashion.

**Note** Some Lookout driver objects communicate with physical devices through dedicated hardware. These driver objects do not use serial ports but instead rely on their own proprietary network cards to communicate with the outside world. A few examples include Modbus Plus (SA85 card), Data Highway (KT card), and DeltaTau (PMAC card). You do not need to configure serial ports for these objects classes. Refer to the *Lookout Help* or the *Lookout Object Reference Manual* PDF for more information about to verify if a particular object class uses a serial port.

## **Understanding the Communication Service**

The Lookout serial communication service allocates serial port usage between driver objects. At the frequency of the object **Poll Rate,** a driver object notifies the communication service that it needs to use a specific serial port to poll a device. If the requested serial port is not in use, Lookout allocates the serial port to the driver object. When the driver object takes control of the serial port, it defines port communication parameters such as baud rate and protocol and polls its device. When polling is complete, the driver object releases the port so the communication service can allocate it to other driver objects.

You can uniquely configure each serial port for hardwired, radio, or dial-up communications through the **Serial Port Settings** dialog box. Refer to the *Defining Serial Port Settings* section for more detailed information.

**Note** You must define serial port communication settings on every copy of Lookout. If you have more than one instance of Lookout running on the same computer, each instance must use a different serial port.

Because multiple Lookout applications cannot share the same serial port, if it is necessary for two processes to access the same serial port, they need to be run in the same Lookout application. If you are designing a system with multiple server process files, and those server files all access the same serial port on a single computer, they need to be run in the same Lookout application.
# **Defining Serial Port Settings**

This section walks you through the steps to configure serial port settings for hardwired, radio, and dial-up communications.

1. From the Lookout menu bar, select **Options»Serial Ports.** The **Serial Port Settings** dialog box appears.

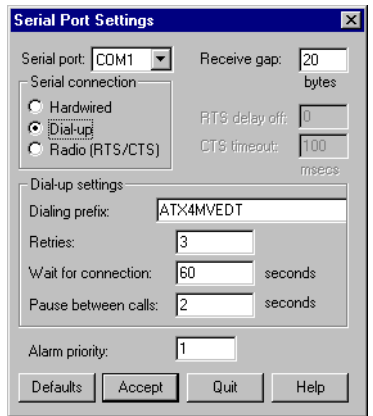

- 2. In the **Serial port** data field, select the communication port you are defining.
- 3. Define the serial port parameters for the appropriate communication port. The rest of this section contains complete descriptions of the parameters.
- 4. Click on **Accept** to save the parameter changes for the serial port.
- 5. Click on **Quit** to exit the dialog box.

#### **Selecting the Serial Port**

Use the **Serial port** field to select the communication port you are defining. Microsoft Windows supports up to nine serial ports; however, most computers support only two serial ports without additional hardware.

### **Setting Receive Gap**

The **Receive gap** setting is available for all serial connection types. This number specifies the number of empty bytes (or amount of time) a driver receives from a controller before the driver recognizes the end of a message frame and asks for another message. Normally you should leave this at the default setting of 5. However, if you are experiencing garbled communication alarms, you might try increasing this number to allow more dead time before Lookout decides it has received a complete message. For example, with a slow baud rate of 1200, you might have to increase the **Receive gap** setting to approximately 30.

### **Selecting the Serial Connection**

### **Hardwired Settings**

**Hardwired** serial connections require no hardware handshaking for line control. Use this setting for all serial communication types except dial-up telephone and remote radio transceivers. You should also use this setting when directly connecting Lookout to the master repeater on a radio system or through a leased-line modem. Because a master repeater is a full-duplex device that does not require keying and unkeying of the frequency, it acts much like a physically hardwired network. Other hardwired connection types include RS-232, RS-422, RS-485, and leased telephone lines.

### **RTS/CTS Handshaking Settings**

RTS/CTS is a local hardware handshaking mechanism between the local computer and the local communication device. Use the **Radio (RTS/CTS)** serial connection when you connect the serial port to a device that requires RTS/CTS hardware handshaking, such as a radio transceiver that must be keyed up during data transmission and unkeyed during data reception. Other half-duplex communication media, such as RS-485, might require RTS/CTS hardware handshaking. Although the RTS/CTS scheme works identically for other RTS/CTS communication schemes, this example assumes that you are communicating through radio.

When you select RTS/CTS hardware handshaking, Lookout controls the RTS, or request-to-send pin, and monitors the CTS, or clear-to-send pin, during data transmission (pins 4 and 5 on a 25-pin RS-232 connector). Therefore, you must have at least the RTS pin (pin 4) wired *straight through* on your RS-232 cable. The CTS pin (pin 5) is optional.

Lookout initiates a serial transmission on an RTS/CTS port by first asserting RTS to key the radio. Lookout then begins monitoring the state of the CTS pin. When the radio transmitter is fully keyed and ready to transmit, the radio asserts CTS and Lookout immediately begins data transmission. If the radio does not assert CTS within the **CTS timeout** setting (default is 100 ms), Lookout assumes the radio is ready to transmit and transmits anyway.

The **CTS timeout** setting is the maximum amount of time that Lookout waits after asserting RTS for CTS before transmitting. Most radios typically take between 10 and 80 milliseconds to key up. Consult your radio specifications and DIP switch settings to determine the key-up delay on your radio.

If your radio can assert CTS when it is ready to transmit, add about 50 milliseconds to the radio key-up delay specification and use this total value for the **CTS timeout**. If your radio does not assert CTS, you should begin by adding about 20 milliseconds to your radio key-up time. Then, increase this value in 10 millisecond increments until the remote radio begins to correctly receive the first bytes of the message.

Some radios might assert CTS before they are actually ready to transmit. In this case, disconnect the CTS line (pin 5 on a 25-pin RS-232 connector) and set the **CTS timeout** to a value high enough to let the radio fully key before transmission.

After it transmits the last byte of data, Lookout continues to assert RTS, keeping the radio keyed until the **RTS delay off** time period expires. You should set this value to the default of zero milliseconds so that Lookout unkeys the radio as soon as possible to prepare to receive the response.

When unkeyed, most radios generate an audible squelch tail that the remote device might decode as unexpected garbage bytes. Some remote devices reject the entire message instead of just decoding the valid data and ignoring the extra garbage bytes. In this case, keep the radio keyed for several milliseconds using the **RTS delay off** setting. This time period delays the squelch tail long enough for the remote device to recognize the last data frame as valid before receiving garbage bytes caused by the squelch tail.

If you set the **RTS delay off** setting too high, the remote device begins transmitting its response before the local radio is unkeyed, causing a communication alarm in Lookout.

### **Dial-Up Modem Settings**

Use the **Dial-up** serial connection when you use a modem in conjunction with a switched telephone line (not leased line). You can customize the dial-up settings for your particular modem and phone line.

The default **Dialing prefix** settings are based on the Hayes Corporation AT command set, which is an industry standard for data modems. The

following table explains the Lookout default settings. For additional commands, refer to your modem operation documentation.

| AТ | Attention code that must precede all commands                                                         |  |  |
|----|----------------------------------------------------------------------------------------------------|--|--|
| D  | Dial phone number with these modifiers: $P$ for pulse; $T$ for tone                                   |  |  |
| En | Local echo mode: $E$ for no echo                                                                      |  |  |
| Mn | Speaker on or off: M for speaker always off                                                           |  |  |
| Vn | Verbal or numeric result codes: v for numeric result codes                                            |  |  |
| Xn | Result code and dialing options: X4 waits for dial tone before<br>dialing, and recognizes busy signal |  |  |

**Table 3-1.** Dialing Prefix

When you use an external dial-up modem with Lookout, the DTR line in your cable between the modem and the computer must be wired straight through. This line is pin 20 on a 25-pin RS-232 connector and pin 4 on a 9-pin connector. Lookout uses the DTR line to command the modem to disconnect (hang up) and return to the command mode.

Some factory modems are not configured to respond to the DTR line. After Lookout first successfully dials out to a remote modem and finishes the polling cycle, it drops the DTR line but the modem remains connected. If the modem does not respond after several seconds of Lookout attempting to raise and drop the DTR line, Lookout generates an alarm stating that the modem is not responding. If you receive this alarm message, your modem is not configured to monitor the DTR line.

The Hayes Corporation standard command for configuring the modem to hang up and enter command mode upon loss of DTR is  $\&D2$ . You can use a terminal program to make this setting permanent on most modems by entering the modem command AT&D2&W to store the setting permanently in nonvolatile modem memory. Or you can just add &D2 into the **Dialing prefix**. The default **Dialing prefix** is ATX4MVEDT, so you might change it to AT&D2X4MVEDT.

**Retries** specifies the number of times Lookout dials the specified phone number and attempts to connect to the modem at the other end of the line. If Lookout fails to connect after the specified **Retries**, it generates an alarm and moves on to the next phone number in the polling queue (if a queue has formed).

**Wait for connection** specifies the length of time Lookout waits to receive a connect signal back from the modem it is calling. The time period begins when Lookout first sends the local modem the dialing prefix command. The time should be long enough for the local modem to receive a dial tone, dial the phone number, allow the remote modem to pick up the line, and send back a connect message. If the specified time is too short, your system could be operating correctly but never make a connection.

**Pause between calls** is the length of time Lookout waits after hanging up before it sends the local modem the next dialing prefix signal. If the specified time is too brief, your system might not hang up the existing call but still attempt to call the next number.

**Note** Your specific modems, radios, and local phone lines might operate faster or slower than the default settings. You might need to use a trial-and-error approach to find the best settings for your system.

### **Serial Port Hangup**

 $\mathbb{N}$ 

You can configure your serial port to use +++ATH hangup as well as DTR hangup.

Every serial port you have configured will have a configuration section in the Lookout.INI file under the port name, such as [COM1]. Add the following entry to the file to set your hangup mode:

DTR\_Hangup=*N*

When *N*=1 (default), that port uses DTR hangup. When *N*=0, the port uses +++ATH hangup.

# **Serial Port Diagnostics**

You can create serial port diagnostic files to help solve serial port problems. Open the Lookout.INI file (located in your Lookout directory) with a text processor. Every serial port you have configured has a configuration section in this file under the port name, such as [COM1]. Add the following entry to the file to create a diagnostic file

Diagnosticfile=*N:\completepath\filename*

where *N* is the drive letter, followed by the complete path to the file (including the file name) you want to hold your diagnostic information. After editing the LOOKOUT.INI file, reload your Lookout process file to force Lookout to reread the .INI file.

# **Networking**

With Lookout, you can monitor and control your process from any workstation (node) on the network.

Lookout is designed to make networking easy. When you want to display an expression or make a connection from one process to another, you use the following dialog box, which appears in one form or another in many Lookout dialog boxes, as well as in the Lookout Object Explorer.

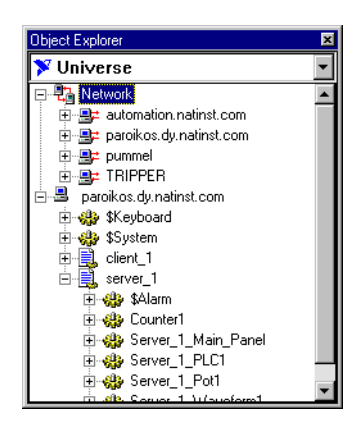

Each computer registered as running Lookout appears in this dialog box. Click on the computer to open the full display and reveal the processes currently running on that computer. Click on a particular process to reveal all the objects in that process that you can access.

After you navigate to the computer and process you want to make a connection to, you work as you would with any local Lookout object.

**Note** Under some circumstances you may need to network two computers yourself, or remove one or more computers from the network as a part of your development process. A short PDF document containing brief, basic instructions for simple networking setups can be found in your Lookout/documentation folder in a file called NWSetup.pdf.

 $\mathbb N$ 

**4**

# **Manually Registering Computers**

Use the Lookout Connection Browser or Lookout Object Explorer to manually register the computers running Lookout processes on your network.

In addition to manually registering computers, both the Object Explorer and the Connection Browser perform a number of useful functions in Lookout. These other functions are detailed in Chapter 3, *Lookout Basics:Windows, Tools, and Files,* of the *Getting Started With Lookout* manual.

To manually register the computers using Lookout on your network, open a process. Select **Object»Connection Browser** or **Object»Object Explorer**.

Right-click on Network, and select **Register Network Computer**. The following dialog box appears.

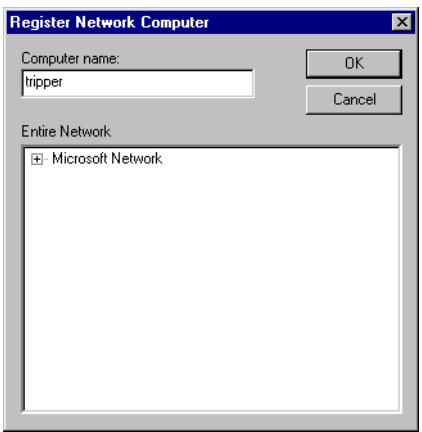

Type the name of the computer in the **Computer name** field. If you are unsure of the spelling, you can browse the network for computers by clicking on the network node in the **Entire Network** field.

To remove a computer from your list of manually registered computers, select **Object»Connection Browser** or **Object»Object Explorer** and double-click on Network. Highlight the name of the computer you want to remove, and select **Unregister Network Computer**.

# **List Servers and Auto-Detection**

Lookout has both auto-detection and a list server enhancement for networking. These enhancements help you access networked computers that are running Lookout or other National Instruments products that use the proprietary National Instruments Logos networking (including the LabVIEW Datalogging and Supervisory Control module and certain FieldPoint modules).

Using the list server feature, you can register one or more computers on another computer that then acts as a list server. You can also set your computer to auto-detect other computers on your subnet that are using Logos networking.

**Note** Software or hardware using early versions of Logos may not be accessible this way unless you manually register them. Additionally, not all National Instruments products using current Logos networking permit you to enable or disable these options. Refer to the documentation for the specific product to see whether or not these networking features are configurable for that product.

### **Registering with a List Server**

 $\mathbb{N}$ 

You create a list server by registering your computer on it.

1. Select **Options»Network**. The following dialog box appears.

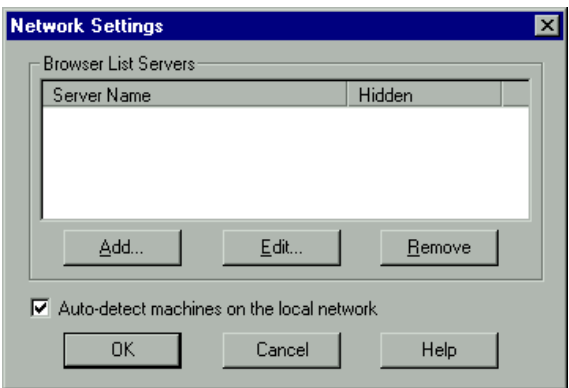

2. To register on the list server, click on the **Add** button. The following dialog box appears.

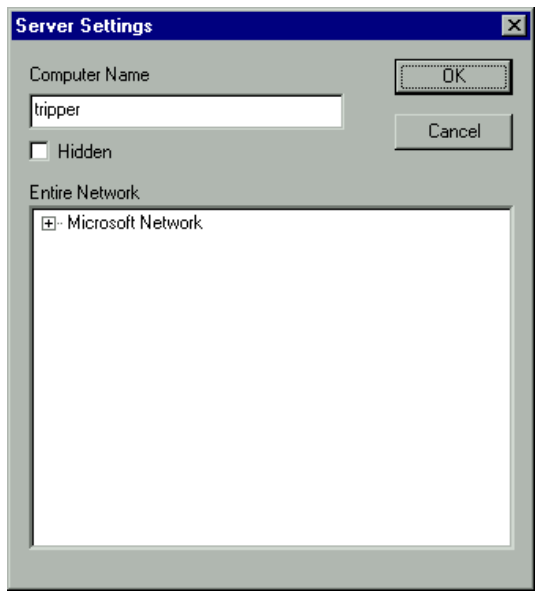

- 3. Enter the name of the computer you want to use as a list server in the **Computer Name** field, or browse for it in the **Entire Network** field.
- 4. Repeat this process for every computer you want to make visible through the selected list server computer.

### **Hiding Your Computer from List Server Clients**

You can hide your computer from other computers using the same list server.

- 1. Select **Options»Network**.
- 2. Select a server and click on the **Edit** button.
- 3. Select the **Hidden** Option in the **Server Settings** dialog box.

Selecting this option means that your computer can see all other computers using the list server you have registered, but those client computers cannot see you using the list server.

### **List Server Setting Interactions**

Whether computers using National Instruments Logos networking are visible to each other via the list server depends on factors such as the following:

- interaction of the various list server settings
- whether the computers are all on one small local network or on a wide area network incorporating various subnets.

The following diagram shows the basic interaction of computers on a network, with the auto-detection option disabled.

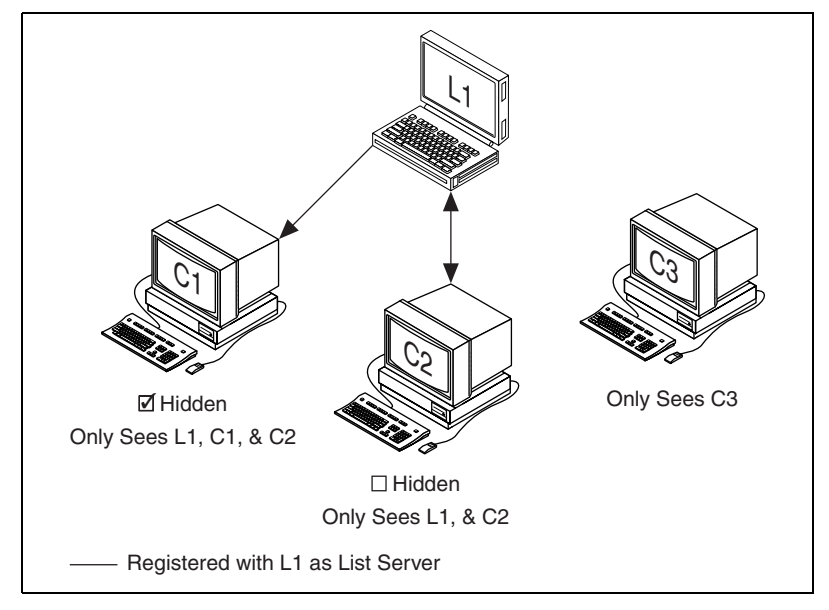

**Figure 4-1.** Effects of Registering with a List Server

Two computers, C1 and C2, have registered computer L1 as a list server. A third computer, C3, has not registered L1 as a list server. Computer C1 registered L1 with the **Hidden** option selected, but computer C2 did not.

With this configuration, the C1 computer can see the L1 list server, itself, and computer C2. The C2 computer can see the L1 list server and itself. The C3 computer can see only itself.

This example ignores manual registration of specific computers. Any computer can always manually register, and see, any other computer on the network. And manual registration does not automatically expose a computer to list server clients.

### **Auto-Detecting Computers on Your Subnet**

You can set your computer to automatically detect any computer running the Classifieds service (lkads.exe) on your computer's subnet.

- 1. Select **Options»Network**.
- 2. Enable the **Auto-detect machines on the local network** option. With this option checked, you will be able to detect other computers on your subnet running the National Instruments Logos networking services and connect to data points they may be generating or accessing.

Auto-detection does not work across a subnetwork; you cannot auto-detect, or be detected by, computers running on different subnets, as shown in the following figure.

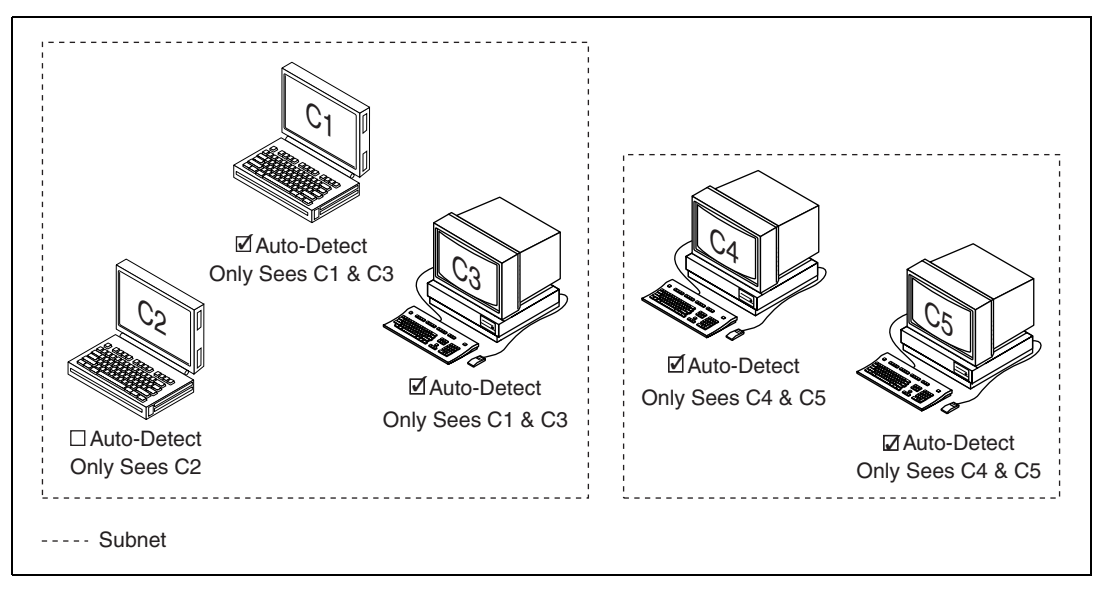

**Figure 4-2.** Effects of Auto Detection

In Lookout, computers with auto-detection enabled can see each other via the list server. Disabling auto-detection prevents your computer from being seen by other list server clients, even if they have auto-detection enabled. Those other computers could gain access to your computer by manually registering your computer.

**Caution** Do *not* use the list server as a security feature. Any computer using National Instruments Logos networking can browse to another computer on the network, register it manually, and connect to data. You must implement security with user permissions.

### **Interaction of Auto-Detection and List Server Registration**

When you have computers on different subnets using both a list server and the auto-detection feature, the interactions can become somewhat complicated. Basically, the following rules govern these interactions:

- A computer that has registered itself with a list server can see all computers the list server can see, except for those with auto-detection disabled.
- Manual registration does not automatically make a computer visible to a list server or to list server clients.
- A computer registered with a list server that has the hidden option enabled cannot be seen by the list server or list server clients.
- Computers with auto-detection enabled can see each other via the list server, when they are on the same subnet. Computers with auto-detection disabled cannot be seen via the list server.

In the following diagram, the registration and hidden options are similar to the list server illustration, but subnet boundaries are indicated, the auto-detection feature is enabled on some of the computers, and several extra computers are indicated.

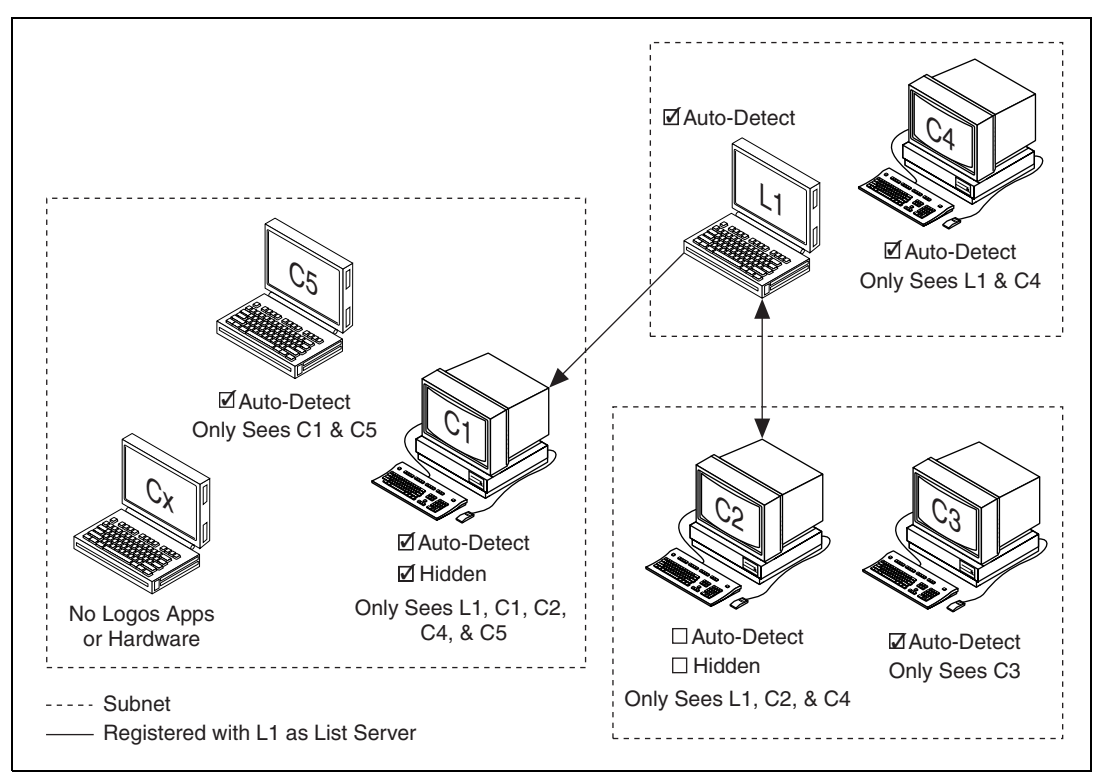

**Figure 4-3.** Interaction of Auto-Detect and List Server Registration

The list server L1 is on a subnet with another computer called C4, which is running Lookout, has not registered L1 as a list server, but does have auto-detection enabled. That computer will see the L1 computer and itself, but no other computers.

The C1 computer is located in a subnet with other computers (one running National Instruments products and others not), has the hidden option enabled, and has auto-detection enabled as well. Its companion computer, C5, has auto-detection enabled but is not registered with the list server. Computer C1 can see computer L1, computer C4, computer C2, computer C5 and itself. It cannot see computer Cx, which is not running any of the Logos services, nor can it see computer C3, which in on a different subnet from the L1 list server computer and is not visible to the L1 list server computer.

Computer C5 can see itself and computer C1 only.

As before, the C2 computer has L1 registered as a list server, with the hidden option disabled, and with auto-detection disabled. This computer can see computer L1, computer C4, and itself.

The C3 computer is on the same subnet as the C2 computer. It has not registered computer L1 as a list server, but does have the auto-detection option enabled. Computer C3 can see itself but none of the other computers on the rest of the network.

Computer C4, with auto-detection enabled, can see itself and computer L1. Not being registered with the list server, it cannot see other computers on the other subnets.

The list server computer (which can be any computer running Lookout) can see itself, computer C2, and computer C4. It cannot see computer C1, because C1 has the hidden option enabled, and so computer C5 is also hidden from L1.

This example ignores manual registration of specific computers. Any computer can always manually register, and see, any other computer on the network. Manual registration does not automatically expose a computer to list server clients.

### **Logging Data**

Before you can log data across the network, you must select the **Log to historical database** option for the data member you want to log. Choose **Object»Edit Database** to select this option. The dialog box you see might vary from the one shown here, depending on what object you edit the database for. Refer to Chapter 4, *Using Lookout*, in the *Getting Started with Lookout* manual for more information about editing a database using Lookout.

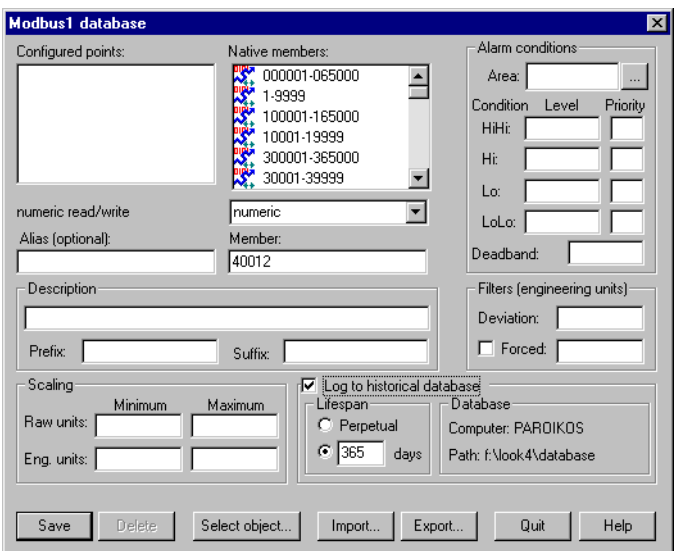

### **Registering Computers in Client Versions of Lookout**

To monitor alarms generated on other computers running Lookout on your network, a client version of Lookout must register computers running Lookout just as a server version of Lookout does.

Because client versions have no editing or development capability, you cannot register a computer using the Lookout Object Explorer or the Lookout Connection Browser. You must use the **Select Processes for Alarms** dialog box instead.

In order to register a computer using this dialog box, select **Alarms»Select Processes** from the **Lookout** menu. The **Select Processes for Alarms** dialog box appears.

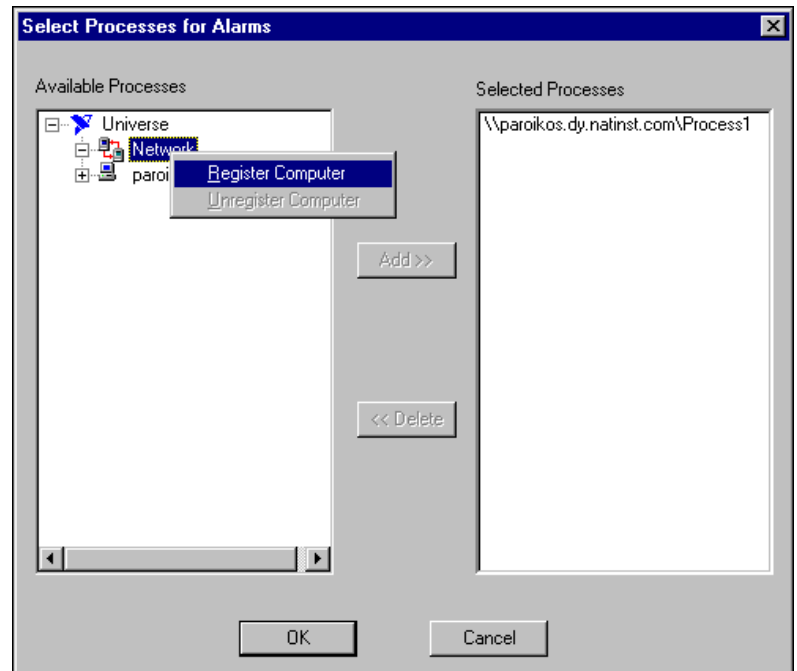

Right-click on the Network node and select **Register Computer**. Complete the registration as described in the *Registering Computers* section of Chapter 4, *Networking*.

You can also register computers through the **Select Processes for Alarms** dialog box in Lookout server versions.

### **Time Synchronization**

To keep your data properly time stamped, you must make sure the times on your computers are properly synchronized. The Lookout time synchronization service is installed as a service in Windows NT that runs every time you run your computer. Time synchronization runs as a background process in Windows 98/95.

To configure time synchronization, select **Options»Time Synchronization**. The following dialog box appears.

 $\mathbb N$ 

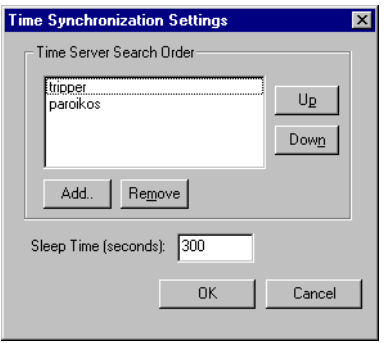

Any computer that is running the time synchronization service can serve as a time server or a time client. The primary time server is the first computer listed in the **Time Server Search Order** field.

**Note** You must make sure that the order of search for time servers is the same for all the computers running Lookout on your network, including the primary time synchronization server.

> You do not include a computer running Lookout in its own list of time synchronization services.

Suppose you have four computers you need to have synchronized. If one fails, the others look for the next in line to synchronize to as time servers. For computers A, B, C and D, you would use the following time server search order in each computer.

| <b>Computer A</b> | <b>Computer B</b> | Computer C | <b>Computer D</b> |
|-------------------|-------------------|------------|-------------------|
| None listed       |                   |            |                   |
|                   |                   |            |                   |
|                   |                   |            |                   |

**Table 4-1.** Time Synchronization Order

As the primary time server, Computer A would have no other servers listed. As long as Computer A is running, it should synchronize to itself. Computer B should synchronize to Computer A as long as A is running. If A is not running, B should synchronize to itself. Computer C should synchronize to Computer A if it is running, Computer B if A is not running, and to itself if neither A not B is running. This pattern should be used for all the computers you want in one synchronized set.

To change the order in which your computers search for a time synchronization server, select the computer name and click on the **Up** or **Down** buttons.

Use **Sleep Time (seconds)** to set how long each computer waits between each synchronization. You should set the primary time synchronization server sleep time to 60 seconds.

If your primary server is off-line for some reason, a computer scheduled to synchronize automatically seeks out the second computer on the synchronization server list. At the time of the next synchronization, the computer first looks for the primary server before seeking a secondary synchronization server.

**Note** If you have some computers running Windows 98/95 and other computers running Windows NT in your network, you should list your Windows NT machines first in the server search list. Time synchronization works better between Windows 98/95 and Windows NT systems when the Windows NT computer is the server.

> To add a computer to the **Time Server Search Order** field, click on the **Add** button. The following dialog box appears.

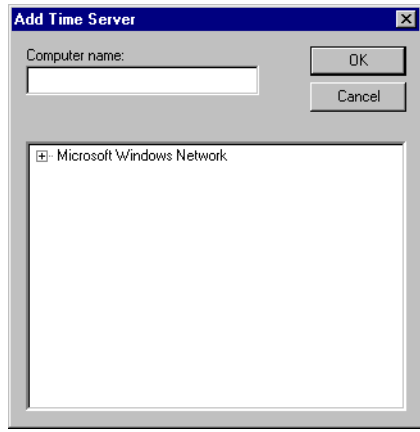

If you know the name of the computer you want to add, you can type it into the **Computer name** field. If you do not know the exact name of the computer, you can browse for it in the network tree contained in the second field.

 $\mathbb N$ 

To remove a computer from the **Time Server Search Order** field, highlight the computer name and click on the **Remove** button.

If no computer is set as a primary time server, your computer synchronizes to itself.

## **Checking the Network Connection between Two Computers**

Lookout networking, like the ping program, is based on TCP/IP and assumes that computer network addresses can be resolved by name. Use the ping program to see if two computers are properly networked before trying to run Lookout.

Run ping by opening a DOS window and entering ping *server* from the client and ping *client* from the server.

If you cannot successfully run ping from both computers, Lookout networking will not work.

When ping runs successfully, it produces output similar to the following: >ping plato Pinging plato.ni.com [123.45.67.89] with 32 bytes of data: Reply from 123.45.67.89: bytes=32 time<10ms TTL=128 Reply from 123.45.67.89: bytes=32 time<10ms TTL=128 Reply from 123.45.67.89: bytes=32 time<10ms TTL=128 Reply from 123.45.67.89: bytes=32 time<10ms TTL=128

If ping succeeds, but only after a long time, Lookout will also take a long time to make connections.

One possible cause of a slow response is an incorrect domain suffix search order. Check this in your **DNS configuration** dialog box, and correct the search order if necessary. To access DNS configuration in Windows NT 4.0, select **Start»Settings»Control Panel»Network»Protocols**. Click on **TCP/IP Protocol** to open the **TCP/IP properties** dialog box. Select the **DNS** tab to check the search order

To access DNS configuration in Windows 98/95, select **Start»Settings» Control Panel»Network**. Select the **Configuration** tab, and click on **TCP/IP** in the list of installed components. The **TCP/IP properties** box appears. Select the **DNS Configuration** tab to check DNS search order.

Under Windows NT 4.0, open a DOS shell and enter the command

nslookup *computername*

to see if DNS is working and to find out how long it takes to do the name lookup.

If ping does not succeed, try accessing the Network Troubleshooter by selecting **Start»Help»Troubleshooting**. This Windows utility can sometimes diagnose a problem. In some cases, it might be necessary to use the machine's fully qualified name, such as plato.dy.ni.com.

If the Network Troubleshooter does not resolve your problems, you might need to ask for help from a network administrator.

# **Dynamic Data Exchange**

This chapter explains how to use Dynamic Data Exchange (DDE) with Lookout. DDE is the Microsoft message-based protocol used by applications like Microsoft Excel and Lookout to link to data in other applications.

When the data in a source application changes, it dynamically updates all linked data (in real-time). With DDE, you can dynamically link other Windows applications to Lookout.

There are several DDE protocol formats. Lookout supports the standard Microsoft formats, XlTable and CF-TEXT. XlTable is often referred to as the Fast table format; CF-TEXT is often called text format. Lookout also supports hot DDE links and NetDDE.

Any two applications participating in dynamic data exchange are engaging in a DDE conversation. In such a conversation, Lookout acts as either the client application or the server application (or both, in a peer-to-peer configuration). If Lookout is getting data from another application, Lookout is the client. But if another application is getting data from Lookout, Lookout is the server.

The client application is responsible for establishing a DDE link with the server. When Lookout is a client, it first tries to establish an XlTable DDE connection (because this is the most efficient). If the server application does not support this format, Lookout uses the CF-TEXT DDE format.

To establish a DDE link, the client application must identify the location of the desired data. A three-tier address identifies the location of the data: Service, Topic, and Item. Look in the application documentation to determine its service, topic, and item.

Service specifies the name of the server application the client is linking to. Each application that supports DDE has a unique service name. For example, LOOKOUT is the service name of Lookout, and EXCEL is the service name of Microsoft Excel.

**5**

Topic is the second level in the three-tier address. For many server applications like Excel and Lookout, topic specifies a particular file. In Lookout, the topic is the process file name. For example, you would refer to a process named PLANT as PLANT, when using it as the topic in a DDE link.

Item identifies the specific data or value being linked between the server and the client. A Lookout item is the object name, followed by a specific data member (such as Name.datamember) if needed. Refer to *Identifying Object Data Members*in Chapter 4, *Using Lookout*, of your *Getting Started with Lookout* manual for more information about selecting objects and data members. An item in a spreadsheet, such as cell B3 in Microsoft Excel, would be r3c2.

### **Linking Lookout to Other Applications**

Lookout can act as a DDE client, DDE server, and both DDE client and server. Therefore, there are three basic ways to link Lookout to another application using DDE:

- Lookout as the server
- Lookout as the client
- Lookout as both client and server (peer-to-peer)

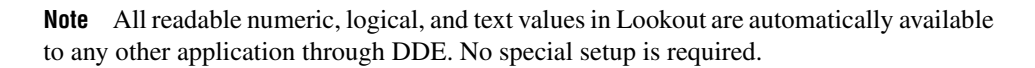

Because Microsoft Excel is widely used and accepted, it is used in the Lookout DDE examples.

### **DDE Server Example**

 $\mathbb{N}$ 

In this example, you can send information from Lookout to another application, making Lookout the server. First, create a potentiometer in Lookout so you can link its value in real-time to a cell in Excel. Any time the Pot is adjusted, the value in the spreadsheet cell automatically changes.

- 1. Make sure Lookout is not in edit mode.
- 2. Hold down the <Ctrl> key and click on the object you want to link to. In this case, select the Pot object you just created.
- 3. Lookout beeps when it successfully copies the object value to the clipboard. The object can be a slider, bar graph, switch, pushbutton, digital display, text entry object, knob or almost anything else in Lookout that contains a value.
- 4. Start Excel and select the cell you want to link to.
- 5. If your version of Excel is 5.0 or later, select **Edit»Paste Special**, then click on **Paste Link**. If you have an older version of Excel, select **Edit»Paste Link**.

You have just created your first DDE link. Repeat this process as many times as you need. If you are linking large numbers of objects to Excel, you might want to use the Excel copy and edit tools to speed up the process.

Not all applications support the Windows clipboard shortcut method as described above. Therefore, you might have to manually enter the appropriate Lookout service, topic, and item in the other application to create a DDE link to that package. The format in which you enter this information varies from one package to another. For this reason, you should refer to the documentation of the client application for instructions.

#### **DDE Client Example**

In this example, you import information from another application into Lookout. For instance, you might want to use a value calculated inside a spreadsheet as a process control setpoint for a Lookout application. In this kind of DDE link, Lookout is the client and the spreadsheet application is the server. Because Lookout is the client, it is responsible for establishing the link to the server data. Therefore, you must identify the service, topic and item in Lookout. These are object parameters in the DdeLink object class.

1. Select **Object»Create** and select the DdeLink object class.

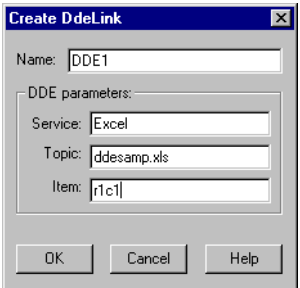

- 2. In **Service**, enter the name of the software package (Excel in this example).
- 3. In **Topic**, enter the name of the spreadsheet file.
- 4. In **Item**, enter the address of the cell you want to read a value from.

Notice that the entered cell address is r1c1. This translates to row1/column1 (cell A1) in Excel. The Excel DDE structure requires this format.

5. Click on **OK**, and then select **OK** again when Lookout prompts you to insert the expression DDE1. Finally, pick the desired display format and click on **OK**.

To test your link, enter a numeric value into cell A1 of your spreadsheet. Whatever value you enter into the spreadsheet is immediately written to the DDE expression on your panel. You can also connect the DdeLink object you just created to other Lookout objects. Refer to the *DdeLink* definition in the *Lookout Help* or in the Glossary for more information about connecting a DdeLink object.

**Note** The DdeTable object is another way of linking data to Lookout using DDE. This object class links large quantities of data though the more efficient XlTable format. Refer to the DdeTable definition or the in the *Lookout Help* or in the Glossary for more information about linking data to Lookout using DDE..

### **DDE Peer-to-Peer Example**

 $\mathbb{N}$ 

Assume you want to take the Lookout as a DDE server example one step farther. Suppose you want to adjust the Pot to change a value in Excel and also be able to enter a different value in Excel to adjust the Pot. That is, you want to send data both ways through a DDE link. You can easily create such two-way links for user-controlled objects (that is, Switches, Pots, and Pushbuttons).

Select **Object»Create** and define a new Pot; or select **Object»Modify** and select the existing Pot object.

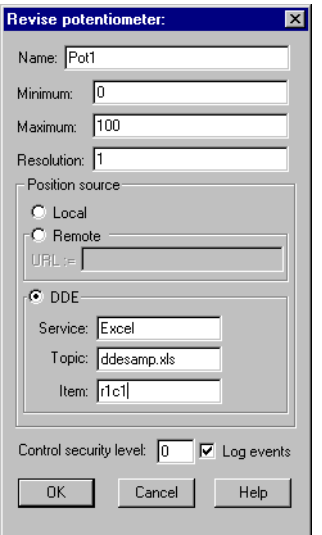

- 1. Change **Position source** from **Local** to **DDE**.
- 2. In **Service**, enter the name of the software package (in this case, Excel).
- 3. In **Topic**, enter the name of the data file.
- 4. In **Item**, enter the address of the cell you want to read a value from, such as r1c1 (for cell A1 in Excel).
- 5. Click on **OK** to create or modify the definition of the object.
- 6. If the object is new, insert its display member into the panel so you can test your link.

To test your link, enter a value into the spreadsheet cell you specified and watch the Pot. Then adjust the Pot and watch the spreadsheet cell. You should see the values within the two applications change in unison.

 $\mathbb{N}$ 

**Note** If you link to a Pot object, the linked value is numeric, so you enter a numeric value into the spreadsheet cell. But if you link to a Switch or Pushbutton object, the linked value is logical. Linked logical values are shown in spreadsheet cells as true or false. To change the value of a logical value in a spreadsheet cell, enter true or false, 0 or 1, or on or off.

# **DDE Alarms**

The following section explains alarms that might appear in the Lookout alarm window.

#### **Cannot establish DDE conversation with <service>, <topic>**

This alarm occurs if a Lookout client is unable to connect to the server corresponding to the given service and topic. The alarm also occurs if the server terminates the conversation (for example, if the server is shut down). The alarm is deactivated when the Lookout client successfully connects to an item on the server.

Verify that the service and topic were typed correctly when you created the object that is using DDE. Verify that the server application is running. If the server is on another computer on the network, verify that the network is up. If the server is on a computer running Windows NT, verify that you are authorized to log on to that computer and that the current user logged onto the NT machine has trusted the DDE share to which you are trying to connect. Refer to the *[Adding a Trusted DDE Share](#page-198-0)* section in Appendix [A](#page-187-0), *[Networking With DDE](#page-187-1)* for more information about using a DDE.

#### **DDE client error for <service>, <topic>, <item>: (received NACK for advise)**

#### **DDE client error for <service>, <topic>, <item>: (received NACK for request)**

Verify that the named item exists on the server and that the server supports DDE links for the item. This alarm occurs when Lookout is a client.

#### **DDE client error for <service>, <topic>, <item>: (received NACK for poke)**

This alarm occurs if you are using Lookout as both client and server, and have made a remote connection to an item that is not writable in a DataTable, Pushbutton, Pot, Switch, or TextEntry. The only Lookout objects that support writes (pokes) are DataTable, PushButton, Pot, Switch, and TextEntry. These support writes into their implicit data members only.

If the server is running Windows NT, it is possible that the DDE share on the computer is configured to support reads (advises) but not writes (pokes).

#### **DDE client error for <service>, <topic>, <item>: (advise timed out) DDE client error for <service>, <topic>, <item>: (request timed out) DDE client error for <service>, <topic>, <item>: (poke timed out)**

Verify that the server application is running. Verify that the item exists on the server. If the server is on another computer on the network, verify that the network is up.

#### **DDE client error for <service>, <topic>, <item>: (received invalid data)**

#### **DDE server: corrupt data block poked to item <tem>, topic <topic>**

Either the server received a corrupt data block from the client, or the client received a corrupt data block from the server. This might be the result of network trouble. If the alarm is consistent and predictable, you might have discovered a bug. Call National Instruments technical support for further help.

#### **DDE server: failed to post advise for item <item>, topic <topic>**

Verify that the client application is running. Verify that the item still exists on the client. If the client is on another computer on the network, verify that the network is up.

# **Security**

This chapter describes the two types of Lookout operational security: network security and control security. Viewing security is primarily based in control security. You can use either or both security approaches to control who has access to different processes, control panels, individual controls, and data.

Lookout processes can pass data and commands back and forth across a network. Lookout security prevents or enables this communication based on who is logged in on each instance of Lookout running on the networked computers. Lookout network security works between different instances of Lookout running on one computer or different computers on the same network.

Network security is based on user and group permissions configured for processes, collections of objects grouped in a folder, or individual objects.

Control security is based on security level parameters set in a given Lookout object, usually a control such as a Pot or Switch. This security level is compared to the security level assigned to a user account or a group to prevent or enable access.

A *user account* identifies a single person authorized to log on to Lookout. *Groups* consist of collections of users with similar duties and security levels.

Network security information for a Lookout process is kept in the .lka file for that process. You must keep the .lka file in the same directory as the .l4p file for your security settings to work. If you misplace the .lka file, all users will have complete access to all parts of the process.

The user and group account information for Lookout is kept in the Lookout.sec file, installed in your Windows SYSTEM directory.

If you want basic authentication to work between different computers running Lookout on your network, you must have an identical Lookout. sec file installed on each computer. You can do this by creating a master security file on your main development computer and copying it to all the other computers running Lookout on your network.

**6**

 $\mathbb N$ 

To preserve user and group account information from versions of Lookout prior to Lookout 4, import the old security file into your new security file using the **Import Lookout 3.x Security File** option in the Lookout User Manger. Refer to the *[Importing Old Security Files into Lookout](#page-122-0)* section for more information about importing old security files.

Permissions and security levels are cumulative in Lookout. If you add a user account to a group that has a group security level or permissions different than that assigned to the user account, the user will have the higher of the two security levels or permissions.

**Note** While it is possible to assign a security level to a user account and then put that user into a group with higher (or lower) security levels, it is not a good practice. To minimize confusion, it is best to assign user accounts to groups with the same security level when possible. Refer to the *[Keeping Security Precedence Simple](#page-118-0)* section of this chapter for information about how different security levels and group permissions interact.

# **General Security Principles for Lookout**

Lookout provides security for processes, but Lookout security features are not a substitute for proper system security for your computer network. For example, if your computers are connected to the internet, a firewall is a good idea. Lookout does not provide this type of security for your computers.

The *processname*. Lka file is used to store the security information relevant to making network connections to an objects data members. This is the security that you are setting when you right-click a folder in object explorer and configure permissions. This is why you need to keep the . 1ka file in the same directory as your process file.

Access rights to a Lookout user interface object, such as a Pot or a Switch, is stored in the process file and implements security at the operator level. If you want to keep certain operators from doing certain tasks, configure the control object security accordingly.

The user and group account information contained in the lookout.sec file is relevant to both local/user interface and network security. Make sure unauthorized users cannot access the User Manager and copy over the lookout.sec file with their own version of the file. Do this by making sure Lookout is the only application in the Windows startup folder, and selecting the **User cannot switch to another program** in the Lookout System Options. You must install the NT keyboard driver to enable this

option in Windows 2000. This prevents an operator from toggling out of Lookout and modifying lookout.sec or deleting processname.lka.

Unauthorized users should not have access to the User Manager or other development capabilities of Lookout.

When security is of an important concern, it is a also good idea to put your process files in a secure directory, which is possible if you use Windows NT instead of Windows 9*x*.

Passwords for user accounts are encrypted, so even if someone attempting to breach security acquires the lookout.sec file, they will have difficulty decrypting your passwords. Without the password, an unauthorized user cannot log on under someone else's account.

# **Logging On**

Lookout requires operators to log on with a predefined name and corresponding password (if any). To log on, use the **File»Log on** command, press <Ctrl-L>, or click on the **Account name** box in the status bar. Collectively, the name and password are known as a *user account*, or account. Each account has a security level and can be included as a member of a group. Because Lookout uses account names when logging events to disk and when operators acknowledge alarms, you can identify the operator logged on when an event occurs.

You can programmatically access the name and security level of the currently logged Lookout user through the \$System object, using the username and seclevel data members.

All users must log on to Lookout. When nobody has logged on to Lookout, Lookout shows (nobody) as being logged on in the status bar at the bottom of the main screen. The (nobody) account is built into Lookout with a security level of 0 (zero), and cannot be edited.

**Note** If the (nobody) account is logged on, any functions of client or server processes running that require a security level greater than zero do not receive or report data until someone logs on using an account with a high enough security level.

> The first time you start a development version of Lookout, the Administrator user account has no password. Any time the Administrator account has no password, Lookout opens with Administrator logged in and active, without requiring any login. This is a convenience for you when

 $\mathbb N$ 

 $\mathbb N$ 

/\\]

creating your Lookout processes, but you must be sure to assign a password to the Administrator account before allowing others who should not have Administrator privileges to use your copy of Lookout.

**Note** Server and client run-time versions of Lookout open with the (nobody) user account logged in, no matter what the password setting for the Administrator account.

> After you have added a password to the Administrator account using the User Manager, development versions of Lookout open by presenting the **Welcome to Lookout** dialog box which requires a Lookout user to log in.

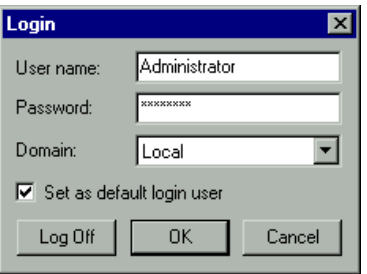

Each time you log on, enter your **User name** and **Password**.

**Note** If yours is the only account that is a member of the Administrators group, and you forget your password, there is no way to access the **System»User Manger** command, and there is no way to modify account settings. Contact National Instruments for assistance.

> **Domain**—In current versions of Lookout, you can only log on to your local domain.

> By default, Lookout presents you with the login dialog box every time you open the program. To log off, select **File»Log off** or press <Ctrl-D>. No dialog box appears in response to either of these actions; Lookout just logs you off. You can also log off though the login dialog box.

To log on after Lookout has automatically logged you out, after someone else has logged off, or just to log in and replace the current user, select **File»Log on** or press <Ctrl-L> on the keyboard.

### **User Manager**

You create individual accounts for operators and developers with the User Manager. Anyone whose account is a member of the Administrators group can create, revise, or delete system user accounts by selecting **Options»User Manager**. The **National Instruments User Manager** dialog box appears, as shown in Figur[e 6-1](#page-103-0).

 $\mathbb{N}$ 

**Note** For your user accounts to work consistently across your network, you must use the same lookout. sec file for all your installed copies of Lookout. After you have created your lookout.sec file, make a copy of it from your WINDOWS\SYSTEM directory. Place a copy of the file in the WINDOWS\SYSTEM directory of each of your Lookout computers.

> You should carefully consider users and the security level you assign each one. Assign level 10 access only to those people responsible for system security. Users with security levels of 8 and higher can close process files and exit Lookout. Users with security level 9 or higher can edit process files in development versions of Lookout.

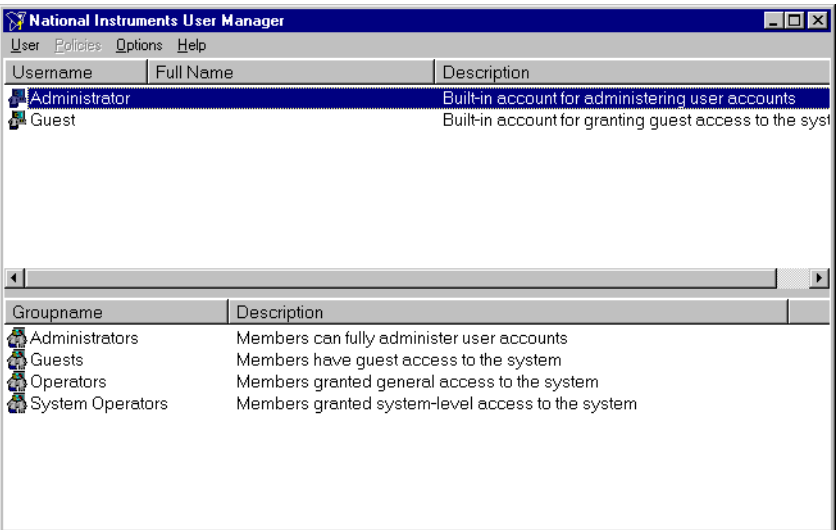

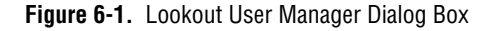

<span id="page-103-0"></span>From this dialog box, you can create and edit the properties of groups, create or edit the properties of user accounts, assign users to one or more groups, and otherwise manage security in Lookout.

#### **User Manager Timeout**

The User Manager utility for creating and editing security accounts has a **User Manager Timeout** item in the **Options** menu. This replaces an item named **Idle Time**, in order to clear up some confusion about what this option does.

The **User Manager Timeout** option sets the time in minutes before the User Manager pops up a dialog box requiring you to log on as an administrator again.

Setting the **User Manager Timeout** to 0 allows the User Manager to run indefinitely.

#### **Creating User Accounts**

To create a user account, select **User»New User**. The following dialog box appears.

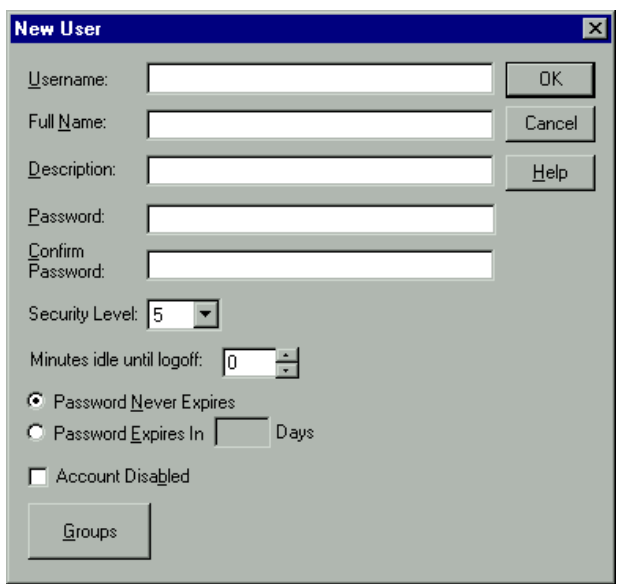

Enter the new user's domain name in the **Username** field.

Enter the user's **Full Name**.

You can use the **Description** field for job titles or other relevant information.

Enter the user's password in the **Password** field.

Enter the password a second time in the **Confirm Password** field to make sure there was no typing error in the first entry.

Set the new user's **Security Level**. Lookout security levels range from 0 to 10, with 10 being the highest possible security authorization. Assign level 10 access only to those people responsible for system security. Users with security levels of 8 and higher can close process files and exit Lookout. Users with security level 9 or higher can edit process files in development versions of Lookout.

Use the **Minutes idle until logoff** field to set how long Lookout runs without any activity from this operator before logging the operator off. Set this field to 0 to allow Lookout to run indefinitely.

Select whether the assigned password will expire and how long the password is valid, using the password expiration options.

Select the **Account Disabled** checkbox if you want to disable a user account without removing the user from the system.

Click on the **Groups** button to add this user to various local security groups. The following dialog box appears.

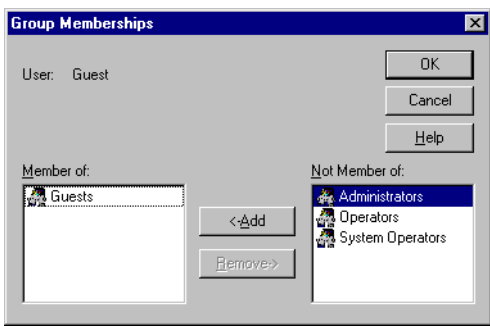

The default groups in Lookout are Administrators, Guests, Operators, System Operators, and Everyone. Any groups you have created are also shown.

To enter a user in a group, highlight the group in the **Not Member of** field and click on the **Add** button. To remove a a user from membership in a group, highlight a group in the **Member of** field and click on the **Remove** button.

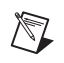

**Note** When you add an individual user who has a security level different than that of the group, that user will have the higher of the security levels.

### **Creating Groups**

To create a group, select **User»New Local Group**. The following dialog box appears.

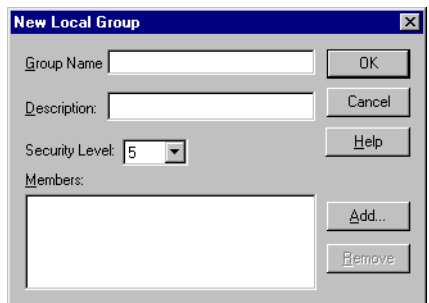

**Group Name** assigns a name to your new group.

Enter a description of the group in the **Description** field.

**Security Level** assigns the security level for members of this group.

**Note** When you add an individual user whose individual account has a security level different than that of the group, that user will have the higher of the two security levels.

> To add **Members**, click on the **Add** button. The following dialog box appears.

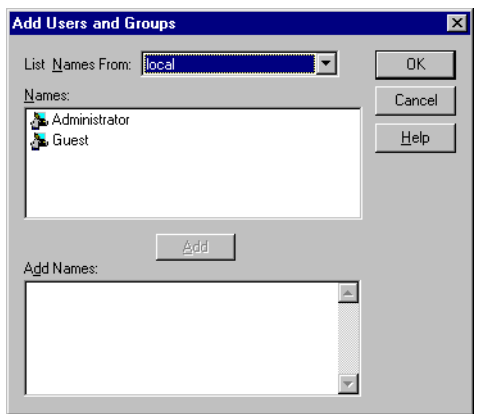

The **List Names From** listbox selects the domain to list user names from. In this version of Lookout, you are restricted to your local domain.

Highlight the names you want to add in the **Names** field, and click on the **Add** button to add those users to your group.

#### **Modifying Users and Groups**

The dialog boxes for editing users and groups are essentially the same as those for creating users and groups. Open the User Manger, right-click on the user or group you want to edit, and select **Properties**. The following dialog box appears.

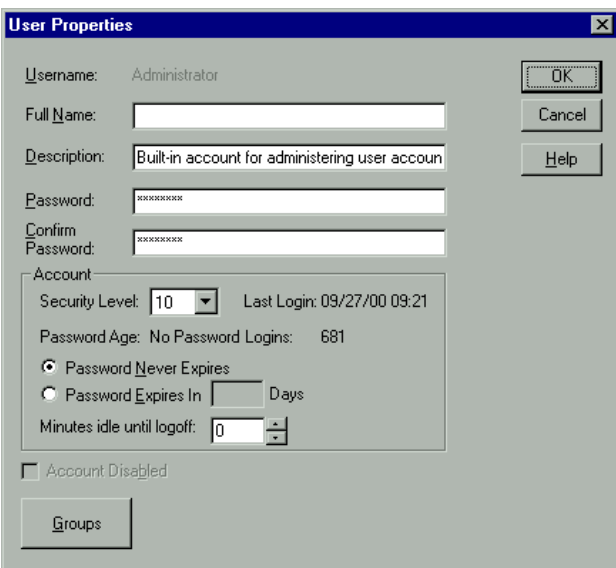

The **User Properties** dialog box displays information about user activity.

#### **Special Users and Groups**

Lookout comes with several users accounts and groups built-in. The user accounts include Administrator, Guest, and (nobody). The built-in groups include Administrators, Everyone, Guests, Operators, and System Operators. You cannot delete any of these accounts, though you can edit the properties of some of them.

The Administrator account overrides all other security settings and has access to everything in Lookout. This override extends to all accounts added to the Administrators group.
You cannot delete the Administrator account or change its security level. You can set the password and enter the name and a description of the Administrator. You can also add or remove user accounts.

The (nobody) account cannot be edited or deleted. This account is what Lookout defaults to when no authorized user is logged on. It always has a security level of 0.

The Everyone group is built into Lookout. You cannot edit or delete this group in the User Manager. When you first create a process in Lookout, it is configured with this group allowed full read and write permissions. Because objects inherit their permission status from the process or folder in which they are created, all the objects you create have this same status until you change them manually, or change the permission status of the process or folder you create them in.

You can edit all the properties of the Guest user account and of the Guests, Operators, and System Operators groups.

## **Control Security**

Several object classes in Lookout support control security, including such control objects as the Pot, Switch, Pushbutton, RadioButtons, and TextEntry, along with a few driver objects. Each class provides some type of control—Pots control numeric output signals, and Switches and Pushbuttons control logical output signals. Each class accepts the **control security level** parameter, which determines whether an operator can control the object. Refer to the *Lookout Object Reference Manual* PDF for more information about control object properties.

With control security, Lookout compares the security level control of an object to the security level of the currently logged-on account (the operator) to determine if an operator can control (write to) a particular object.

With network security, Lookout checks the user account permissions configured for an object or process to determine if an operator can control (write to) a particular object. The user can adjust a control, but the process does not accept the input and the control will return to its original value.

Under control security, if the account security level is equal to or higher than that of the object, the mouse cursor changes into a hand when positioned over the object and the operator can adjust and control the object.

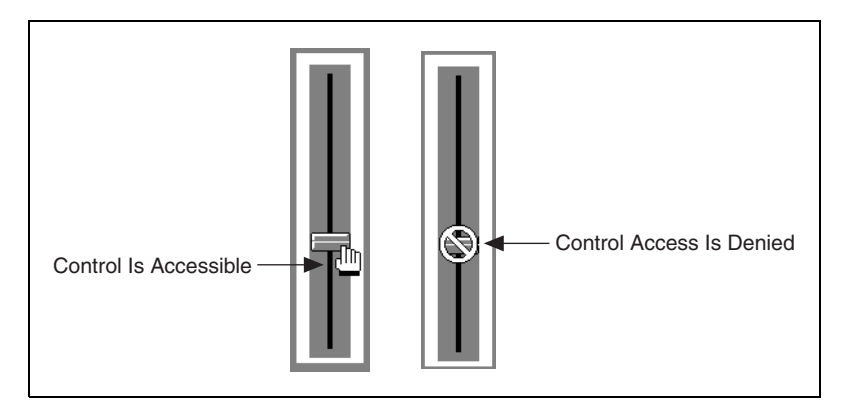

If the account security level is lower than that of the object, the cursor changes into the international symbol for forbidden, and the operator cannot control the object.

You can implement this feature on an object-by-object basis, either through the individual security level set in the object properties dialog box, or by assigning permissions. System integrators can secure high priority Switches, Pots, and Pushbuttons from operators while still allowing operators to adjust lower-level security objects. Refer to the *[Configuring](#page-112-0) [Security for Processes and Objects](#page-112-0)* section for more information about assigning permissions.

Lookout globally applies the Control Panel object security setting to all individual objects on that panel and assigns the higher security level (either the control panel or the individual object) when determining whether an operator can access an object. Refer to the discussion of the *Panel* object in the *Lookout Object Reference Manual* PDF, or the *Lookout Help* for more information about using the Panel object...

## **Viewing Security**

Lookout provides viewing security for control panels, controllable objects, and system settings. With these security options, you can restrict access to control panels, objects, and Windows system resources.

#### **Control Panels**

A Control Panel object defines viewing security for the entire control panel. For example, if you set Viewing security to level 6 on a particular panel, operators with level 5 or lower cannot view that control panel and might not even know that panel exists. If a level 6 (or higher) operator logs on, the control panel instantly becomes available for display. This feature is useful for hiding panels that are rarely used or that contain sensitive information.

#### **Controllable Objects**

Controllable objects such as Pots, Switches, Pushbuttons, and so on have a writable data member called visible. When visible is true, you can see the object on a control panel. When visible is false, you cannot see or adjust the object. To ensure that the object is always visible when it is first created, visible defaults to true.

You can connect the visible data member of a controllable object (for example, a Pot object) to a controller mode indicator. When the controller is in computer control mode, the visible data member of the Pot might be true, allowing the operator to see the Pot and adjust the setpoint. But when the controller is not in computer control mode, the visible data member might be false, hiding the Pot from the operator and prohibiting operator control.

You can also use the username or seclevel data members of the \$System object to control the visibility of a control object, depending on the name or security of the person logged on to Lookout at any given time.

You can also configure network security permissions on these data members.

#### **System Security Settings**

With the **Options»System** menu command, you can define system options in the **System Options** dialog box, shown in Figure [6-2,](#page-111-0) to keep Lookout maximized, the menu bar invisible, title bars invisible, and pop-ups to a minimum.

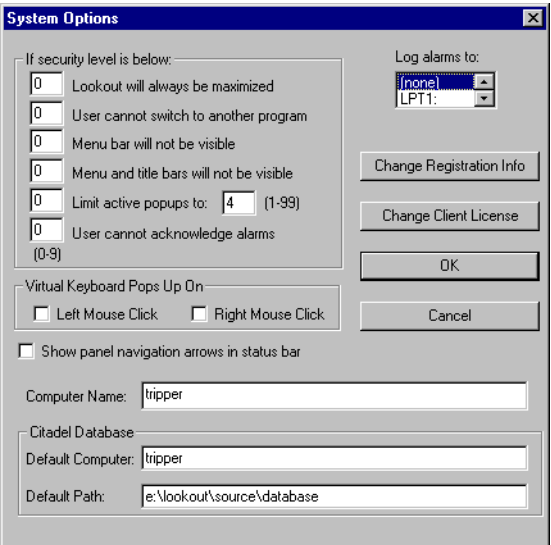

**Figure 6-2.** System Options Dialog Box

<span id="page-111-0"></span>**Lookout will always be maximized**—When you enter a security level, Lookout prohibits users below that security level from closing Lookout.

**Users cannot switch to another program**—This prevents an operator from using <Alt-Tab> to switch from Lookout to some other program running on the computer. For this feature to work properly under Windows NT, you must install the Lookout NT keyboard driver when you install Lookout.

**Menu bar (and title bars) will not be visible—When you enter a security** level, users below that security level cannot view the menu bar or the title bar and, therefore, cannot change to a different Windows application. This feature is not completely supported under Windows NT 4.0. With Windows NT 4.0, you can still use <Ctrl-Esc> or the Windows key to activate the Windows **Start** menu or <Ctrl-Alt-Delete> to bring up the Task Manager.

**Limit active popups to**—This option requires two values: a security level and the number of pop-ups. Users below that security level can view up to the specified number of pop-ups at one time. This feature keeps new users from becoming lost.

**User cannot acknowledge alarms**—This option prevents an unauthorized operator from acknowledging alarms.

## **Network Security**

Lookout development security is modeled after Windows NT security but is supported for Lookout processes running on other versions of Windows as well. Users with the ability to access processes or elements within a process are organized into groups. You can limit group and user access to processes, folders, and objects.

#### <span id="page-112-0"></span>**Configuring Security for Processes and Objects**

You can control access privileges by user or group, applying restrictions to processes, folders within a process, or individual objects. You can configure security in the tree views contained in the Lookout Object Explorer, the Lookout Connection Browser, the **Edit Connections** dialog box, or the **Insert Expression** dialog box.

You cannot configure security for a network node, for your local computer, or for any Lookout global objects such as \$Keyboard or \$System. You must select a process, a folder within a process, or an object within a process or process folder to configure security.

Right-click on the process or object you want to configure security for and select **Configure Security**. The **Security Properties** dialog box appears.

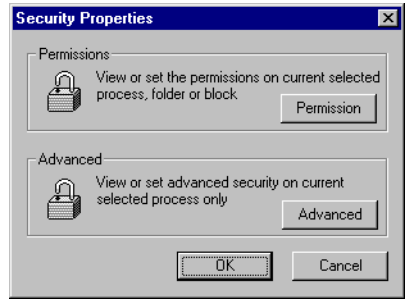

From this box, you can either set **Permissions**, or do **Advanced** security configuration by clicking on the appropriate button.

#### **Permissions**

With permissions, you can set individual access privileges for a given process, a folder holding a collection of objects, or individual objects. Configure security permissions using either the Lookout Object Explorer or the Lookout Connection Browser.

Lookout objects inherit the permission status of the process or folder in which they are created. When you first create a process in Lookout, it has full read and write permission granted to the Everyone group, by default. Any folder or object you create in the process has the same permission.

If you change the permission of the process or of one of the folders, any objects you create after the change have the permission status of the parent process or folder. Changing the permissions of a process or folder does not always change the permissions of an object or folder that already exists in that process, depending on how you set the **Permissions** dialog box options.

If a process has one set of permissions, and a folder under that process has a different set, the objects created under the folder will inherit the permission status of the folder only.

Select **Permission** from the **Security Properties** dialog box. The **Permissions** security properties dialog box appears.

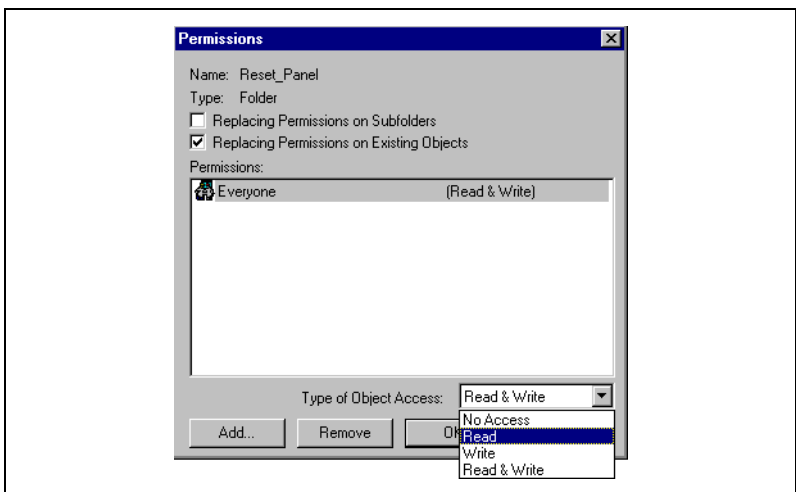

The dialog box in the illustration above shows everyone with access to Lookout having permission both to read and write all the controls in the Reset\_Panel folder of the Server\_1 process.

 $\mathbb N$ 

Your options are to substitute individual users or groups for the Everyone group, and give each user or group the appropriate permission. You can refuse access, permit reading or writing only, or allow both reading and writing.

**Note** Remember that permissions in Lookout are cumulative. For your individual user and group permissions to have any effect, you must delete the Everyone group after you set your other permissions. Refer to the *[Special Users and Groups](#page-107-0)* section for more information about the Everyone group.

> Select the user or group you want to assign permissions for. Select the appropriate security level in the **Type of Object Access** list in the lower right section of the dialog box. When you are done, select **OK**.

By selecting or disabling **Replacing Permissions on Subfolders** and **Replacing Permissions on Existing Objects**, you can restrict that permission to the process, folder, or object you selected, or extend the permission application in different ways and to different degrees.

In the simplest case, if you have selected an individual object, you can only change the permissions on that object.

If you selected a process or folder, the options function as shown in the following table.

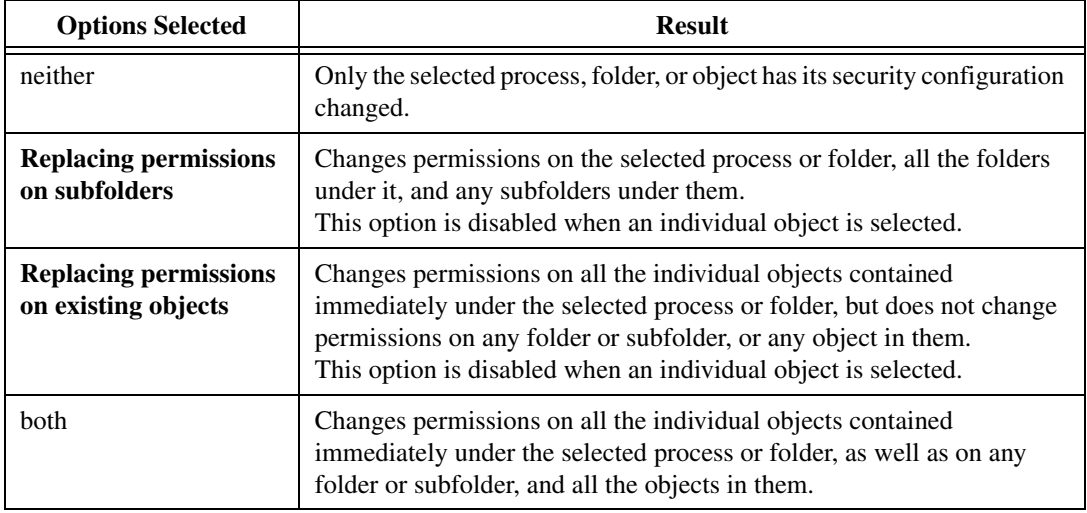

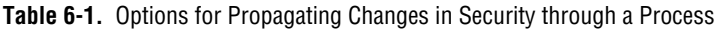

To remove a user or group entirely from the permissions list, select the user or group and click on the **Remove** button.

To add a user or group, click on the **Add** button. The following dialog box appears.

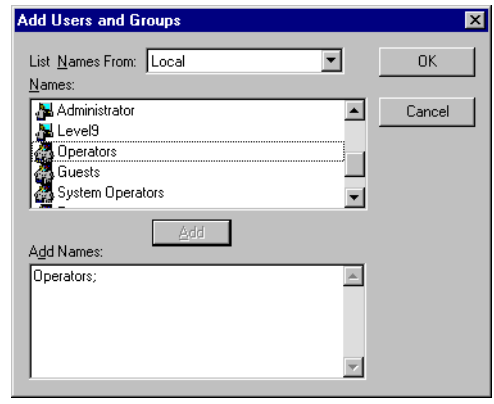

Select a user or group account in the top window and click on the **Add** button. Click on **OK** when you have selected all the users and groups you want to add.

Configure the security permissions for the added groups as described in the beginning of this section.

#### **Advanced Security**

You can set a number of advanced network security options in Lookout, but only at the process level. These options are not available on the folder or object level. Click on the **Advanced** button in the **Security Properties** dialog box. The **Advanced** security properties dialog box appears.

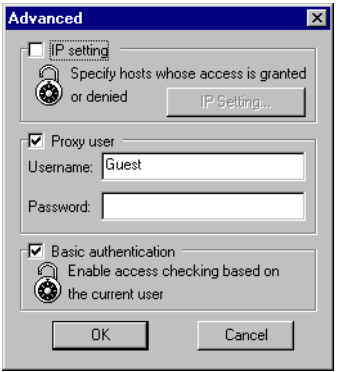

There are three advanced security options: **Basic authentication**, **IP setting**, and **Proxy user**.

The default Lookout setting is to have both **Proxy user** and **Basic authentication** enabled and the other option turned off.

As with other Lookout security settings, the effects of multiple selections in this dialog box are cumulative. In other words, if a user had permission to read under **Basic authentication** and to write under **Proxy user**, then if both options are enabled the user would be able both to read and write.

#### **Basic Authentication**

When you select this option, Lookout checks the account information of a user logging in to that instance of Lookout. Security responds to the security level, individual account, and group permissions of that user account.

At this time, Lookout cannot process the security status of a person logged on to another computer unless you install an identical Lookout.sec file on each computer running Lookout on your network. Otherwise, if you have base authentication but not proxy access active on a server process, a person attempting to read from or write to a server from a remote computer cannot access the process unless you have configured the permissions for the Everyone group to have such access.

Activating the proxy access option in addition to the basic authentication option greatly increases your security options.

#### **IP Setting**

You can configure Lookout to grant or deny access to any computer operating at a specific IP address. Click on the **IP setting** checkbox to enable this feature.

To grant or deny access by IP address, click on the **IP setting** button. The **IP Setting** dialog box appears.

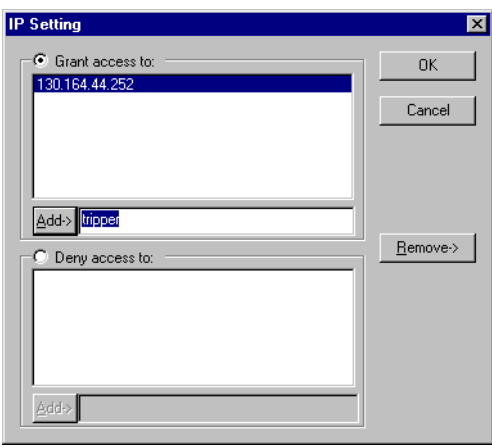

Only one of the IP setting options can be active at one time. Select whether you want to grant access or deny access to a given set of computers.

**Note** The IP access option functions in a literal way. If you choose to grant access to one or more computers using the IP setting option, those will be the only computers able to access the process or object you have applied the restriction to. If you choose to deny access to one or more computers using the IP setting option, all other computers using Lookout will be allowed to access the process or object you have applied the restriction to, subject to the other security settings in place.

> Enter the IP address you want to add, and click on the **Add** button. You can enter either the IP number itself, or the simple name of the computer. Whether you use the IP number or the simple computer name, the IP address for the computer appears in the list after you accept the entry.

 $\mathbb{N}$ 

#### **Proxy Access**

You can, if you choose, designate a specific local security account whose security level applies for any user accessing processes in your local instance of Lookout from another computer (or another instance of Lookout running on the local computer).

In other words, no matter who is logged on to another instance of Lookout, the proxy account determines external access rights to a process or object operating under this option. The security level of the operator logged into the external instance of Lookout is ignored.

The Guest user is built into Lookout, specifically provided for this purpose, as well as for providing a visitor with a user account. You can edit the Guest user account properties in the User Manager.

To enable the proxy option, select the **Proxy** checkbox. Enter the **Username** of the account you want to serve as the proxy security account.

You must enter the valid **Password** for the user account for the proxy option to function.

When a user attempts to access your Lookout process or objects from another domain, the user's logon is recorded in the Lookout events database. The user will be restricted to the security levels you have configured locally. You must configure any further access restrictions in the client process.

## **Keeping Security Precedence Simple**

The Lookout security system is flexible and designed for compatibility both with earlier versions of Lookout and with planned future versions. This flexibility carries with it the risk of complexity.

It is not necessary to use every security feature in every Lookout process. Keeping your security as simple as possible is the best approach. The following suggestions should help you keep your security simple.

- When converting a Lookout process from Lookout 3.8.*xx* or earlier, leave the control security in place when possible.
- In cases when you have both security parameters and network permissions set for an object, it is best to make sure that the security level parameters are consistent with permissions.

If you do find yourself with complex security setting interactions, the following principles should help you sort out how your interactions will work.

• User and group permissions are cumulative.

For example, if user\_A is a member of both Operators and System Operators, with the Operators group having read access and the System Operators group having Write access, user\_A has both Read and Write access.

Permissions and control parameter settings are cumulative.

For example, if a control object has a security parameter set to 7, and user A's user account has a security level of 5, user A cannot access the control. But if user\_A is also a member of the Operators group, and the Operators group has a security level of 7, user\_A can access the control.

Additionally, if a control object has a security parameter set to 7, and user\_A's user account has a security level of 5, user\_A will nevertheless have read permission if you use network security to grant read permission to user\_A's user account.

The no access setting overrides all other permissions granted to a user or the user's group.

For example, if user\_A is granted a read access, and user\_A is member of Operators, if the Operators group has been assigned no access, user\_A has no access either.

Additionally, if user\_A is a member of both Operators and System Operators, and Operators group has been assigned no access, user\_A has no access either—even if the System Operators group has read access.

## **Process File Edit Security**

You can protect your process files from being edited by any other person without using the security accounts. Log in with an account name and a non-empty password, and select **File»Save As** from the menu. The following dialog box appears.

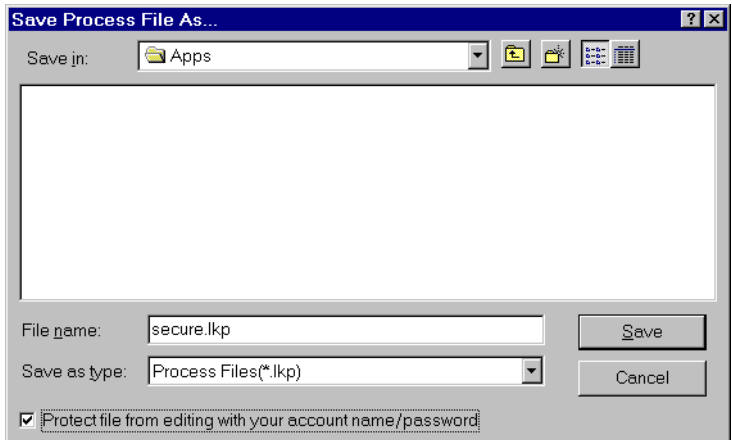

Check the **Protect file from editing with your account name/password** box at the bottom of the dialog box to save the file with your password as protection. To edit the file again, you have to log in under the same account with the same password.

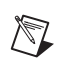

**Note** You cannot open an encrypted file with an earlier version of Lookout, even if you create an account with the same account name and password in that version.

**Caution** When you protect a process file, Lookout does not save the .LKS file. Because the .LKS file serves as a backup file during application development, you should not use the encrypted-save feature until after you have completed your application and made a backup copy of both the .LKP and .LKS files on a separate archive disk.

## **Action Verification**

The Switch and Pushbutton object classes support action verification. When you define action verification for an object, Lookout displays a message box stating your **Verify** message and prompts you to select either **Yes** or **Cancel**. If you click on **Yes**, Lookout completes the previous operator command (for example, flips the switch or presses the pushbutton). If you **Cancel**, Lookout ignores the previous operator command.

All action verification parameters accept text expressions, which can contain dynamic data. As an example, consider a switch that controls a pump responsible for filling a storage tank. However, that pump should not fill the tank if the water level is too high. You might enter an expression similar to the following for the switch **Verify On** parameter:

"Are you sure you want to turn on sludge return pump #2? Holding tank #2 is currently " & *DATA\_VARIABLE* & " percent full."

Refer to Chapter [1](#page-13-0), *[Expressions](#page-13-1)*, for more information about creating expressions using variables.

The warning message appears every time you turn on the switch. Notice the water level is dynamic—it changes to reflect the value of *DATA\_VARIABLE* when the switch is flipped.

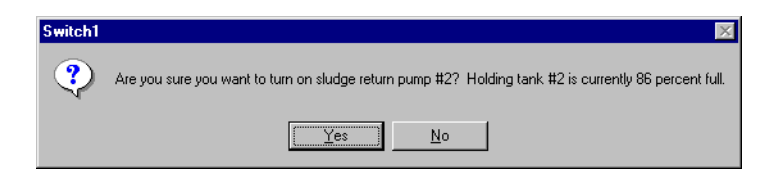

When you turn off the switch, no warning message appears because the **Verify Off** parameter was not specified. If you want to disable the **Verify On** warning message, delete the entire expression from the data field.

 $\mathbb{N}$ 

**Note** Pushbutton verification works in much the same way. However, when you select **Yes**, the pushbutton creates only a momentary output signal. When action verification is enabled, it is impossible to hold the button down for any length of time.

## **Importing Old Security Files into Lookout**

You can import the user account information from your Lookout 3.8 processes into Lookout 4 or greater using the User Manager.

1. Select **Options»User Manager** from the Lookout menu. You must be in edit mode for the **User Manager** item to appear in the **Options** menu. The **User Manager** dialog box appears.

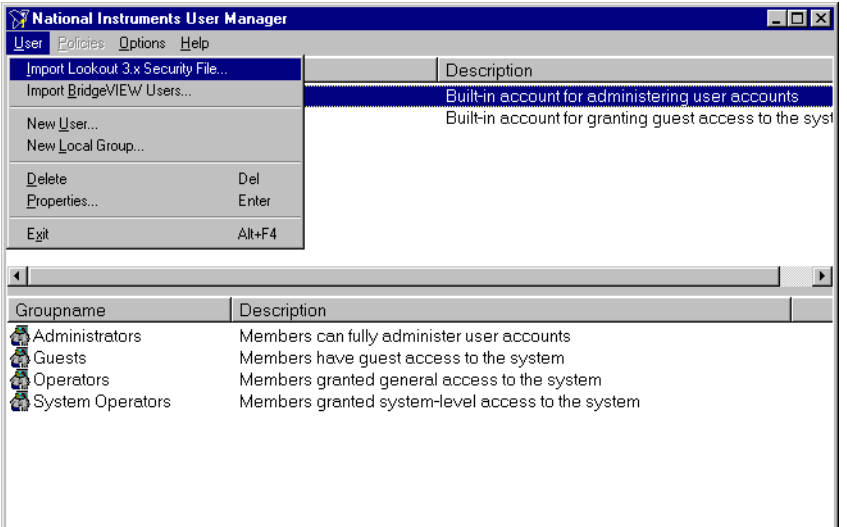

2. Select **User»Import Lookout 3.x Security File** from the **User Manager** dialog box. The following dialog box appears.

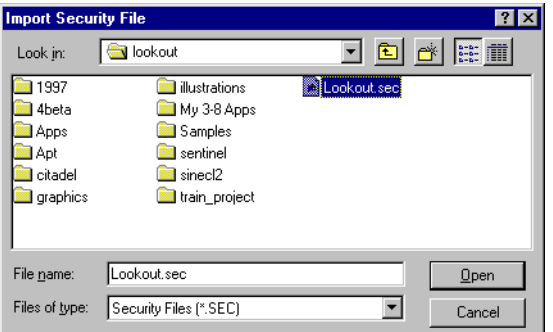

3. Navigate to your old Lookout 3.8 security file Lookout.sec, and select it. Lookout 3.8 kept the Lookout.sec security file in the Lookout directory.

- 4. Click on **Open**.
- 5. If you have already created any user accounts in Lookout 4 or greater that are the same as accounts you used in Lookout 3.8, you will receive a message informing you that a user account with that name already exists. You may replace your recently created account, or choose not to use the old account information.
- 6. Exit the User Manager.

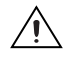

**Caution** Unlike Lookout 3.8, Lookout 4 and greater maintains the lookout.sec security file in the Windows System directory.

The User Manager creates a unique identification number for each user account. For Basic Authentication to work properly, you must use the same lookout.sec file for each copy of Lookout running on your network. Copy your lookout.sec file to the Windows System directory in every computer you intend to run Lookout on.

## **Logging Data and Events**

This chapter describes three Lookout methods for logging real-time system data to disk—Spreadsheet Logger, Citadel Historical Database, and Event Logger—and report generation.

The Spreadsheet Logger creates standard ASCII text files in comma separated value (.CSV) file format. You can open and edit these files with common spreadsheet and database programs. The Citadel Historical Database creates a historical database that Lookout HyperTrend objects access in real time. You can retrieve this data using Structured Query Language (SQL). The Event Logger creates a chronological audit trail of who did what and when.

You might implement all three methods on a single system. They are *not* mutually exclusive.

Refer to Chapter [9](#page-153-0), *[Alarms and Events](#page-153-1)*, for more information about how alarms are logged to disk.

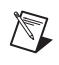

**Note** When your operating system switches in or out of Daylight Savings time, Lookout corrects for the change relative to universal time so that there is no data discontinuity or loss in the Citadel database.

## **Spreadsheet Logger**

When you want to create permanent ASCII files that you can later open with software packages such as Excel, Lotus, and Foxpro, use a Spreadsheet object to store real-time system data to disk.

You can generate more than one spreadsheet for a single process if you use multiple Spreadsheet objects in one process file (a .LKP file). You can have different spreadsheet files in different subdirectories and each might have different data stored using different logging criteria. Refer to the *Spreadsheet Logger* description in the *Lookout Object Reference Manual* PDF or the *Lookout Help* for more information about the Spreadsheet object.

**7**

Figur[e 7-1](#page-125-0) shows the create object dialog box that you use to configure a spreadsheet object.

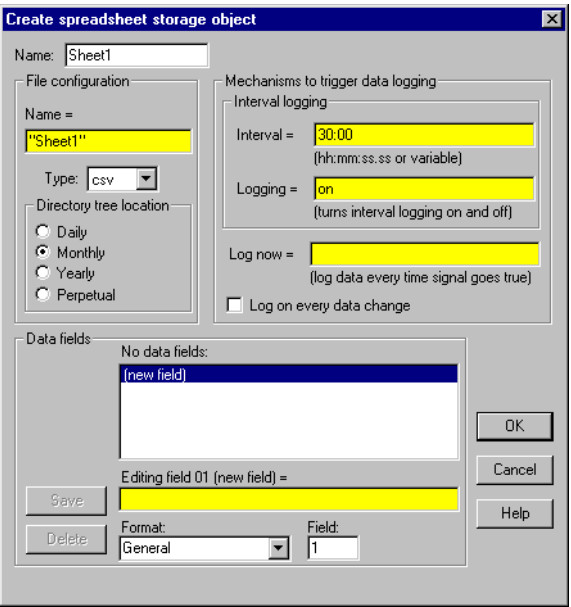

<span id="page-125-0"></span>**Figure 7-1.** Create Spreadsheet Storage Object Dialog Box

#### **Data Location**

Lookout stores spreadsheet files in subdirectories specified by the **Citadel Database** section of the **System Options** dialog box (shown in Figur[e 7-2](#page-126-0)).

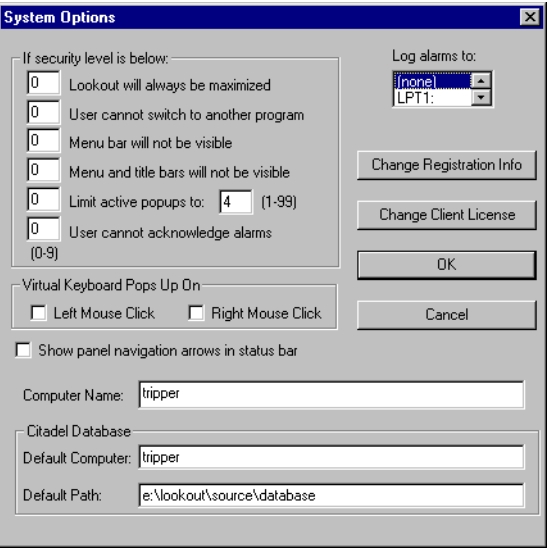

**Figure 7-2.** System Options Dialog Box

#### <span id="page-126-0"></span>**CSV Files**

All Lookout spreadsheet files use the comma-separated value (.CSV) format. A .CSV file contains text separated by commas. Each line of the file represents a row of spreadsheet data. The first row lists signal names and describes the data stored in each column of the file. The first column of the spreadsheet file specifies the date and time data in each row was logged. The following illustration shows a Lookout .CSV file opened by Excel.

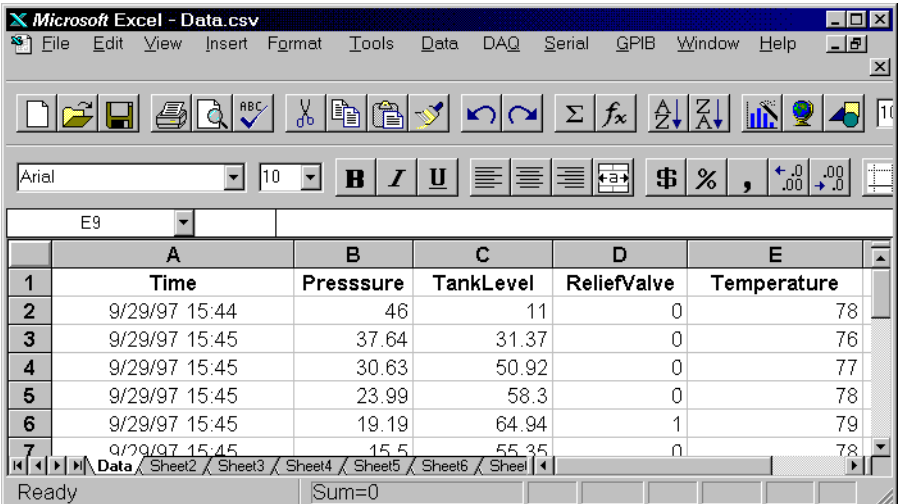

You can view and edit spreadsheet files using a standard word processing program, but spreadsheet programs such as Microsoft Excel provide a more intuitive interface for viewing or editing data and printing custom reports.

#### **File and Disk Errors**

If Lookout cannot find the data directory or spreadsheet files or cannot log data to disk, it generates a priority eight alarm with a descriptive error message. For example, if your default data location was on c:\lookout\database, and Lookout was to encounter a full disk while writing to a file named data.CSV, the alarm text would read

(Disk is full) "c:\lookout\database\data.csv".

When you correct the problem that caused the alarm, the alarm automatically resets.

#### **Concurrent File Access**

When logging data, Lookout opens the file long enough to add a new row of data and then closes the file. Lookout can log approximately ten new rows of data per second. (The time stamps associated with each row are rounded to the nearest second.) Because Lookout runs under the Windows multitasking environment, you can open the spreadsheet or database while Lookout is running. If you have the data file open in a spreadsheet program such as Excel, Lookout cannot add new rows of data to the file. If Lookout does not have write access to the file, it generates an alarm explaining the problem.

Error writing spreadsheet file: Permission denied [c:\lookout\database\data.csv]

If Lookout cannot log data to the spreadsheet file, it creates a temporary buffer in memory to which it logs all the spreadsheet data. When you close the spreadsheet file, Lookout updates it and resets the alarm.

#### **Information Overload**

 $\mathbb{N}$ 

If you create a Spreadsheet object that logs fifty data fields (object data members and/or expressions) at five-minute intervals, you generate 14,400 data points per day, or 432,000 data points per month. It can be difficult to determine which data are critical information.

**Note** Carefully consider the importance of each data point and the time interval between data points to avoid information overload for both you and your spreadsheet program.

> If you have logged more than 16,384 rows of data, the current version of Excel cannot load the entire spreadsheet file. Spreadsheets created with one-minute intervals generate 44,641 rows of data if the directory tree location is set to **Monthly**. Spreadsheets created with two-minute intervals generate 22,321 rows of data if the directory tree location is set to **Monthly**. To decrease the number of data rows, try changing the directory tree location to **Daily**, which generates only 1,440 rows of data per day at one-minute logging intervals. You can also use a text editor to divide the larger file into smaller files with fewer data rows.

> Besides limiting rows to 16,384, Excel limits spreadsheets to 256 columns of data. One column is reserved for the date and time.

## **Citadel Historical Database**

When you need to view historical information using Lookout HyperTrend objects or access historical data using Structured Query Language (SQL), use the Citadel Historical Database to store real-time numeric and logical data in a compressed format.

Lookout logs data only when the value of a point changes, *not* at a timed interval. The logged data accurately reflects the actual behavior of the point being logged because the same value of a point is not recorded over and over. With Citadel, disk usage is exactly proportional to the amount of information recorded.

After the data is stored to disk, you can view it with a HyperTrend object in Lookout or with SQL. HyperTrend objects serve as windows into your database. SQL, an industry-standard language supported by most database packages, enables other applications to directly retrieve data from Citadel.

Because Citadel uses Universal Coordinated Time (UCT) to time stamp the data, you do not need to compensate for data logged in different time zones. The HyperTrend object automatically converts from universal to local time before displaying a data history.

#### **Default Data Location**

The **Citadel Database** fields in the **System Options** dialog box specify the root directory under which all data logging is stored, including the database. Ordinarily, Citadel creates a special database subdirectory in the Lookout directory. This subdirectory holds your historical database files.

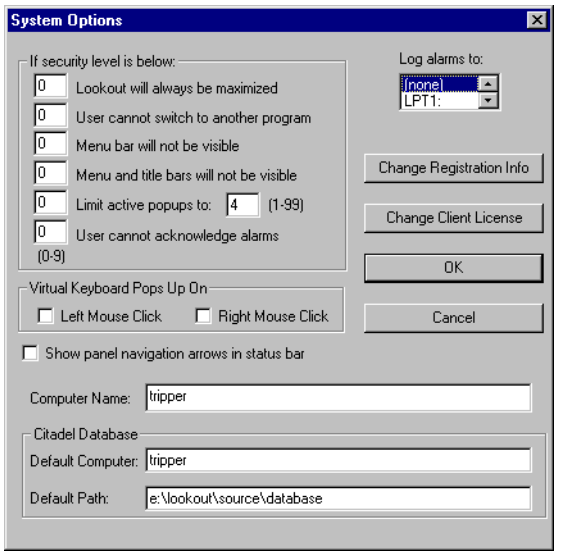

If you move or rename the subdirectory or files, you will be unable to access your data. If you change the default directory, the change does not take effect until you stop and restart Lookout. This also interrupts data continuity, and you have to do separate SQL queries to both databases.

Unlike spreadsheet files, only one historical database per Lookout process exists. If you want to develop multiple processes where each process file has its own unique historical database on a single computer, specify a

different location for each process database, as explained in the *[Process](#page-130-0) [Data Location](#page-130-0)* section of this chapter.

#### <span id="page-130-0"></span>**Process Data Location**

When you create a process in Lookout, you have an opportunity to set the default data location for that process in the **Create Process** dialog box.

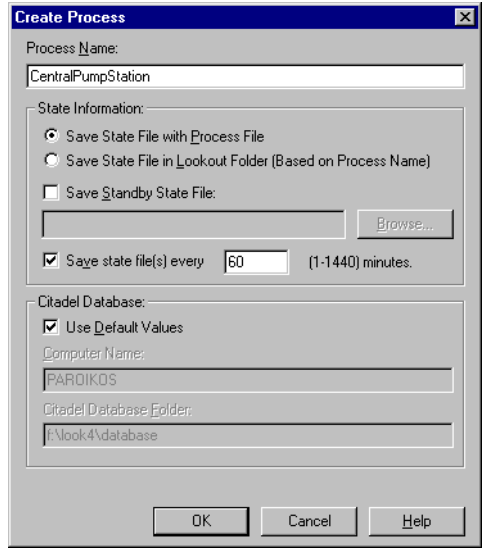

When this dialog box first appears, the **Use default values** checkbox is selected. This option directs Lookout to log data from this process to the default location set in the **System Options** dialog box for the copy of Lookout running the process. In this way, you can create a process that logs to the default data location of any copy of Lookout running on any computer you move the process to.

You can also direct data to a location on a remote computer, as long as that computer is running the Lookout Citadel service. Deselect the **Use default values** option and enter the computer and path you want data logged to.

Although you can direct data from different processes to different database directories, proliferating a variety of databases with large numbers of processes running in one instance of Lookout can degrade performance, depending on the number of data points being logged.

#### **Creating a Historical Database**

Citadel stores historical information using traces. Trace refers to the line of continuity for a specific data member name or point. A trace connects all the historical values for a given point, which displays as a continuous line in a HyperTrend object. If Lookout is unexpectedly interrupted or a data member is temporarily modified to *not* log to disk, a trace can be broken. If the trace is broken, the HyperTrend plots the trace as a continuous line with void sections to represent gaps in the data. You cannot remove individual traces from the database, but you can add new traces to the database by configuring a new point.

You can log any numeric or logical data member of any object to the historical database. Use the following procedure to add a trace to the Citadel database:

1. Select **Object»Edit Database** and an object that contains data you want to log. A dialog box similar to the following appears.

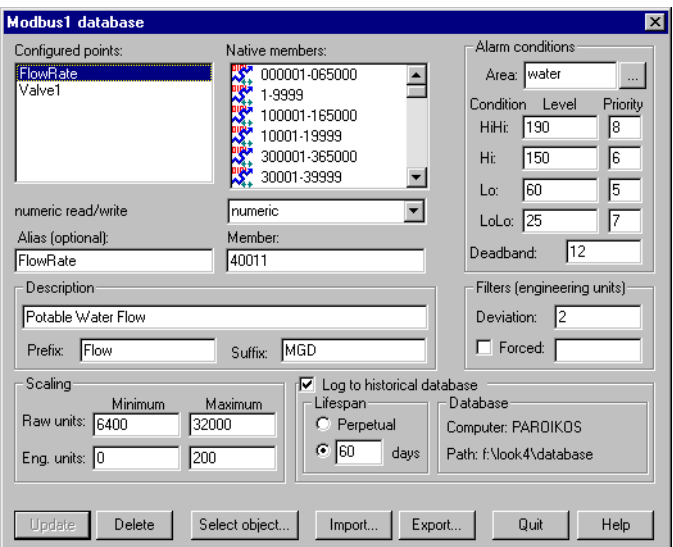

**Figure 7-3.** Modbus1 Database Dialog Box

- <span id="page-131-0"></span>2. Identify the value you want to log in the **Member** data field. If the value was previously configured, select it from the **Configured points** list.
- 3. Check the **Log to historical database** checkbox and choose an appropriate **Lifespan**. Refer to *[Logging Criteria](#page-132-0)* for an explanation of time span settings.
- 4. Enter a value in the **Deviation** field. See *[Logging Criteria](#page-132-0)* for an explanation of **Deviation** settings.
- 5. Click on the **Save** or **Update** button. (If you are modifying an existing configured point, the button automatically changes to **Update**.)
- 6. Configure all the object data members that you want logged to the Citadel database.
- 7. Click on the **Select object** button and select the next object containing data you want to log.
- 8. Repeat steps 2 through 6 until you have created the traces that you need.
- 9. Click on **Quit**.

## <span id="page-132-0"></span>**Logging Criteria**

To create a new trace in the Citadel historical database, Lookout needs the following information: data member name (**Alias**), **Deviation**, and **Lifespan**.

- Data member name (**Alias**)—Lookout must name each trace in the historical database for archiving and retrieval purposes. If **Alias** is not specified, Lookout uses the native data member name as displayed in the **Member** field. If an alias is assigned to the native data member, Lookout uses the **Alias** name instead. The name used for the trace is the same name saved to the **Configured points** list box. In Figure [7-3](#page-131-0), the alias is FlowRate and the name is Modbus1.FlowRate.
- **Deviation**—If a change in an analog value surpasses or equals the **Deviation** setting, Lookout saves a new value to disk in the database. If you implement **Scaling** parameters, Lookout compares the **Deviation** setting to changes in the **Eng. units** values to determine when to log a new point. If you leave the **Scaling** parameters blank, Lookout compares the **Deviation** setting to the raw (unscaled) signal. The **Deviation** parameter is not available on logical signals because Lookout logs all state transitions of logical values to disk.
- **Lifespan**—Lookout needs to know how long you want to maintain this trace of data in the historical database. Lookout maintains the data for *at least* the time span specified in the **Log to historical database** parameters.

Lookout does not discard old data immediately. Disk space containing old data is reused when new data is logged.

#### **Alarm Information Overload**

Because Lookout creates and maintains the historical database in 1 MB chunks, you must have a least 1 MB of available disk space to begin logging data. When the first 1 MB file fills up with data, Lookout creates a second 1 MB file in the same directory. When the second fills up, Lookout continues to create 1 MB files until all traces can be maintained on disk for the time spans specified in the **Log to historical database lifespan** data field. Lookout monitors the status of your hard drive and generates an alarm when your disk falls below 500 KB of available space.

Use discretion when determining **Deviation** settings on each trace of data. If **Deviation** is not specified, *any* change of an analog value results in a new point being logged to disk, and you might generate too much data. If the **Deviation** setting is too large, very little information might be saved to disk.

#### **Citadel Database Files**

Citadel creates a variety of files in your data directory. While you cannot directly access these files, you may find it helpful to know what they are to aid in archiving and maintaining your data.

Alarms and traces are tracked independently, so if you want to archive all alarms you can archive all of the .ale, .adx, .mdx files and areas.dat file. This leaves the trace data unaffected. To archive the traces only, archive .thd, .tdx, .tdb and tdb.bak files. This leaves the alarms unaffected.

If you do not need to keep alarms or traces, you can delete the files in the same groups with the same effect.

#### **Alarm and Event Files**

Alarm and event data are contained in files with the Ale prefix. Files with the .adx extension can be regenerated if they are lost or damaged.

| <b>File Name</b> | <b>Description</b>                                                                   |
|------------------|--------------------------------------------------------------------------------------|
| Ale00000.ale     | Stores the actual body of alarm and event<br>data.                                   |
| Aleack00000.adx  | Quick lookup index for currently<br>acknowledged alarms that have not been<br>reset. |

**Table 7-1.** Alarms and Events Files

| <b>File Name</b> | <b>Description</b>                                                                                                    |
|------------------|----------------------------------------------------------------------------------------------------|
| Aleset00000.adx  | Quick lookup index for currently set alarms<br>that have not been acknowledged.                                                                          |
| AleIdx00000.adx  | Lookup Index of all alarms in the ALE files.                                                                                                    |
| areas.dat        | Stores alarm areas.                                                                                                    |
| mdx.mdx          | Top-level meta-index. This is similar to<br>tdx. tdx in that it can be regenerated if lost.<br>This file increases the speed of opening the<br>database. |

**Table 7-1.** Alarms and Events Files (Continued)

### **Historical Data Files**

Historical data is contained in the following collection of files.

| <b>File Name</b> | <b>Description</b>                                                                                                    |
|------------------|----------------------------------------------------------------------------------------------------|
| thd00001.thd     | Contains the pages of data from the traces. Each<br>page is 4096 bytes. There are 256 pages per file,<br>with 256 additional bytes of header information.                                                                                                    |
| tdb.tdb          | This file defines the database. It includes trace<br>names, database version info, similar<br>information. If this file is lost or corrupted, you<br>will need the backup file to recover.                                                                             |
| tdb.bak          | The backup for the tdb. tdb file. If both this file<br>and the tbd. tbd file are lost or corrupted, data<br>cannot be recovered.                                                                                                    |
| tdx.tdx          | Temporary meta block and page index. This<br>contains a quick-lookup index for the components<br>of a trace: metabolites and pages. This file will be<br>regenerated if lost. The disadvantage is that it<br>takes a while to regenerate if your database is<br>large. |

**Table 7-2.** Historical Data Files

## **Event Logger**

When you want to create a chronological schedule of events or an audit trail, log Lookout events.You can log all events: operator commands, Event objects, and all global events (running Lookout, closing Lookout, opening a process file, closing a process file, entering edit mode, exiting edit mode, and logging on and off).

Lookout system events, such as logging on and logging off, or entering and exiting edit mode, are automatically logged as events by Lookout. Other events, such as adjusting the value of a Pot object, are only logged if you select the **Log events** option when you create or modify the object.

When Lookout logs an event, it also logs the account name (the operator), date and time of the event, name of the object adjusted, and the previous and subsequent settings of the object. Because all of this information is logged, you create an exhaustive audit trail for that specific workstation.

Use the Event object class to define and log your own event messages based on a user-defined trigger. Refer to the *Event* object class in the *Lookout Help* or the *Lookout Object Reference Manual* PDF for more information about using the Event object class.

#### **Event Data Location**

Lookout stores event files in the same Citadel database that holds Lookout alarms and Lookout data for any Lookout process.

To view events in real time, select the **Show Events** or the **Show Alarms & Events** option in the **Alarm Filters** dialog box. Print events the same way you print alarms, using the appropriate alarm filter settings.

#### **Event Information Overload**

The event logger can store information on an individual object instance for Switches, Pots, and Pushbuttons. Every time you flip a Switch, adjust a Pot, or depress a Pushbutton, Lookout logs the event to disk. If you enable the Event Logger for all instances of these object classes, you might collect more data than you need.

By selectively enabling the Event Logger on critical Switches, Pots, and Pushbuttons, you cut down on the amount of information logged to the event file. For example, you might place a dozen Switches on a control panel, but only one of those twelve requires data logging. Rather than log events for all 12 Switches, enable the Event Logger only on that single switch.

## **Report Generation**

#### **Control Panel Reports**

Panel objects have a special data member named print. When print changes from FALSE to TRUE, Lookout copies a picture of the control panel and sends that copy to your printer using the Windows Print Manager. You could use this to record the status of a particular panel at a particular time. Refer to the *Panel* description in the *Lookout Object Reference Manual* PDF or the *Lookout Help* for more information about using the Panel object class.

To configure your custom report, design a control panel and connect a logical trigger signal to the panel. You can connect any logical expression to the print member. The control panel does not have to be visible to be printed. Therefore, an operator can view one screen (panel) while printing another screen. Refer to the *Getting Started with Lookout* manual for more information about making connections.

Lookout determines the printed panel size based on dimensions entered in the **Revise control panel settings** dialog box. There are several ways to access this dialog box. First, make sure you are in edit mode. Then, do one of the following:

- Right-click on a panel title bar.
- Right-click on a panel in the **Object Explorer** and select **Properties**.
- Select **Object**»Modify, then select a panel from the list.

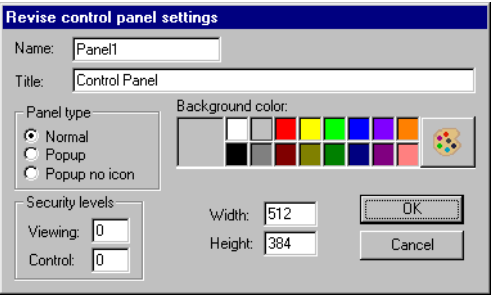

When **Panel type** is set to **Normal**, Lookout assumes that the panel is maximized. Even though your control panel might be maximized, Lookout prints only the area defined by your Panel object **Width** and **Height** settings. For example, you might have a panel that looks like Figure [7-4](#page-137-0) when maximized.

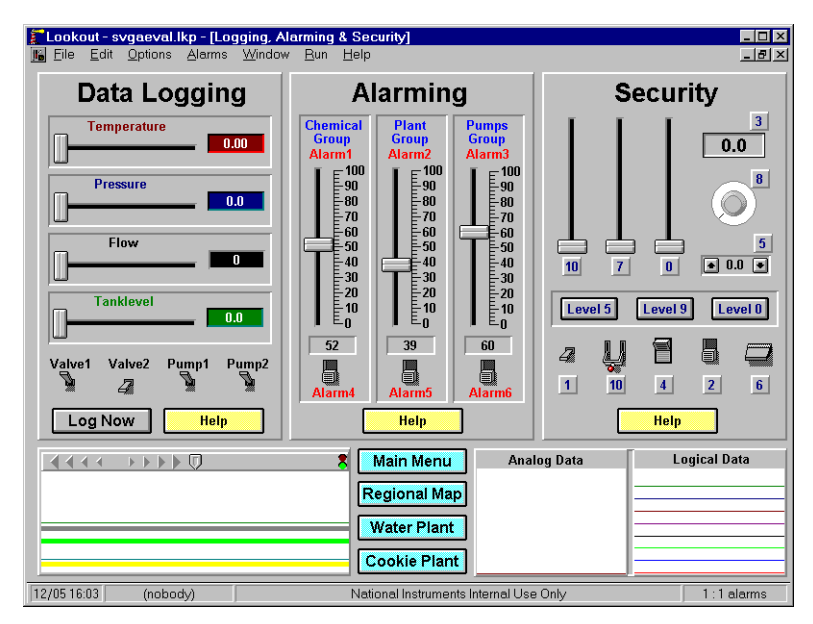

**Figure 7-4.** Printing a Normal Panel Object

<span id="page-137-0"></span>The panel in Figur[e 7-4](#page-137-0) has a specified **Height** of 300 pixels and a **Width** of 400 pixels. At a video resolution of  $800 \times 600$ , the printed panel would look something like the following figure.

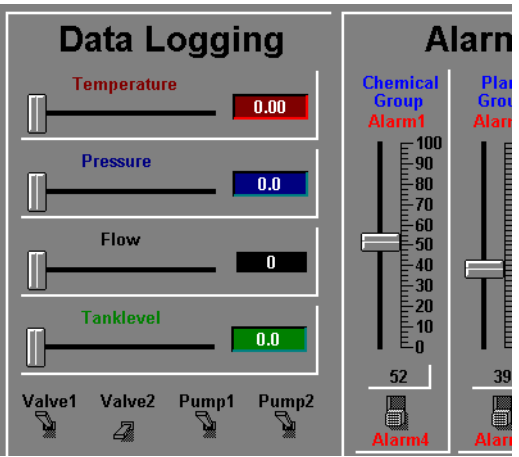

Modify the **Height** and **Width** dimensions of your Panel object to match your screen resolution. This problem applies only to **Normal** style panels. **Popup** and **Popup no icon** style panels print according to the WYSIWYG principle (What You See Is What You Get).

#### **HTML Reports**

 $\mathbb{N}$ 

You can generate an HTML report page that can be accessed from the Internet using any browser, using the Report object class. Refer to the *Lookout Object Reference Manual* PDF, located in the Lookout/documentation folder, or the *Lookout Help* for more information about using the Report object class.

**Note** The HTML Report page is not the same as a Web Client because it only reports values and updates periodically, according to the settings you set. The HTML Report page has no interactive capabilities.

#### **Third-Party Reports**

You can generate reports using Lookout and a third-party spreadsheet program. Current spreadsheet software provides extensive macro command capabilities you can use to quickly generate reports from Lookout. You can write Excel macros that prompt you for the report date, automatically open the correct spreadsheet file(s), extract the data, and print reports with combinations of numeric tables and graphs. You can launch these macros from Lookout or automatically invoke them using predefined timers.

# **8**

# **Structured Query Language**

This chapter describes Structured Query Language (SQL), Open Database Connectivity (ODBC), and accessing Citadel data using both SQL and ODBC.

## **Introduction**

The Citadel historical database includes an Open Database Connectivity (ODBC) driver, which enables other applications to directly retrieve data from Citadel using Structured Query Language (SQL) queries.

#### **What is ODBC?**

 $\mathbb N$ 

ODBC is a standard developed by Microsoft. It defines the mechanisms for accessing data residing in database management systems (DBMSs). Nearly all Windows-based applications that can retrieve data from a database support ODBC.

**Note** Some applications are not completely ODBC compliant. If you plan to use Microsoft Query, Microsoft Access, or Microsoft Visual Basic, ensure that the maximum column name length does not exceed 62 characters. These applications cannot handle longer names. Applications that are completely ODBC-compliant can handle names up to 126 characters long. All traces whose names exceed the maximum column name length are excluded from queries.

Because Lookout objects may include network path information in their names, and because you can arrange Lookout objects in hierarchies inside your processes, you may find it easy to exceed the 62 and 126 character limitations of ODBC. Consideration given to naming and organizing objects can minimize the risk of encountering this difficulty.

#### **What is SQL?**

Structured Query Language (SQL) is an industry-standard language used for retrieving, updating, and managing data. In Lookout, you can use SQL to build queries to extract data from Citadel. The Citadel ODBC driver also includes many built-in data transforms to simplify statistical analysis of retrieved data.

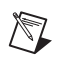

 $\mathbb{N}$ 

**Note** SQL is a complex subject. If you are going to perform elaborate data searches using SQL, refer to an SQL reference manual.

## **Creating a Citadel ODBC Data Source**

Use the following procedure to create a Citadel ODBC data source for use with Lookout.

- 1. Click the Windows **Start** button and select **Settings»Control Panel**.
- 2. Run the ODBC applet. It might be called **ODBC** or **ODBC Data Sources** or something similar, depending on your operating system version number.

**Note** Shut down all ODBC applications, such as databases, spreadsheets, word processors, and Microsoft Query, before you run the ODBC applet.

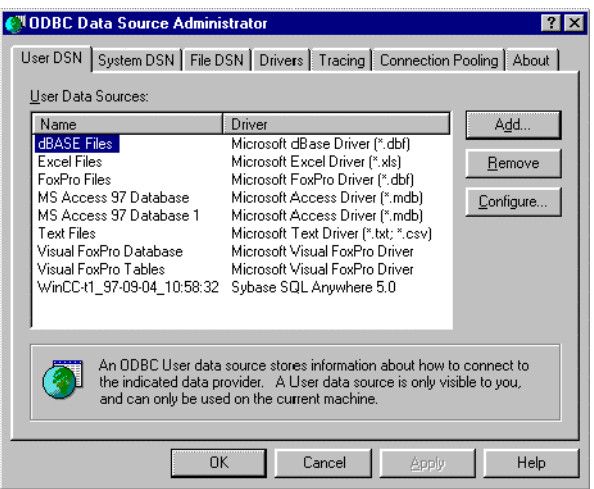

- 3. Select the **User DSN** tab or the **System DSN** tab, depending on which type of data source you want to create. User DSNs are only visible to the user who created them on the current machine. System DSNs are available to all users on the current machine.
- 4. Click on the **Add** button. The following dialog box appears.

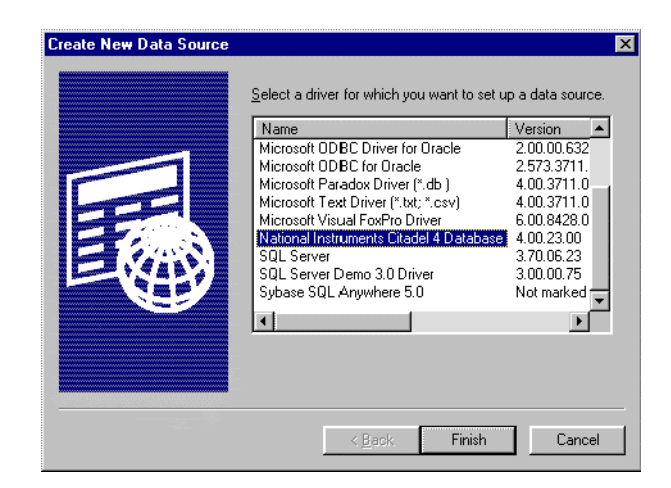

- 5. Select **National Instruments Citadel 4 Database**, then click **Finish**.
- 6. In the **National Instruments Citadel ODBC Setup** dialog box, fill in the **Data Source Name**, **Description**, and **Database Path** fields.
	- a. The **Data Source Name** is the name that ODBC applications use to select your data source.
	- b. **Description** is a free-form text string you can enter to describe the data source.
	- c. **Database Path** should match the location of the Citadel database you intend to access. Use a fully qualified path to a remote computer if you are accessing the Citadel database on a remote computer, such as  $\Tripper\c:\lozenge\c$  database.

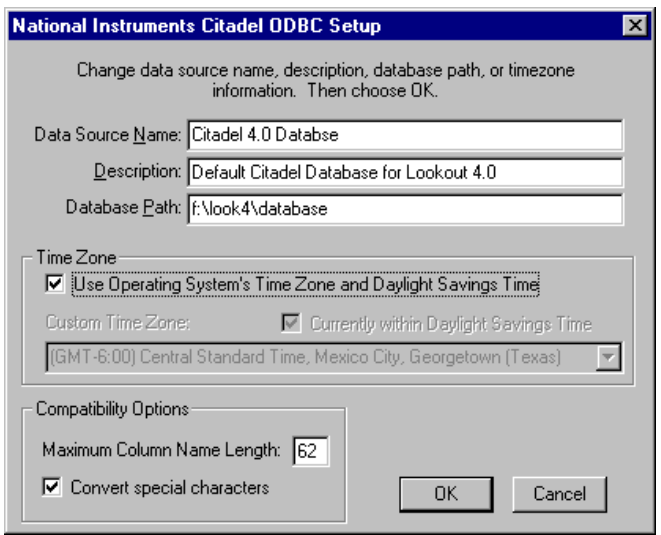

The **Data Source Name** must be different from any other ODBC data source name. The **Description** is arbitrary. The **Database Path** gives the location of the folder where the data for this source is stored. In Lookout 4 and greater, it is possible to configure multiple Citadel databases. If you do so, you probably want to configure one ODBC data source for each. If you used the **Options»System** dialog box in Lookout to configure a default Citadel database on the local computer, you should create a data source for the location specified in the **Default Path** field in the Lookout **System Options** dialog box. If you used **File»Modify Process** in Lookout to configure a different database for a process, you probably want to create a separate data source for that process using the location specified in the **Citadel Database Folder** field of the Lookout **Modify Process** dialog box.

7. Click on **OK** in the **Setup** dialog box, then click on **OK** in the **ODBC Data Source Administrator** dialog box.

**Note** Some applications are not completely ODBC compliant. If you plan to use Microsoft Query, Microsoft Access, or Visual Basic, make sure **Maximum Column Name Length** does not exceed 62 characters. These applications cannot handle longer names. Applications that are completely ODBC compliant can handle names up to 126 characters long. All traces whose names exceed the **Maximum Column Name Length** are excluded from queries.

Because Lookout objects may include network path information in their names, and because you can arrange Lookout objects in hierarchies inside your processes, you may

/\\]

find it easy to exceed the 62 and 126 character limitations of ODBC. Consideration given to naming and organizing objects can minimize the risk of encountering this difficulty.

> If you plan to use Microsoft Access or Visual Basic, select **Convert special characters** to force Lookout names into an accepted format by replacing characters within the names with the characters in Table [8-1.](#page-143-0)

> The special characters changed in Lookout 4. If you are converting Lookout processes from a version earlier than Lookout 4, you might have to rewrite any SQL queries you set up in your earlier processes.

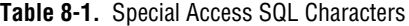

<span id="page-143-0"></span>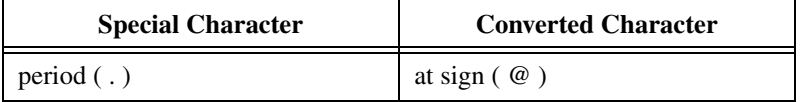

## **Accessing Citadel Data**

#### **Traces Table**

The ODBC driver presents Citadel data to other applications as a traces table. The table contains a field or column for each data member logged to the Citadel database and three fields you can use to specify query criteria and to time stamp retrieved data: **Interval**, **LocalTime**, and **UTCTime**.

**Interval** specifies the query value sample rate. **Interval** can range from 10 ms to several years. **Interval** defaults to 1 (one day). **WEEK** is a standard seven days, but **MONTH** and **YEAR** account for different month lengths and leap years.

Because Citadel is event-driven, it only logs a value when the value changes. Using **Interval**, you can query Citadel for values evenly spaced over a period of time.

**LocalTime** and **UTCTime** are time-stamps that indicate when values are logged. Citadel stores the time in **UTCTime** format and derives **LocalTime** from the stored time.

The following WHERE clause query uses **Interval** and **LocalTime** to select data over a specified time at one-minute intervals. Notice that time and date formats are the same as those used in Lookout.

SELECT \* FROM Traces WHERE LocalTime>"12/1 10:00"
```
AND LocalTime<"12/2 13:00"
AND Interval="1:00"
```
# **Points Table**

The Points table is used to retrieve the actual values logged by Lookout for a data member and the times they were logged. As Lookout logs values for data members asynchronously, there is no correlation between the timestamps for one data member and another. For this reason, when querying the Points table, you may only query one data member at a time.

The WHERE clause using **LocalTime** and **UTCTime** is supported for the Points table; however, **Interval** is not relevant to the Points table. The data transforms are also not relevant to the Points table and are not supported.

An example of a query using the Points table could be SELECT LocalTime, "*\\computername\process\Pot1*" FROM Points WHERE LocalTime > "12/1 10:00" AND LocalTime < "12/2 10:00"

# **Data Transforms**

Your queries can include special commands that perform data transforms to manipulate and analyze historical data. Tabl[e 8-2](#page-144-0) lists data transform commands.

<span id="page-144-0"></span>

| Command            | <b>Transformation</b>                                                                                                    |  |  |
|--------------------|----------------------------------------------------------------------------------------------------|--|--|
| $Min\{Detapoint\}$ | Returns the minimum for <i>Datapoint</i> across the interval.                                                                                                    |  |  |
| $Max\{Detapoint\}$ | Returns the maximum for <i>Datapoint</i> across the interval.                                                                                                    |  |  |
| Avg{Datapoint}     | Returns the average for <i>Datapoint</i> across the interval.                                                                                                    |  |  |
| Stdev{Datapoint}   | Returns the standard deviation for <i>Datapoint</i> across the interval.                                                                                                    |  |  |
| Starts {Datapoint} | Returns the number of starts (that is, the number of transitions from OFF<br>to ON) for <i>Datapoint</i> across the interval. For numeric points, 0.0 is<br>interpreted as OFF, and all other numbers are treated as ON. |  |  |
| Stops{Datapoint}   | Returns the number of stops (that is, the number of transitions from ON<br>to OFF) for <i>Datapoint</i> across the interval.                                                                                             |  |  |

**Table 8-2.** Data Transform Commands

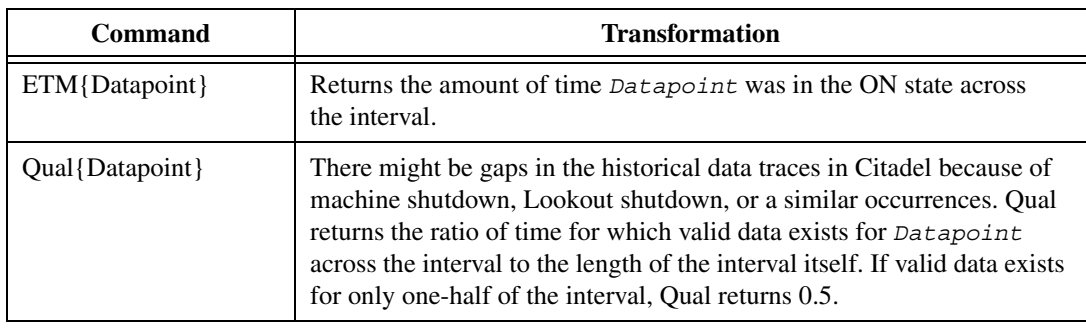

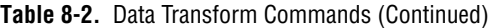

Using these data transforms, you can directly calculate and retrieve complex information from the database such as averages and standard deviations, so you do not need to extract raw data and then manipulate it in another application.

For example, you need to know how many times a compressor motor started in December. You also need to know its total runtime for the month. Use the following query to get your answers:

SELECT "Starts{\\*computername*\*processname*\PLC.MotorRun}", "ETM{\\*computername*\*processname*\PLC.MotorRun}" FROM Traces WHERE LocalTime>="12/1/95" AND LocalTime<"1/1/96" AND Interval="31"

#### <span id="page-145-0"></span>**SQL Examples**

The following examples are typical query statements; however, your queries might be much more involved, depending on your system requirements.

SELECT \* FROM Traces

> Retrieves the current value of every data member logged to Citadel. Because your query does not occur at the same moment in time as a PLC poll, signals scanned from PLCs are not included in the retrieved data.

```
SELECT *
FROM Traces 
WHERE Interval="0:01"
```
Retrieves the value of every data member logged today in one-second increments. Notice that the interval value is enclosed in quotation marks.

```
SELECT LocalTime, "\\computername\processname\Pot1"
FROM Traces
WHERE LocalTime>"12/2/2000 16:50"
AND Interval="0:01"
```
Retrieves and time stamps the value of Pot1 in one-second increments from 4:50 p.m. to now. Names are enclosed by quotes.

```
SELECT LocalTime, "\\computername\processname\AB1.I:3", 
"Max{\\computername\processname\AB1.I:3}"
FROM Traces
WHERE LocalTime>"10/1/95"
AND LocalTime<"11/1/95"
AND Interval="1:00"
```
Retrieves and time stamps an Allen-Bradley PLC input in one-minute intervals for the month of October. This query also indicates the highest occurring input value of each minute.

```
SELECT LocalTime, 
"\\computername\processname\OVEN1_SP", 
"\\computername\processname\PLC.OVEN1_PV", 
"Max{\\computername\processname\PLC.OVEN1_PV}", 
"Min{\\computername\processname\PLC.OVEN1_PV}",
"Avg{\\computername\processname\PLC.OVEN1_PV}"
FROM Traces
WHERE LocalTime>"12/2/2000 14:00"
    AND LocalTime<="12/2/2000 17:00"
    AND Interval="1:00:00"
```
Retrieves an oven temperature at 3:00 p.m., 4:00 p.m., and 5:00 p.m. and shows the highest, lowest, and average temperatures for every hour between 2:00 p.m. and 3:00 p.m., 3:00 p.m. and 4:00 p.m., and 4:00 p.m. and 5:00 p.m.

# **Accessing Citadel Data with Microsoft Query**

- 1. Launch Microsoft Query.
- 2. Choose **File»New.** If the Citadel data source is not visible, you must create it. If it is visible, skip to step 3.
	- a. Select the <New Data Source> entry in the **Databases** tab. Make sure the **Use the Query Wizard to create/edit queries** option is *not* selected.

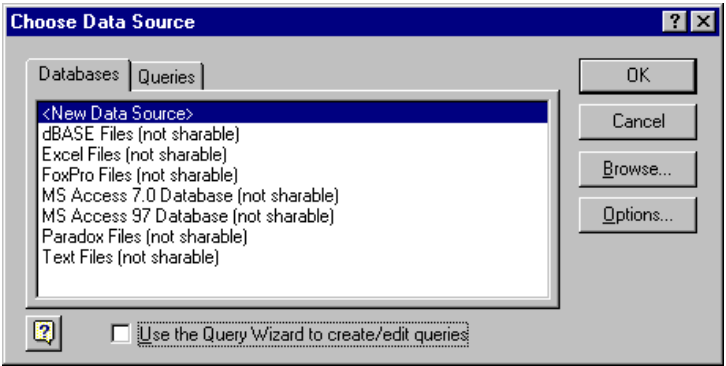

b. The **Create New Data Source** dialog box appears. Fill in the fields as shown in the following illustration.

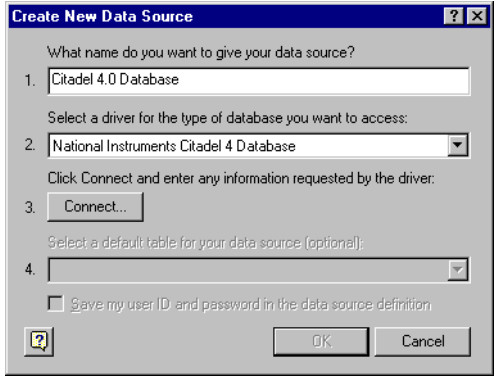

c. Click on the **Connect** button. The **National Instruments Citadel ODBC Setup** dialog box appears. Fill in the fields as shown in the following illustration. Enter the location of your database in the **Database Path** field.

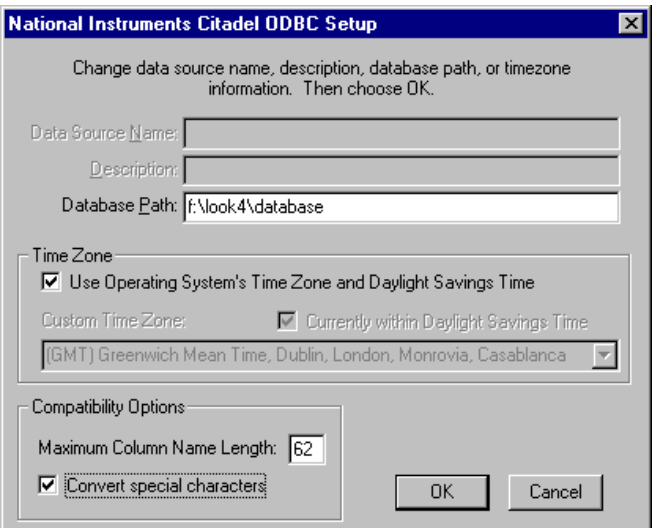

d. Click on **OK**. The **Create New Data Source** dialog box reappears, and should look like the following illustration.

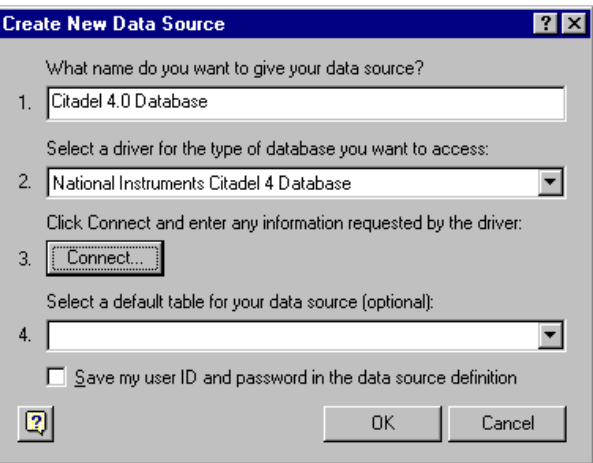

e. Do *not* select a default table or save your ID and password. Click on **OK**. The **Choose Data Source** dialog box appears, this time with the Citadel database as one of your data source choices. Choose Citadel as your data source and click on **OK**.

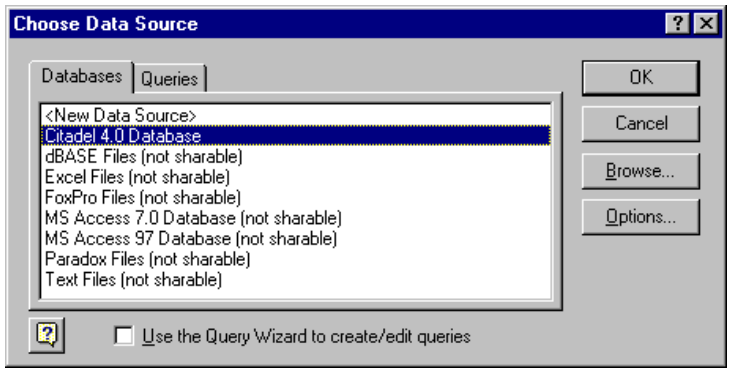

3. Select the Citadel data source. Make sure the **Use the Query Wizard to create/edit queries** option is *not* selected.

**Note** If Microsoft Query is unable to connect to Citadel, make sure you have logged data to Citadel and entered the correct database path in the **ODBC Setup** dialog box.

**Note** If Citadel is not listed in the **Data Source** dialog box, make sure you have created Citadel as a data source. Refer to the *[Creating a Citadel ODBC Data Source](#page-140-0)* section for more information about creating Citadel as a data source.

> 4. In the **Add Tables** dialog box, double-click Traces or Points, depending on whether you want to view raw data (Points) or resampled data (Traces). In the following figure, Traces are used.

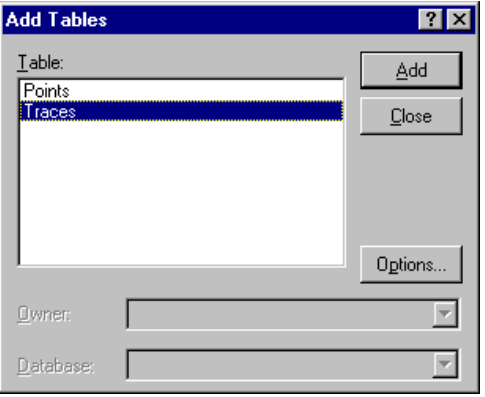

 $\mathbb{N}$ 

 $\boxtimes$ 

5. Close the dialog box.

Microsoft Query presents the full Query Window with the Traces and Points tables. The names in these tables are a comprehensive list of all name values that have been logged to Citadel.

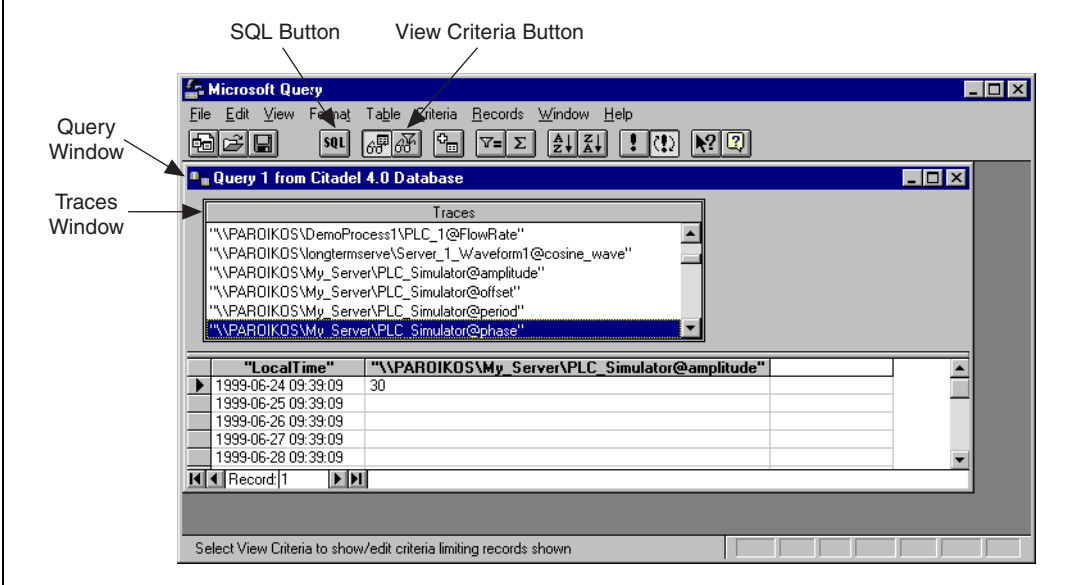

**Figure 8-1.** The Query Window with Traces Table

- <span id="page-150-0"></span>6. To view a trace, double-click on or drag the field you want to view to a blank column in the data pane. In Figur[e 8-1](#page-150-0), LocalTime and "\\PAROIKOS\My Server\PLC Simulator@amplitude" have been dragged down.
- 7. To view a data transform value, enter the function directly into a blank column. For example, to view the minimum value of PLC\_Simulator.amplitude, you would enter "min{\\PAROIKOS\My\_Server\PLC\_Simulator@amplitude}". You must include the quotation marks and braces.

The data set in Figur[e 8-1](#page-150-0) was retrieved using no specific criteria, so the ODBC driver used the default. Although there are several ways to specify criteria, this example uses the criteria pane.

8. Click on the **View Criteria** button. The pane appears in the **Query** window.

9. Add a field to the criteria pane by double-clicking on the field, or by dragging it to the blank column in the criteria pane. In the following example, an Interval criteria of one minute was chosen.

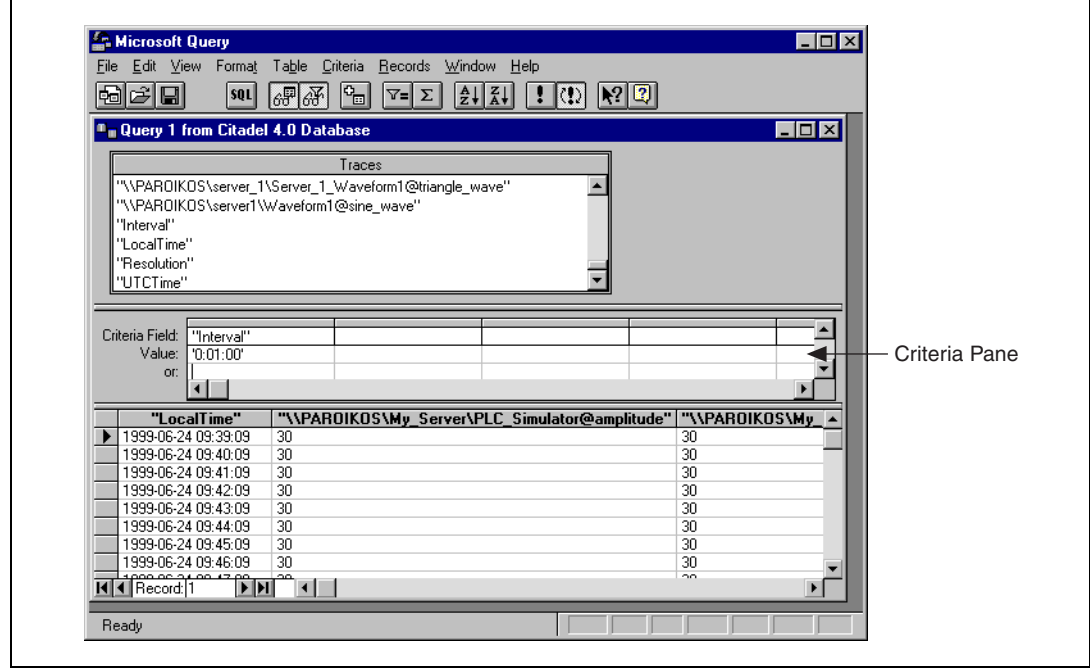

When you enter qualifying criteria values, use the syntax demonstrated in *[SQL Examples](#page-145-0)* earlier in this chapter. Refer to the following figure for more information.

As soon as you specify criteria, Microsoft Query retrieves the specified data. You can save your query at any stage of development, and as you build your query, the application builds an SQL statement.

10. Click on the **SQL** button to view or edit the query statement.

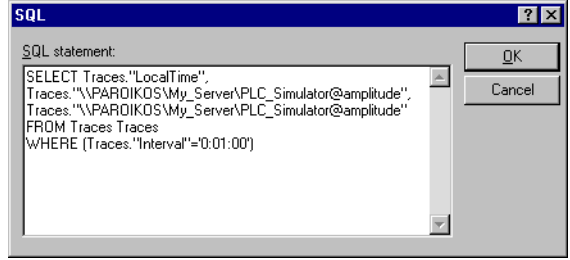

# **Accessing Citadel Data from Other Software**

Refer to National Instruments Developer Zone, at http://zone.ni.com for information about using Citadel with other software such as Microsoft Excel, Microsoft Access, or Visual Basic. Use a search phrase such as Citadel Excel.

# **Alarms and Events**

The Lookout alarm service keeps track of error messages and any process elements you have defined alarm conditions for. You can define alarm conditions for most Lookout objects and data members. You can filter, display, log, and print alarms. You can also organize alarms into hierarchal areas to aid in performing the other alarm tasks. All Lookout alarms and events are automatically logged to the Citadel database.

When the alarm display window is visible, a pair of thin lines serve as a cursor. You can scroll through the alarms with your keyboard cursor keys, selecting individual alarms with the spacebar.

Right-clicking in the alarm window opens the **Alarms** menu, which includes options you can use to acknowledge alarms and access all other alarm properties.

# **Defining Alarm Conditions**

You can create an alarm condition in two ways. First, you can define alarm parameters when modifying an object database (*Database-Generated Alarms*). Second, you can use Alarm objects to define alarm conditions (*Alarm Object* method).

# **Database-Generated Alarms**

Most objects contain numeric or logical data members. If they exceed specified conditions, you want Lookout to generate an alarm. These conditions can include high, low, high-high, and low-low. Select **Object»Edit Database** or right-click on the object in the Lookout Object Explorer to modify alarm parameters for an object data member in its database dialog box (as shown in Figur[e 9-1\)](#page-154-0). You can browse for an existing alarm area for the alarms, or create a new one.

**9**

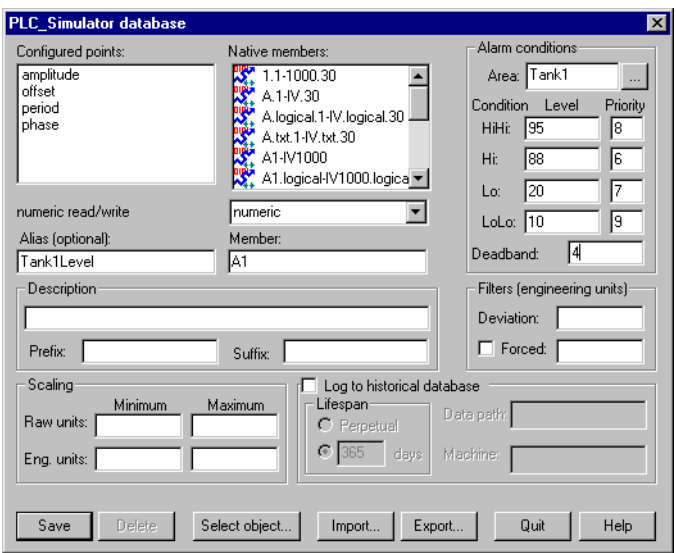

**Figure 9-1.** Creating Database-Generated Alarms

<span id="page-154-0"></span>This method offers the most efficient way to define standard or simple alarm conditions. Furthermore, this method is especially useful when you configure alarms for data that originate from objects with large databases, like Driver objects and DataTable objects. Refer to Chapter 4, *Using Lookout*, in the *Getting Started with Lookout* manual for more information about defining alarms.

# **Alarm Objects**

For dedicated Alarm objects, you define and create Alarm objects on an individual basis with the **Object»Create** command, or by right-clicking on a process in the Lookout Object Explorer. The **Create Alarms** dialog box appears, as shown in Figur[e 9-2](#page-155-0).

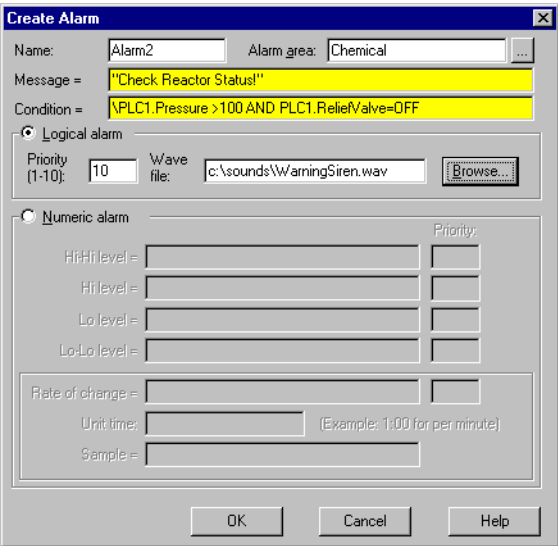

**Figure 9-2.** Creating an Alarm Object

<span id="page-155-0"></span>You can create alarms that are triggered by any event or combination of events you specify in the **Create Alarm** dialog box using as simple or complex an alarm criterion as needed. You do not have to use the traditional set of alarm conditions (that is, High, Low, Rate-of-Change). Refer to *Alarm* in the *Lookout Help* or in the *Lookout Object Reference Manual* PDF for additional information about using the Alarm object.

Alarm objects are not the only source of alarm signals. Most object classes generate their own alarm signals—Driver, Spreadsheet, and Expression objects can also generate alarms.

Several object classes generate circular reference alarms. A circular reference alarm defines a condition where the signal generated by an object is sent back to that object as a parameter, either directly or indirectly. Circular references are always priority 10 alarms, and you should correct them during process file testing.

# **The Alarm Subsystem**

You use the alarm subsystem, which is comprised of several components, to control how alarms are displayed, acknowledged, printed, grouped into areas, prioritized, and filtered. Before you implement a structure for your alarming system, you should understand these various components.

# **Selecting Processes to Monitor for Alarms**

Before you can monitor alarms or events running on other computers, you must add the processes those events might rise from to the list of processes your monitoring computer is keeping track of. To select processes to monitor, choose **Alarms»Select Processes**. The following dialog box appears.

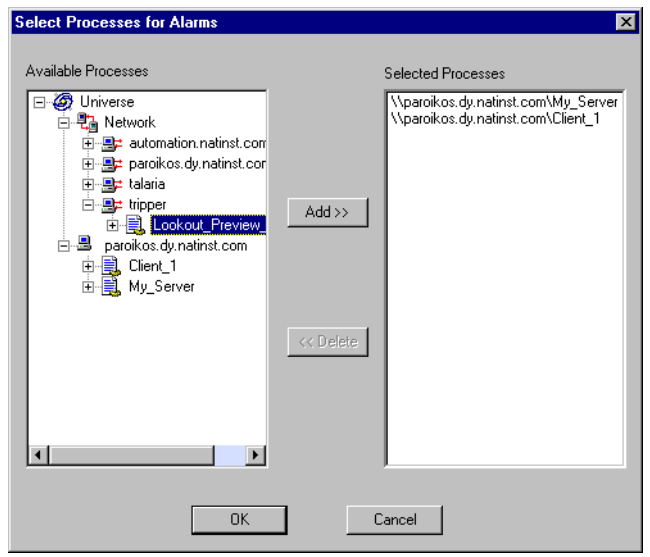

Select the processes in the **Available Processes** list that you want to monitor and click the **Add** button. To stop monitoring a process, select the process in the **Selected Processes** list and click the **Delete** button.

#### **Alarm Areas**

 $\mathbb{N}$ 

For organizational purposes, you can classify alarms into areas. Alarm areas allow operators to filter unwanted alarms and acknowledge alarms on an area-by-area basis.

You can create any number of alarm areas and assign any number of alarms to any area. However, you should carefully plan your alarming structure so operators can filter alarms by meaningful categories. With a carefully planned structure, you can handle specific areas and/or priorities if your system experiences a large number of alarms.

**Note** One reason to decide on your alarm area arrangement in advance has to do with maintaining alarm data continuity. If you move alarm notification from one area to another, only new notifications will be stored in the new area. To access old alarms, you have to search in the original area.

> Lookout has hierarchal organization of alarms based on alarm areas. When you create an alarm area, Lookout creates a folder in the global \$Alarm object to hold those alarms. These folders make browsing for alarm areas when setting filters more convenient.

> When you first start Lookout, it has one default alarm area called Lookout. There are also a number of alarm areas built into Lookout that become visible when you create or open a process that uses one of the objects associated with those areas. Table [9-1](#page-157-0) lists the various alarm areas.

<span id="page-157-0"></span>

| <b>Alarm Area</b>             | <b>Description</b>                                                                    |
|-------------------------------|---------------------------------------------------------------------------------------|
| Lookout                       | Lookout default alarm area. Includes alarms not<br>directed to a specific alarm area. |
| <b>Serial Ports</b><br>(comm) | Alarms involving serial ports and serial<br>communication.                            |
| Citadel                       | Alarms concerning the Citadel database.                                               |
| DDE.                          | Alarms generated by any DDE object or action.                                         |
| Disk                          | Disk alarms.                                                                          |
| Math                          | Mathematical errors, such as an attempt to divide.<br>by zero.                        |
| Print                         | Printer alarms.                                                                       |

**Table 9-1.** Lookout Alarm Areas

You create your own alarm areas by entering an alarm area name in the **Area** field of the **Alarm conditions** section of the database dialog box (shown in Figure [9-1\)](#page-154-0), or in the **Alarm area** field of the Alarm object.

After you create or activate a Lookout alarm area, that area becomes a part of your Citadel database and appears in the alarm area hierarchy, whether Refer to the *Alarm* object in the *Lookout Help* in the *Lookout Object Reference Manual* PDF, and Chapter 4, *Using Lookout*, of your *Getting Started with Lookout* manual for morel information about using the Alarm object.

# **Alarm Priorities**

Assign each alarm a priority level ranging from 1 to 10, where Priority 1 is the lowest priority alarm and Priority 10 is the highest priority alarm.

Priority 1 alarms do not require operator acknowledgment. When they are deactivated, Priority 1 alarms are removed from the alarm window by Lookout, regardless of acknowledgment.

You should assign Priority 1 to only minor, inconsequential alarms. Often, priority 1 alarms do not exist in control strategies. If an occurrence is significant enough to be classified as an alarm condition, you should assign a priority level that requires operator acknowledgment.

Priority 2 and higher alarms require operator acknowledgment before they are removed from the alarm list.

The **Data files location** parameter in the **System Options** dialog box specifies the root directory for the Citadel database.

# **Alarm Window**

The **Alarm** window lists all active and unacknowledged alarms. Alarms are listed in chronological order with the most recent alarm at the top of the list. If there are too many alarms to see at once, you can use the scroll bar at the right of the **Alarm** window to scroll through the list.

If you have your Alarm window display options set to minimize the window, you can view the alarm window by pressing <Ctrl-A>, selecting **Alarms»Show**, or clicking on the alarm indicator box on the far right side of the Lookout status bar at the bottom of the screen, shown in the following figure.

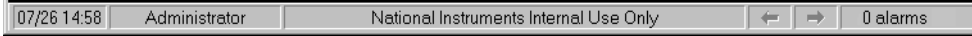

To quickly identify alarm status, use the Lookout **Alarm** window color scheme, as defined in Tabl[e 9-2.](#page-159-0)

<span id="page-159-0"></span>

| Color         | <b>Alarm Status</b>                                                                                                    |  |  |
|---------------|----------------------------------------------------------------------------------------------------|--|--|
| Red           | Active                                                                                                    |  |  |
| Blue          | Unacknowledged, Inactive                                                                                                    |  |  |
| Red and Black | Acknowledged, Active<br>(Alarm information, including time, description,<br>priority, and name, appears in black and the area in<br>red). |  |  |

**Table 9-2.** Alarm Colors

When you acknowledge an inactive alarm or an acknowledged alarm deactivates, Lookout removes the alarm from the alarm window. Because a new line is added to the list every time the alarm activates, Lookout might list the same alarm condition multiple times in the alarm window.

When you acknowledge an alarm or a block of alarms, Lookout prompts you to enter a comment, which is logged to the database along with the acknowledgement time and operator. This comment is optional, and you can omit entering it if there is nothing to make a note of.

To view detailed information about a particular alarm, right-click on the alarm in the alarm window and select **Properties**.

#### **Alarm Display Options**

The **Alarm** window displays unacknowledged alarms that meet alarm filter requirements you set with the **Alarm Filter** dialog box. With the **Alarms»Display Options** command, you can change the display style of the **Alarm** window. The **Alarm Display Options** dialog box appears, as shown in the following figure.

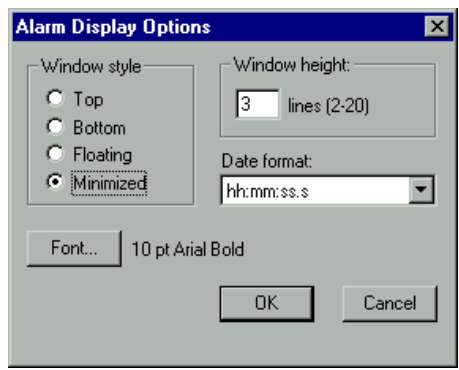

The **Window style** determines the position of the alarm window in the Lookout workspace. If you select **Floating**, the alarm window appears as a pop-up style control panel that you can resize and move on the screen. You can minimize a floating alarm window at any time. Set the date format using the **Date format** selection box.

If you use either the **Top** or **Bottom** window type, the **Window height** specifies the number of alarms Lookout can display in the **Alarm** window. The actual height of the **Alarm** window adjusts automatically depending on the selected font and **Window height** setting. You can resize a floating **Alarm** window at any time with the sizing border. If more alarms occur than can be displayed in the **Alarm** window at once, a scroll bar appears along the right side of the window.

Figur[e 9-3](#page-160-0) is an example of an **Alarm** window with **Window style** set to **Bottom** and **Window height** set to 4.

<span id="page-160-0"></span>

| AlarmsWindow<br>$\blacksquare$ $\blacksquare$ $\times$ $\blacksquare$ |                |                                                                                                    |  |                              |                                                                                                    |  |
|-----------------------------------------------------------------------|----------------|----------------------------------------------------------------------------------------------------|--|------------------------------|----------------------------------------------------------------------------------------------------|--|
| <b>Time</b>                                                           | <b>Process</b> | Area                                                                                                    |  | P. Object Name   Description |                                                                                                    |  |
|                                                                       |                |                                                                                                    |  |                              | 14:20:44.2 Wkali\Saturn 5 Station Saturn\Station5\Sector3\FuelCells 4 Wkali\Satur Temperature on fuel cell 4 exceeds specification. |  |
|                                                                       |                | 14:20:44.2 Wkali\Saturn 5 Station Saturn\Station5\Sector7\Pumps\Gas 7 Wkali\Satur Cloqqed Intake Valve    |  |                              |                                                                                                    |  |
|                                                                       |                | ll 14:18:16.5 Wkali\Saturn 5 Station Saturn\Station5\Sector4\Convevers 9 Wkali\Satur Convevor 9 is iammed |  |                              |                                                                                                    |  |
|                                                                       |                |                                                                                                    |  |                              |                                                                                                    |  |

**Figure 9-3.** Example Alarm Window

#### **Alarm Filters**

To filter the alarms that appear in your alarm window, select **Alarms»Filter Options**, or right-click in the alarm window and select **Filter Options**. The following dialog box appears.

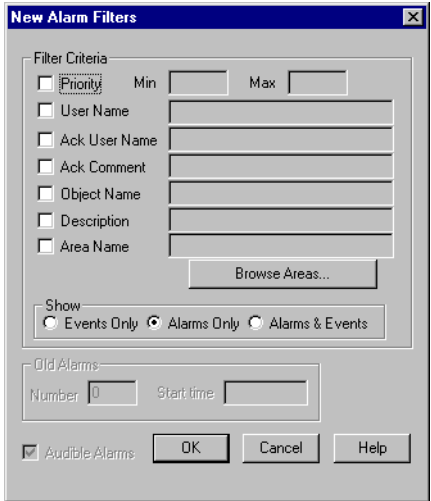

To monitor alarms with specific priorities, set the **Min** and **Max** values of the **Priority** criterion.

Set **User Name** to restrict your alarm monitoring to alarms generated while that particular user is logged on. You can only select one user name at a time, but you can use wild card characters to widen the scope of the alarms reported.

Set **Ack User Name** to restrict your alarm monitoring to alarms acknowledged by that particular user. You can only enter one user name at a time, but you can use wild card characters to widen the scope of the alarms reported.

The **Ack Comment** filter restricts your alarms displayed to those with the specified acknowledgement comment.

Set **Object Name** to restrict your alarm monitoring to alarms involving the name you enter. You can only enter one name at a time, but you can use wild card characters to widen the scope of those objects reported.

Set **Description** to restrict your monitoring alarms that meet your criteria. You can only choose one description category at a time, but you can use wild card characters to widen the scope of the alarms reported. The Lookout categories HiHi, Hi, Lo, or LoLo are added as a prefix to any descriptions and are ignored by description filtering.

Set **Area Name** to restrict your monitoring to the alarm area you choose. You can only enter one alarm area at a time.

Use the **Browse Areas** button to locate and select the alarm area you want to use as a filter.

You can choose to have the Lookout **Alarm** window show alarms only, events only, or both alarms and events by checking the appropriate box in the **Show** section of this dialog box.

Use the parameters in the **Old Alarms** section to display alarms after they have been acknowledged.

Select **Audible Alarms** to enable a sound alert when an alarm takes place. The sound depends on your windows system setting for error sounds.

The **Alarm Alert** box in the right corner of the status bar displays the number of alarms currently visible in the alarm window.

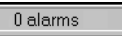

**Figure 9-4.** Status Bar Count of Alarms Visible in Alarm Window

If you are filtering alarms, alarms that do not meet your filter criteria do not show up in this status bar count. To see all alarms, click on the **Display All** button in the **Alarm Filters** dialog box, then click on **OK**. The alarm window displays all active and unacknowledged alarms. The status bar reflects the change.

# **Alarm Print**

You can print alarms in Lookout, based on your filtering. To print your alarms, select **Alarms»Print**. The following dialog box appears.

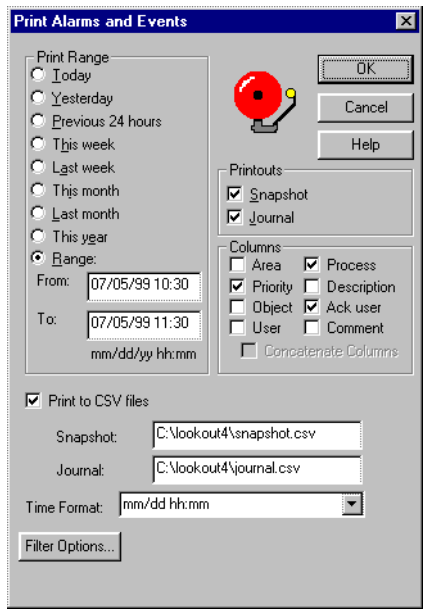

Select the time range you want to print alarms and events from with the items in the **Print Range** section of the dialog box. Notice that when you define your own range, you use month, day, and year, followed by hour and minute.

The **Printouts** selections determine the exact alarm information included in your printout. **Snapshot** only prints the status of alarms at the beginning of the specified **Range** but does not indicate what happened during the time span. **Journal** creates a printout of everything that happened during the time span from the beginning of the **Range**.

Specific information about each alarm is presented in columnar format. Lookout prints only the information you designate. Select which columns you want printed in the **Columns** section of the dialog box.

To print to a comma separated file (.CSV), select the **Print to CSV file** option. Enter the file names for your journal and snapshot files, including a complete path to where you want the file written. If you enter a file name only, Lookout will create the file in the Lookout directory.

 $\mathbb{N}$ 

Set the format for printing times in the **Time Format** list.

You can adjust your alarm filters for printing by clicking on the **Filter Options** button to access the alarm filter options.

**Note** You can print alarms as they happen by specifying a printer port in the **Log alarms to** field of the **System Options** dialog box, accessed by selecting **Options»System** from the menu bar. This works well for a printer directly connected to your computer. To print alarms directly to a network computer, you have to capture a port in the network printer driver and link it to your networked printer. Refer to your operating system documentation for detailed instructions on how to capture a port for a printer driver.

#### **Alarm Acknowledgment**

Before you can acknowledge an alarm, you must select it. To select an alarm, click on the alarm line in the **Alarm** window. Highlighting indicates that the alarm is selected. To deselect an alarm, click on the alarm line. <Ctrl-click> to select multiple individual alarms; <Shift-click> to select blocks.

You can access all the acknowledgement options from the Alarms menu item, or by right-clicking in the **Alarm** window.

Right-click an alarm in the window and choose **Select All** to select all alarms for acknowledgment. You can also select **Acknowledge All**. Because selecting each alarm individually can be very time consuming, either technique can be especially useful if your process is experiencing a high number of alarms.

Right-click and select **Deselect All** to deselect all alarms that were previously selected for acknowledgment. If you want to deselect only some of the alarms, <Ctrl-click> on the individual alarms you want deselected.

Selecting **Acknowledge** acknowledges alarms that you have selected for acknowledgment. If you have not selected alarms when you invoke this command, the following message box appears.

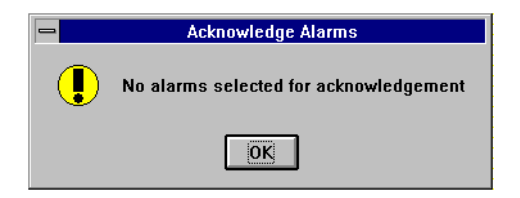

If you select one or more alarms for acknowledgment, a dialog box appears for an operator to enter a comment concerning the alarm. Comments are optional, and you can click on **OK** to finish acknowledging alarms without entering a comment.

You can search the database for alarms or print out the alarms based on comments, so using certain standard comments (in addition to comments on specific circumstances) can make the filtering process easier. You should create your own master list of standard comments if you want your operators to use them.

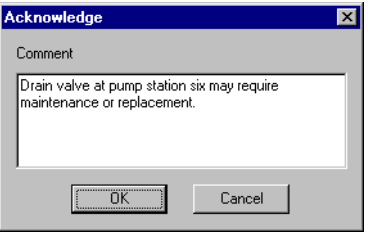

You might want further information about a specific alarm or event. Right-click on an alarm and select **Properties**. The following dialog box listing specific information about the alarm or event appears.

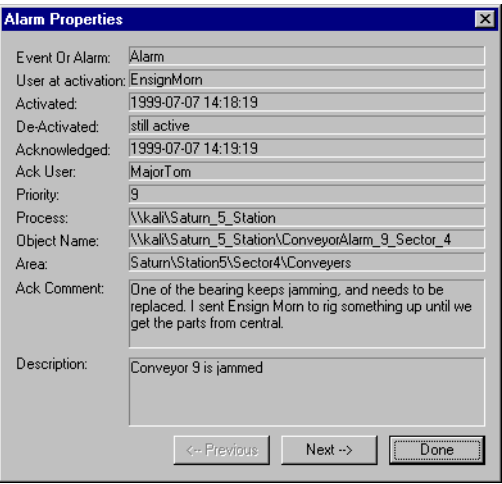

You can scroll through alarms and events using the **Previous** and **Next** buttons.

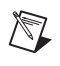

**Note** Set the security level for alarm acknowledgement in the **System Options** dialog box. Refer to the *[System Security Settings](#page-111-0)* section of Chapter 6, *Security*, for more information about setting security levels.

# **Acknowledging Alarms Programatically**

By connecting to the appropriate data members of the global \$Alarm object, you can acknowledge alarms programmatically with Pushbuttons or other logical expressions. This way, you can bypass the menu commands, or acknowledge alarms from remote Lookout network nodes. For instance, you could create a single Pushbutton that acknowledges all alarms, or you could create multiple Pushbuttons for acknowledging specific areas of alarms.

With the \$Alarm object, you can access numeric signals that indicate the number of currently active alarms or the number of unacknowledged alarms in a particular area. Refer to *\$Alarm* in the *Lookout Help* or in the *Lookout Object Reference Manual* PDF for more information about using the \$Alarm object..

# **Redundancy**

 $\mathbb{N}$ 

With Lookout, you can configure two process control computers for redundancy, providing automatic transfer of control if the primary computer should fail. Redundancy only applies to systems that implement networking of multiple Lookout nodes. It does not apply to stand-alone systems. You should understand process files (.L4P) and state files (.L4T) before you attempt to use this chapter.

**Note** In versions of Lookout earlier than Lookout 4, redundancy was handled through NetDDE. National Instruments recommends you use Lookout's TCP/IP-based networking when possible, but you can still use your old NetDDE-based processes with the newer version of redundancy. However, you must equip your backup computer with a monitor and load process like the one described in the *[Setting up the Standby Process and Computer](#page-176-0)* section of this chapter. You must also modify the process properties of both primary and standby processes to handle state file and data logging paths appropriately, as described in the *[Implementing Redundancy](#page-172-0)* section.

No other alterations should be necessary to upgrade your redundancy processes, though you should test the new arrangement thoroughly. The need remains for following NetDDE naming conventions as well as the other instructions given in Appendix [A](#page-187-0), *[Networking](#page-187-1) [With DDE](#page-187-1)*. If your client process uses NetDDE in shifting access from one computer to another, it will continue to work in the current version of Lookout.

> You set up computer redundancy using the Lookout Monitor, Loader, and Symbolic Link objects.

> Standby refers to a network configuration in which one computer is designated the *primary* computer and another is designated the *standby* computer. The primary computer normally monitors and controls the process while the standby computer monitors the primary computer. If the standby computer quits receiving information from the primary computer, the standby computer automatically takes over and assumes the role of the primary computer. Figur[e 10-1](#page-168-0) depicts a typical Lookout network structure with the standby option configured.

**10**

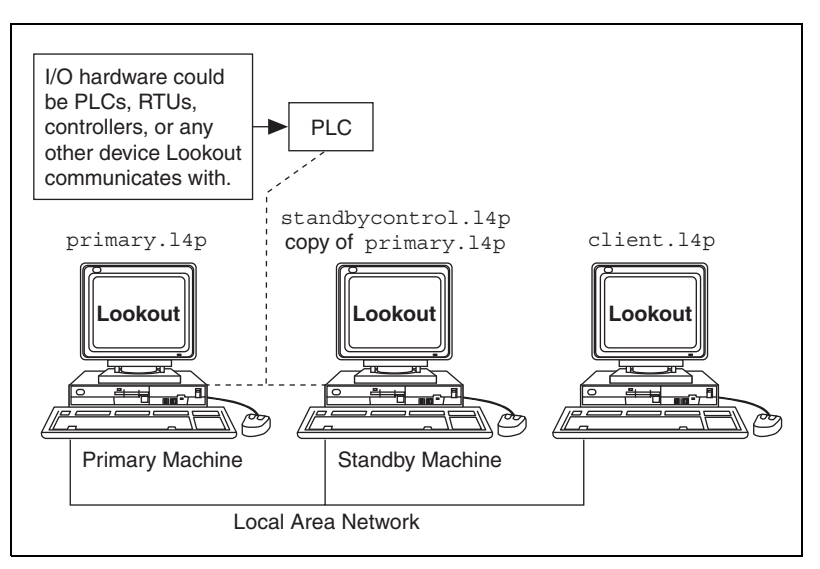

**Figure 10-1.** Standby Network Configuration

# <span id="page-168-0"></span>**Standby Basics**

There are three basic principles assumed in Figur[e 10-1](#page-168-0).

First, both the primary *and* standby computers must have direct access to your field I/O. If the primary computer fails for any reason, you cannot rely on it anywhere in your backup strategy. Your standby computer must have the same direct access to all your I/O, because it will assume the responsibility of the primary computer. There are several ways to accomplish this, depending on your hardware, network, and communications topology.

The second principle is that you can designate any node on the network as the standby computer. It does not need to be the closest physical computer on the network, though this is typically the case due to the restraints imposed by the first principle. During normal operations (that is, while the primary computer is functioning properly), the standby computer is just another computer on the network.

However, the standby computer should also have a copy of the primary computer process file in its Lookout directory, PRIMARY.L4P in this example. As soon as the standby computer fails to receive a signal from the primary computer, it automatically loads its local copy of the PRIMARY.L4P file. From that point on, the standby node assumes the role of the primary computer, and all other computers running Lookout processes automatically recognize this fact. At the same time, client processes accessing a server running on the primary computer switch from accessing the primary to accessing the standby.

When the primary computer comes back up on the network, the standby computer and any client processes affected return to their previous operation.

The third standby principle takes no additional configuration on your part, but is important to understand for peace of mind. A stand-alone Lookout application is responsible for periodically updating its own state file. In a standby system configuration, the primary computer not only updates its own state file, but also the state file of the standby computer. When a failover occurs, the standby computer takes over where the primary computer left off, ensuring bumpless transfer of control (meaning a transfer without discontinuities in control values).

#### **Failover Scenarios**

There are four reasons for the standby computer to take control of the process.

- The primary computer is down (that is, it is not turned on, Windows is not running, or an application fault has locked the computer).
- The primary computer is running, but it is not running Lookout.
- The primary computer is running Lookout, but it is not running the correct process file.
- The primary computer is running the correct process file within Lookout, but the two computers cannot communicate over the network.

The purpose of the standby feature is to provide automatic failover to a second computer, restoring your Lookout network to its original setup (that is, with the primary computer running its PRIMARY.L4P file and the standby computer running its monitor process).

# **Database Continuity**

If you log data from a computer that has a redundancy backup on the computer itself, there will be a break in data logging if a failure occurs and the redundant computer takes over.

One way to get around this is to have both your primary and secondary computers log data to a third computer. No matter whether the primary or the secondary backup is running, the data will have continuity by virtue of being logged to a third computer.

It is also possible to create a special client process on a third computer that contains named expressions created with the Lookout (expression) object, with each (expression) object connected through a symbolic link to the process as it runs on both the primary and secondary computers. An (expression) object can log its (implicit) data member to Citadel. In this way you could have the primary computer logging data to itself and the secondary computer also logging data to itself. The third computer would provide continuity lost when the process switched between the primary and secondary computers in the event of a failure.

The second method is more complicated, but at this time it is the only way to log data from one process into two different Citadel databases at one time.

# **Configuring Standby**

For Lookout to provide standby operation, all the computers involved must be properly set up on your network. If your computers passed the ping test described in the *Testing TCP/IP* section of Chapter 1, *Installing Lookout*, in the *Getting Started with Lookout* manual, you should be able to implement redundancy with no difficulties. If you cannot ping each computer necessary for your backup system to work, consult your network administrator.

# **Enabling File Sharing**

One part of proper redundancy is making sure that Lookout has the most recent state file for a process available when it loads that process. This maximizes your chance of a bumpless transfer of control. For this to occur, your computers must have file sharing permission with each other.

1. Configure the computers you need to share files between using the sharing options in the Network control panel, as shown in the following illustration.

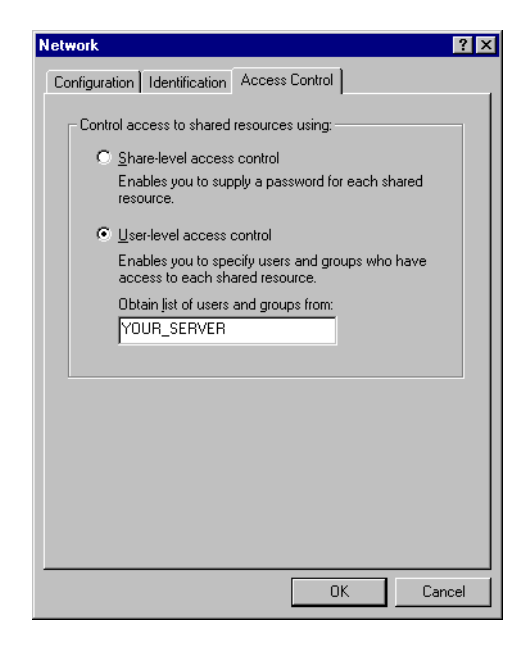

2. Select the Lookout directory on the standby computer and configure it to be shared, as shown in the following illustration.

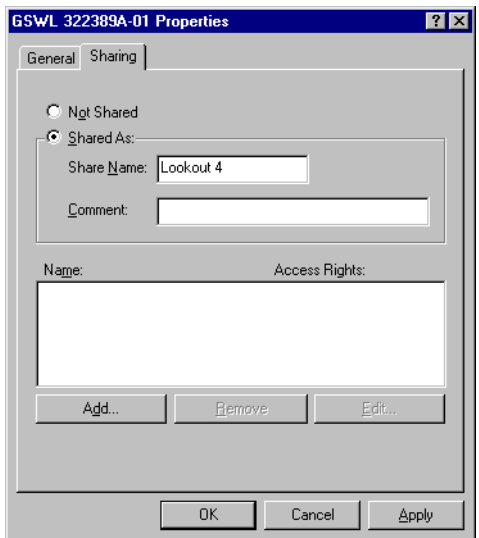

3. Using the **Add** option, add the authorized computers you want to be able to share to. Make sure full access privileges are granted.

# **Time Synchronization with Standby Computers**

If timing and time-stamped data are crucial to your backup system, consider synchronizing both your primary and secondary computers to a third computer.

In any case, you should make certain that your primary, backup, and client computers are all appropriately synchronized. Refer to the *[Time](#page-87-0) [Synchronization](#page-87-0)* section of Chapter [4](#page-77-0), *[Networking](#page-77-1)*, for more information about time synchronization.

# <span id="page-172-0"></span>**Implementing Redundancy**

To set up your redundancy system, you must configure your primary and standby processes correctly and incorporate certain Lookout objects in primary, standby, and client processes.

#### **Redundancy Overview**

A Lookout Monitor object watches the process running on the primary computer. When that process disappears from the network, the Monitor signals the other elements of the Lookout redundancy system into action. When the primary computer and process reappear on the network, the Monitor object signals the standby process and clients to return to their previous mode of operation.

A Lookout Loader object handles the job of loading and unloading the standby process on command from a Lookout Monitor object.

A Lookout Symbolic Link redirects a client process from interaction with the primary process to interaction with the secondary process when signaled by a Monitor object. When the Monitor object signals that the primary process is back on line, the client switches back to interacting with the primary process.

Refer to the *Lookout Help* and the *Lookout Object Reference Manual* PDF for more information about the Monitor, Loader, and Symbolic Link objects used in implementing redundancy.

# **Setting up the Primary Process and Computer**

If your primary process should go down, you want the transfer to be as bumpless as possible. For this to happen, your standby process needs to open with the most current Lookout state file  $(.14t)$  available. To do this, configure the **State Information** options of your process.

1. When you create your primary process, you do so using the **Create Process** dialog box. If you are setting up redundancy on an existing process, you can access these same options by right-clicking on the process name in the Lookout Object Explorer and selecting **Properties**. In either case, the following dialog box appears.

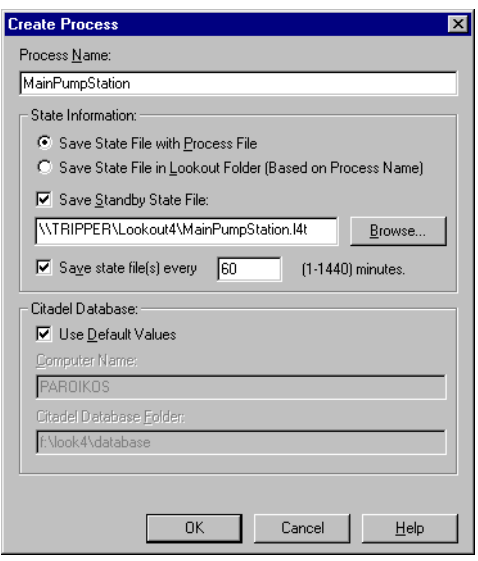

- 2. Select **Save State File with Process File** to save the state file in the location where the process file was opened from. This is your local state file for your process.
- 3. Select the **Save Standby State File** checkbox to save one (or more) copies of the state file for your standby process. Enter a complete path, including state file name, to each location to which you want to save a state file. If you are saving the state file to more than one backup or alternative location, separate the paths with the vertical bar (|) operator symbol.

In the preceding illustration, Lookout saves the state file to the local directory containing your process file and to the Lookout<sub>4</sub> directory of the standby computer, named TRIPPER in this case. Remember that you must make sure your primary computer has write permission to the Lookout4 directory of TRIPPER for this backup state file to work.

When your primary computer goes off line, your process begins to run on your standby computer. The state file the standby computer uses to initialize its version of your process file must be in the directory containing the standby copy of the process file.

 $\mathbb{N}$ 

When your process opens, Lookout checks the dates of the state files you have selected and uses the most recent file as the state file to initialize values in your process.

4. Set how often Lookout saves the state file in the **Save state file(s) every** *[xxxx]* **minutes** field. The Lookout default is 60 minutes. Your state file save rate should be the same in your primary and backup processes.

Any time Lookout opens this process, it will open with the most recent state file available.

**Note** The process file you use on your standby computer must be identical to the process file on your primary computer it is backing up except in one respect. The standby version of the process file need only save its state file to the location specified by your primary computer's process file. In this way, when your primary computer comes back online, it can locate the most recent version of the state file to use in initializing.

You might think that you would need to alter your process file before moving a copy of it to your standby computer. The Lookout Loader object, however, overrides a number of settings for any process it loads, including the state file information. Therefore, you do not need to alter your process file in any way when you move a copy of it over to your standby computer to be used for redundancy.

> Make sure that when your primary computer comes back on line after being down that Lookout loads as soon as the computer boots, and that Lookout then loads the proper process.

To make sure your computer launches Lookout when it boots, refer to your operating system documentation and follow the instructions for your computer. After you have made sure Lookout will launch when your computer boots, follow these steps to make sure Lookout runs your primary process.

1. Select **Options»Startup**. The following dialog box appears.

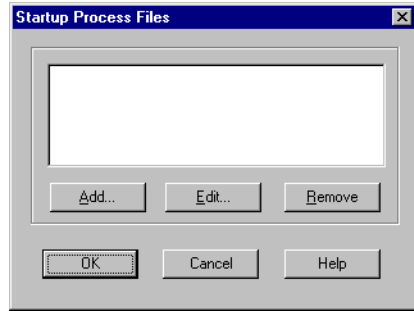

2. To add a file to your list of startup processes, click on the **Add** button. A dialog box you use to browse for a file appears. You can autoload as many processes as you want on startup.

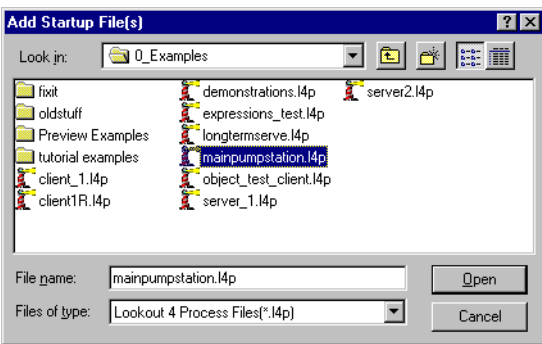

- 3. Select the file you want to run when Lookout opens, then click on **Open**.
- 4. Click on **OK**

Repeat these steps for each process running on your primary computer that you need to run on your standby computer.

You can also reboot a computer, load Lookout, bring a state file up to date, and load a process manually if you choose or if it becomes necessary.

## <span id="page-176-0"></span>**Setting up the Standby Process and Computer**

Your standby computer must be connected to your Lookout network and running a copy of Lookout for Lookout redundancy to work.

The standby Lookout must run a simple process to monitor the process being run on your primary computer. When data ceases to be available from the primary computer, this process loads the standby copy of the primary process. When the primary computer comes back on line and data begins to flow from the primary process again, this same process unloads the standby version of the primary process.

Create this standby control process using the following steps.

1. Create a new process. In this example, it is named StandbyControl.

You do not need to have a front panel for this process, at least in this simple case. You can cancel the **Create Panel** dialog box if you choose.

2. Create a Monitor object. The following dialog box appears.

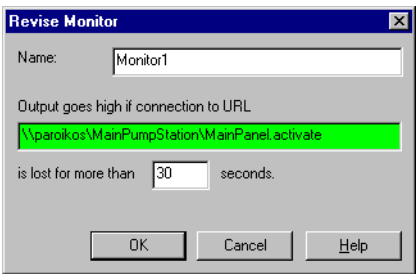

- 3. Enter the URL to some data member in the process you want to back up from your primary computer. The value of this data member does not matter, nor does it matter if that data member is used by any other Lookout object. If the Monitor object does not detect the presence of that data member for the amount of time you enter in the **seconds**field, the Monitor will go high (TRUE).
- 4. Create a Loader object. The following dialog box appears.

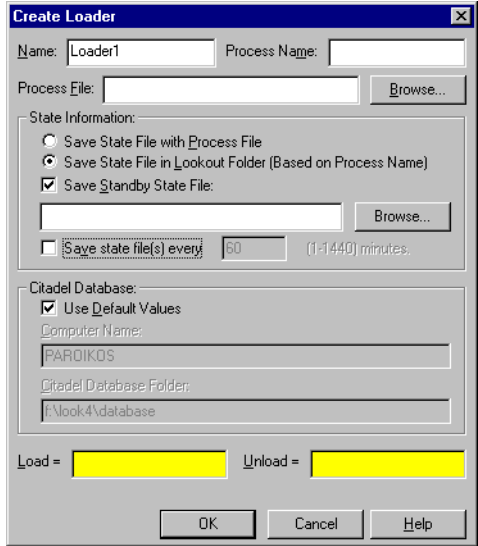

- 5. When using the Loader for redundancy, set the **Process Name** the same as the name of the process you are standing by for. The **Process File** should be identical to the process file you intend it to stand in for.
- 6. The **State Information** settings are important for achieving bumpless transfer back to your primary computer and process when they come back on line. The process file Lookout loads using this Loader object will use the state file you configured your primary process to save on your standby computer. It is important that you update that same state file while the standby process is running, because if it is more recent than the local state file, Lookout on the primary computer will load the updated state file from your standby computer.

Because you earlier set the state file to be located in the Lookout directory of your standby computer, you should select the **Save State File in Lookout Folder** option. If you have reason to save copies of the state file in other locations as well, you can select the **Save Standby State File option.** 

**Note** Settings in the Loader object override any settings you might have made when you created or set the properties for your process.

- 7. Set how often you want the state file saved in the **minutes** field.
- 8. Set the location for your Citadel database logging to take place, just as you would when creating a new process.

 $\mathbb{N}$ 

- 9. In this example, the Monitor object is named Monitor1. Enter Monitor1=TRUE in the **Load** field, and Monitor1=FALSE in the **Unload** field.
- 10. Click on **OK**.

When the primary computer goes off line and the Monitor object goes high, the Loader object loads the standby process. When the primary computer comes back on line, the Monitor object reverts to low and Lookout unloads your standby process.

# **Configuring Clients for Standby Operation**

It is most likely that you will use redundancy for server processes on Lookout. You may have any number of Lookout client processes running on other computers in your Lookout network. These clients also must respond to a change from primary to standby computers.

When you create a Lookout client process, you always make connections to the server process and not directly to field hardware, frequently by using the remote position source type of connection.

When you create a Lookout client for use with a redundancy-equipped system, you use the Lookout Symbolic Link to switch your client process access from one process to another. Instead of connecting your client objects directly to objects in another process, you connect them to the symbolic representation of those objects. The Symbolic Link can shift from primary to standby process when necessary and your client will continue to function, having made its connections through the Symbolic Link.

1. To create this kind of client process, you begin by making a Monitor object, just as you did with the standby control process.

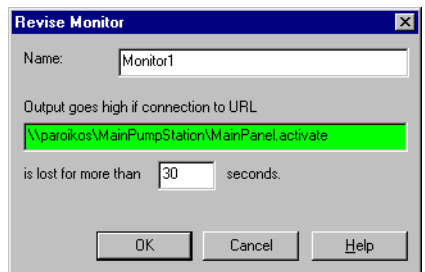

You should set your Monitor object to the same setting you used in the standby control process on your standby computer.

2. You next create a Symbolic Link. The following dialog box appears.

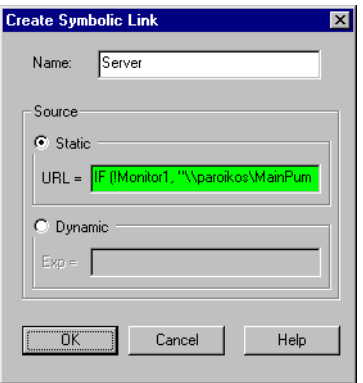

3. In this example, the Symbolic Link is named Server. The symbolic link [Server] refers to which server (primary or standby) is currently active. You use the **Dynamic** field as the source. The following expression is an example of how to set your source.

```
IF(!Monitor1,"\\paroikos\MainPumpStation","\\TRIPPER\MainPumpStation")
```
The IF operator lets Lookout choose between two processes, depending on the state of the Monitor object. Notice that Monitor1 (which signifies the (implicit) value of the Monitor object) is preceded by an explanation point. This inverts the value of the Monitor object. In this statement, as long as the Monitor object is *not* TRUE, the primary process running on the computer paroikos is available and the objects in your client link to objects in that process through the Symbolic Link.

If the primary computer process goes off line for some reason, the Monitor object goes TRUE and your client process will connect to objects in the standby server process running on TRIPPER.

After you have made this preparation, develop your client process as you ordinarily would, except that you make your connections to the MainPumpStation process through your symbolic link instead of with the process itself. Use your Symbolic Link to insert expressions, create remoted controls, and display historical data in HyperTrend.
# **Lookout Web Clients**

You can create an ActiveX version of a Lookout client process that you can then use interactively across a network through Microsoft Internet Explorer. This is different from the HTML report you can create using the Lookout Report object. An HTML report is not an interactive page, it is a report. The data on an HTML report page is not live. It is updated depending on how often you generate the page from the Lookout process containing the Report object.

A Lookout web client is interactive and carries live data. This is because what Lookout creates is actually a Lookout process inside an ActiveX control that can be displayed on a web page.

**Tip** It is important to remember that the web client works only with client processes. You cannot make a web client from a Lookout server, a Lookout process that uses a Lookout driver or protocol object to connect your computer directly to field hardware.

## **Creating a Web Client Page in Lookout**

You can create an HTML file to display Lookout client processes that can then be accessed through a web browser and downloaded to a remote computer.

Lookout accomplishes this by creating a simple HTML page and inserting an ActiveX control on the page that runs your client process. When you create your HTML page, Lookout also creates an entire support package for that page, including a client version of Lookout and other support files so that users without Lookout installed on their computers can run the ActiveX control.

**Note** For your web client page to work, it must be installed along with its support directories on a computer that is running web server software. You cannot access the client page successfully if it is installed on a computer that is not running web client software, even if you have network access to that computer. Refer to *[Setting Up Your Own Web](#page-185-0) [Server](#page-185-0)* for more information about setting up a web server.

 $\mathbb Q$ 

 $\mathbb{N}$ 

**11**

 $\mathbb{N}$ 

To create your Lookout web client page, you first configure the web client export options, then export the page.

**Note** Because the web client process is running on a web server computer, instead of your local computer, National Instruments does not recommend using the SQLExcc object in a web client. If you use the SQLExec object in a web client, you can only access data from databases on the web server computer.

### **Web Server Export Options**

Before you can export a web client page, you must set the export options. Make sure Lookout is in edit mode, and select **File»Web server export options**. The following dialog box appears.

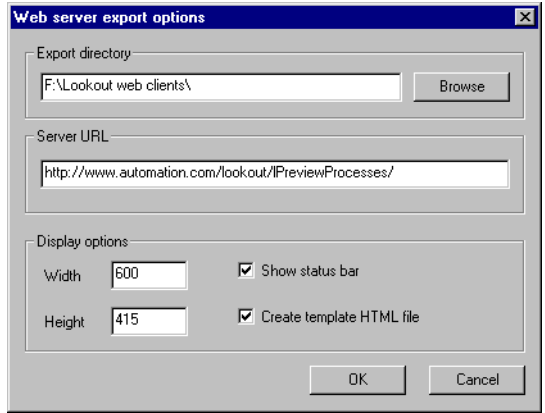

**Export directory** is where Lookout installs the HTML page and all the support files. Move this directory and all subfolders to the web server you intend to display your Lookout page from.

If allowed by your own network, you can set this path to the web server computer itself, and every time you add an HTML page, you will update the support files, including files which might have already been copied over to the web server.

If this is not possible, you must take all the contents of that directory and put it on your web server for your client page download to function properly.

**Server URL** is the path to your HTML page, and must have the complete web server path to the page, *not* including the page itself. If the path to where your page will be available is http://web server/directory/ lookoutprocesses/

process.html use http://web\_server/directory/ lookoutprocesses/ as the **Server URL**. Do *not* use spaces in any of your path elements.

**Note** You can enter an ordinary file path to the disk and directory location of your page instead of the HTTP information. This creates an HTML file that bypasses web server software. You cannot access this file over the internet, but you can open it with an HTML browser using the **File»Open** option available in most browsers. This can be useful when you want to allow people on your computer network to access your web client without having to install web server software.

> **Display options** sets the size of your ActiveX display in pixels. If you set the **Height** and **Width** to values smaller than your client, scroll bars will be available on the downloaded page.

> **Show status bar** selects whether to include the Lookout status bar on your page. If you want your HTML page to look like a Lookout screen, select this option. If you want your client to appear as an ordinary web page, disable this option, maximize the control panel of your client application in Lookout, and make sure the background color of your panel matches the background color of your HTML file.

**Note** Showing the status bar allows viewers access to all the functions Lookout enables through the status bar, such as opening the alarm window by clicking the alarms section of the status bar, navigating between control panels using the control panel navigation arrows, logging in by clicking on the user name section of the bar, and accessing the **About Lookout** information by clicking on the organization name.

The default login user account for a web client process is the (nobody) account. If you want someone to be able to log in using the set of accounts you have created, you must supply the person using the browser with a copy of the Lookout.sec file to install in their Windows SYSTEM directory.

> Check the **Create template HTML file** option if you want your exported page to create an HTML file in addition to the web client itself. You can then add any other HTML features you want on the page yourself. If you do not change the file name or move your changes to another file, Lookout overwrites any changes you might make to the file yourself if you export again while this option is selected.

> For most people, this means you should check this option the first time you export your Lookout web client. Any time after that you need to export a new version of the process, you should deselect this option to keep any

 $\mathbb N$ 

 $\mathbb{N}$ 

changes or improvements to your HTML file from being overwritten when you export.

### **Exporting an HTML Page from Lookout**

After you have configured your options, export the HTML page by selecting **File»Export web server files**. Select the processes to export.

When you export, Lookout creates two folders and an HTML page in the directory you set as your export directory. The folders are titled **Lookout** and **System**. Each contains support files, mostly DLLs and executables (including a run-time, client version of Lookout). With these files, your client page can run on any system, even if it does not have Lookout installed.

If your client page is downloaded to a system that has Lookout installed on it, it greatly reduces the number and size of files being downloaded to the system.

You can edit your client page in any HTML editor you choose. As created by Lookout, it only contains the barest minimum necessary HTML coding to display your Lookout process.

## **Download a Lookout Web Client**

Any client process HTML page you create with Lookout can be downloaded to any computer that has an internet browser installed. Follow these steps to download a Lookout web client.

- 1. Open your Web browser and enter the URL for your HTML page.
- 2. Depending on your security settings and the browser you use, you might receive a message warning you that you are about to download an ActiveX control that might not be safe. Accept the page.
- 3. If you are downloading the web client page to a computer with Lookout installed, the download is saved in your Lookout directory. This saves you from having to download most of the files that a system without Lookout installed would have to download.

If you are downloading the web client page to a computer that does *not* have Lookout installed, the following dialog box appears, asking you to select a folder to hold the components about to be downloaded.

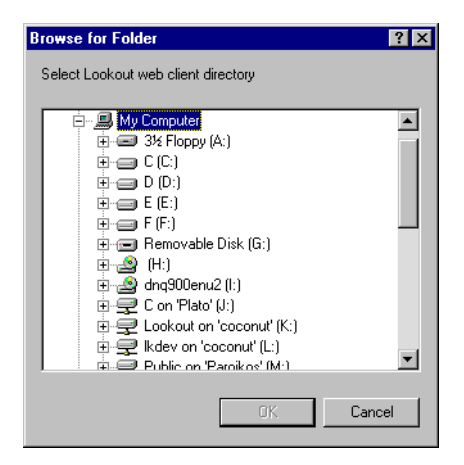

You cannot create a folder through this dialog box. If you need to create a special folder, minimize your browser and create the folder separately before choosing where to download the components.

Select the folder you want to use and click on **OK**.

4. Before the web client can download, the following dialog box appears.

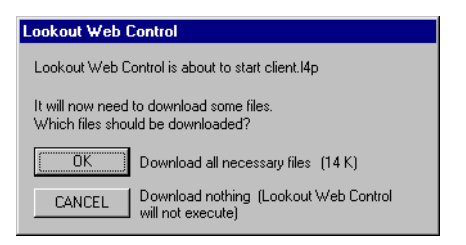

The dialog box informs you of how much storage space is needed for the download. The amount of space needed depends on what files need to be added to your system.

**Note** The dialog box illustrated is reporting the size of the download on a system that already has Lookout installed.

> 5. If you are downloading the client to a computer that has Lookout installed, your browser automatically downloads the client to your Lookout directory. This will save you most of the files that a system without Lookout installed would have to download.

 $\mathbb{N}$ 

## <span id="page-185-0"></span>**Setting Up Your Own Web Server**

Lookout is not itself a web server program. If you want to have your web page available on the Internet, you must put your page and the support files on a computer running web server software such as the Apache web server or Microsoft's Personal Web Server.

Setting up a web server computer is beyond the scope of this document. You can get web server software as a free download from either Microsoft or the Apache Software Foundation, as well as from other sources. There are also commercial web server software packages available.

Consult your system administrator for help in selecting, installing, and configuring web server software, if necessary.

#### **Microsoft Personal Web Server**

The Microsoft Personal Web Server is distributed with Windows 98 and greater and is also a part of the Windows NT 4.0 Option Pack. The Personal Web Server is intended to run on Windows 95 as well, so you can install it on a Windows 95 computer using the Windows NT service pack.

For more information on Microsoft's Personal Web Server, point your browser to http://www.microsoft.com/Windows/ie/pws/ default.htm

You can also link to a download site from this page.

According to Microsoft, while the Personal Web Server for Windows 95 is part of the NT 4.0 Option Pack, you can download it separately by following instructions at the beginning of the download process.

After you download the Personal Web Server software, follow the Microsoft instructions for installation and configuration.

#### **Apache Web Server**

The Apache web server is available from the Apache Software Foundation, an open-source software project group. Apache is one of the most widely used web server software packages and runs under a number of different operating systems.

For more information on Apache Software Foundation software projects, point your browser to http://www.apache.org/

For information about the Apache web server, including a link to download sites, point your browser to http://www.apache.org/httpd.html

After you download the Apache web server software, follow the Apache instructions for installation and configuration.

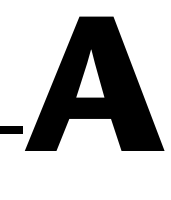

# **Networking With DDE**

This appendix explains how to network Lookout using DDE. This information is retained in Lookout 4 for compatibility with earlier versions of Lookout.

While in Lookout 4 you can do most process networking with the faster and more efficient TCP/IP, you might want to use DDE to communicate with other applications, such as Microsoft Excel (as described in Chapter [5,](#page-92-0) *[Dynamic Data Exchange](#page-92-1)*).

You can use Lookout DDE networking capabilities to do the following:

- View the same or different screens simultaneously on separate nodes
- Make setpoint adjustments from any node
- Acknowledge alarms from any node
- Configure specific nodes for monitoring only
- Configure a peer-to-peer architecture
- Configure a client-server architecture
- Configure network nodes to communicate through standard telephone lines
- Configure network nodes to communicate through radios

Networking multiple Lookout nodes is a powerful and advanced capability. This appendix refers to many concepts and terms explained elsewhere in the manual. Before you attempt to work with networking, make sure you have a strong understanding of the Lookout architecture and are comfortable working within Lookout on a single node.

To network using Lookout, you must meet the following requirements:

- Purchase and install on each computer a separate, licensed copy of Lookout.
- Equip each computer on the network with compatible network hardware.
- Install Microsoft Windows on each computer.

Because Lookout is a native Windows application, it supports all the networks that Microsoft Windows supports, including Microsoft Windows Network, Microsoft LAN Server, Novell NetWare, Banyan VINES, 3Com 3+Open, DEC Pathworks, IBM LANServer, and so on.

## **NetDDE Networking Considerations**

Networking with Lookout involves passing data back and forth between two or more Lookout nodes. In Lookout, data is passed between and contained within objects. There are two basic methods for passing data between multiple Lookout nodes: *Multilink Networking*, which requires a NetDDE (Network Dynamic Data Exchange) link for every value being passed between the nodes, and *Table Networking*, which implements a *data concentrator* at each node where only tables (which concentrate the data) are linked between nodes. Although both methods involve connecting objects over a network using NetDDE, the implementation and total effect can be quite different.

If you plan to use one of the NetDDE methods, you have to configure automatic NetDDE activation and possibly trusted DDE shares. Refer to the *[Running NETDDE.EXE Automatically](#page-198-0)* and *[Adding a Trusted DDE](#page-198-1) [Share](#page-198-1)* sections in this appendix for setup instructions.

There is one more method for implementing network-like capabilities between multiple Lookout nodes. Unlike the first two methods, however, this technique does not rely on data being passed between Lookout nodes. Instead, you use PLCs, RTUs, or I/O to share data between Lookout nodes. This method is called *Hardware Networking*.

## **Multilink NetDDE Networking**

Multilink networking consists of passing data from an object on one computer to another object on a different computer. When linked, any change to the value of one object is instantly propagated to and reflected by the second object on the other computer. The way in which data is passed between two objects across a network depends on whether they are controllable objects.

### **Linking Controllable Objects**

User-controlled objects have a DDE option. These objects include Pot objects, Switch objects, and Pushbutton objects.

Controllable objects each have three **Position source** options: **Local**, **Remote**, and **DDE**. When you choose DDE, you instruct the object to take its value from a remote source. This could be a cell in a spreadsheet, another DDE-aware application, or a second copy of Lookout running on the network.

### **Linking Controllable Objects Together Across a Network**

You need at least two computers connected by a functioning network to use the following example. This example refers to the two computers as Station1 and Station2.

- 1. At Station1, create a Switch object called Switch1. Leave **Position source** at the default setting of **Local**.
- 2. At Station2, create a corresponding Switch object called Switch1. However, change the **Position source** to **DDE**. (Although you are not required to give objects matching names over a network, it makes your documentation easier to follow and your applications easier to maintain.)

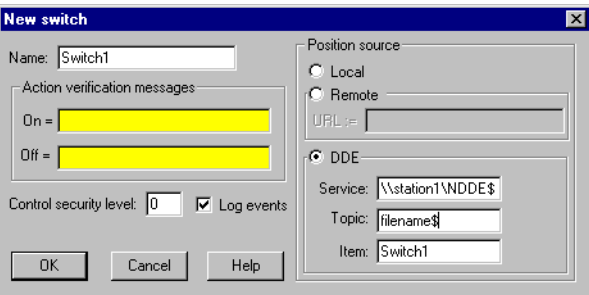

- 3. In **Service**, enter \\Station1\NDDE\$, where Station1 is the network name of the other computer. The backslashes, NDDE, and dollar sign are required by Microsoft Windows.
- 4. In **Topic**, enter Filename\$, where Filename is the name of the Lookout process file on the other computer.

Again, the dollar sign is required but the . 14p file extension is not.

- 5. In **Item**, enter the name of the object at the other computer that you want to link to (in this case, the other object is also called Switch1).
- 6. Click on **OK**.

Test your network by flipping the switch. When you toggle the switch at either station, it instantly flips at the other workstation. You can add to, modify, delete, or revise your logic on either computer, completely on-line, and still maintain the network link between the two objects.

### **Linking Non-Controllable Objects**

If a Lookout object is not a Pot, Switch, or Pushbutton, it probably does not have built-in DDE capabilities. However, all you are really trying to do is pass data between two computers. After the data is in Lookout, any object can access it, so you can create a DdeLink object to receive data from another application using DDE or NetDDE. Refer to the discussion of the *DdeLink* object in the *Lookout Object Reference Manual* PDF or the *Lookout Help* for more information about using DDE. In this example, the other application is Lookout running on a second computer.

### **To Access Real-Time Data at Another Computer**

You need at least two computers connected by a functioning network to follow this example. This example refers to the two computers as Station1 and Station2.

- 1. At Station1, create an Average object. It can average whatever values you want, but give it the name Average1.
- 2. At Station 2, create a DdeLink object and name it Average 1. Although you are not required to give objects matching names over a network, it makes your applications easier to maintain.

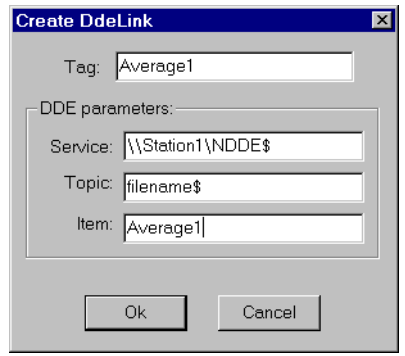

- 3. In **Service**, enter \\Station1\NDDE\$, where Station1 is the network name of the other computer. The backslashes, NDDE, and dollar sign are required by Microsoft Windows.
- 4. In **Topic**, enter Filename\$, where Filename is the name of the Lookout process file on the other computer.

Again, the dollar sign is required but the . 14p file extension is not.

- 5. Enter the name of the object at the other computer that you want to link to in the **Item** field (in this case, it is also called Average1).
- 6. Click on **OK**.
- 7. Finish the definition of the DdeLink object by inserting the DDE expression into your panel.

After you establish the link, you can connect other objects at Station2 to the Average1 DdeLink object. Remember, just because you named the DdeLink object Average1 does not make it a Lookout Average object. It just receives data from the Average object at Station1.

## **Table Networking**

Table networking consists of consolidating all the data that needs to be shared over the network in a single table or array of values. You might think of these tables as "data concentrators"—although they can do much more than just serve as a repository for data. Refer to the discussion of the *DataTable* object in the *Lookout Object Reference Manual* PDF or the *Lookout Help* for more information about the DataTable object. You can link a table through NetDDE to a corresponding table on another computer. When linked, the tables update each other on all changes within their databases.

**Note** Table networking is one of the most involved and advanced concepts in Lookout. You should have a complete understanding of objects, database connections, events, and general Lookout architecture before you attempt table networking.

 $\mathbb{N}$ 

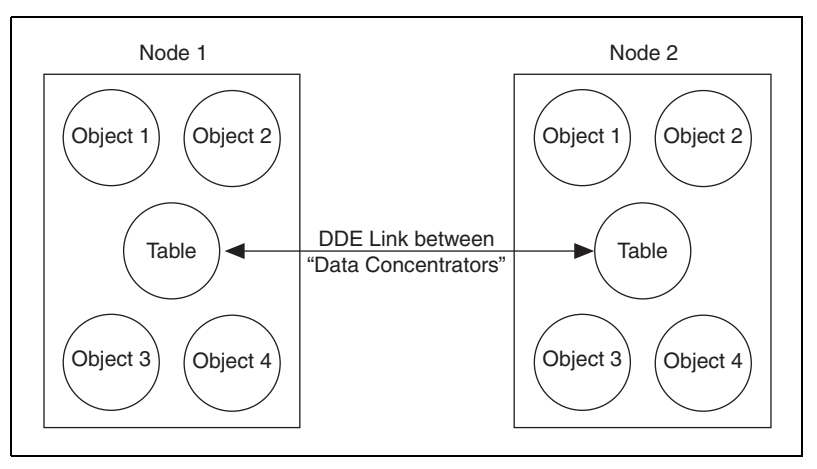

**Figure A-1.** Table Networking

You might have better results linking multiple DataTables for networking purposes if you plan before jumping headfirst into your application. The following example shows how table networking is done.

This example consists of three computers, each running a copy of Lookout. Set up three nodes on the network with the names Station1, Station2, and Station3. Station1 is the only node directly connected to a PLC, but you want to monitor and control the I/O from any of the three nodes. The following diagram depicts the network structure of this example.

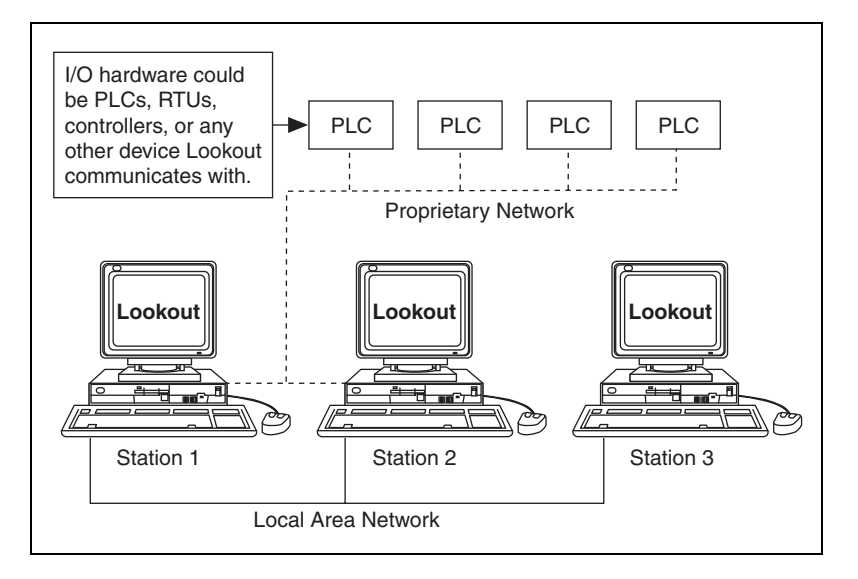

By doing a little planning, you can configure Lookout at Station1 so that you can reuse its process file at Station2 and Station3. The following diagram depicts the general design of the Lookout process file at Station1. Notice that Driver objects are connected to the DataTable object using dotted lines while all other objects are connected using solid lines. This is for illustrative purposes only.

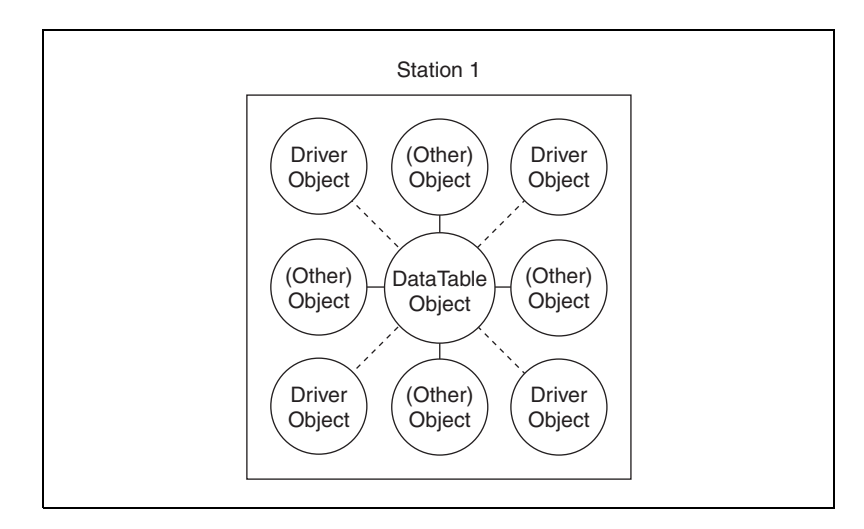

The focus of this picture is the Driver objects and their connections to the DataTable. Eventually, you will modify this process file to run at Station2 and Station3 by deleting all connections to Driver objects, then deleting the Driver objects themselves at Stations 2 and 3.

*It is important to route all signals to and from Driver objects through the DataTable*. If you want to display an analog input from a PLC on a control panel, do not connect the PLC signal directly to the control panel. Instead, first connect it to the DataTable and then connect the appropriate DataTable cell to the control panel. If you need to connect an operator setpoint to an output on a PLC, do not connect the setpoint directly to the PLC. First connect the setpoint to the DataTable, then connect the appropriate DataTable cell to the output on your PLC. This is only necessary for signals that originate from, or are destined for, a Driver object. Although this procedure adds another step to your Lookout configuration for Station1, it greatly simplifies the development of the process files for Station2 and Station3.

Now that you have developed an application at Station1, move over to Station2. Copy the process file to the Station2 computer and delete all the connections to and from your Driver objects. Then, delete the Driver objects themselves.

Remember, you do not want Station2 attempting to communicate with the PLCs because there is no physical connection to that proprietary network. Station2 should get its information from Station1.

The only thing left to do is modify the DataTable object at Station2. Change its **Table location** parameter to **DDE**. In **Service**, enter \\Station1\NDDE\$. In **Topic**, enter Filename\$, where Filename is the name of the process file at Station1. In **Item**, enter the name of the DataTable object at Station1. Your DataTables are now bidirectionally connected through a NetDDE link.

At this stage, you can add more operator stations to the network. Copy the process file from Station2 to Station3, or to any number of other Lookout nodes on the network. No changes to the files themselves are necessary.

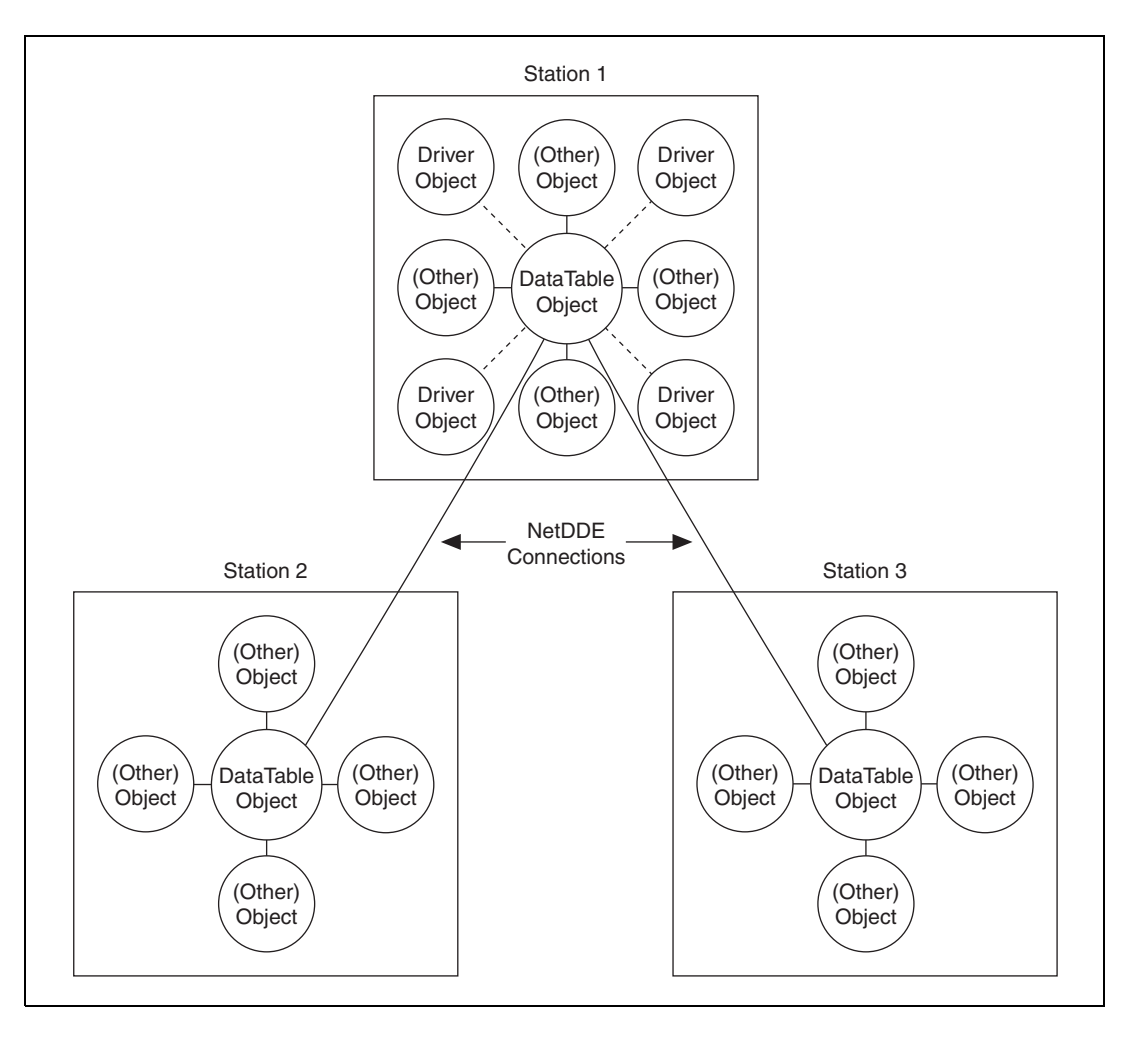

Your Lookout network topography should now look something like this.

## **Hardware Networking**

In general, you should try to avoid hardware networking as described here with Lookout 4 or greater . To implement the hardware networking method, all Lookout nodes you want networked must have direct communication access to all your hardware as displayed in the following diagram. Because of this, the hardware networking method is only applicable in certain circumstances.

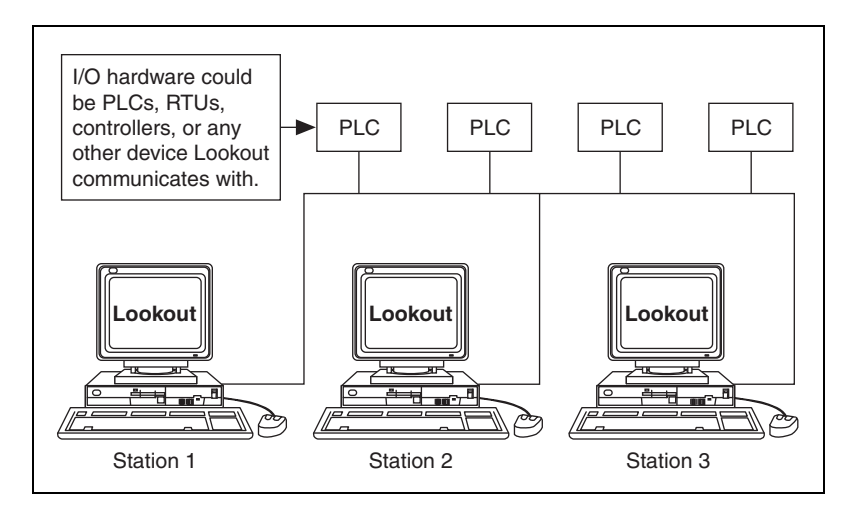

This is the most straightforward of the three networking methods to implement. Configure a process file at one node and copy it to all other nodes that have direct communication access to your hardware. The only thing to remember when building your process file is to configure all Pots, Switches, and Pushbuttons with the **Remote** parameter setting. This ensures that they stay in sync with the point they are writing to. In other words, if a switch at one Lookout node changes the status of an output, all the respective switches at the other Lookout nodes will reflect the change and automatically flip to stay in sync. Refer to the *Pot*, *Switch*, and *Pushbutton* descriptions in the *Lookout Object Reference Manual* PDF or in the *Lookout Help* for more information about the **Remote** parameter.

Your hardware, network, and communications topology are the determining factors on whether you can use hardware networking. The hardware networking method is seldom available because it is rare that all your Lookout nodes can communicate directly with all your hardware.

## **Multilink and Table Networking Comparison**

There are advantages and disadvantages to both multilink and table networking. Multilink is quick and easy for small jobs. However, every NetDDE link requires processor time, so the more links you have, the more CPU overhead is used. Remember, each value passed between computers requires a separate DdeLink object. Your computer can quickly become bogged down if hundreds of links are constantly sending values back and forth.

On the other hand, while the table method might require more initial planning and development time, there will be only one NetDDE link between computers connecting the DataTables. This method dramatically reduces the amount of DDE traffic on the network. That is why table networking is the method of choice for large systems where computers are sharing hundreds or thousands of values across the network.

So how many points are too many? There is no single answer, but Lookout has been used with the table networking method on systems having over 6000 values, and the network update time is well under one second with only three percent CPU usage.

## **Setting up Networking with DDE**

Lookout uses Network DDE (Dynamic Data Exchange) for client/server networking.

Two components of Microsoft Windows are required when using Network DDE: the Network DDE agent (NETDDE.EXE) and the NetDDE Share Database Manager (DSDM). Exactly how these components are used depends on the operating system on which Lookout runs: Windows 98/95/Me or Windows NT/2000.

The program NETDDE.EXE is an agent that runs in the background and transfers DDE messages between computers. This program should be running before an instance of Lookout is started if you intend for that session to act as a server. Lookout does not automatically run NETDDE. EXE itself.

## <span id="page-198-0"></span>**Running NETDDE.EXE Automatically**

The following sections show how to make sure that NETDDE.EXE runs every time you start Windows.

### **Windows 98/95/Me**

- 1. In Windows 98/95, Click **Start»Settings»Taskbar**.
- 2. In the **Taskbar Properties** dialog box, choose the **Start Menu Programs** tab.
- 3. Click on the **Add** button.
- 4. In the **Command line** field of the **Create Shortcut** dialog box, enter NETDDE.EXE, then click **Next**.
- 5. Choose the **Start Menu»Programs»StartUp** folder, then click **Next**.
- 6. Select a name (such as NetDDE) for the shortcut; select **Finish** and **OK**.

## **Windows NT/2000**

- 1. In the Program Manager, double-click on the **Control Panel** icon, or run CONTROL.EXE using the Program Manager **File»Run** dialog box. If you are using NT version 4.0, click on **Start**, point to **Settings**, and choose the **Control Panel**.
- 2. In the **Control Panel** window, double-click on the **Services** icon.
- 3. From the list of services, select Network DDE.
- 4. Click on the **Startup** button.
- 5. In the **Startup Type** box, select Automatic.
- 6. Select **OK** and **Close** to exit the **Control Panel**.

#### <span id="page-198-1"></span>**Adding a Trusted DDE Share**

To allow someone else to connect to a DDE share (for example, process\$) on your computer when you are logged in, you must *trust* the DDE share. When other users connect to the share remotely, the application they connect to is running in your security context because you are the logged-on user. You must give permission for the other users to access the share. Even another person who is an administrator cannot trust a share for your account.

In Windows 98/95, trusted shares are automatically created by Lookout.

In Windows NT, you must use the program DDESHARE.EXE to add a trusted share. Exactly how you set this up depends on the level of security you require. The following sequence of steps describes how to set up a share that gives everyone on the network full DDE access to Lookout.

- 1. From the Program Manager, select **File»Run**. If you are using Windows NT/2000, click **Start** and select **Run**.
- 2. Enter DDESHARE.EXE.
- 3. Select **Shares»DDE Shares**.
- 4. In the **DDE Shares** dialog box, select **Add a Share**.
- 5. In the **DDE Share Properties** dialog box, do the following:
	- a. For the **Share Name**, enter the name of the Lookout process file that you want to share, omitting the .LKP extension, and adding a '\$' at the end. For example, if your process file was PROCESS.LKP, you would enter

PROCESS\$

on this line.

- b. For the **Static Application Name**, enter Lookout.
- c. For the **Static Topic Name**, enter the process file without extension, such as PROCESS.
- d. Leave the **Allow start application** and **is service** boxes unchecked.
- e. In the **Item Security** box, select **Grant access to all items**.
- f. Click on the **Permissions** button.
- g. In the **DDE Share Name Permissions** dialog box, do the following:
	- In the **Names** list, select EVERYONE. If there is no entry for EVERYONE, use the **Add** button and associated dialog box to create it.
	- In the **Type of Access** box, select Full Control.
	- Select **OK**.
- h. Select **OK**.
- 6. You should now be back in the **DDE Shares** dialog box. Select the share you just created and click on the **Trust Share** button.
- 7. In the **Trusted Share Properties** dialog box, select the **Initiate to Application Enable** button, then click on **OK**.
- 8. In the **DDE Shares** dialog box, click on **OK**.
- 9. Exit the DDE Shares program.

**Note** For the DDE share to be available, it must be trusted by the user currently logged in to the computer (using steps 6 through 9). Alternatively, the share can be provided as a service by selecting the **Is service** box in the **DDE Share Properties** dialog box. In this case, the share is always available to anyone listed in the **DDE Share Name Permissions** dialog box.

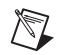

 $\mathbb{N}$ 

**Note** When a Lookout client tries to connect to a DDE server on a computer running NT, it might query the user for a user name and password that are valid on the server computer. In this case, the user password should not be NULL, or the attempt to connect to the server will fail.

# **CBL Compiler**

Lookout automatically compiles source files when you open the .1ks file instead of the  $.14p$  file. There is always the possibility that an automatic compile might fail, so you can also use Lookout's CBL compiler to manually compile a Lookout source file from a DOS command line.

If the source file has been corrupted, you can view the error file for compilation errors and either repair the source file or delete corrupted sections and rebuild your process from an intact foundation.

This appendix explains how to use the CBL command-line compiler to compile an .lks file into an .l4p file.

You can re-compile an . 1ks file in Lookout by using **File**»Open and choosing Lookout Source Files (\*.lks) as the type of file to open.

When you save a process in Lookout, Lookout creates an . 14p file and an .lks file. The .lks file is a source code file that includes object definitions, names, I/O configuration, communications, control logic, control panel layout, and other parameters. All . 1ks files are standard ACSII text files that you can print or view in any text editor. The . 14p file is a compiled executable that contains complete configuration information for a particular process control application. An .lks file can be compiled into an .l4p file with the CBL compiler. You can also generate an .lks file by hand or modify an existing .lks file and use the compiler to produce an .l4p file.

CBL is a command-line compiler that takes three arguments: sourcefile, targetfile, and error log file. To use it, type the following at the command line in a DOS window, where *file* is the name of your file:

cbl *file*.lks *file*.l4p *file*.err

This command compiles the .1ks file into the .14p file and writes any error messages into the error file. If file.err is not included in the command line, errors will appear in the DOS window. If the compiler generates error messages, you need to debug your object or your .lks file.

**B**

You can directly edit your . Iks file with any text editor. In general, if there is no simple repair to be made as indicated by an error message, you can often repair a file by deleting the problem object and recreating it in Lookout.

National Instruments does not recommend editing the . 1ks file. If you must edit the .lks file, refer to Appendix A, *Object Class Parameters*, of the *Lookout Object Reference Manual* PDF for information helpful for editing object parameters. You can find this manual in the Lookout\documentation folder.

## **CBL Compiler Error Messages**

You can use the .err file to track down compilation errors.

The error file records errors one error per line, with a number at the beginning of each error message. This number corresponds to the line number of your .lks file where this error was encountered. You can go to these line numbers on your .lks file to correct the errors before recompiling your .lks file.

Here is a partial list of the error messages that you might encounter and tips on what might be causing them and how they can be corrected.

#### **Class not found:** *class\_name*

The .lks file referred to a class that Lookout does not know about (for which no corresponding .cbx file exists). It might be that the desired class name was spelled incorrectly, or it might be that the lookout.dat file needs to be removed so that Lookout loads the .cbx file that defines the class. For example, the line

```
Foo1 = new Foo ();
will produce the error
      Class not found: Foo
```
#### **Not a member of** *object name***:** *member\_name*

The name used is not recognized as a valid member name for the object. For example, the line

```
Pot1.fred = 3;
produces the error
      error: Not a member of 'Pot1': 'fred'
```
#### **Member is not writable for class** *class name***:** *member\_name*

The data member is read only. For example, the line  $Modbus1.update = 3;$ produces the error error: Member is not writable for class 'Modbus': 'update'

#### **Name is not valid**

The name is not valid. For example, the line Foo@ = new Pot (0, 100, 1, yes, 0); produces the error error: Tag is not valid: Foo@

#### **Member is not readable for class** *class\_name***:** *member\_name*

The data member is write only. For example, the line Modbus1.1 = Pot1.increment; produces the error error: Member is not readable for class 'Pot': 'increment'

# **INI File Settings for Lookout**

Lookout configurations are contained in the Lookout.INI file, located in your main Lookout directory.

While it is generally best to configure Lookout through dialog box options, you can edit this file yourself with any standard text editor. The .INI file sections and entries are listed below.

The syntax for an .INI file setting is *Key=setting*, where *Key* represents the particular feature or function of Lookout you want configured, and *setting* represents the configuration value or choice.

| <b>Section</b> | <b>Key</b>        | <b>Setting</b>                                                                                                    |
|----------------|-------------------|----------------------------------------------------------------------------------------------------|
| [System]       | NoReloadOfCBXes   | CBXs are not reloaded<br>$= 0$<br>automatically (default)                                                                                    |
|                |                   | CBXs are reloaded<br>$=1$<br>automatically                                                                                                   |
|                | CategorizeClasses | Classes are not categorized in<br>$= 0$<br>the Object Create dialog box                                                                      |
|                |                   | Classes are categorized in the<br>$=1$<br><b>Object Create dialog box</b><br>(default)                                                       |
|                | VBuffer           | off-screen bitmap buffer<br>$= 0$<br>inactive                                                                                                |
|                |                   | off-screen bitmap buffer active<br>$=1$<br>(default)                                                                                         |
|                | VBufferSize       | $= (width*height)$<br>of off-screen bitmap buffer<br>(default is screen size,<br>which sets the video buffer to<br>buffer the entire screen) |
|                | SmoothMoves       | SmoothMoves off (default)<br>$= 0$<br>SmoothMoves on<br>$=1$                                                                                 |

**Table C-1.** Lookout.INI File Sections, Keys, and Settings

**C**

| <b>Section</b>       | <b>Key</b>                  | <b>Setting</b>                                                                                                    |
|----------------------|-----------------------------|----------------------------------------------------------------------------------------------------|
| [System] (continued) | AskBeforeShutdown           | Skip "OK to abort current<br>$= 0$<br>process?" message window on<br>process exit                                                                                                    |
|                      |                             | $=1$ View "OK to abort current<br>process?" message window on<br>process exit (default)                                                                                                    |
|                      | SuppressRedundant<br>Writes | This setting pertains to remoted<br>Pots. It essentially halts a write<br>(a sending out of a datagram from<br>the Pot) if the last value that the Pot<br>received is the same value it was<br>about to write out |
|                      |                             | $= 0$ Do not suppress redundant<br>writes from Pots (default)                                                                                                    |
|                      |                             | $=1$ Suppress redundant writes<br>from Pots                                                                                                    |
|                      | MaxWavesQueued              | This integer value specifies how<br>many wave files the PlayWave<br>object can queue up (default=10)                                                                                                    |
|                      | VirginEval                  | This line is in the lookout.ini<br>file that comes with an evaluation<br>version of Lookout. If the line is<br>there and equal to a non-zero<br>number, Lookout checks for the<br>following entries               |
|                      |                             | VGAeval=vgaeval.lkp                                                                                                    |
|                      |                             | SVGAeval=svgaeval.lkp                                                                                                    |
|                      |                             | and copies the result into Startup<br>based on the user's screen<br>resolution. If neither of these<br>entries is there, nothing gets written<br>to Startup.                                                      |
|                      | Startup                     | Name of the startup process                                                                                                    |

**Table C-1.** Lookout.INI File Sections, Keys, and Settings (Continued)

| <b>Section</b>       | <b>Key</b>       | <b>Setting</b>                                                                                                    |
|----------------------|------------------|----------------------------------------------------------------------------------------------------|
| [System] (continued) | SaveSource       | You can tell Lookout to save or not<br>save the .LKS (source) file                                                   |
|                      |                  | $=0$ Do not save . LKS file                                                                                          |
|                      |                  | $=1$ Save . LKS file (default)                                                                                       |
|                      | AlwaysMaxed      | Security levels that limit certain                                                                                   |
|                      | NoTaskSwitch     | abilities. They correspond to what<br>you see in the System Options                                                  |
|                      | NoMenuBar        | dialog box.                                                                                                    |
|                      | NoCaptionBar     | $(detault = 0)$                                                                                                    |
|                      | LimitPopups      |                                                                                                    |
|                      | PopupLimit       | How many popups can be visible at<br>one time. The security level<br>associated with this feature is<br>LimitPopups. |
|                      |                  | $(default = 4)$                                                                                                    |
|                      | LVirtualKeyboard | $(detault = 0)$                                                                                                    |
|                      |                  | LVirtualKeyboard determines if<br>the virtual keyboard appears on a<br>left and/or right mouse click.                |
|                      | RVirtualKeyboard | $(detault = 0)$                                                                                                    |
|                      |                  | RVirtualKeyboard determines<br>if the virtual keyboard appears on a<br>left and/or right mouse click.                |
| [Alarms]             | Header           | $= 0$ Do not show column headers<br>in alarm window                                                                  |
|                      |                  | $=1$ Show column headers in alarm<br>window (default)                                                                |
|                      | Group            | $= 0$ Do not show group info in<br>alarm window                                                                      |
|                      |                  | Show group info in alarm<br>$=1$<br>window (default)                                                                 |

**Table C-1.** Lookout.INI File Sections, Keys, and Settings (Continued)

| <b>Section</b>       | <b>Key</b>     | <b>Setting</b>                                                                      |
|----------------------|----------------|-------------------------------------------------------------------------------------|
| [Alarms] (continued) | ShowPriority   | $= 0$ Do not show priority in alarm<br>window                                       |
|                      |                | $=1$ Show priority in alarm<br>window (default)                                     |
|                      | ShowTag        | $= 0$ Do not show object name in<br>alarm window                                    |
|                      |                | $=1$ Show object name in alarm<br>window (default)                                  |
|                      | MostRecent     | $= 0$ Display all instances of<br>multiple alarms (default)                         |
|                      |                | Display only one instance of<br>$=1$<br>multiple alarms                             |
|                      | AllGroups      | $= 0$ Show alarms for specified<br>groups only (default)                            |
|                      |                | $=1$ Show alarms for all groups                                                     |
|                      | Audible        | $= 0$ Give no audible notification of<br>alarms                                     |
|                      |                | $=1$ Give audible notification<br>(beep) of alarms (default)                        |
|                      | Priority       | Filter out alarms displayed in the<br>alarm window that are below this<br>priority. |
|                      |                | $(detault = 1)$                                                                     |
|                      | OldAlarmsLimit | How many old occurrences of the<br>same alarm to display in the alarm<br>window.    |
|                      |                | $(detault=0)$                                                                       |

**Table C-1.** Lookout.INI File Sections, Keys, and Settings (Continued)

| <b>Section</b>       | <b>Key</b>           | <b>Setting</b>                                                |
|----------------------|----------------------|---------------------------------------------------------------|
| [Alarms] (continued) | Style                | Display style for the alarm window.                           |
|                      |                      | $(default = 1622)$                                            |
|                      |                      | $=1620$ top                                                   |
|                      |                      | $=1621$ bottom                                                |
|                      |                      | $= 1622$ floating                                             |
|                      |                      | $=1623$ minimized                                             |
|                      | Lines                | Number of lines that can be<br>displayed in the alarm window. |
|                      |                      | $(default = 3)$                                               |
|                      | fHeight              | Font height of font in the alarm<br>window.                   |
|                      |                      | (no default)                                                  |
|                      | fWeight              | Font weight of font in the alarm<br>window.                   |
|                      |                      | (no default)                                                  |
|                      | fItalic (no default) | $= 0$ text in alarm window NOT<br>italics                     |
|                      |                      | $=1$ text in alarm window italics                             |
|                      | LogDevice            | Which device to log alarms to.                                |
|                      |                      | $(default="none)$ ")                                          |
|                      |                      | " (none) "                                                    |
|                      |                      | "LPT1:                                                        |
|                      |                      | "LPT2:"                                                       |
|                      |                      | "LPT3:"                                                       |
|                      |                      | $"LPT4:$ "                                                    |
|                      |                      | "COM1: "                                                      |
|                      |                      | "COM2: "                                                      |
|                      |                      | "COM3: "                                                      |
|                      |                      | "COM4: "                                                      |

**Table C-1.** Lookout.INI File Sections, Keys, and Settings (Continued)

| <b>Section</b>       | <b>Key</b>        | <b>Setting</b>                                                                                       |
|----------------------|-------------------|----------------------------------------------------------------------------------------------------|
| [Alarms] (continued) | fFace             | Font name of font in the alarm<br>window.                                                            |
|                      |                   | (no default)                                                                                         |
| [Citadel]            | DatabasePath      | Path to your Citadel database.                                                                       |
|                      | DatabaseMachine   | Name of the computer you set for<br>your Citadel database.                                           |
| [COM1, COM2, COM3, ] | LineType          | Comm port configuration                                                                              |
|                      |                   | $= 0$ wired (default)                                                                                |
|                      |                   | $=1$ dial-up                                                                                         |
|                      |                   | $= 2$ RTS-CTS                                                                                        |
|                      | <b>CTSTimeOut</b> | How long (in ms) Lookout waits<br>after asserting RTS for a CTS<br>before sending the frame.         |
|                      |                   | $(detault = 100)$<br>$(minimum = 0)$<br>$maximum = 1000$                                             |
|                      | RTSDelayOff       | How long (in ms) after Lookout has<br>finished sending the frame Lookout<br>continues to assert RTS. |
|                      |                   | $(minimum = 2)$<br>$(maximum = 2000)$                                                                |
|                      | ReceiveGap        | How many empty bytes Lookout<br>must receive before recognizing the<br>end of a frame.               |
|                      |                   | $(default = 20)$<br>$minimum = 0$<br>$(maximum = 1000)$                                              |
|                      |                   | Lookout 3.8 and later default = $20$                                                                 |
|                      |                   | Lookout 3.7 and earlier default = $5$                                                                |

**Table C-1.** Lookout.INI File Sections, Keys, and Settings (Continued)

| <b>Section</b>                      | <b>Key</b>    | <b>Setting</b>                                                                                                    |
|-------------------------------------|---------------|----------------------------------------------------------------------------------------------------|
| [COM1, COM2, COM3, ]<br>(continued) | DTR HangUp    | Determines how Lookout hangs up<br>a modem                                                                                                    |
|                                     |               | $= 0$ Use $++ATEH$ to hang up<br>modem                                                                                                    |
|                                     |               | $=1$ Use DTR to hang up modem<br>(default)                                                                                                    |
|                                     | DialSecs      | Length of time Lookout waits to<br>receive a connect signal back from<br>the modem it is calling. The time<br>period begins when Lookout first<br>sends the local modem the dialing<br>prefix command. |
|                                     |               | $(detault = 60)$<br>$minimum = 20$<br>$maximum = 1200$                                                                                                    |
|                                     | Retries       | The number of times Lookout dials<br>the specified phone number and<br>attempts to connect to the modem<br>at the other end of the line.                                                               |
|                                     |               | $(default = 3)$<br>$(minimum = 1)$<br>$(maximum = 10)$                                                                                                    |
|                                     | AlarmPriority | Alarms associated with this comm<br>port will have this alarm priority.                                                                                                    |
|                                     |               | $(detault = 1)$<br>$(minimum = 1)$<br>$maximum = 10$                                                                                                    |
|                                     | HangUpSecs    | Length of time Lookout waits after<br>hanging up before it sends the local<br>modem the next dialing prefix<br>signal.                                                                                 |
|                                     |               | $(default = 2)$<br>$(minimum = 1)$<br>$(maximum = 10)$                                                                                                    |

**Table C-1.** Lookout.INI File Sections, Keys, and Settings (Continued)

| <b>Section</b>                       | <b>Key</b>       | <b>Setting</b>                                                                                                    |
|--------------------------------------|------------------|----------------------------------------------------------------------------------------------------|
| [COM1, COM2, COM3,  ]<br>(continued) | DiagnosticFile   | Full path to a location where<br>Lookout creates a log file recording<br>all serial transactions on this comm<br>port. If a file already exists at this<br>location, it will be appended to.<br>This file is ASCII text, and is<br>primarily used to diagnose serial<br>port communications problems,<br>including modem responses. (no<br>default)<br>After editing the LOOKOUT. INI<br>file, reload your Lookout process |
|                                      |                  | file to force Lookout to reread the<br>. INI file.                                                                                                    |
|                                      | DiagnosticAllHex | When set to 1, all contents of the<br>diagnostic file are presented as the<br>hexadecimal value for each byte. If<br>set to 0 or not set, Lookout writes<br>ASCII characters, if possible.                                                                                                    |
|                                      | DialPrefix       | Lookout sends these Hayes AT<br>commands before every use of the<br>modem.                                                                                                    |
|                                      |                  | (default="ATX4MVEDT")                                                                                                    |
| [Database]                           | AlarmPriority    | Priority of database alarms.                                                                                                    |
|                                      |                  | $(detault = 9)$<br>$(minimum = 1)$<br>$maximum = 10$                                                                                                    |
|                                      | MaxLatency       | How often (in minutes) database<br>data gets flushed to disk.<br>$(detault = 10)$                                                                                                    |

**Table C-1.** Lookout.INI File Sections, Keys, and Settings (Continued)

| <b>Section</b> | <b>Key</b>      | <b>Setting</b>                                                      |
|----------------|-----------------|---------------------------------------------------------------------|
| [DDE]          | FullSendSeconds | How often (in seconds) to update<br>all DDE tables.                 |
|                |                 | $(\text{minimum} = 30)$                                             |
|                | DefService      | Default service and topic<br>parameters for all DDE<br>connections. |
|                |                 | (no defaults)                                                       |
|                | DefTopic        | Default service and topic<br>parameters for all DDE<br>connections. |
|                |                 | (no defaults)                                                       |
| [Events]       | fWeight         | Weight of the font used when<br>printing events.                    |
|                |                 | (no default)                                                        |
|                | fItalic         | Italics of the font used when<br>printing events.                   |
|                |                 | (no default)                                                        |
|                | fHeight         | Height of the font used when<br>printing events.                    |
|                |                 | (no default)                                                        |
|                | fFace           | Name of the font used when<br>printing events.                      |
|                |                 | (no default)                                                        |
|                | Units           | Height (in points) of the font used<br>when printing events.        |
|                |                 | $(default = 10)$                                                    |

**Table C-1.** Lookout.INI File Sections, Keys, and Settings (Continued)

| <b>Section</b>  | <b>Key</b> | <b>Setting</b>                                                                                       |
|-----------------|------------|----------------------------------------------------------------------------------------------------|
| [Alarm Reports] | fWeight    | Weight of the font used when<br>printing alarms.                                                     |
|                 |            | (no default)                                                                                         |
|                 | fItalic    | Italics of the font used when<br>printing alarms.                                                    |
|                 |            | (no default)                                                                                         |
|                 | fHeight    | Height of the font used when<br>printing alarms.                                                     |
|                 |            | (no default)                                                                                         |
|                 | fFace      | Name of the font used when<br>printing alarms.                                                       |
|                 |            | (no default)                                                                                         |
|                 | Units      | Height (in points) of the font used<br>when printing alarms.                                         |
|                 |            | $(default = 10)$                                                                                     |
| [Edit]          | Position   | Where the next created panel<br>element appears relative to the<br>currently selected panel element. |
|                 |            | right (default)<br>$= 309$                                                                           |
|                 |            | left<br>$= 310$                                                                                      |
|                 |            | $= 311$<br>top                                                                                       |
|                 |            | bottom<br>$= 312$                                                                                    |
|                 |            | $= 313$<br>center                                                                                    |
|                 | Pixels     | How many pixels away in the<br>direction selected by Position to<br>create the next panel element.   |
|                 |            | $(detault = 1)$<br>$(\text{minimum} = 0)$<br>$(maximum = 200)$                                       |

**Table C-1.** Lookout.INI File Sections, Keys, and Settings (Continued)

| <b>Section</b>     | <b>Key</b> | <b>Setting</b>                                                                                                    |
|--------------------|------------|----------------------------------------------------------------------------------------------------|
| [Edit] (continued) | SnapToGrid | $=0$ off (default)                                                                                                    |
|                    |            | $=1$ on                                                                                                    |
|                    | ShowGrid   | This only means showing the dots,<br>not doing the actual snapping                                                                                                    |
|                    |            | $= 0$ off                                                                                                    |
|                    |            | $=1$ on (default)                                                                                                    |
|                    | GridSize   | How far apart (in pixels) are the<br>snap to grid hotspots.                                                                                                    |
|                    |            | $(default = 20)$<br>$(\text{minimum} = 2)$<br>$(maximum = 200)$                                                                                                    |
|                    | GridColor  | Color of the snap to grid dots.                                                                                                    |
|                    |            | =5570569 invert the panel color<br>(default)                                                                                                    |
|                    |            | black<br>$= 66$                                                                                                    |
|                    |            | $=16711778$ white                                                                                                    |
| [Run commands]     | Show00     | This setting affects the run<br>command identified by the two<br>digits at the end. This controls how<br>the command is run.                                                |
|                    |            | $= 0$ no command defined (default)                                                                                                    |
|                    |            | $=1$ iconic                                                                                                    |
|                    |            | $= 2$ normal                                                                                                    |
|                    |            | $=3$ maximized                                                                                                    |
|                    | Desc00     | This setting affects the run<br>command identified by the two<br>digits at the end. It defines the<br>description of the command that<br>will be displayed in the Run menu. |

**Table C-1.** Lookout.INI File Sections, Keys, and Settings (Continued)

| <b>Section</b>                | <b>Key</b>                           | <b>Setting</b>                                                                                                    |
|-------------------------------|--------------------------------------|----------------------------------------------------------------------------------------------------|
| [Run commands]<br>(continued) | Cmnd00                               | This setting affects the run<br>command identified by the two<br>digits at the end. This is the<br>DOS-style command itself.                                                                                                    |
|                               | Lev100                               | This setting affects the run<br>command identified by the two<br>digits at the end. This is the security<br>level required to run the command.                                                                                                    |
|                               |                                      | $(detault = 10)$                                                                                                    |
| [Fieldbus]                    | AlarmPriority                        | Alarm priority for Fieldbus objects.                                                                                                    |
|                               |                                      | $(detault = 0)$                                                                                                    |
| [Pots]                        | SnapDelay                            | When a remoted Pot's value is<br>changed from a control panel,<br>Lookout allows this amount of time<br>(measured in seconds) to go by and<br>if the remote value does not change<br>to coincide with the newly selected<br>value, the remoted Pot snaps back<br>to the old value.<br>$(detault = 10)$<br>$(maximum = 65)$ |
| [tagname of a pot]            | SnapDelay                            | Same value as described in the<br>[Pots] SnapDelay, except you<br>can manipulate this on a Pot by Pot<br>basis.<br>$(default = [Pots]SnapDelay setting)$                                                                                                    |
| [Recipe]                      | tagname of a<br>recipe.alarmpriority | Alarm priority used by a Recipe<br>object.                                                                                                    |
|                               |                                      | $(default = 8)$                                                                                                    |

**Table C-1.** Lookout.INI File Sections, Keys, and Settings (Continued)
| <b>Section</b> | <b>Key</b>           | <b>Setting</b>                                                                                                    |
|----------------|----------------------|----------------------------------------------------------------------------------------------------|
| $[SS-AS511]$   | Diagnostics          | Turns on diagnostic recording<br>functions in S5-AS511 driver.                                                      |
|                |                      | When activated, this option logs<br>diagnostic information to the<br>s5as511, dai file in the Lookout<br>directory. |
|                |                      | diagnostics are off (default)<br>$= 0$                                                                              |
|                |                      | diagnostics are on<br>$=1$                                                                                          |
| [Sixnet]       | IOMAPAlarmPriority   | Priority of the "Unable to load<br>Sixnet IOMAP library:<br>iobase32.dll" alarm in Sixnet.                          |
|                |                      | $(default = 5)$                                                                                                    |
|                | ProjectAlarmPriority | Priority of the "No Sixnet<br>configuration currently loaded"<br>alarm in Sixnet.                                   |
|                |                      | $(default = 5)$                                                                                                    |
| [LocalTable]   | Delay                | Periodically post a DDE table with<br>this frequency (measured in ms).                                              |
|                |                      | $(detault = 500)$                                                                                                   |
|                | EchoCursor           | only echo a cursor value if the<br>$= 0$<br>cell the cursor is pointing to<br>does not have a connection<br>to it   |
|                |                      | $=1$ no echoes (default)                                                                                            |

**Table C-1.** Lookout.INI File Sections, Keys, and Settings (Continued)

| <b>Section</b>       | <b>Key</b>                  | <b>Setting</b>                                                                                                 |
|----------------------|-----------------------------|----------------------------------------------------------------------------------------------------|
| [tagname of a table] | Delay                       | Same value as described above,<br>except you can manipulate this on a<br>table-by-table basis.                 |
|                      |                             | $(default = [LocalTable]Delay$<br>setting)                                                                     |
|                      | EchoCursor                  | $= 0$ only echo a cursor value if the<br>cell the cursor is pointing to<br>does not have a connection<br>to it |
|                      |                             | $=1$ no echoes (default)                                                                                       |
| [Tiway]              | UpdateOutputs               | $= 0$ never update writes (purely<br>event driven) (default)                                                   |
|                      |                             | =1 update all writes every<br>100 polls                                                                        |
| [tagname of a Tiway] | UpdateOutputs               | Same value as described above,<br>except you can manipulate this on<br>an object-by-object basis.              |
|                      |                             | $(default = [Tiway]UpdateOutputStream)$<br>setting)                                                            |
| [Graphics]           | Directory                   | Full path to the Lookout graphics<br>directory                                                                 |
| [DataPath]           | Default                     | Full path to the Lookout data<br>directory                                                                     |
|                      | tagname of a<br>spreadsheet | Full path name for an individual<br>spreadsheet                                                                |

**Table C-1.** Lookout.INI File Sections, Keys, and Settings (Continued)

| <b>Section</b> | <b>Key</b>              | <b>Setting</b>                                                                                                    |
|----------------|-------------------------|----------------------------------------------------------------------------------------------------|
| [Reqistration] | SerialNumber            | Serial number of your Lookout<br>software                                                                                                    |
|                | Key                     | Key code issued by National<br><b>Instruments</b>                                                                                                    |
|                | Organization<br>Company | These two entries are for the same<br>piece of information, the<br>organization for which the key was<br>issued.                                                                                               |
|                | NIInternalCode          | This is how many days Lookout has<br>been running. It is only updated in<br>versions of Lookout where this is<br>important, like the integrator<br>package.                                                    |
|                | Name                    | Name for which the key was issued                                                                                                    |
|                | HardwareKey             | Hardware key information                                                                                                    |
| [Defaults]     | Login                   | Default login name                                                                                                    |
| [network]      | SymlinkCacheSeconds     | Default value is 600, meaning 600<br>seconds or 10 minutes. This sets the<br>time that Lookout will keep track of<br>values from a given symbolic link<br>focus after that symbolic link has<br>changed focus. |
|                |                         | Refer to the symbolic link<br>documentation for detailed<br>information and the effect of this<br>setting.                                                                                                    |

**Table C-1.** Lookout.INI File Sections, Keys, and Settings (Continued)

| <b>Section</b> | <b>Key</b>     | <b>Setting</b>                                                                                                    |
|----------------|----------------|----------------------------------------------------------------------------------------------------|
| [security]     | DisableWindows | Set to 0 to fix a problem with some<br>OPC servers that can develop when<br>you activate User cannot switch to<br>another program in the Lookout<br>System options.<br>Refer to the Security and OPC<br>Client/Server topic in the Lookout<br>help or in the <i>Lookout Object</i><br>Reference Manual for more<br>information about using this<br>setting. The <i>Lookout Object</i><br>Reference Manual is a PDF, located<br>in the lookout\documentation<br>folder. |

**Table C-1.** Lookout.INI File Sections, Keys, and Settings (Continued)

# **D**

# **Technical Support Resources**

# **Web Support**

National Instruments Web support is your first stop for help in solving installation, configuration, and application problems and questions. Online problem-solving and diagnostic resources include frequently asked questions, knowledge bases, product-specific troubleshooting wizards, manuals, drivers, software updates, and more. Web support is available through the Technical Support section of ni.com

# **NI Developer Zone**

The NI Developer Zone at ni.com/zone is the essential resource for building measurement and automation systems. At the NI Developer Zone, you can easily access the latest example programs, system configurators, tutorials, technical news, as well as a community of developers ready to share their own techniques.

# **Customer Education**

National Instruments provides a number of alternatives to satisfy your training needs, from self-paced tutorials, videos, and interactive CDs to instructor-led hands-on courses at locations around the world. Visit the Customer Education section of ni.com for online course schedules, syllabi, training centers, and class registration.

# **System Integration**

If you have time constraints, limited in-house technical resources, or other dilemmas, you may prefer to employ consulting or system integration services. You can rely on the expertise available through our worldwide network of Alliance Program members. To find out more about our Alliance system integration solutions, visit the System Integration section of ni.com

# **Worldwide Support**

National Instruments has offices located around the world to help address your support needs. You can access our branch office Web sites from the Worldwide Offices section of ni.com. Branch office Web sites provide up-to-date contact information, support phone numbers, e-mail addresses, and current events.

If you have searched the technical support resources on our Web site and still cannot find the answers you need, contact your local office or National Instruments corporate. Phone numbers for our worldwide offices are listed at the front of this manual.

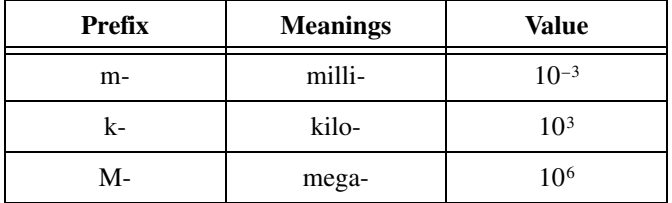

#### **A**

<span id="page-222-0"></span>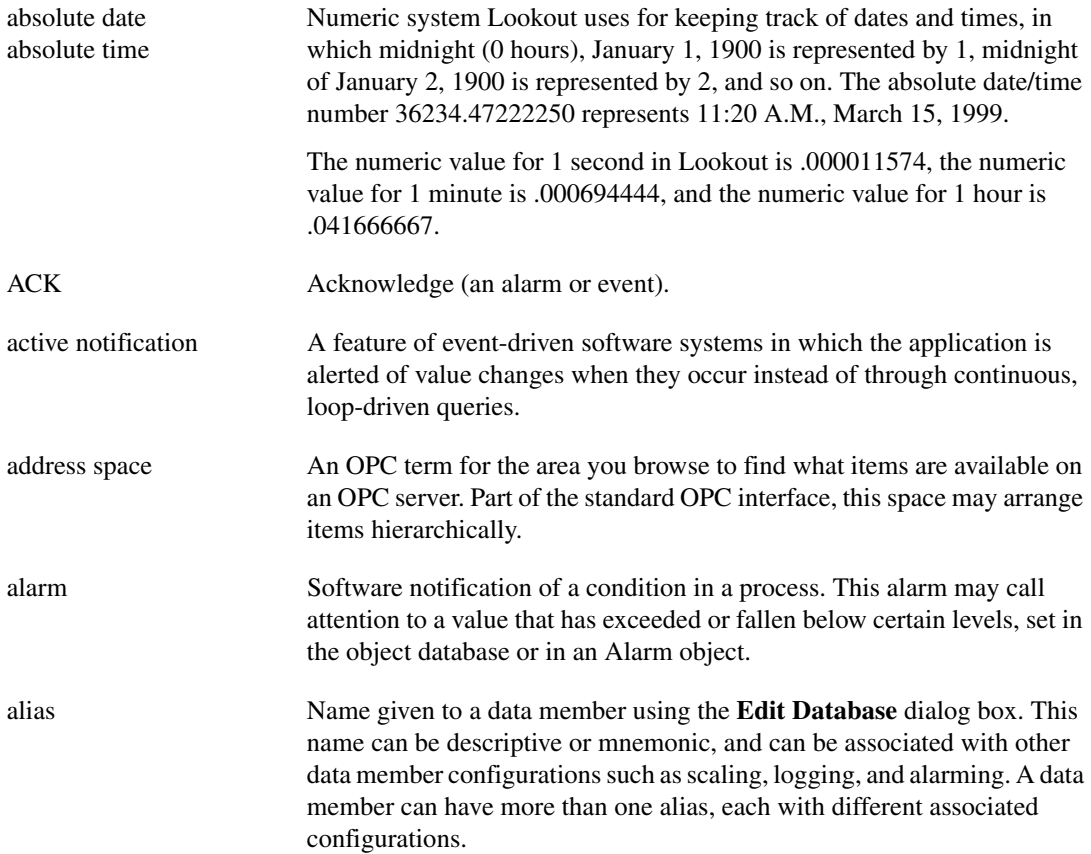

# **B**

<span id="page-223-0"></span>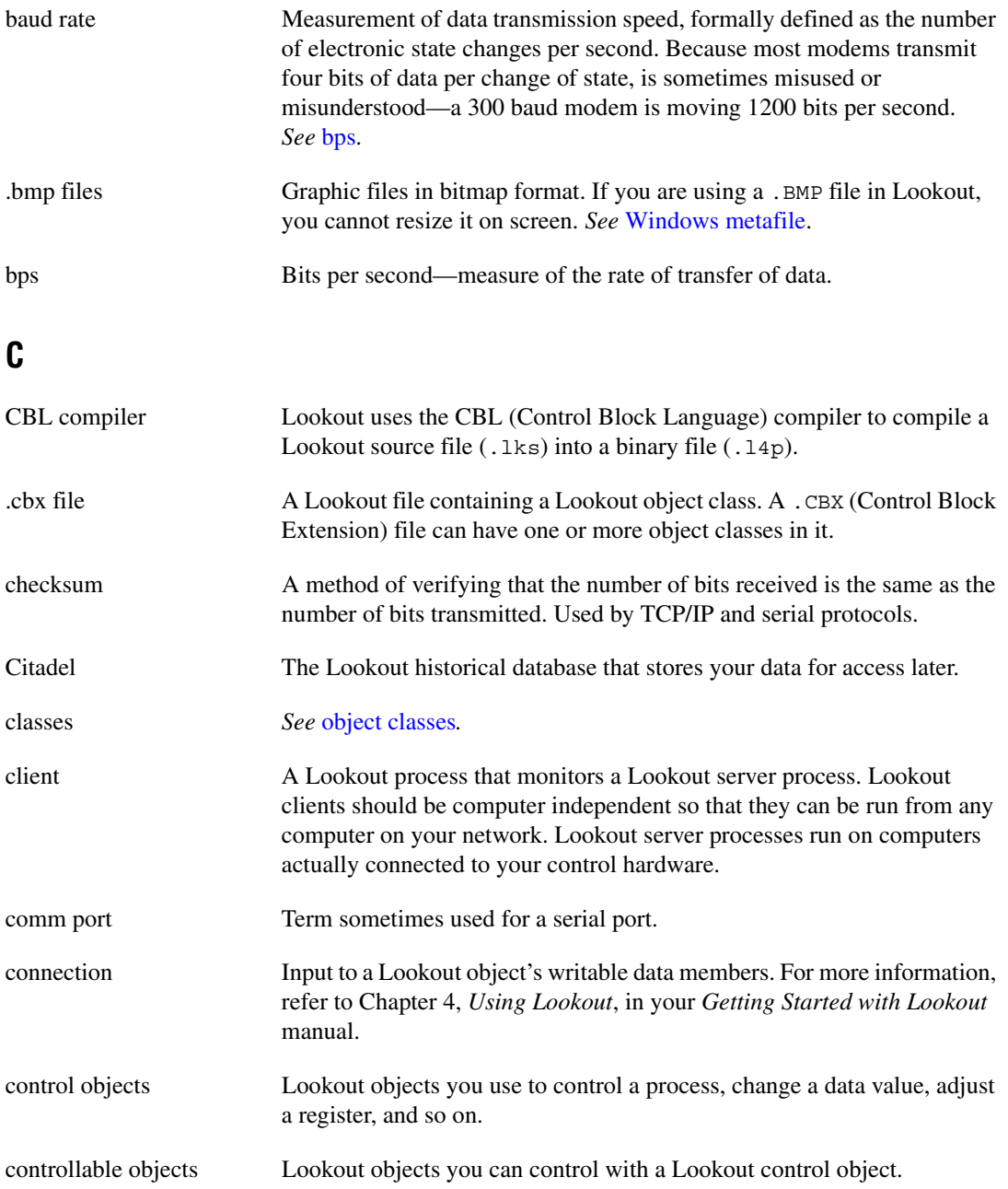

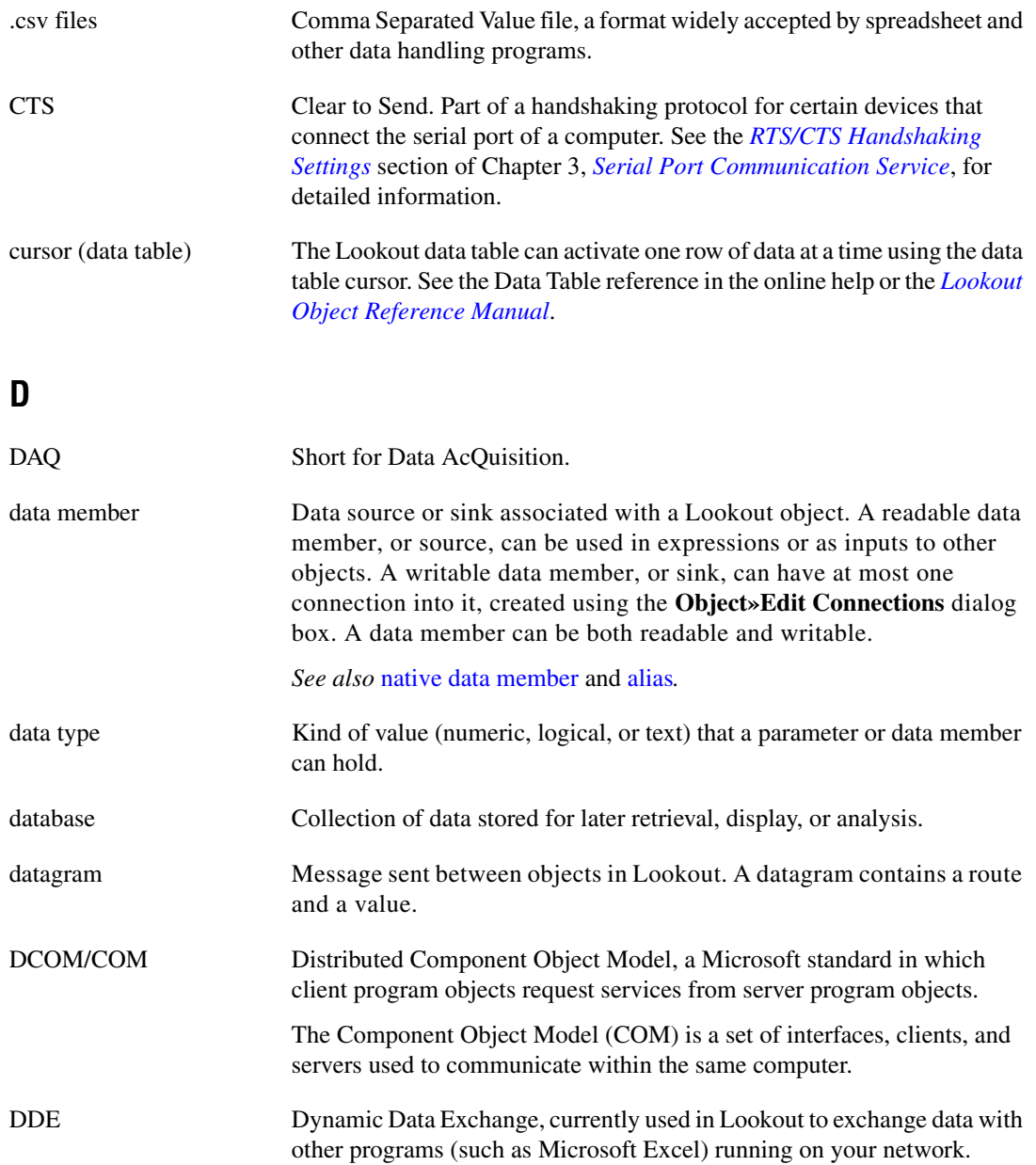

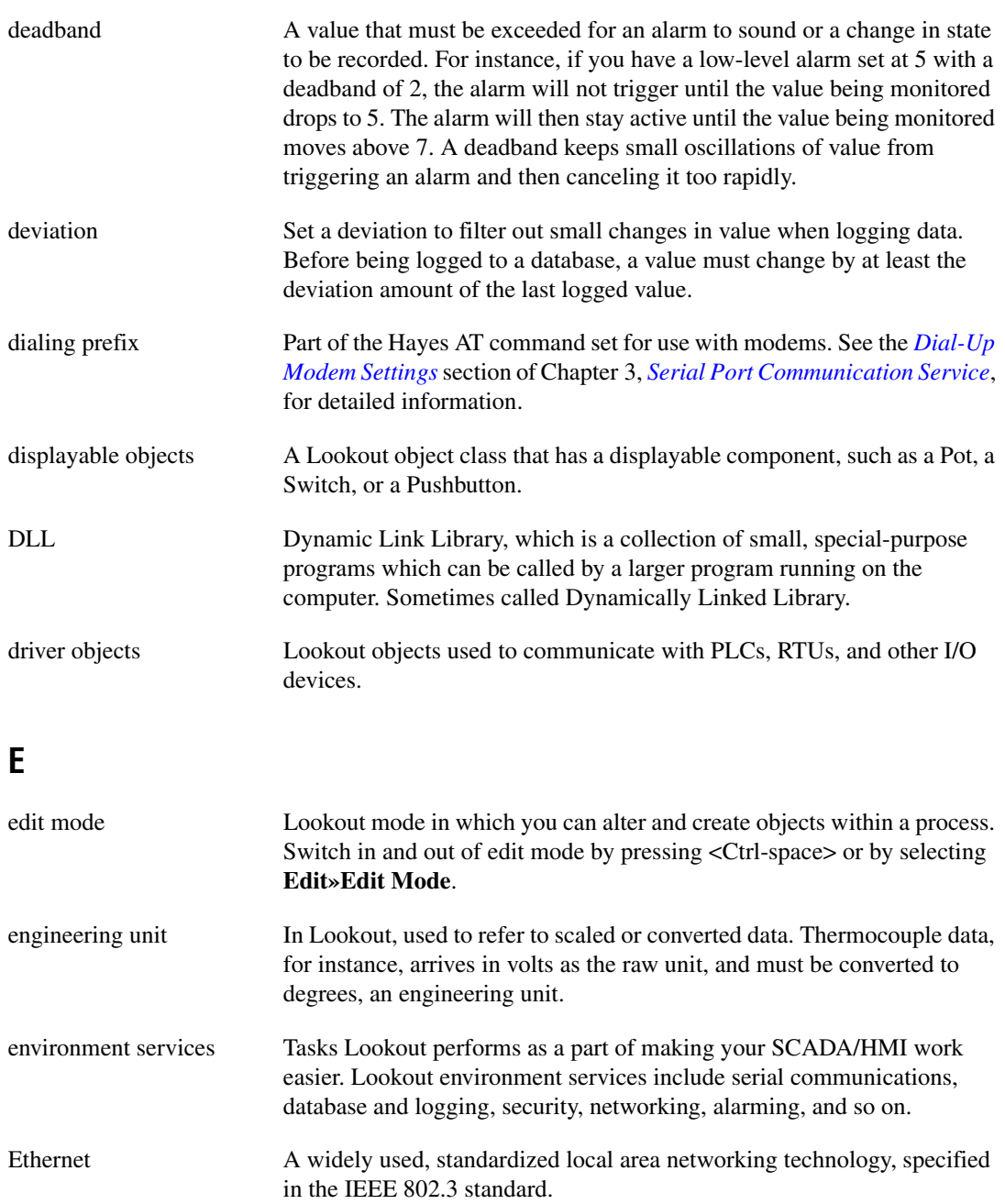

<span id="page-226-0"></span>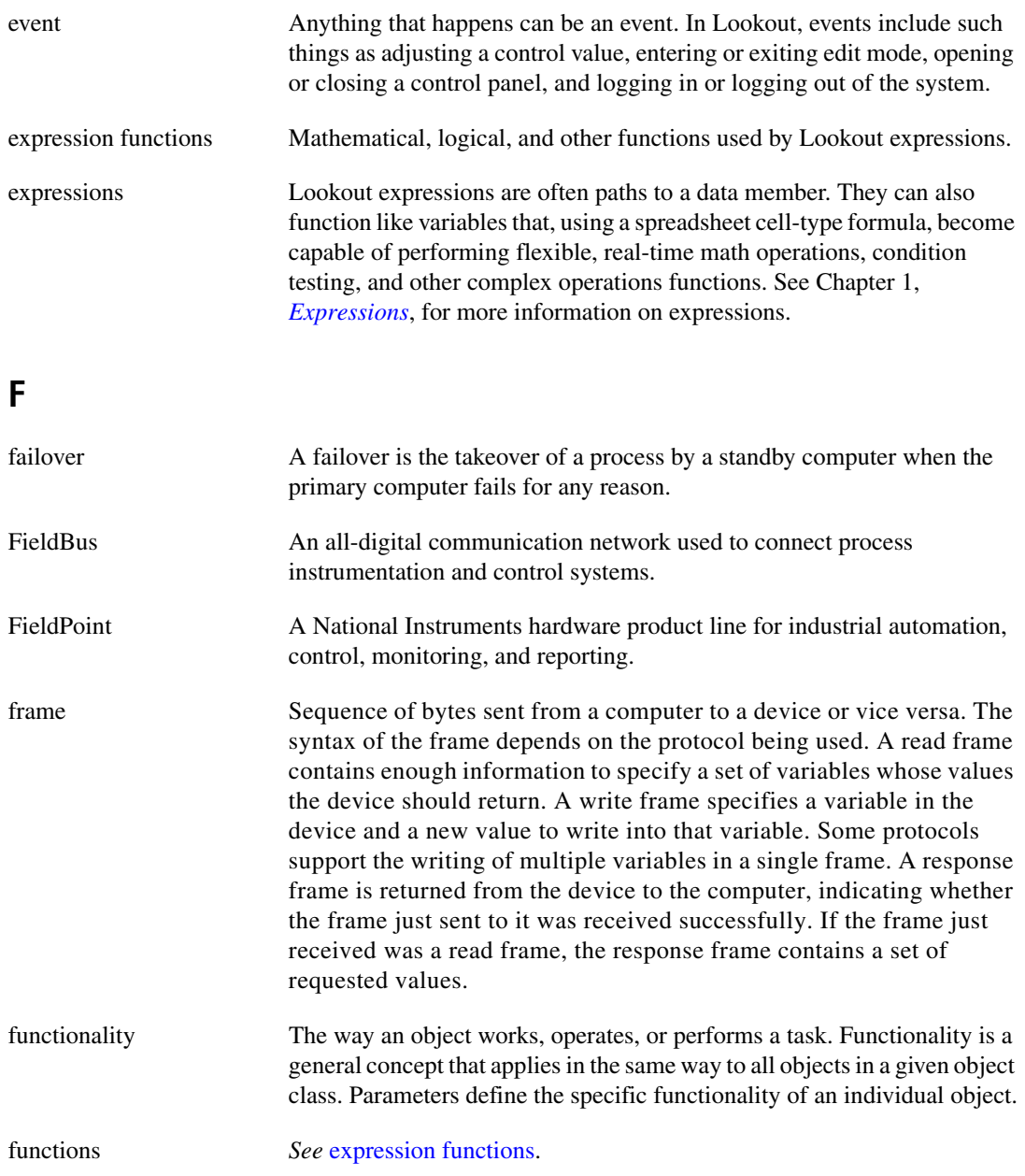

# **G**

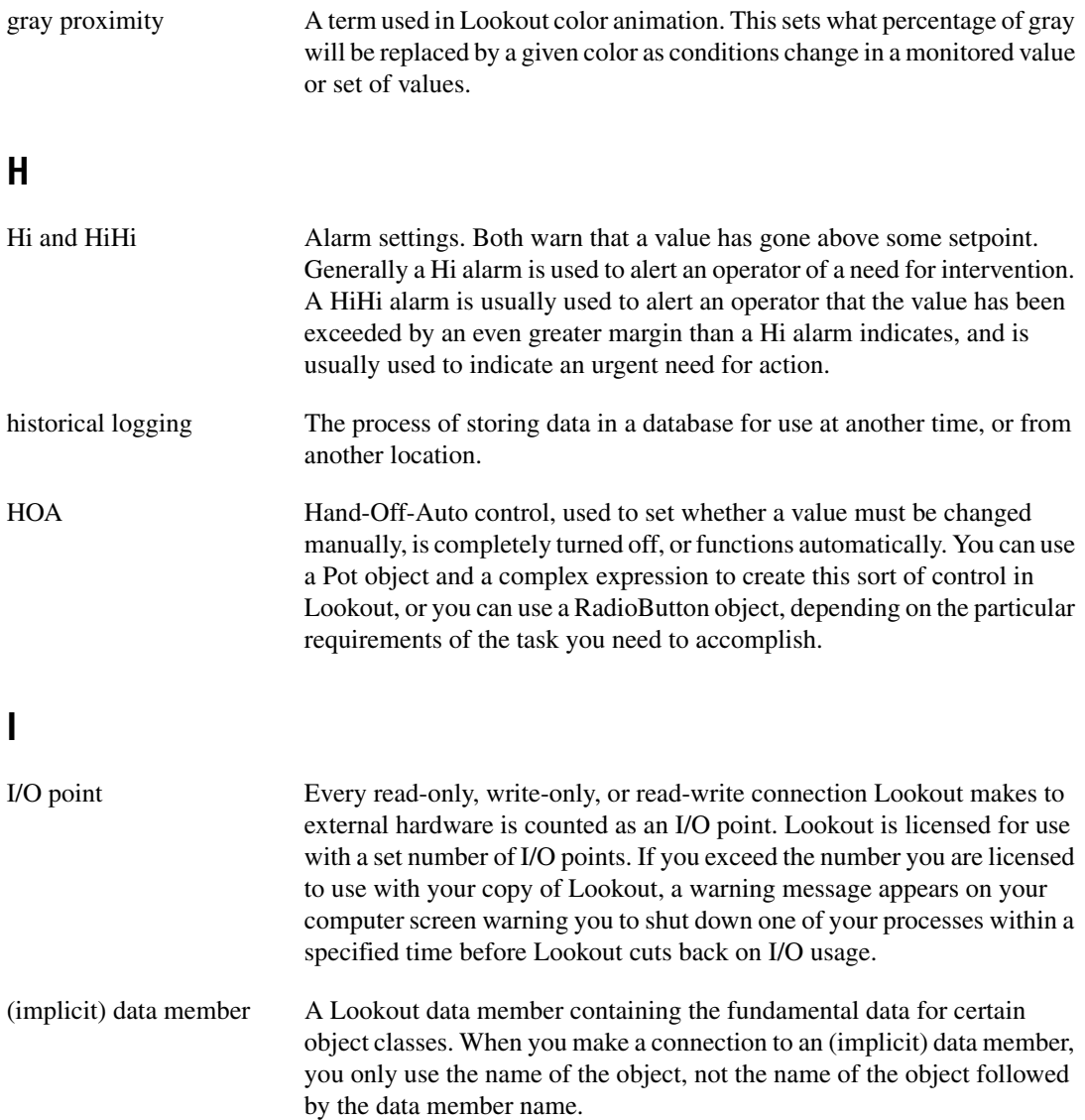

# **L**

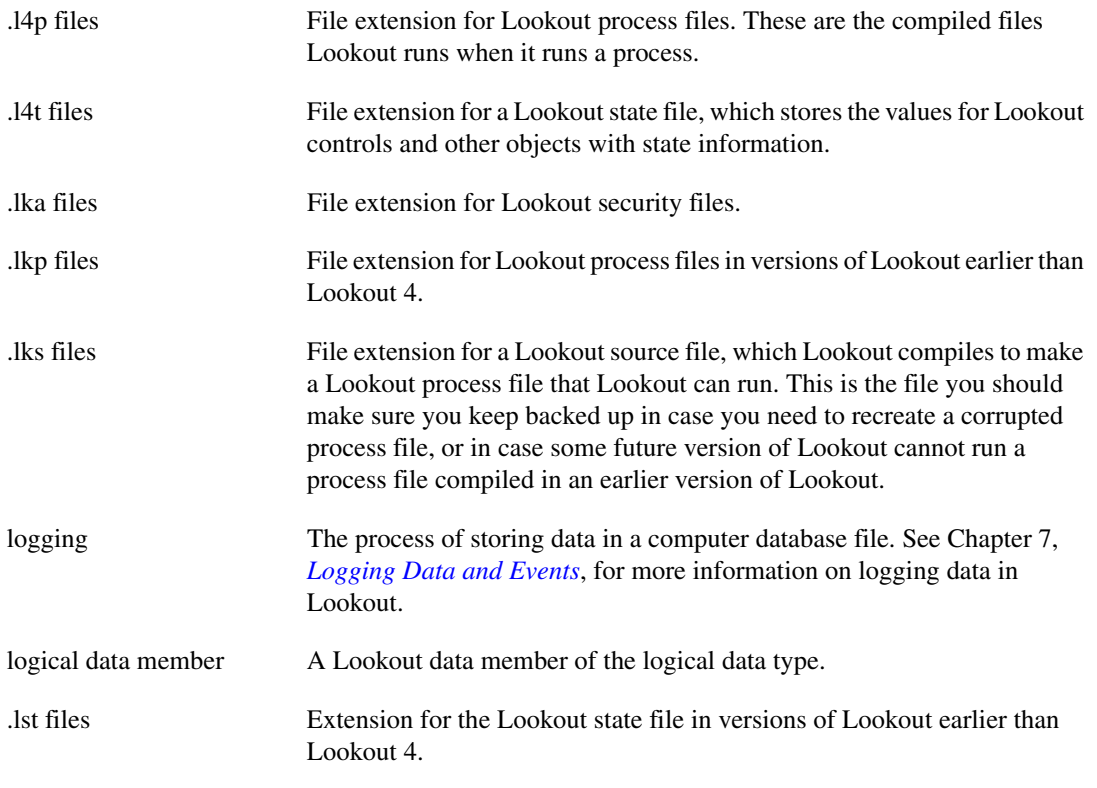

#### **M**

multiplex A method of working with more than one data stream using only one communications channel. There are a number of different methods of multiplexing, depending on the hardware and software being used. A number of Lookout driver objects support multiplexing hardware.

#### **N**

<span id="page-229-1"></span><span id="page-229-0"></span>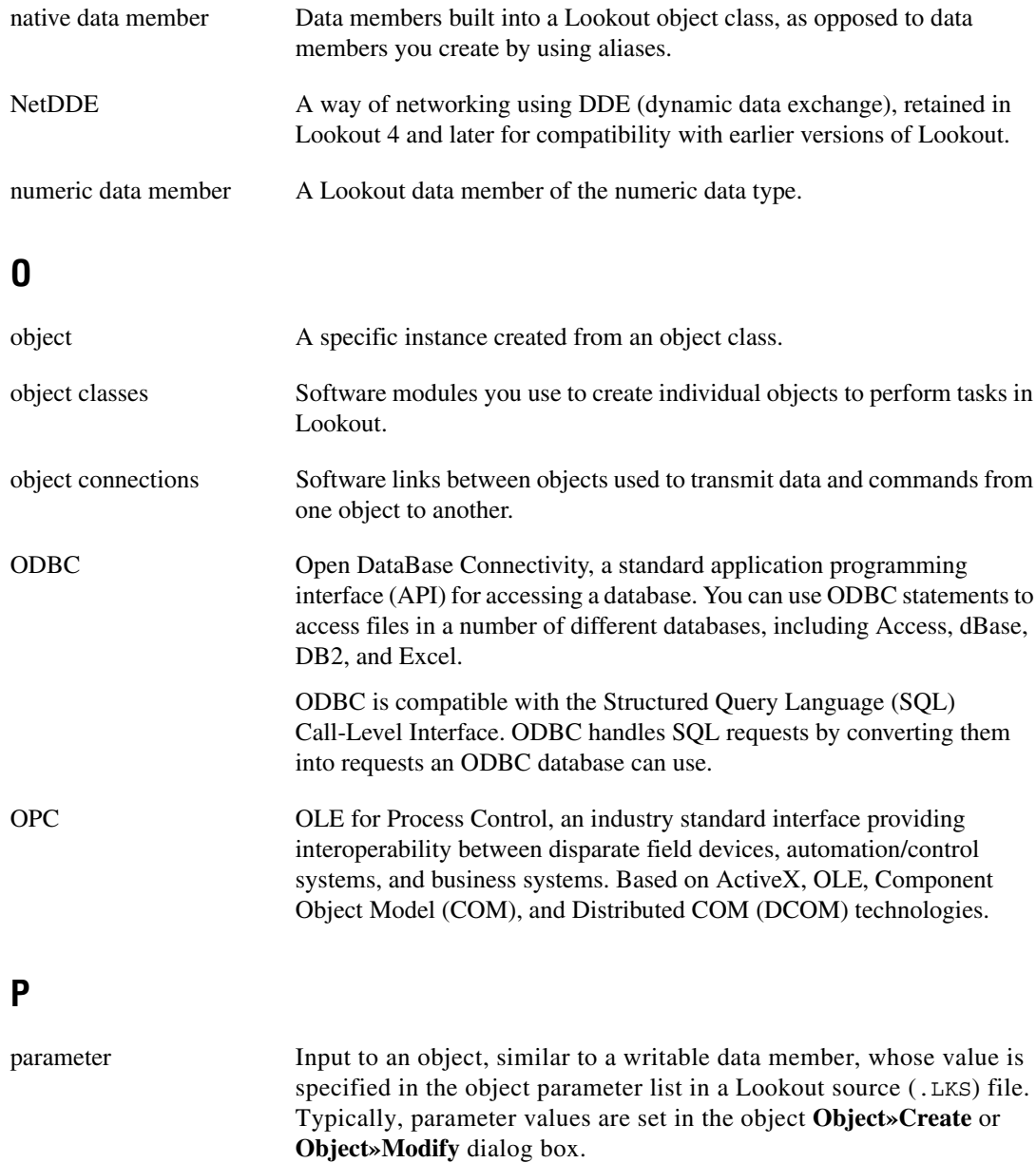

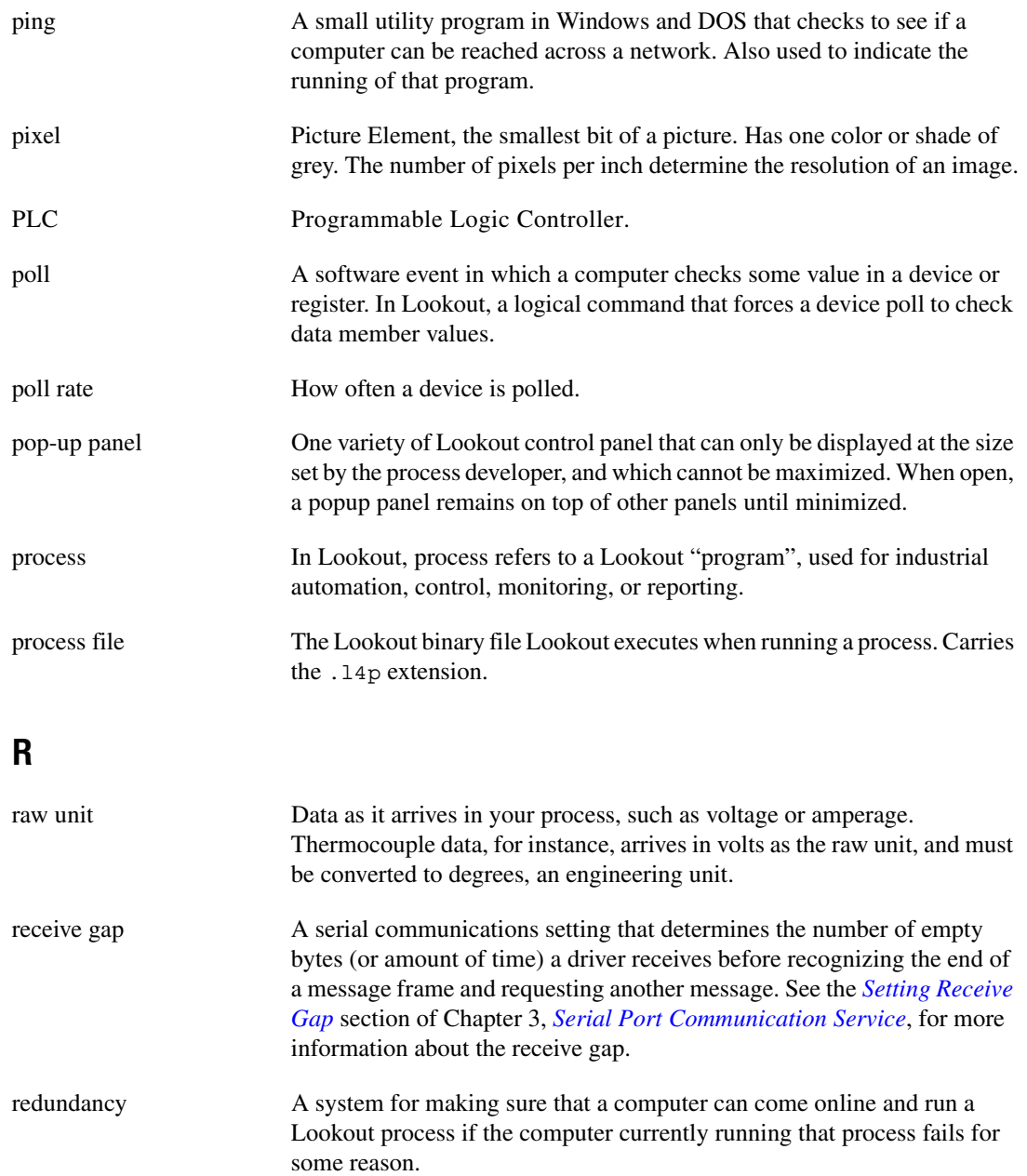

*Glossary*

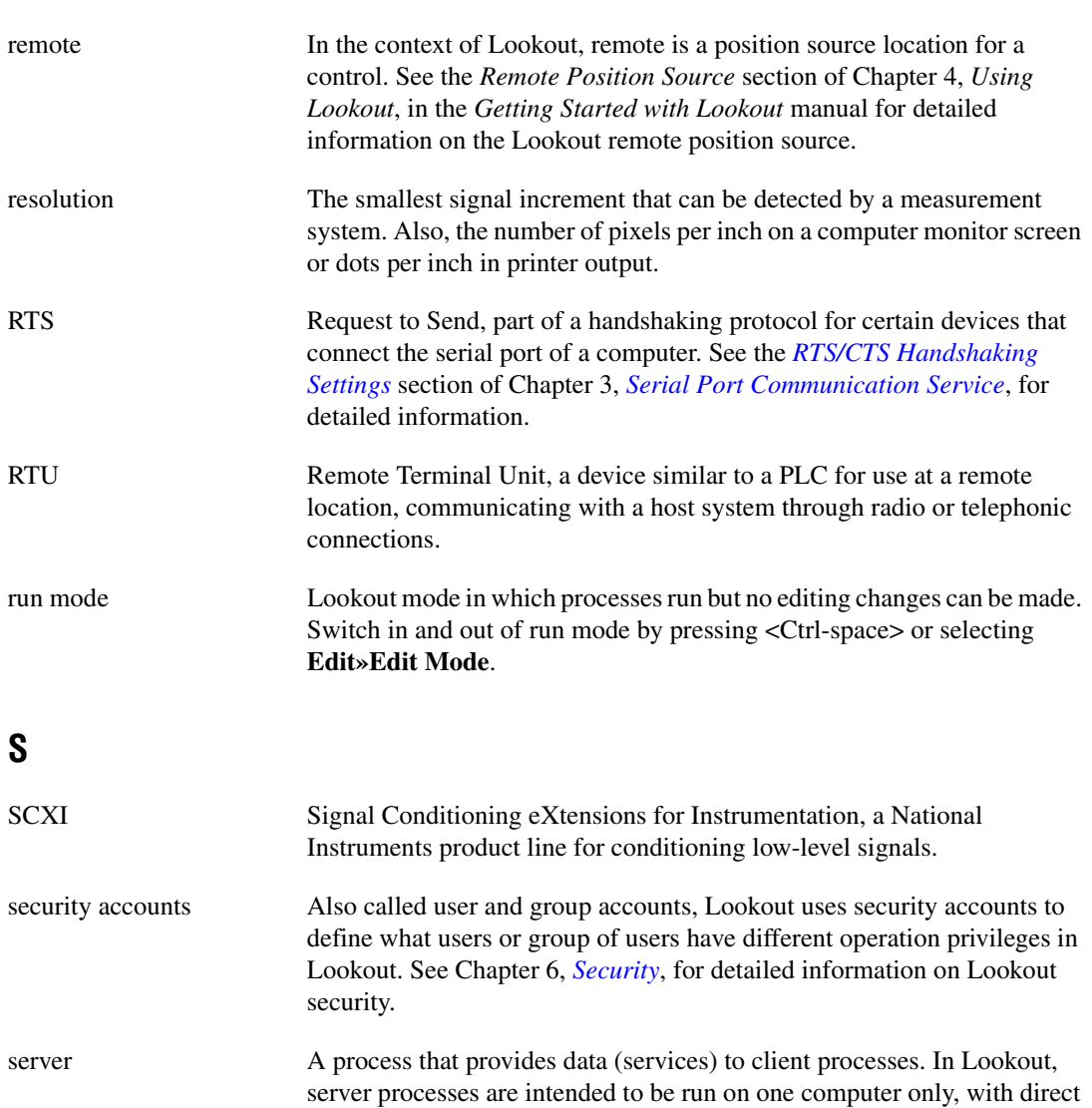

source file Lookout file that can be compiled to produce a binary Lookout process file that runs a process. Uses a .lks file extension.

connections to field hardware. Client processes interact with field

SQL Structured Query Language, used to get information from and update information in a database.

hardware through server processes.

<span id="page-232-0"></span>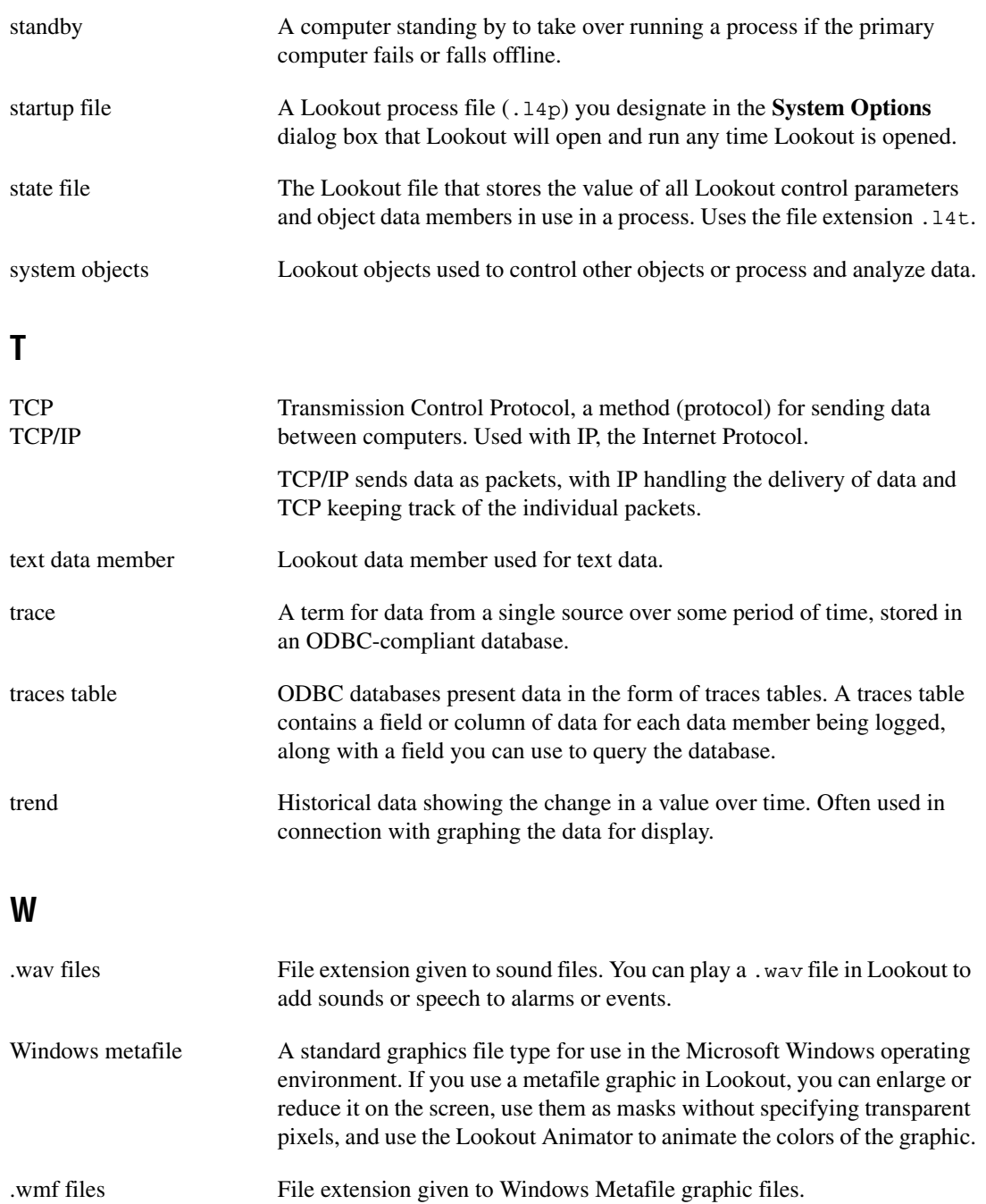

*Glossary*

# **X**

.xls files File extension given to Microsoft Excel files.

# **Index**

#### **A**

ABS function, 1-23 Access (Microsoft) accessing Citadel data, 8-14 compliance with ODBC (note), 8-4 accounts, managing. *See* User Manager. acknowledging alarms, 9-12 ACOS function, 1-31 action verification, 6-23 Administrator account description, 6-8 password, 6-3 Alarm objects, creating, 9-3 Alarm window, 9-6 color scheme (table), 9-7 display options, 9 viewing alarms, 9-6 alarms, 9-1 acknowledging, 9-12 deselecting alarms, 9-12 programmatically, 9-14 selecting alarms, 9-12 viewing properties, 9-13 alarm subsystem, 9-4 areas, 9-5 circular reference alarms, 9-3 database-generated alarms, 9-1 DDE, 5-6 defining alarm conditions, 9-1 filters, 9-9 information overload in Citadel Historical Database, 7-10 printing, 9-11 priorities, 9-6 selecting processes for monitoring, 9-4 AND function, 1-20 Apache Web server, 11-6

arithmetic operators, 1-16 ASIN function, 1-31 ATAN function, 1-31 ATAN2 function, 1-31 authentication, in network security, 6-18 AVG function, 1-26

#### **B**

basic authentication, in network security, 6-18 bitmap (.BMP) graphics compared with Windows metafiles, 2-18

#### **C**

CBL compiler, Bcircular reference alarms, 9-3 Citadel Historical Database, 7-5 accessing data with ODBC driver, 8-5 creating data source, 8-2 data transforms, 8-6 Points table, 8-6 SQL examples, 8-7 traces table, 8-5 using Microsoft Access, 8-14 using Microsoft Excel, 8-14 using Microsoft Query, 8-8 using Microsoft Visual Basic, 8-14 alarm information overload, 7-10 creating historical database, 7-8 default data location, 7-6 logging criteria, 7-9 process data location, 7-7 clients. *See also* Web clients. configuring for standby operation, 10-2 DDE client, 5-2 comma-separated value (.CSV) files, 7-3

communications service. *See* serial port communication service. comparison operators, 1-17 compiling files automatic compiling of source files, B-1 CBL compiler, B-1 configuration information in Lookout.INI file, C-1 connections checking network connections, 4-14 expressions as connections, 1-13 control panels expressions on, 1-3 and 1-8 report generation, 7-13 security, 6-9 viewing security, 6-11 controllable objects networking considerations, A-3 security considerations, 6-12 viewing security, 6-12 conventions used in manual, *xiii* COS function, 1-32 .CSV (comma-separated values) files, 7-3 CTS timeout setting, 3-45 custom graphics. *See also* graphics. creating, 2-18 drawing the image, 2-19 saving or exporting to Lookout, 2-20 testing in Lookout, 2-20 displaying static custom graphics, 2-6

# **D**

data logging across the network, 4-9 Citadel Historical Database, 7-5 report generation, 7-13 Spreadsheet Logger, 7-1 data polymorphisms, 1-3 data transforms, 8-6 data type conversion (table), 1-4

database-generated alarms, creating, 9-12 date/time functions (table), 1-32 DDE (dynamic data exchange), 5-2. *See also* networking with DDE. alarms, 5-6 client example, 5-3 linking Lookout to other applications, 5-2 networking considerations, A-11 adding trusted DDE share, A-12 running NETDDE.EXE automatically, A-12 overview, 5-12 peer-to-peer example, 5-4 server example, 5-2 diagnostic resources, online, D-1 dialing prefix settings (table), 3-6 dial-up modem settings, 3-5 dithering, 2-4 documentation conventions, *xiii* how to use manual set, *xiii* related documentation, *xiv* driver objects, 3-1 dynamic data exchange. *See* DDE (dynamic data exchange). dynamic graphics, displaying, 2-8. *See also* graphics. logical signals, 2-9 numeric signals, 2-12 text signals, 2-14 tools for displaying (table), 2-8

#### **E**

Edit Expression dialog box, 1-13 Event Logger, 7-12. *See also* logging data and events. data location, 7-12 information overload, 7-12 Everyone group, 6-10 EXACT function, 1-27

Excel, accessing Citadel data, 8-14 EXP function, 1-23 exporting custom graphics, 2-20 HTML page, 11-4 Web server export options, 11-1 expression functions, 1-19 date/time functions (table), 1-32 logical functions (table), 1-20 lookup functions (table), 1-22 mathematical functions (table), 1-23 quality functions (table), 1-33 statistical functions (table), 1-26 text functions (table), 1-27 trigonometric functions (table), 1-31 Expression objects, creating, 1-11 expressions, 1-1 as connections, 1-13 creating, 1-3 data polymorphisms, 1-3 displaying on control panels, 1-3 and 1-8 Edit/Insert Expression dialog box, 1-13 examples, 1-1 functions, 1-19 illegal conditions, 1-3 overview, 1-1 as parameters, 1-12 path names, 1-6 result of, 1-1 syntax, 1-15 arithmetic operators, 1-16 comparison operators, 1-17 text operator, 1-16 white space, 1-15

# **F**

FACT function, 1-23 FALSE function, 1-20 filters for alarms, 9-9 FIND function, 1-28

finding lost graphics files, 2-18 FIXED function, 1-28

#### **G**

graphic file types bitmaps, 2-18 bitmaps *vs.* metafiles, 2-18 memory considerations, 2-23 metafiles, 2-18 graphics, 2-1 creating custom graphics, 2-18 dynamic graphics, 2-8 file types, 2-18 finding lost graphics files, 2-18 screen resolution considerations (note), 2-1 setting snap to grid, 2-1 static graphics, 2-2 groups creating, 6-87 modifying, 6-9 special users and groups, 6-9

#### **H**

hangup setting, serial port communications, 3-7 hardware networking, A-10 Hardwired serial connections, 3-4 historical database logging. *See* Citadel Historical Database. HTML pages. *See* Web clients.

# **I**

IF function, 1-20 Insert Expression dialog box, 1-13 insets, displaying in graphics, 2-24 INT function, 1-23 IP setting, in network security, 6-19 *Index*

Is equal to  $(=)$  operator, 1-17 Is greater than  $(>)$  operator, 1-17 Is greater than or equal to  $(>=)$  operator, 1-17 Is less than  $(<)$  operator, 1-17 Is less than or equal to  $(\leq)$  operator, 1-17 Is not equal to  $(\le)$  operator, 1-17

#### **L**

LCHOOSE function, 1-22 LEFT function, 1-28 LEN function, 1-28 LIF function, 1-20 lines, displaying in graphics, 2-2 LN function, 1-24 LOG function, 1-24 LOG10 function, 1-24 logging data and events, 7-1 across the network, 4-9 Citadel Historical Database, 7-5 Event Logger, 7-12 report generation, 7-13 Spreadsheet Logger, 7-1 logging on (security), 6-3 passwords, 6-3 Welcome to Lookout dialog box 6-4 logical functions (table), 1-20 logical signals, displaying in graphics, 2-9 Lookout.INI file, C-1 lookup functions (table), 1-22 LOWER function, 1-28

#### **M**

manual. *See* documentation. mathematical functions (table), 1-23 MAX function, 1-26 memory commands when using graphics, 2-23 menu bars, viewing security, 6-13 metafiles, compared with bitmaps, 2-18

Microsoft Access accessing Citadel data, 8-14 compliance with ODBC (note), 8-4 Microsoft Excel, accessing Citadel data, 8-14 Microsoft Personal Web Server, 11-6 Microsoft Query accessing Citadel data, 8-8 compliance with ODBC (note), 8-4 Microsoft Visual Basic accessing Citadel data, 8-14 compliance with ODBC (note), 8-4 MID function, 1-29 MIN function, 1-26 MOD function, 1-24 modem settings, 3-5 multilink networking, A-2 compared with table networking, A-11 linking controllable objects, A-3 linking non-controllable objects, A-4

#### **N**

named expression, 1-11 National Instruments Web support, D-1 NCHOOSE function, 1-22 network security, 6-14 advanced security, 6-17 basic authentication, 6-18 configuring for processes and objects, 6-14 IP setting, 6-19 permissions, 6-15 proxy access, 6-20 networking, 4-1 checking connections between two computers, 4-14 logging data, 4-9 registering computers, 4-2 time synchronization, 4-11 networking with DDE, A-1 capabilities, A-1

DDE considerations, A-11 adding trusted DDE share, A-12 running NETDDE.EXE automatically, A-12 hardware networking, A-10 methods, A-2 multilink, A-2 compared with table networking, A-11 linking controllable objects, A-3 linking non-controllable objects, A-4 overview, A-2 requirements, A-1 table networking, A-5 compared with multilink networking, A-11 examples, A-6 routing signals to and from driver objects, A-7 topography (figure), A-9 NIF function, 1-20 (nobody) account, 6-3 NOT function, 1-21 NOW function, 1-32 numeric signals, displaying in graphics, 2-12

# **O**

object parameters, expressions as, 1-12 objects connecting data members with expressions, 1-13 networking considerations configuring security, 6-14 controllable objects, A-3 non-controllable objects, A-4 ODBC, definition of, 8-1 ODBC driver accessing Citadel data, 8-5 data transforms, 8-6 with Microsoft Access, 8-14

with Microsoft Excel, 8-14 with Microsoft Query, 8-8 with Microsoft Visual Basic, 8-14 ODBC-compliant applications (note), 8-4 Points table, 8-6 SQL examples, 8-7 traces table, 8-5 creating Citadel ODBC data source, 8-1 online problem-solving and diagnostic resources, D-1 Open Database Connectivity (ODBC). *See* ODBC driver. operators arithmetic, 1-16 comparison, 1-17 text, 1-16 OR function, 1-21

#### **P**

parameters, expressions as, 1-12 passwords Administrator account, 6-3 first time use of Lookout, 6-3 forgetting your password (note), 6-4 path names, 1-6 absolute, 1-6 Absolute mode, 1-7 Computer Relative mode, 1-7 path relativity modes, 1-6 Process Relative mode, 1-7 relative, 1-6 Relative mode, 1-7 Pause between calls (modem) setting, 3-7 peer-to-peer links, DDE, 5-4 permissions for network security, 6-14 adding and removing users and groups, 6-17 cumulative effect (note), 6-16

options for propagating changes (table), 6-16 PI function, 1-24 plates, displaying in graphics, 2-2 Points table, for Citadel data, 8-6 Poll Rate, 3-2 Popup control panels, viewing security, 6-14 printing alarms, 9-11 prioritizing alarms, 9-6 problem-solving and diagnostic resources, online, D-1 process files, edit security, 6-22 processes configuring network security, 6-14 monitoring alarms, 9-4 standby process configuration, 10-10 for clients, 10-12 PRODUCT function, 1-24 PROPER function, 1-29 proxy access, in network security, 6-20

# **Q**

qbad function, 1-34 qgood function, 1-34 qtext function, 1-33 quality functions (table), 1-33 Query (Microsoft) accessing Citadel data, 8-8 compliance with ODBC (note), 8-4

# **R**

Radio (RTS/CTS) serial connection, 3-4 RAND function, 1-25 Receive gap setting, 3-3 rectangles, displaying in graphics, 2-2 redundancy, 10-1 basic standby principles, 10-2 configuring standby, 10-4

enabling file sharing in Windows 98/95 and Windows NT, 10-4 time synchronization with standby computers, 10-6 typical configuration (figure), 10-2 failover scenarios, 10-3 implementing, 10-6 configuring clients, 10-12 overview, 10-6 primary process and computer, 10-6 standby process and computer, 10-10 overview, 10-1 using NetDDE-based processes (note), 10-1 registering computers for networking, 4-2 REPLACE function, 1-29 report generation, 7-13 control panel reports, 7-13 third party reports, 7-15 REPT function, 1-29 Retries (modem) setting, 3-6 RIGHT function, 1-29 ROUND function, 1-25 RTS delay off time period, 3-5 RTS/CTS handshaking settings, 3-4

#### **S**

SEARCH function, 1-30 security, 6-1 action verification, 6-232 control security,6-10 importing old security files, 6-24 logging on, 6-3 network security, 6-14 advanced security, 6-17 basic authentication, 6-18 configuring for processes and objects, 6-14 IP setting, 6-19 permissions, 6-15

proxy access, 6-20 overview, 6-1 process file edit security, 6-22 simplifying precedence, 6-20 User Manager, 6-5 creating groups, 6-8 creating user accounts, 6-6 dialog box (figure), 6-5 modifying users and groups, 6-9 special users and groups, 6-9 viewing security, 6-12 control panels, 6-12 controllable objects, 6-12 system settings, 6-13 serial port communication service, 3-1 defining serial port settings, 3-3 diagnostics, 3-7 dial-up modem settings, 3-5 driver objects, 3-1 hangup setting, 3-7 Hardwired settings, 3-4 overview, 3-2 Receive gap setting, 3-3 RTS/CTS handshaking settings, 3-4 selecting serial port, 3-3 Serial port field, 3-3 Serial Port Settings dialog box (figure), 3-3 server, DDE, 5-2 SIGN function, 1-25 SIN function, 1-32 snap to grid, setting, 2-1 software-related resources, D-1 space, in expressions, 1-15 Spreadsheet Logger, 7-1 concurrent file access, 7-4 Create Spreadsheet Storage Object dialog box (figure), 7-2 CSV files, 7-3 data location, 7-3 file and disk errors, 7-4 information overload, 7-5

SQL. *See also* ODBC driver. definition, 8-1 example queries, 8-7 SQRT function, 1-25 standby. *See* redundancy. static graphics, displaying, 2-2 custom graphics, 2-6 text, plates, insets, rectangles, and lines, 2-2 statistical functions (table), 1-26 STDEV function, 1-26 STDEVP function, 1-26 Structured Query Language. *See* SQL. SUM function, 1-27 system options, setting for security, 6-13

#### **T**

table networking, A-5 compared with multilink networking, A-11 examples, A-6 routing signals to and from driver objects, A-7 topography (figure), A-9 tabs, in expressions, 1-15 TAN function, 1-32 TCHOOSE function, 1-23 technical support resources, D-1 text, displaying in graphics, 2-2 TEXT function, 1-30 text functions (table), 1-27 text operators, 1-16 text signals, displaying in graphics, 2-14 third party reports, 7-15 TIF function, 1-21 time synchronization in networking, 4-11 with standby computers, 10-6 time/date functions (table), 1-32 title bars, viewing security, 6-13

*Index*

TODAY function, 1-33 traces table, for Citadel data, 8-5 trigonometric functions (table), 1-31 TRIM function, 1-30 TRUE function, 1-21 TRUNC function, 1-25 trusted DDE share, A-12

# **U**

UPPER function, 1-30 user account, definition of, 6-1 User Manager, 6-5 creating groups, 6-8 creating user accounts, 6-6 dialog box (figure), 6-5 modifying users and groups, 6-9 special users and groups, 6-9

## **V**

VAR function, 1-27 VARP function, 1-27 viewing security, 6-12 control panels, 6-12 controllable objects, 6-12 system settings, 6-13 Visual Basic accessing Citadel data, 8-14 compliance with ODBC (note), 8-4

#### **W**

Wait for connection (modem) setting, 3-7 Web clients, 11-1 creating, 11-1 downloading, 11-4 exporting HTML page from Lookout, 11-4 setting up Web server, 11-6 Apache Web server, 11-6

Microsoft Personal Web Server, 11-6 Web server export options, 11-2 Web support from National Instruments, D-1 online problem-solving and diagnostic resources, D-1 software-related resources, D-1 Welcome to Lookout dialog box, 6-4 white space, in expressions, 1-15 Windows Metafile (.WMF) graphics compared with bitmap files, 2-18 Worldwide technical support, D-2

#### **X**

XOR function, 1-21